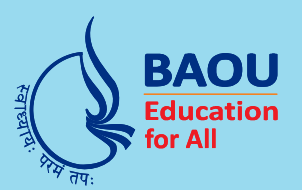

## **Dr.Babasaheb Ambedkar Open University**

(Established by Government of Gujarat)

## PGDMAD-201

**Advanced Android Mobile Application** 

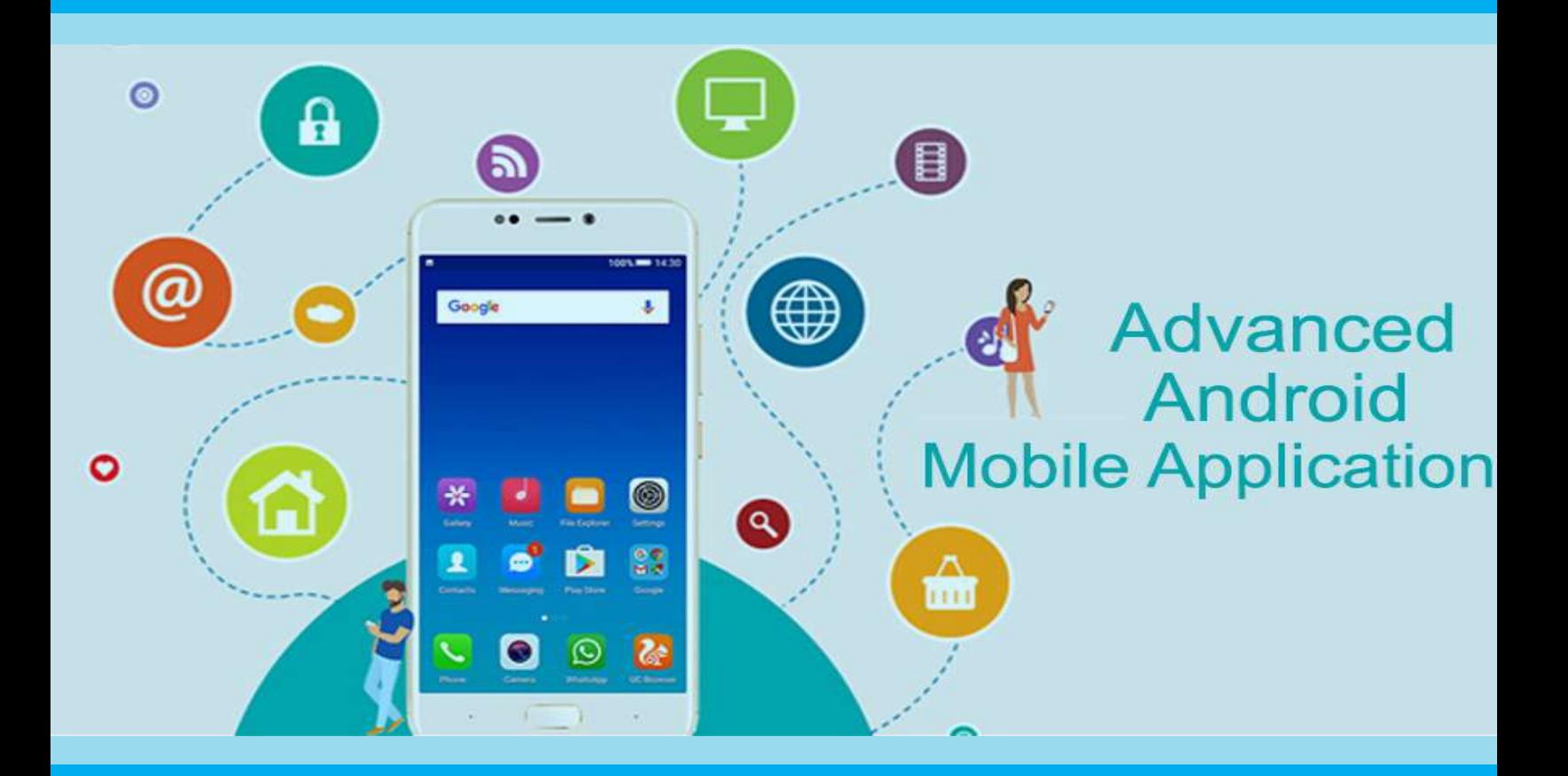

**Post Graduate Diploma in Mobile Application Development** 

# 2019

# Advanced Android Mobile Application

Dr. Babasaheb Ambedkar Open University

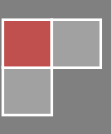

i

#### Expert Committee

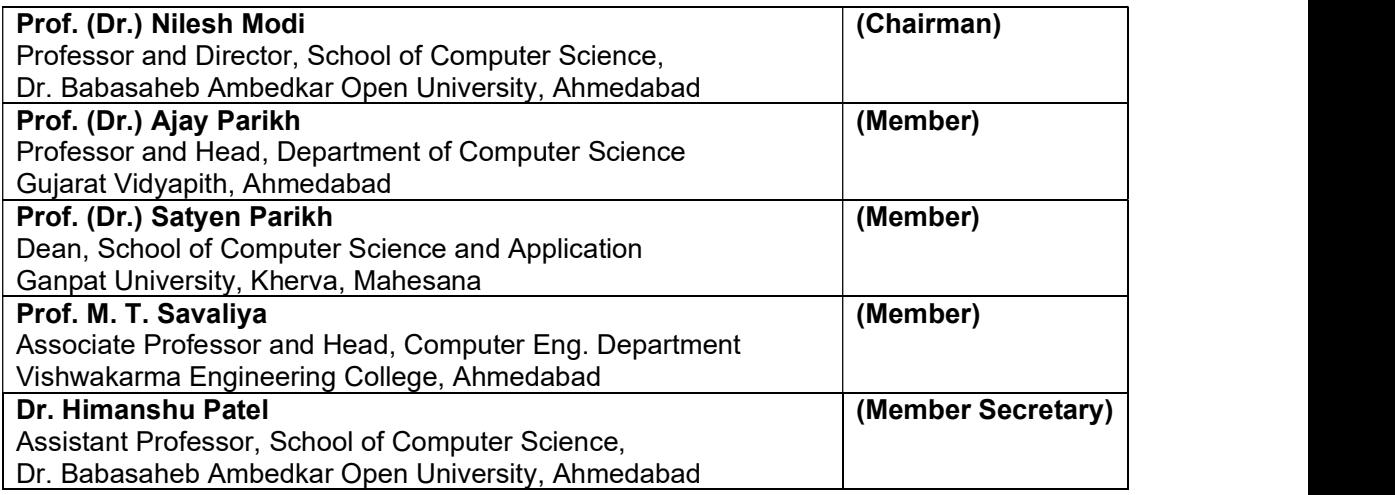

#### Course Writer

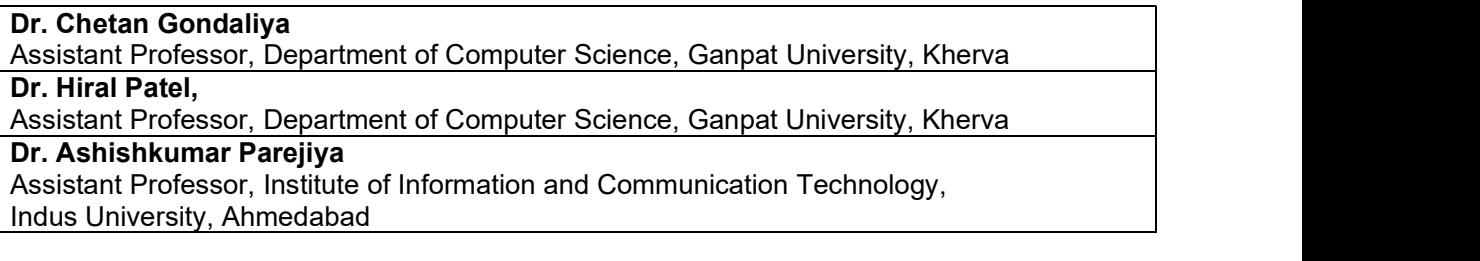

#### Subject Reviewer

Mrs. Vishakha Patel

Manager, SWISS Infotech, Bhavnagar

#### **Editors**

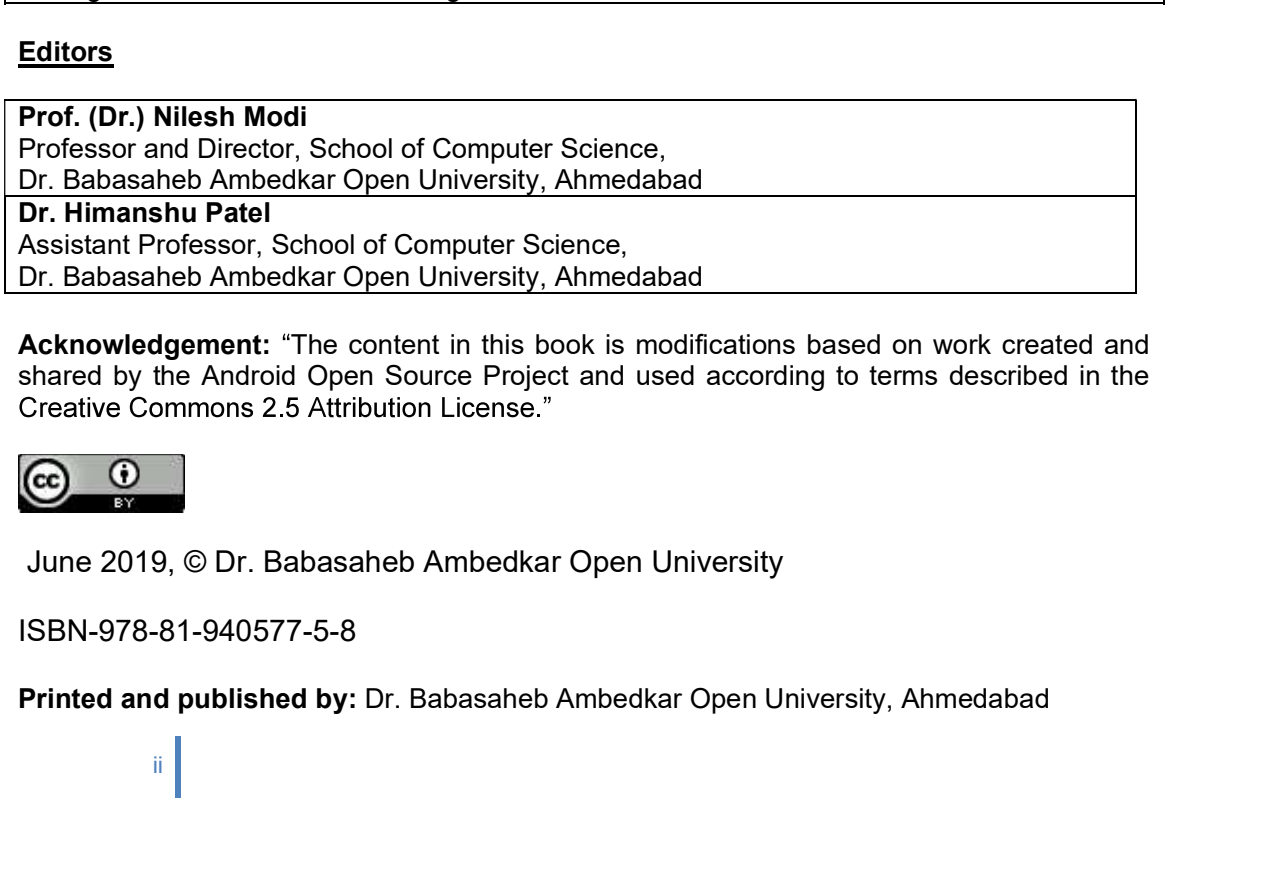

Acknowledgement: "The content in this book is modifications based on work created and shared by the Android Open Source Project and used according to terms described in the Creative Commons 2.5 Attribution License."

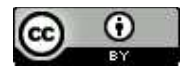

June 2019, © Dr. Babasaheb Ambedkar Open University

ISBN-978-81-940577-5-8

ii <sub>i</sub>n see aan ah

 $\left\vert \left\vert \right\vert \right\vert$ 

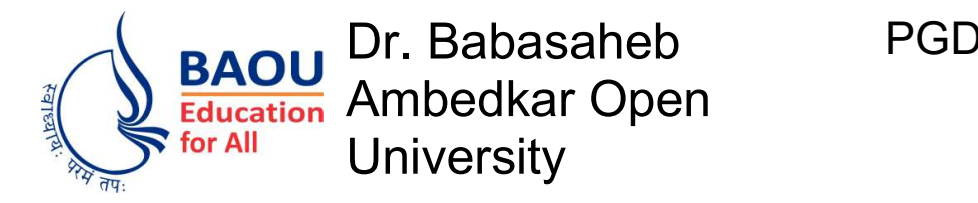

## Advanced Android Mobile Application

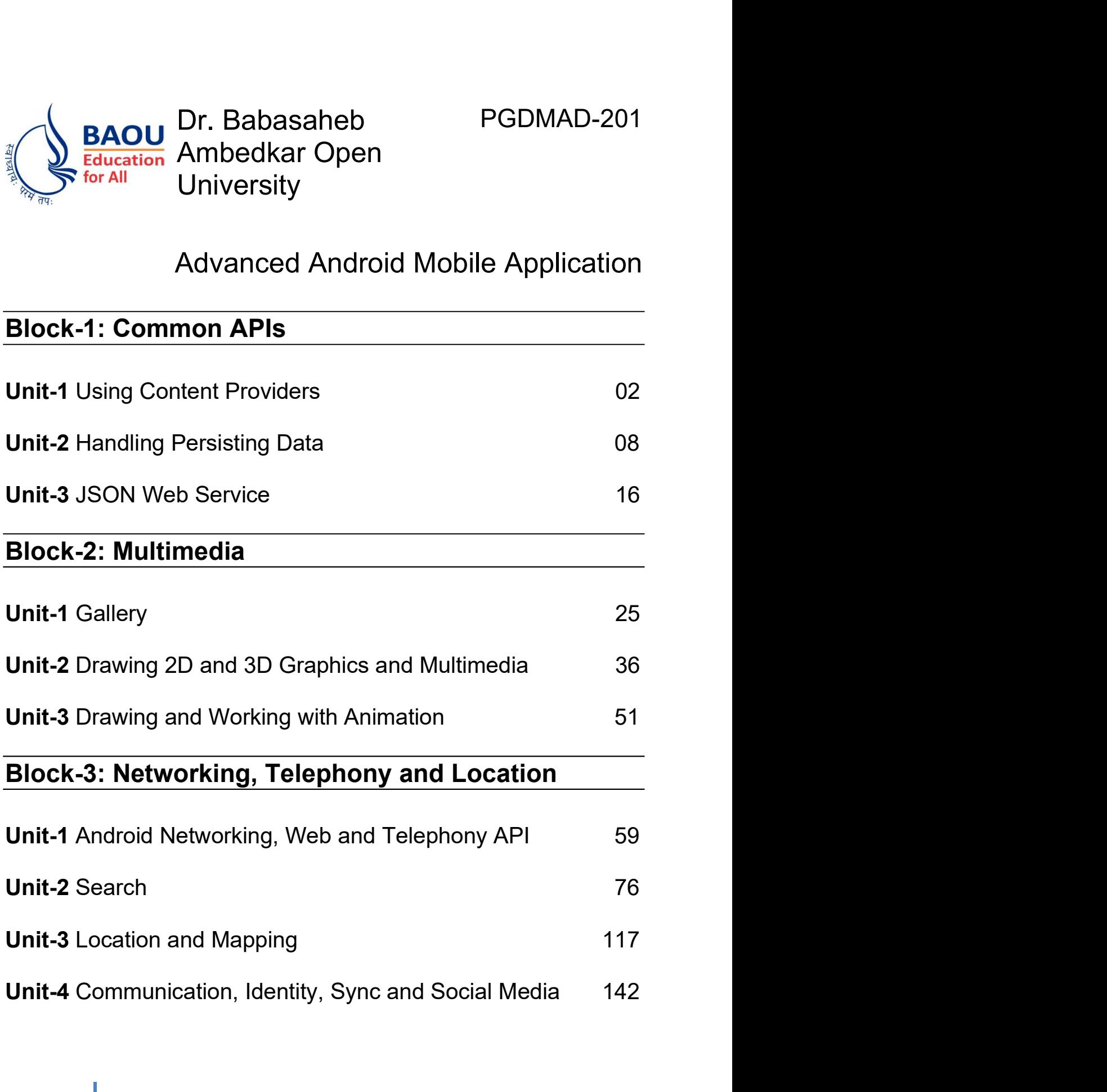

## Block-4: Sensor and Hardware Programming

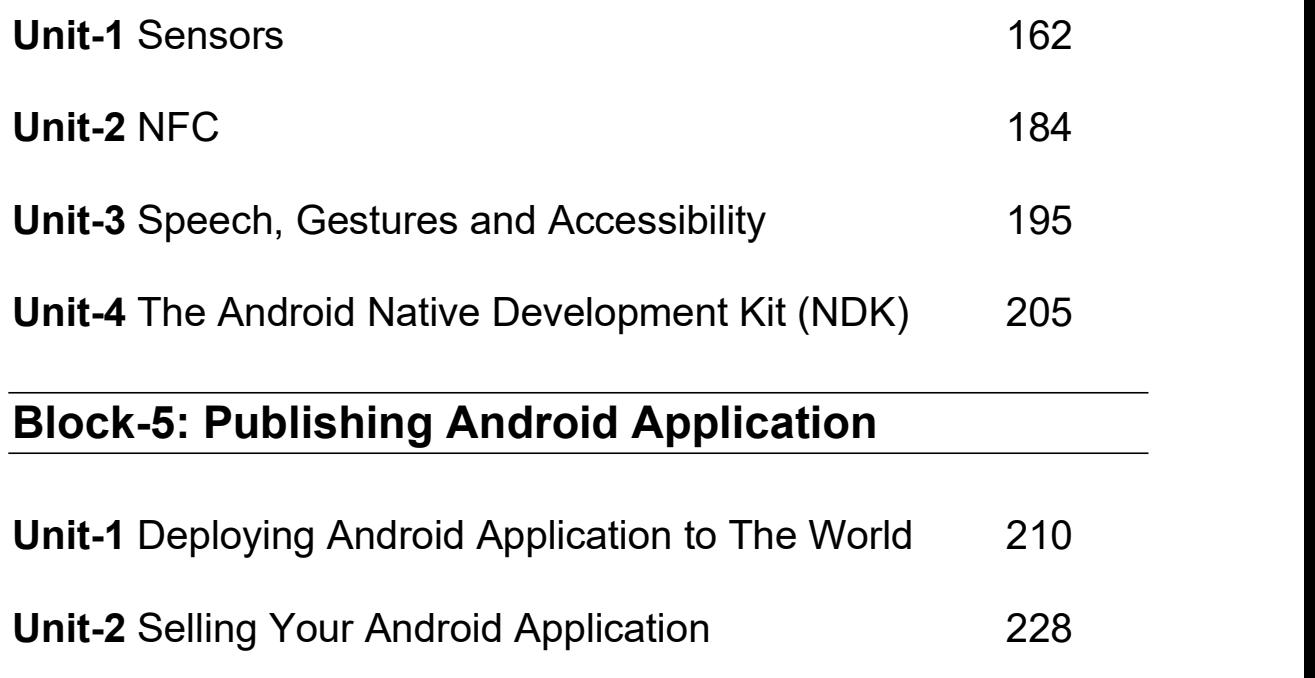

Block-1 Common APIs

# 1

## Unit 1: Using Content Providers

## Unit Structure

- 1.1 Learning Objectives
- 1.2 Introduction
- 1.3 Content Provider
- 1.4 Accessing Content Provider
- 1.5 Content URI
- 1.6 Methods
- 1.7 Let us sum up
- 1.8 Check your Progress
- 1.9 Check your Progress: Possible Answers
- 1.10 Further Reading
- 1.11 Assignments
- 1.12 Activities

## 1.1 LEARNING OBJECTIVE

After studying this unit student should be able to:

o Supply data from one application to others on request using Content Provider.

## 1.2 INTRODUCTION

A content provider is a component. It supplies data from one application to others on request. A content provider stores its data in different ways. This data can be stored in a database, in files, or even over a network.

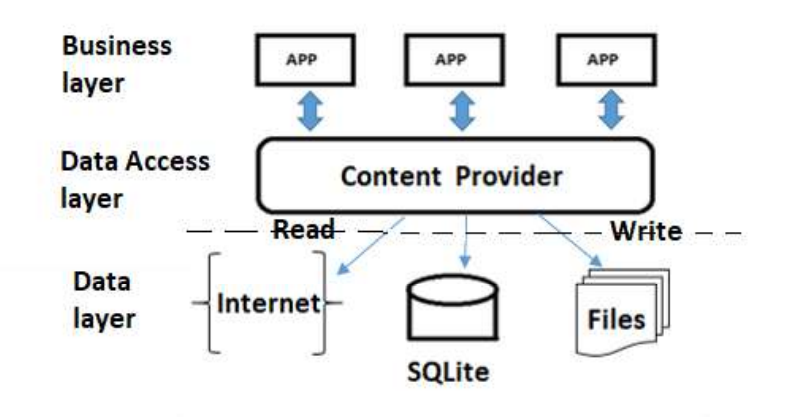

Figure-1 Content Provider

Content providers becomes very useful for sharing data across applications,.

Content providers works as a central content in one place and have many different applications access it as needed. A content provider behaves very much like a database.

You work with content providers when:

- $\circ$  One may want to implement code to access an existing content provider in another application.
- o One may want to create a new content provider in your application to share data with other applications.

## 1.3 CONTENT PROVIDER

## A content provider:

- $\circ$  Can share of access to your application data from any other applications
- $\circ$  Can send data to a widget or application.
- $\circ$  Can return custom search suggestions for your application through the search framework using SearchRecentSuggestionsProvider.
- $\circ$  Can synchronize application data with your server using an implementation of AbstractThreadedSyncAdapter.
- o Can load data in your User Interface using a CursorLoader.

## 1.4 ACCESSING CONTENT PROVIDER

- $\circ$  If you want to access data using content provider, use the ContentResolver object in your application's Context to communicate with the provider as a client.
- $\circ$  The ContentResolver object communicates with the provider object. This object receives data requests from clients, performs the requested action, and returns the results.
- o The ContentResolver methods provide the basic "CRUD" (create, retrieve, update, and delete) operations of a storage.
- o To access ContentProvider from your UI easiest way is to use a CursorLoader to run an asynchronous query in the background. The Activity or Fragment is used as UI that calls a CursorLoader to the query, This gets the ContentProvider using the ContentResolver.

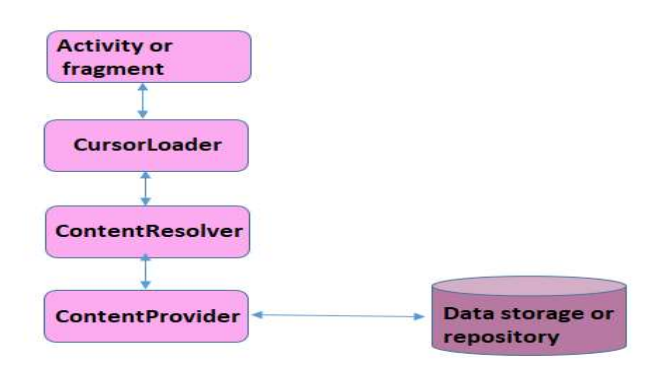

Figure-2 Accessing Content Provider

A content provider is implemented as a subclass of ContentProvider class.

public class My Application extends ContentProvider {  $\{$   $\{$ 

## 1.5 CONTENT URI

 To query a content provider, you specify the query string in the form of a URI which has following format -

<prefix>://<authority>/<data\_type>/<id>

#### Description of the URI parts

URI parts

#### Prefix

The string: // is always present, and identifies this as a content URI.

#### Authority

This specifies the name of the content provider, for

example contacts, browser etc.

#### data\_type

This indicates the type of data that this particular provider provides.

#### Id

Many providers allow you to access a single row in a table by appending an ID value to the end of the URI.

This specifies the specific record requested.

## 1.6 METHODS

Methods of ContentProvider:

- $\circ$  **OnCreate()** When the provider is started, this method is used.
- $\circ$  query() method is used to receive a request from a client. The result is returned as a Cursor object.
- $\circ$  insert() method is used to insert a new record into the content provider.
- $\circ$  delete() method is used delete an existing record from the content provider.
- $\circ$  update() method is used to update an existing record from the content provider.
- $\circ$  getType() method is used to return the MIME(Multipurpose Internet Mail Extensions) type of the data at the given URI.

## 1.7 LET US SUM UP

Content Providers: Content provider is a component that supplies data from one application to others on request.

For accessing Content Providers: Use ContentResolver and CursorLoader.

To query a content provider, use the query string in the form of a URI.

## 1.8 CHECK YOUR PROGRESS

- 1. The ContentResolver methods provide the \_\_\_\_\_\_\_\_\_ operations of storage
- 2. Explain the use of content provider in short?
- 3. Mention the Methods of content provider?
- 4. In how many ways the content provider stores the data?

## 1.9 CHECK YOUR PROGRESS: POSSIBLE ANSWERS

- 1. The ContentResolver methods provide the basic "CRUD" (create, retrieve, update, and delete) operations of a storage.
- 2. A content provider is a component.It supplies data from one application to others on request. Content providers works as a central content in one place and have many different applications access it as needed. A content provider behaves very much like a database.
- 3. Methods of ContentProvider
	- onCreate()
	- query()
	- insert()
- delete()
- update()
- $\bullet$  getType()
- 4. A content provider stores its data in different ways. This data can be stored in a database, in files, or even over a network.

## 1.10 FURTHER READING

## Recommended links:

http://developer.android.com/

#### Recommended Books:

- 1. Reto Meier, "Professional Android 2 Application Development", Wiley India Pvt Ltd (2011)
- 2. Teach.Yourself.Android.Application.Development.in.24. Hours. 2nd.Edition.
- 3. Learning Android-Book by Marko Gargenta (2011)

## 1.11 ASSIGNMENTS

1. Create an Android app to add name and age and then retrieve the student record by using content provider.

## 1.12 ACTIVITIES

- 1. Work of ContentResolver object?
- 2. What is use of CursorLoader?
- 3. Specify the query string in the form of a URI to query a content provider?
- 4. Mention URI parts of Content URI?

## Unit 2: Handling Persisting Data

2

## Unit Structure

- 2.1 Learning Objectives
- 2.2 Introduction
- 2.3 Storage Options
- 2.4 Internal storage
- 2.5 External storage
- 2.6 SQLite database
- 2.7 Shared Preferences
- 2.8 Let us sum up
- 2.9 Check your Progress
- 2.10 Check your Progress: Possible Answers
- 2.11 Further Reading
- 2.12 Activities

## 2.1 LEARNING OBJECTIVE

- Learn all the best practices in persisting your data at Android applications with several options using Handling and persisting data.
- learn these several data storage options in android

## 2.2 INTRODUCTION

Android gives many options for you to save your application data.The option you choose depends on specific needs, such as storage your data needs, type of data you need to store, and if you want the data to be private to your application or accessible to other any other applications or users.

## 2.3 STORAGE OPTIONS

This different data storage options that are given by Android are:

Shared Preferences

It stores the primitive data that is private in key-value pairs.

• Internal Storage

 It stores private data on the device memory (which cannot accessed by other users or applications)

• External Storage

 It stores public data on the shared external storage or any disk (which can be shared by external users and applications)

• SQLite Databases

It stores the structured data in a private database.

Network Connection

It stores data on the web with your own network server.

## 2.4 INTERNAL STORAGE

It is storage that is not accessible by the any outsider or user, except developer. When app is uninstalled the system removes all your apps files. It is mostly used when the developer wants no other user to access his/her application. Internal storage is the storage of the private data only on the device memory. These files by default are private and are accessed by only the developer's application and get deleted, when he/she deletes your application.

## 2.5 EXTERNAL STORAGE

In built shared storage which is "accessible by any user by plugging in a USB cable and mounting it as a drive on a host computer".

Example: Removable storage.

Example: SD Card.

file can be read by bufferreader class which has readline method.

## 2.6 SQLITE DATABASE

 SQLite is a opensource SQL database that stores data to a text file on a device. Android comes in with built in SQLite database implementation.It is used to perform database operations on android devices such as storing, manipulating or retrieving persistent data from the database.SQLite supports all the relational database features. In order to access this database, you don't need to establish any kind of connections for it like JDBC,ODBC e.t.c

#### Method:

Sqlite consists of 2 classes: Manager and helper The methods of helper are:

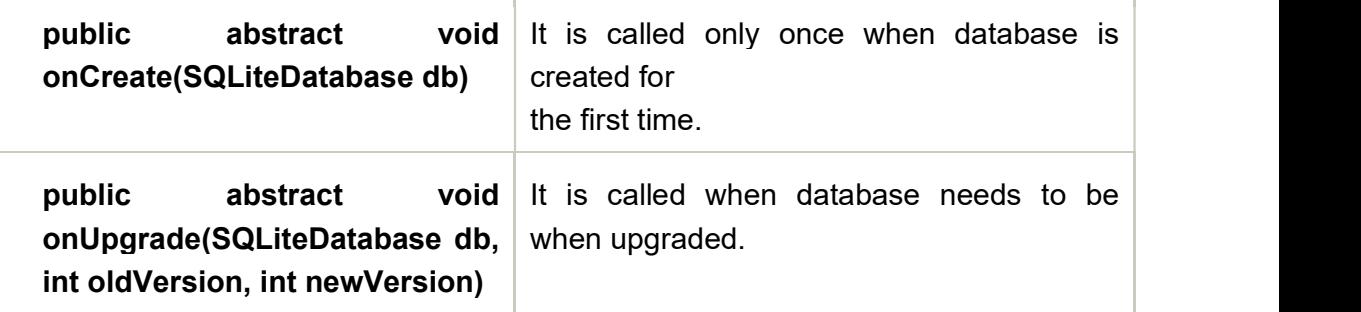

#### Table-1 Methods of helper class

private static final String CREATE\_TABLE = "create table " + TABLE\_NAME + "(" + EMP\_NAME + " TEXT NOT NULL, "

```
 + EMP_CITY + " TEXT);"; 
public Helper(Context context) { 
  super(context, DB_NAME, null, DB_VERSION);
} 
@Override 
public void onCreate(SQLiteDatabase db) { 
  db.execSQL(CREATE_TABLE); 
} 
@Override 
public void onUpgrade(SQLiteDatabase db, int oldVersion, int newVersion) { 
   db.execSQL("DROP TABLE IF EXISTS" + TABLE_NAME ); 
onCreate(db);<br>}
}
```
The methods of Manager are:

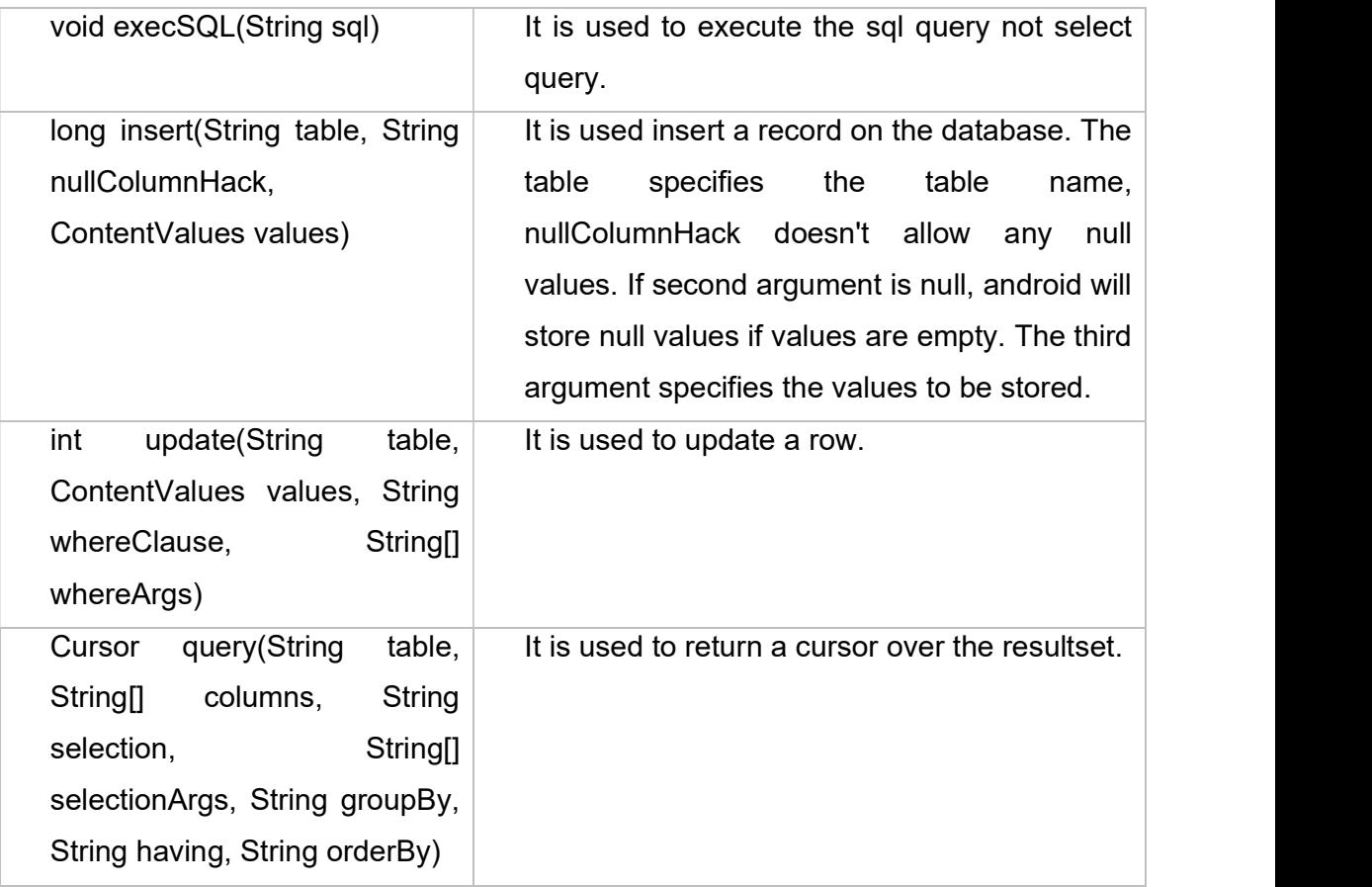

#### Table-2 Methods of manager class

public void insert(String name, String city) { ContentValues contentValue = new ContentValues(); contentValue.put(Helper.EMP\_NAME, name); contentValue.put(Helper.EMP\_CITY, city);

```
database.insert(Helper. TABLE_NAME, null, contentValue);
} 
public int update(String name, String city) { 
   ContentValues contentValues = new ContentValues(); 
  contentValues.put(Helper.EMP_NAME, name);
  contentValues.put(Helper.EMP_CITY, city);
  int i = database.update(Helper.TABLE_NAME, contentValues, Helper.EMP_CITY
+ " =' " + city + " ' ", null);
   return i; 
} 
public void delete(String name) { 
  database.delete(Helper.TABLE_NAME, Helper.EMP_NAME + "=" + name, null);
} 
public Cursor fetch() { 
  String[] columns = new String[] { Helper.EMP_NAME, Helper.EMP_CITY};
Cursor cursor = database.query(Helper.TABLE_NAME, columns, null, null, null, null, null);
  if (cursor != null) {
     cursor.moveToFirst(); 
 } 
   return cursor; 
}
```
## 2.7 SHARED PREFERENCES

Shared Preferences gives you the way to save and retrieve data in the form of key,value pair.

In order to use shared preferences, one needs to call a method getSharedPreferences() .

It returns a SharedPreference instance that points to the file containing the values of preferences.

SharedPreferences sp = getSharedPreferences(MyPREFERENCES, Context.MODE\_PRIVATE);

The first parameter is the key and the second parameter is the MODE.Others are:

Mode

#### MODE\_APPEND

It appends the new preferences with the already existing preferences

## MODE\_ENABLE\_WRITE\_AHEAD\_LOGGING

When Database open flag is set , it would enable write ahead logging by default

## MODE\_MULTI\_PROCESS

It will check for modification of preferences even if the sharedpreference instance has already been loaded.

## MODE\_PRIVATE

The file can only be accessed using calling application when this mode is been set.

## MODE\_WORLD\_READABLE

This mode will allow other applications to read the preferences.(Makes reading public)

## MODE\_WORLD\_WRITEABLE

This mode will allow other applications to write the preferences.(Makes writing public)

One can save anything sharedpreferences by using SharedPreferences.Editor class.

## Methods of editor class:

Mode

## apply()

This abstract method will commit your changes back from editor to the sharedPreference object you are calling

#### clear()

This method will be removing all values from the editor

#### remove(String key)

This method will be removing the value whose key has been passed as a parameter

## putLong(String key, long value)

This method will save a long value in a preference editor

#### putInt(String key, int value)

This method will be saving an integer value in a preference editor

#### putFloat(String key, float value)

This method will be saving a float value in a preference editor

#### Table-3 Methods of editor class

## 2.8 LET US SUM UP

Let's take a quick recap with summary:

- Storage options: Android gives many options for you to save your application data . This options are:
- Internal Storage: This option stores private data on the device memory (which cannot accessed by other users or applications).
- External Storage:This option stores public data on the shared external storage or any disk (which can be shared by external users and applications).
- Shared Preferences: This option stores the primitive data that is private in key-value pairs.
- SQLite Databases:This option stores the structured data in a private database.

## 2.9 CHECK YOUR PROGRESS

- 1. The Shared preferences stores data in  $\blacksquare$
- 2. The interanal storage is a \_\_\_\_\_\_\_\_ storage.
- 3. The exteranal storage is a storage.
- 4. Full form of DDMS.
- 5. Which of the following storage can be accessible by any user by plugging any external device?
	- internal storage
	- external storage

6. Which 2 classes does the sqlLite consists of?

## 2.10 CHECK YOUR PROGRESS: POSSIBLE ANSWERS

- 1. Shared preferences stores data in key-value pairs.
- 2. Internal Storage is private storage.
- 3. External Storage is public storage.
- 4. Dalvik Debug Monitor Server (DDMS).
- 5. External storage storage can be accessible by any user by plugging any external device.
- 6. 2 classes of sqlLite connection is:
	- a) Helper
	- b) Manager

## 2.11 FURTHER READING

Recommended links: http://developer.android.com/

## Recommended Books:

- 1. Reto Meier, "Professional Android 2 Application Development", Wiley India Pvt Ltd (2011)
- 2. Teach.Yourself.Android.Application.Development.in.24.Hours.2nd.Edition.
- 3. Learning Android-Book by Marko Gargenta(2011)

## 2.12 ACTIVITIES

- 1. Mention the data storage options in android.
- 2. Explain DDMS in short.
- 3. Mention the helper class methods.
- 4. Mention the Manager class methods.
- 5. Explain Content values in short.
- 6. Mention methods of Content values.
- 7. To use shared preferences, one needs to call a method
- 8. Mention the modes in shared preferences.
- 9. Explain the shared preferences in short.

# 3

# Unit 3: JSON Web Service

## Unit Structure

- 3.1 Learning Objectives
- 3.2 Introduction
- 3.3 Web Service
- 3.4 Parser class
- 3.5 JSONArray
- 3.6 JSONObject
- 3.7 JSONString
- 3.8 Let us sum up
- 3.9 Check your Progress
- 3.10 Check your Progress: Possible Answers
- 3.11 Further Reading
- 3.12 Assignments
- 3.13 Activities

## 3.1 LEARNING OBJECTIVE

After studying this unit student should be able to:

- You learn about how data send through JSON services to android mobile phone using Parser class and web services.
- This chapter explains how to parse the URL and extract necessary information from it.

## 3.2 INTRODUCTION

JSON stands for Java Script Object Notation. JSON is used to extract information from the URL.

**JSON** is a programming language. It is a minimal, textual and a subset of JavaScript. It is an alternative to XML.

Android provides support to parse the JSON object and JSON array, it provides easy and flexible way to work with it.

## 3.3 WEB SERVICE

Before we get started with JSON, it is important to understand that what is a web service and how it works.

## Web Service:

A web service is a standard for interchange information between different types of applications and platform.

For example,

System 'A' send request of data to 'B' over the network.

'B' sends response using web service (see the figure)

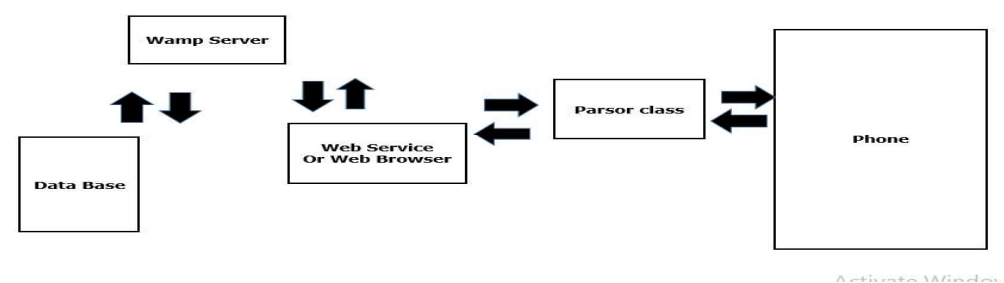

Figure-4 Web Service

- o There is data in the Database(DB) which the client service or browser sends request to the server.
- $\circ$  The server sends the data necessary information to the DB.
- o The response sends via database.
- $\circ$  The server sends it to the Client.
- $\circ$  And in the last stage, Parsor class is used to check the data in your phone.

## 3.4 PARSOR CLASS

After learning the classes, it is easy to create your own web service with easy implementation. Let's take a look on classes of services and back end volley library.

#### Types of Parsor class:

- 1) JSON Array:
- 2) JSON String:
- 3) JSON Object:

The first step is to identify the fields in the JSON data in which you are interested in:

```
\{"employees" 
  \begin{bmatrix} 1 & 1 & 1 & 1 \\ 1 & 1 & 1 & 1 \\ 1 & 1 & 1 & 1 \\ 1 & 1 & 1 & 1 \\ 1 & 1 & 1 & 1 \\ 1 & 1 & 1 & 1 \\ 1 & 1 & 1 & 1 \\ 1 & 1 & 1 & 1 \\ 1 & 1 & 1 & 1 \\ 1 & 1 & 1 & 1 \\ 1 & 1 & 1 & 1 \\ 1 & 1 & 1 & 1 \\ 1 & 1 & 1 & 1 \\ 1 & 1 & 1 & 1 & 1 \\ 1 & 1 & 1 & 1 & 1 \\ 1 & 1 & 1 & 1 & 1 \\ 1 & 1 & 1 & 1 &
```

```
{"firstName":"John","lastName":"Serin"}, 
{"firstName":"Cristen","lastName":"Smith"}, 
{"firstName":"Paul","lastName":"Walker"}, 
] }
```
## 3.5 JSON ARRAY

#### JSON Array:

JSONArray class is used to create array with values.

## Array ([ ]):

In a JSON, square bracket ([]) represents JSON array.

Example:

["January", "February", "March", "April", "May", "June", "July"]

## Constructor:

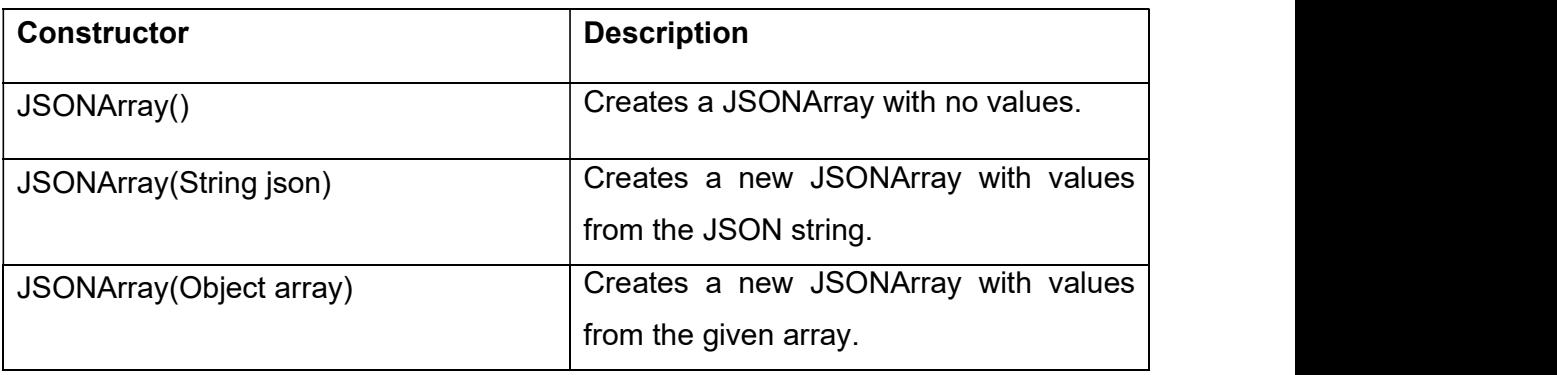

#### Table-4 Constructors of JSON Array

#### Methods:

• onResponse

It will return a JSON array that contains the web service response.

• onErrorResponse

It will be called when any error is generated and / or request is send.

## 3.6 JSON OBJECT

## **JSON Object:**

JSON Object is class with name/value mappings.

## Objects ({ }):

In a JSON, curly bracket ({}) represents a JSON object.

A JSON object contains key/value pairs same as map. The keys are strings and the values are the JSON types. Keys and values are separated by comma.

For example:

```
\{ "employee": { 
     "name": "John", 
     "salary": 53000, 
    "married": true }
}
```
#### Constructor:

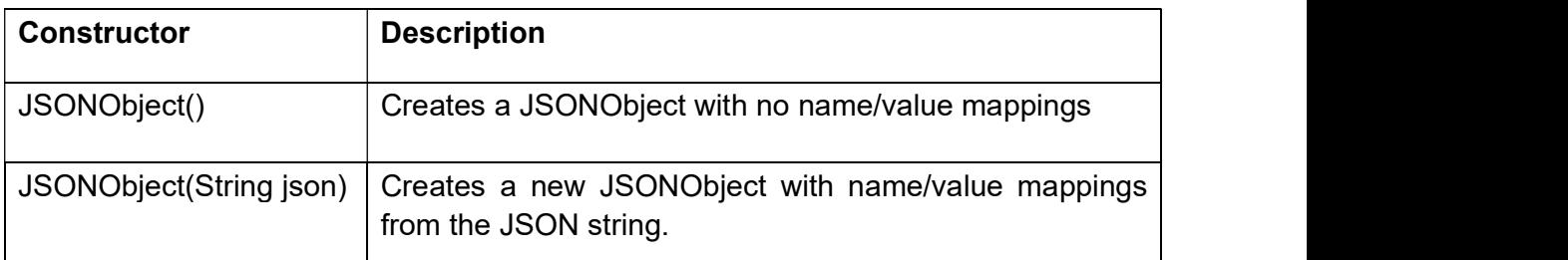

#### Table-5 Constructors of JSON Object

#### Methods:

#### onResponse:

It will return a JSON object that contains the response of web service.

#### onErrorResponse:

It will be called when any error is generated.

#### Key:

A JSON object contains a key that is a string. Pairs of key/value make up a JSON object.

#### Value:

Each key has a value and It is not necessary that the value is always in String format, value that could be string, integer or double etc.

Data in JSON are based on key / value pairs. The key is a string, the value can be a numerical value, a boolean value (true or false) or an object.

## The difference between [ and { (Square brackets and Curly brackets):

As you can see in below figure, in general all the JSON nodes will start with a square bracket or with a curly bracket. The difference between [ and { is, the square bracket ([) represents starting of an JSONArray node whereas curly bracket  $(\{)$ represents JSONObject.

So while accessing these nodes we need to call suitable method for the data.

If your JSON node starts with  $\Gamma$ , then we should use getJSONArray() method. Same as if the node starts with  $\frac{1}{2}$ , then we should use getJSONObject() method.

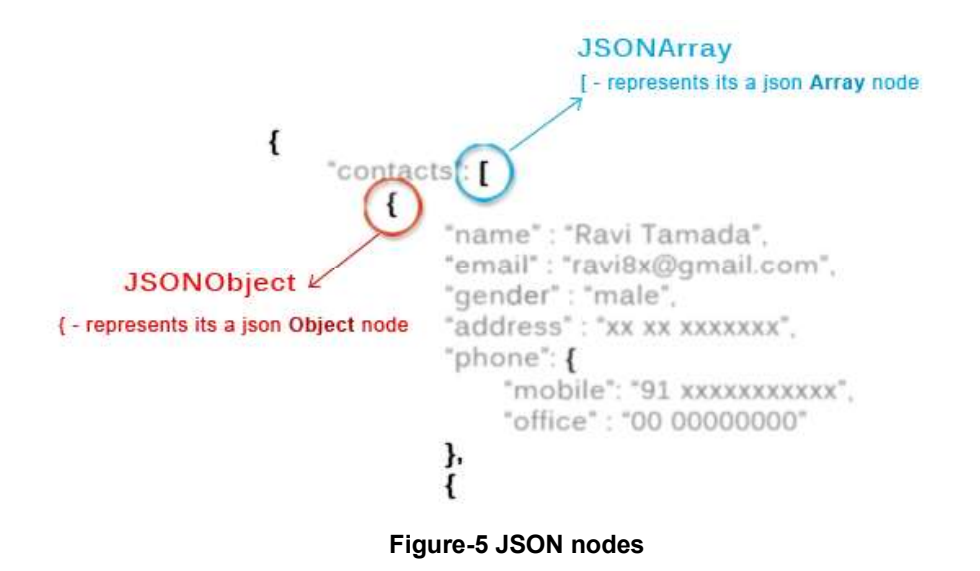

## 3.7 JSON STRING

#### JSON String:

#### onResponse

It will return a JSON string that contains the web service response.

#### onErrorResponse

It will be called when any error is generated.

#### Volley Library:

- o It handles the request and response send by the user in android.
- o It provides controller to handle the machinery.
- $\circ$  Volley is an HTTP library that makes networking for Android apps easier and faster, developed by Google.
- o It handles the processing and accumulating of network requests and saves developers valuable time from writing the same network code again and again.
- o You need not create an AsyncTask for running network operation in the background. Volley does this by itself by creating an asynchronous task.
- $\circ$  Volley is fit for large download operations because it holds all responses in memory during parsing the data.

## 3.8 LET US SUM UP

- JSON (Java Script Object Notation) is easy extension of XML.
- There parser class namely :JSONArray, JSONString and JSONObject.  $\bullet$
- Array ([]) In a JSON, square bracket ([) represents a JSON array.
- **Objects ({ })** In a JSON, curly bracket ({) represents a JSON object.
- Key A JSON object contains a key that is string. Pairs of key/value make up a JSON object.
- Value Each value that could be string, integer or double.
- Volley is an HTTP library that makes networking for Android apps easier

## 3.9 CHECK YOUR PROGRESS

- 1. What extension is used to save JSON file?
- 2. Is JSON case sensitive?
- 3. What two main structure compose JSON?
	- a) Array and Object
	- b) Key and value
	- c) Class and object
	- d) None of this
- 4. Which is incorrect value of JSON name/value pair?
	- 1. name=value
	- 2. "name"="value"
	- 3. name='value'
	- 4. name="value"
- 5. Which of the following is not type?
	- a.) Array
	- b.) String
- c.) Object
- d.) Date

## 3.10 CHECK YOUR PROGRESS: POSSIBLE ANSWERS

- 1. .json
- 2. Yes, it is case sensitive
- 3. A.) Array and object
- 4. B) "name"="value"
- 5. Date

## 3.11 FURTHER READING

- 1. Reto Meier, "Professional Android 2 Application Development", Wiley India Pvt Ltd (2011)
- Shane Conder, 2. Lauren Darcey and "Android **Wireless** Application Development", Pearson Education
- 3. Teach Yourself Android Application Development in 24Hours 2nd.Edition.

## 3.12 ASSIGNMENTS

1. Enter your details for example name, address, phone no., pin and email. And pass this data through web services and print it on your screen.

## 3.13 ACTIVITIES

Solve this question(s):

- 1. Mention which function is used to convert a JSON text into an object?
- 2. Can we use double quote in JSON String?

Block-2 **Multimedia** 

1

# Unit 1: Gallery<br>Unit Structure

- 1.1. Learning Objectives
- 1.2. Introduction
- 1.3. Multimedia & Graphics in android
- 1.4. Image Components
- 1.5. Image gallery build and use
- 1.6. Let us sum up
- 1.7. Check Your Progress
- 1.8. Check your Progress: Possible Answers 1.9. Further Reading
- 
- 1.10. Assignments 1.11. Activities
- 

## 1.1 LEARNING OBJECTIVE

After studying this unit student should be able to:

- Students will understand about media content.
- They will get more clarification about grid layout and custom.
- How to pass media content to layout.
- Call another activity based on gallery action.

## 1.2 INTRODUCTION

In today's world of converging technologies, the mobile phone is used for a variety of tasks beyond simple voice calls. Multimedia capabilities, or the playing and recording of audio and video, is one such significant task that many users find to be of great value. Take a quick look around and you will find people using the phone as a means to enjoy a variety of programs as well as share self-recorded media among friends. Android provides the APIs to easily access this capability as well as embed multimedia and its manipulation directly within an application.

- Android provides a huge set of 2D-drawing APIs that allow you to create graphics.
- Android has got visually appealing graphics and mind-blowing animations.
- The Android framework provides a rich set of powerful APIS for applying animation to UI elements and graphics as well as drawing custom 2D and 3D graphics.

## 1.3 MULTIMEDIA & GRAPHICS IN ANDROID

In this unit, you will get a look at the fundamentals of Android UI design. You will understand user input, views and layouts, as well as adapters and fragments.

We will cover some multimedia and graphic aspects in Android. The Android SDK provides a set of APIs to handle multimedia files, such as audio, video and images. Moreover, the SDK provides other API sets that help developers to implement interesting graphics effects, like animations and so on.

The modern smart phones and tablets have an increasing storage capacity so that we can

store music files, video files, images etc. Not only the storage capacity is important, but also the high definition camera makes it possible to take impressive photos. In this context, the Multimedia API plays an important role.

#### Multimedia API

Android supports a wide list of audio, video and image formats. You can give a look here to have an idea; just to name a few formats supported:

#### Audio

```
AAC LC/LTP * 
HE-AACv1 (AAC+) 
HE-AACv2 (enhanced AAC+) 
AMR-NB * 
AMR-WB * 
MP3 
FLAC (Android 3.1+) 
MIDI 
Ogg Vorbis 
PCM/WAVE
```
## Video

```
H.263 * 
H.264 AVC * (encode Android 3.0+) 
MPEG-4 SP 
VP8 (Android 2.3.3+)
```
#### Images:

JPEG GIF PNG

Android, additionally, can handle local files, meaning files that are stored inside the smart phone or tablet or remote file using data streaming. We can leverage these capabilities in order to build very interesting apps.

All the classes provided by the Android SDK that we can use to add multimedia capabilities to our apps are under the android.media package. In this package, the heart class is called MediaPlayer. This class has several methods that we can use to play audio and video file stored in our device or streamed from a remote server.

This class implements a state machine with well-defined states and we have to know them before playing a file. Simplifying the state diagram, as shown in the official documentation, we can define these macro-states:

There are 4 state of multimedia file play either video or music:

- Idle state: When we create a new instance of the MediaPlayer class.
- Initialization state: This state is triggered when we use setDataSource to set the information source that MediaPlayer has to use.
- Prepared state: In this state, the preparation work is completed. We can enter in this state calling prepare method or prepareAsync. In the first case after the method returns the state moves to Prepared. In the async way, we have to implement a listener to be notified when the system is ready and the state moves to Prepared. We have to keep in mind that when calling the prepare method, the entire app could hang before the method returns because the method can take a long time before it completes its work, especially when data is streamed from a remote server. We should avoid calling this method in the main thread because it might cause a ANR (Application Not Responding) problem. Once the MediaPlayer is in prepared state we can play our file, pause it or stop it.
- Completed state: The end of the stream is reached.

## 1.4 IMAGE COMPONENTS

In Android, ImageView class is used to display an image file in application. Image file is easy to use but hard to master in Android, because of the various screen sizes in Android devices. An android is enriched with some of the best UI design widgets that allows us to build good looking and attractive UI based application.

Important Note: ImageView comes with different configuration options to support different scale types. Scale type options are used for scaling the bounds of an image to the bounds of the imageview. Some of them scaleTypes configuration properties are center, center crop, fit\_xy, fitStart etc. for more detail you can refer android developer documents :

https://developer.android.com/reference/android/widget/ImageView.ScaleType

Below is an ImageView code in XML:

Make sure to save lion image in drawable folder

<ImageView android:id="@+id/simpleImageView" android: layout width="fill\_parent" android: layout height="wrap\_content" android:src="@drawable/lion" />

## Attributes of ImageView:

Now let's we discuss some important attributes that helps us to configure a ImageView in your xml file.

 $\bullet$  Id: ID is an attribute used to uniquely identify an image view in android. Below is the example code in which we set the id of an image view.

<ImageView android:id="@+id/simpleImageView" android: layout width="fill\_parent"

android: layout height="wrap content" />

• src: src is an attribute used to set a source file or you can say image in your imageview to make your layout attractive. Below is the example code in which we set the source of a imageview lion which is saved in drawable folder.

<ImageView android:id="@+id/simpleImageView" android: layout width="fill\_parent" android:layout\_height="wrap\_content" android:src="@drawable/lion" /><!--set the source of an image view-->

• In Java: We can also set the source image at run time programmatically in java class. For that we use setImageResource() method as shown in below example code.

/\*Add in Oncreate() function after setContentView()\*/

ImageView simpleImageView=(ImageView) findViewById(R.id.simpleImageView);

simpleImageView.setImageResource(R.drawable.lion);

//set the source in java class
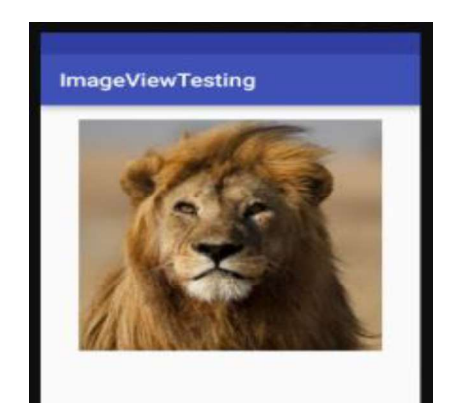

Figure-6 Output of Simple Image View (SRC as lion)

**background:** background attribute is used to set the background of an ImageView. We can set a color or a drawable in the background of an ImageView. Below is the example code in which we set the black color in the background and an image in the src attribute of image view.

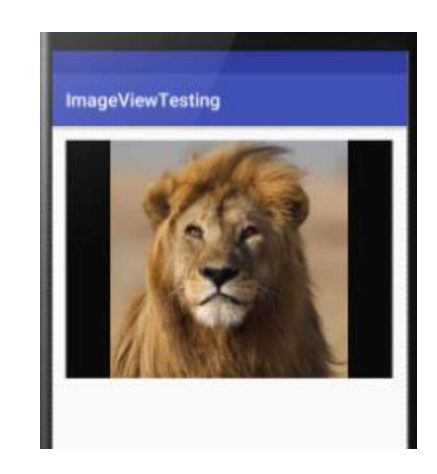

Figure-7 Output of Imageview along with black background

In Java: We can also set the background at run time programmatically in java class. In below example code we set the black color in the background of an image view.

/\*Add in Oncreate() function after setContentView()\*/

ImageView simpleImageView=(ImageView) findViewById(R.id.simpleImageView);

simpleImageView.setBackgroundColor(Color.BLACK);

//set black color in the background of an image view in java class

padding: padding attribute is used to set the padding from left, right, top or bottom of the Imageview.

- paddingRight: set the padding from the right side of the image view.
- paddingLeft: set the padding from the left side of the image view.
- **Example 3 padding Top: set the padding from the top side of the image view.**
- paddingBottom: set the padding from the bottom side of the image view.
- padding: set the padding from the all side's of the image view.

Below is the example code of padding attribute in which we set the 30dp padding from all the side's of an image view.

<ImageView

 android:id="@+id/simpleImageView" android: layout width="fill\_parent" android: layout height="wrap content" android:background="#000" android:src="@drawable/lion" android:padding="30dp"/>

<!--set 30dp padding from all the sides-->

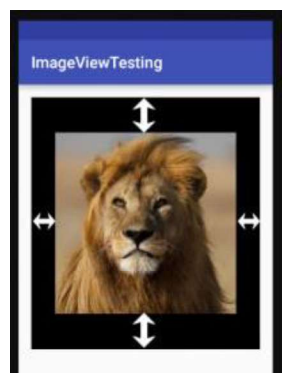

Figure-8 Output of Imageview padding all side

scaleType: scaleType is an attribute used to control how the image should be re-sized or moved to match the size of this image view. The value for scale type attribute can be fit xy, center\_crop, fitStart etc.

Below is the example code of scale type in which we set the scale type of image view to fit\_xy.

<ImageView android:id="@+id/simpleImageView" android:layout width="fill\_parent" android: layout height="wrap content" android:src="@drawable/lion" android:scaleType="fitXY"/> <!--set scale type fit xy-->

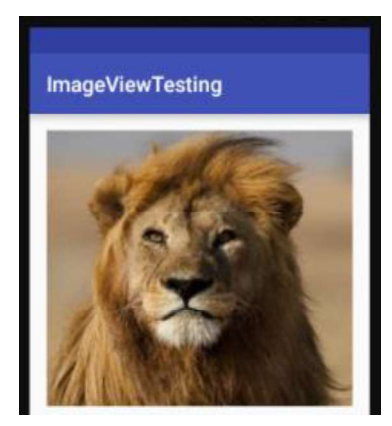

Figure-9 Output of Image ScaleType X & Y

Let's we take another example of scale type to understand the actual working of scale type in an image view.

In below example code we set the value for scale type "fitStart" which is used to fit the image in the start of the image view as shown below:

<ImageView

 android:id="@+id/simpleImageView" android:layout width="fill parent" android: layout height="wrap content" android:src="@drawable/lion" android:scaleType="fitStart"/>

<!--set scale type fit start of image view-->

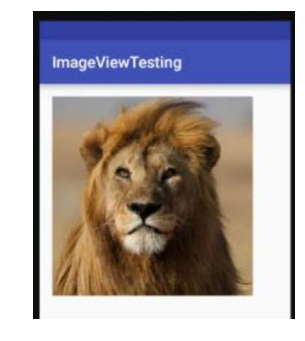

Figure-10 Output of imageview Scaletype as fitStart

Below is the example of image view in which we display two animal images of Lion and Monkey. And whenever user click on an image Animal name is displayed as toast on screen. Below is the final output and code:

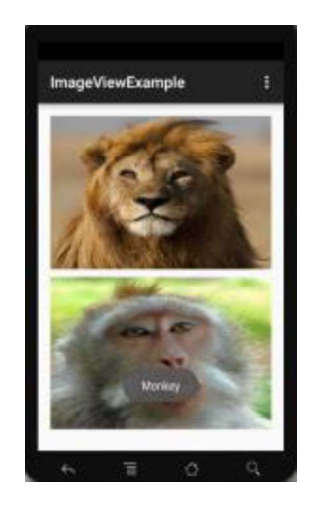

Figure-11 Full image Display as an ImageView

### 1.5 IMAGE GALLERY BUILD

Android Gallery is a View commonly used to display items in a horizontally scrolling list that locks the current selection at the center. In this chapter we'll display a horizontal list of images and when a user clicks an image, it will be displayed in the center of the screen.

#### Android Gallery View Overview

- The items of Gallery are populated from an Adapter, similar to ListView, in which ListView items were populated from an Adapter
- We need to create an Adapter class which extends BaseAdapter class and override getView() method
- getView() method called automatically for all items of Gallery

The layout for the Gallery is defined as follows:

<Gallery android:id="@+id/gallery1" android: layout width="fill\_parent" android: layout height="wrap content" />

It belongs to android.widget.Gallery class. However, this class is deprecated now.

# 1.6 LET US SUM UP

In this block we understand about 2D & 3D graphics, Multimedia & Graphics in android, Image Components, Image gallery build and use Image view as grid layout and how to fill the content in existing layout container.

This will help to create your own photo gallery using code.

### 1.7 CHECK YOUR PROGRESS

- A. API Stands for \_\_\_\_\_\_\_\_\_\_\_\_\_\_\_\_\_.
- B.  $\qquad \qquad$  is type of image type.
- C. (AVI,JPEG,GIF,PNG)
- D. paddingRight: set the padding from the right side of the image view. (TRUE/FALSE)
- E. getView() method do not call automatically for all items of Gallery. (TRUE/FALSE)

#### 1.8 CHECK YOUR PROGRESS: POSSIBLE ANSWERS

- A. Application Programming interface
- B. AVI
- C. TRUE
- D. FALSE

#### 1.9 FURTHER READING

- Hello, Android: Introducing Google's Mobile Development Platform by Ed Burnette
- Head First Android Development: A Brain-Friendly Guide 1st Edition by Dawn Griffiths ISBN-13: 978-1449362188 ISBN-10: 1449362184
- Android Programming: The Big Nerd Ranch Guide (3rd Edition) (Big Nerd Ranch Guides) 3rd Edition by Bill Phillips , Chris Stewart , Kristin Marsicano ISBN-13: 978-0134706054 ISBN-10: 0134706056
- Android Programming: Pushing the Limits 1st Edition by Erik Hellman ISBN-13: 978- 1118717370 ISBN-10: 1118717376
- Professional Android 4th Edition by Reto Meier (Author), Ian Lake (Author) ISBN-13: 978-1118949528 ISBN-10: 9781118949528

# 1.10 ASSIGNMENTS

- 1) Write sort note on 4 state of multimedia file play either video or music.
- 2) Explain Image Components in detail.
- 3) Write an application structure code for create Gallery
- 4) Explain how to build Image gallery using built in component.
- 5) Write a sort note on Image view as grid

#### $\overline{a}$ 1.11 ACTIVITIES

Create android application for Photo collage apps using different layout

# Unit 2: Drawing 2D and 3D Graphics and Multimedia **Fig. 1.1.** 2

### Unit Structure

- 2.1 Learning Objectives
- 2.2 Introduction
- 2.3 Drawing 2D
- 2.4 3D Graphics
- 2.5 Multimedia
- 2.6 Let Us Sum Up
- 2.7 Check your Progress
- 2.8 Check your Progress: Possible Answers
- 2.9 Further Reading
- 2.10 Assignment
- 2.11 Activities

# 2.1 LEARNING OBJECTIVE

After studying this unit student should be able to:

- Understand about 2D & 3D graphics Animation
- How to create graphics using Library
- Understand about how to play multimedia file in multimedia players or other way
- Will be able to create 2d or 3D graphics object component

### 2.2 INTRODUCTION

Android provides a huge set of 2D-drawing APIs that allow you to create graphics.

Android has got visually appealing graphics and mind-blowing animations.

The Android framework provides a rich set of powerful APIS for applying animation to UI elements and graphics as well as drawing custom 2D and 3D graphics.

The android.graphics.Canvas can be used to draw graphics in android. It provides methods to draw oval, rectangle, picture, text, line etc.

The android.graphics.Paint class is used with canvas to draw objects. It holds the information of color and style.

#### $\triangleright$  Canvas

Android graphics provides low level graphics tools such as canvases, colour, filters, points and rectangles which handle drawing to the screen directly.

The Android framework provides a set of 2D-DRAWING APIs which allows user to provide own custom graphics onto a canvas or to modify existing views to customize their look and feel.

There are two ways to draw 2D graphics,

- 1. Draw your animation into a View object from your layout.
- 2. Draw your animation directly to a Canvas.

Some of the important methods of Canvas Class are as follows

- I. drawText()
- II. drawRoundRect()
- III. drawCircle()
- IV. drawRect()
- V. drawBitmap()
- VI. drawARGB()

You can use these methods in onDraw() method to create your own custom user interface.

Drawing an animation with a View is the best option to draw simple graphics that do not need to change dynamically and are not a part of a performance-intensive game. It is used when user wants to display a static graphic or predefined animation.

Drawing an animation with a Canvas is better option when your application needs to re-draw itself regularly. For example video games should be drawing to the Canvas on its own.

#### 2.3 DRAWING 2D

Android comes along with strong open-source API libraries which support customized 2D and 3D graphics in addition to animations.

The Android framework APIs as well makes available a set of 2D-drawing APIs which gives you room to customize graphics onto a canvas or to alter current Views to change their appearance and feel.

When drawing 2D graphics, you will characteristically do that in two ways. API makes available 2D drawing APIs for simple animation that does not have any need for key alterations changes. These two ways of carrying this out using API are:

- To draw to a View
- To draw on a Canvas

**DRAWING A CIRCLE TO VIEW** : Drawing to view is a preferred option when your UI does not require dynamic alterations in the application. The most suitable aspect of doing so is that the Android framework will make available for you a pre-defined Canvas to which you will put your drawing calls.

This can be fulfilled merely simply by extending the View category and define an onDraw() callback technique.

Inside your View constituent's onDraw(), Make use of the Canvas offered to you for everyone of drawing, make use of lot of Canvas.draw...() techniques (Ex: canvas.drawCircle(x / 2, y / 2, radius, paint);). onDraw() is a callback technique called when the view is at first drawn.

**DRAWING TO A CANVAS:** This is the preferred option when your application requires to constantly re-draw itself. Applications like video games ought to be drawing to the Canvas by itself. Although, there are other ways this could be achieved.

HOW TO DRAW 2D OBJECTS ON A CANVAS: To draw 2D graphics in a place in your application that requires to constantly re draw itself, the best option for you is to draw on a canvas. A Canvas functions for you as an interface, to the real surface on which your graphics will be drawn.

If you are required to produce a fresh Canvas, then you ought to specify the bitmap on which drawing will in reality be out. The Bitmap is at all times needed for a Canvas.

**DRAWABLES:** Android provides a customized 2D graphics files for drawing shapes and images. The android.graphics.drawable file is the location where the regular categories used for drawing in two-dimensions can be found.

We have provided here the fundamentals of making use of Drawable objects to draw graphics and how to make use of a few subclasses of the Drawable category.

A Drawable is a common abstraction for "something that can be drawn." You'll find out that the Drawable category extends to define a lot of particular forms of drawable graphics, which consists of BitmapDrawable, ShapeDrawable, PictureDrawable, LayerDrawable, and many others. You can as well extend these to specify your own customized Drawable objects that act in particular ways.

There are three ways to specify and initiate a Drawable: Through the utilization of an image saved in your project resources; through the use of an XML file that specifies the Drawable features; or the of standard category constructors.

GENERATING FROM RESOURCE IMAGES: An easy way to incorporate graphics to your

application is by referring to an image file from your project resources.

The file types that are supported are PNG (which is the most preferred option), JPG ( which is an acceptable option) and GIF (which should not be used at all). This method would clearly be preferred for application icons, logos, or other graphics like those made use of in a game.

To make use of an image resource, you merely require to incorporate your file to the res/drawable/ directory of your project.

You can the refer it from your code or your XML layout. Whichever one you choose it is termed making use of a resource ID, which is the file name without the extension of the file type extension like my image.png is referenced as my image.

In other scenarios, you may want to take care of your image resource as a Drawable object. To be able to achieve this, build a Drawable from the resource such as:

Resources res = mContext.getResources(); Drawable myImage = res.getDrawable(R.drawable.my\_image);

Every singular resource in your project can sustain just a unique state, irrespective of the number of various objects you may initiate for it.

For instance, if you initiate two Drawable objects from an equivalent image resource, then alter a property (like the alpha) for one of the Drawables, then it will as well affect the other.

Thus, anytime you are handling a lot of examples of an image resource, rather than unswervingly changing the Drawable, you ought to carry out a tween animation.

#### Example XML

The XML code below illustrates how to add a resource Drawable to an ImageView in the XML layout (with a few red tints merely to offer fun).

<ImageView android: layout width="wrap\_content" android: layout height="wrap content" android:tint="#55ff0000" android:src="@drawable/my\_image"/> CREATING FROM RESOURCE XML: You ought to have at this stage be able to create a User Interface. Therefore, you should know the strength and flexibility intrinsic in specifying objects in XML.

This is transferred from Views to Drawables. If there is a Drawable object that you'd wish to produce, which is not at first reliant on variables specified by your application code or user interaction, then specifying the Drawable in XML is an excellent option.

Even if you expect your Drawable to alter its features during the user's experience with your application, you ought to take into consideration the specification of the object in XML, as you can at all times alter properties immediately it is initiated.

Immediately you've specified your Drawable in XML, store the file in the res/drawable/directory of your project and after that retrieve and initiate the object by calling Resources.getDrawable(), transferring to it the resource ID of your XML file.

Any Drawable subcategory that supports the inflate() technique can be specified in XML and started by your application. Each Drawable that supports XML inflation makes use of particular XML characteristics that assist you to define the object properties. See the category documentation for every Drawable subcategory for information on how to specify it in XML.

Example: Below are a few XML that specifies a TransitionDrawable:

<transition xmlns:android="http://schemas.android.com/apk/res/android"> <item android:drawable="@drawable/image\_expand"> <item android:drawable="@drawable/image\_collapse"> </transition>

With this XML stored in the file res/drawable/expand collapse.xml, the code will kick off the TransitionDrawable and set it as the content of an ImageView:

Resources res = mContext.getResources(); TransitionDrawable transition = (TransitionDrawable) res.getDrawable(R.drawable.expand\_collapse); ImageView image = (ImageView) findViewById(R.id.toggle\_image); image.setImageDrawable(transition); At this point the transition can be run forward (for 1 second) with: transition.startTransition(1000);

#### SHAPE DRAWABLE:

}

Anytime you intend to draw a few 2D graphics dynamically, a ShapeDrawable object will possibly be what you need to achieve this.

A ShapeDrawable, allows you c to draw as a program primeval shapes and design them in any way you can think of.

A ShapeDrawable is an expansion of Drawable, that allows you to make use of it anywhere a Drawable is should be used like for the background of a View, set with setBackgroundDrawable().

Of course, you can as well draw your shape as its own customized View, to be incorporated to your layout no matter the way it pleases you.

Due to the fact that ShapeDrawable possess its own draw() technique, you can produce a subcategory of View that draws the ShapeDrawable during the View.onDraw() technique

See below the main expansion of the View category that draw a ShapeDrawable as a View:

public class CustomDrawableView extends View {

```
private ShapeDrawable mDrawable; 
public CustomDrawableView(Context context) { 
      super(context); 
      int x = 10;
      int v = 10;
      int width = 300;
      int height = 50;
      mDrawable = new ShapeDrawable(new OvalShape()); 
      mDrawable.getPaint().setColor(0xff74AC23); 
      mDrawable.setBounds(x, y, x + width, y + height);
} 
protected void onDraw(Canvas canvas) { 
      mDrawable.draw(canvas); 
}
```
In the constructor, a ShapeDrawable is specified as an OvalShape. It's then offered a color

and the limits of the shape are set. If you do not set the limits, then the shape will not be drawn, while if you fail to set the color, it will change to black color by default.

With the customized View specified, it can be drawn in any form that pleases you. With the sample above, we can draw the shape as a program in an Activity:

CustomDrawableView mCustomDrawableView;

```
protected void onCreate(Bundle savedInstanceState) { 
      super.onCreate(savedInstanceState); 
      mCustomDrawableView = new CustomDrawableView(this); 
      setContentView(mCustomDrawableView);
```
}

If you wish to draw this customized drawable from the XML layout rather than from the Activity, then the CustomDrawable category ought to override the View (Context, characteristic Set) constructor which is invoked during the start of a View through inflation from XML. After this incorporate a CustomDrawable factor to the XML, such as:

<com.example.shapedrawable.CustomDrawableView android:layout\_width="fill\_parent" android: layout height="wrap content"/>

The ShapeDrawable category such as a lot of other Drawable types in the android.graphics.draw+able package permits you to specify a lot of properties of the drawable with public techniques.

A few properties you may wish to alter are alpha transparency, color filter, dither, opacity and color.

You can as well specify primordial drawable shapes with the use of XML.

NINE-PATCHDRAWABLE GRAPHIC: A NinePatchDrawable graphic is a bitmap image that can be stretched, which Android will routinely adjust contain the contents of the View in which you have put in it as the background.

One instance that shows the use of a NinePatch is the backgrounds used by typical Android buttons — buttons ought to stretch to contain strings of varying lengths.

The Draw 9-patch tool presents an exceptionally practical way to build your NinePatch

pictures, with the use of a WYSIWYG graphics editor. It even increases warnings if the area you've specified for the extendable region is at risk of producing drawing artifacts due to the pixel duplication.

**Example XML:** Below is a few instance of sample layout XML that shows how to add a NinePatch image to a group of buttons. The NinePatch image is stored in the form res/drawable/my\_button\_background.9.png

<Button id="@+id/tiny" android: layout width="wrap\_content" android: layout height="wrap content" android: layout alignParentTop="true" android:layout\_centerInParent="true" android:text="Tiny" android:textSize="8sp" android:background="@drawable/my\_button\_background"/> <Button id="@+id/big" android: layout width="wrap\_content" android: layout height="wrap content" android: layout alignParentBottom="true" android: layout centerInParent="true" android:text="Biiiiiiig text!" android:textSize="30sp" android:background="@drawable/my\_button\_background"/>

Observe that the width and height are set to "wrap content" to see to it that the button fit precisely about the text.

#### 2.4 3D GRAPHICS

Almost every Android phone available in the market today has a graphics processing unit, or GPU for short. As its name suggests, this is a hardware unit dedicated to handling calculations that are usually related to 3D graphics. As an app developer, you can make use of the GPU to create complex graphics and animations that run at very high frame rates.

There are currently two different APIs you can use to interact with an Android device's GPU: Vulkan and OpenGL ES. While Vulkan is available only on devices running Android 7.0 or higher, OpenGL ES is supported by all Android versions.

In this block, we will try to understand and started with using OpenGL ES 2.0 in Android apps.

Prerequisites:

- The latest version of Android Studio
- an Android device that supports OpenGL ES 2.0 or higher
- a recent version of Blender, or any other 3D modeling software

#### What Is OpenGL ES?

OpenGL, which is short for Open Graphics Library, is a platform-independent API that allows you to create hardware-accelerated 3D graphics. OpenGL ES, short for OpenGL for Embedded Systems, is a subset of the API.

OpenGL ES is a very low-level API. In other words, it doesn't offer any methods that allow you to quickly create or manipulate 3D objects. Instead, while working with it, you are expected to manually manage tasks such as creating the individual vertices and faces of 3D objects, calculating various 3D transformations, and creating different types of shaders.

It is also worth mentioning that the Android SDK and NDK together allow you to write OpenGL ES-related code in both Java and C.

In this Block, lets we understand, how to create 3D graphics using OpenGL in android.

Basic description of Underlying algorithm in step by step form:

- 1. Create a Project Graphics3d.
- 2. Put an image in res/drawable.
- 3. Create a custom view

#### 2.5 MULTIMEDIA

MediaPlayer overview: The Android multimedia framework includes support for playing variety of common media types, so that you can easily integrate audio, video and images into your applications. You can play audio or video from media files stored in your application's resources (raw resources), from standalone files in the filesystem, or from a data stream arriving over a network connection, all using MediaPlayer APIs.

This document shows you how to write a media-playing application that interacts with the user and the system in order to obtain good performance and a pleasant user experience.

In android, by using MediaPlayer class we can easily fetch, decode and play both audio and video files with minimal setup.

The android media framework provides a built in support for playing a variety of common media types, such as audio or video. We have a multiple ways to play audio or video but the most important component of media framework is MediaPlayer class.

Android MediaPlayer Class: In android, by using MediaPlayer class we can access audio or video files from application (raw) resources, standalone files in file system or from a data stream arriving over a network connection and play audio or video files with the multiple playback options such as play, pause, forward, backward, etc.

Following is the code snippet, to play an audio that is available in our application's local raw resource (res/raw) directory.

MediaPlayer mPlayer = MediaPlayer.create(this, R.raw.baitikochi\_chuste);

mPlayer.start();

The second parameter in create() method is the name of the song that we want to play from our application resource directory (res/raw). In case if raw folder not exists in your application, create a new raw folder under res directory and add a properly encoded and formatted media files in it.

In case, if we want to play an audio from a URI that is locally available in the system, we need to write the code like as shown below.

Uri myUri = ....; // initialize Uri here MediaPlayer mPlayer = new MediaPlayer();

```
mPlayer.setAudioStreamType(AudioManager.STREAM_MUSIC); 
mPlayer.setDataSource(getApplicationContext(), myUri); 
mPlayer.prepare(); 
mPlayer.start();
```
If we want to play an audio from a URL via HTTP streaming, we need to write the code like as shown below.

```
String url = "http://........"; // your URL here 
MediaPlayer mPlayer = new MediaPlayer(); 
mPlayer.setAudioStreamType(AudioManager.STREAM_MUSIC); 
mPlayer.setDataSource(url); 
mPlayer.prepare(); // might take long! (for buffering, etc) 
mPlayer.start();
```
If you observe above code snippets, we create an instance of MediaPlayer class and added required audio source, streaming type, audio file path, etc. to play an audio from our application.

Apart from above methods, MediaPlayer class provides a different type of methods to control audio and video files based on requirements.

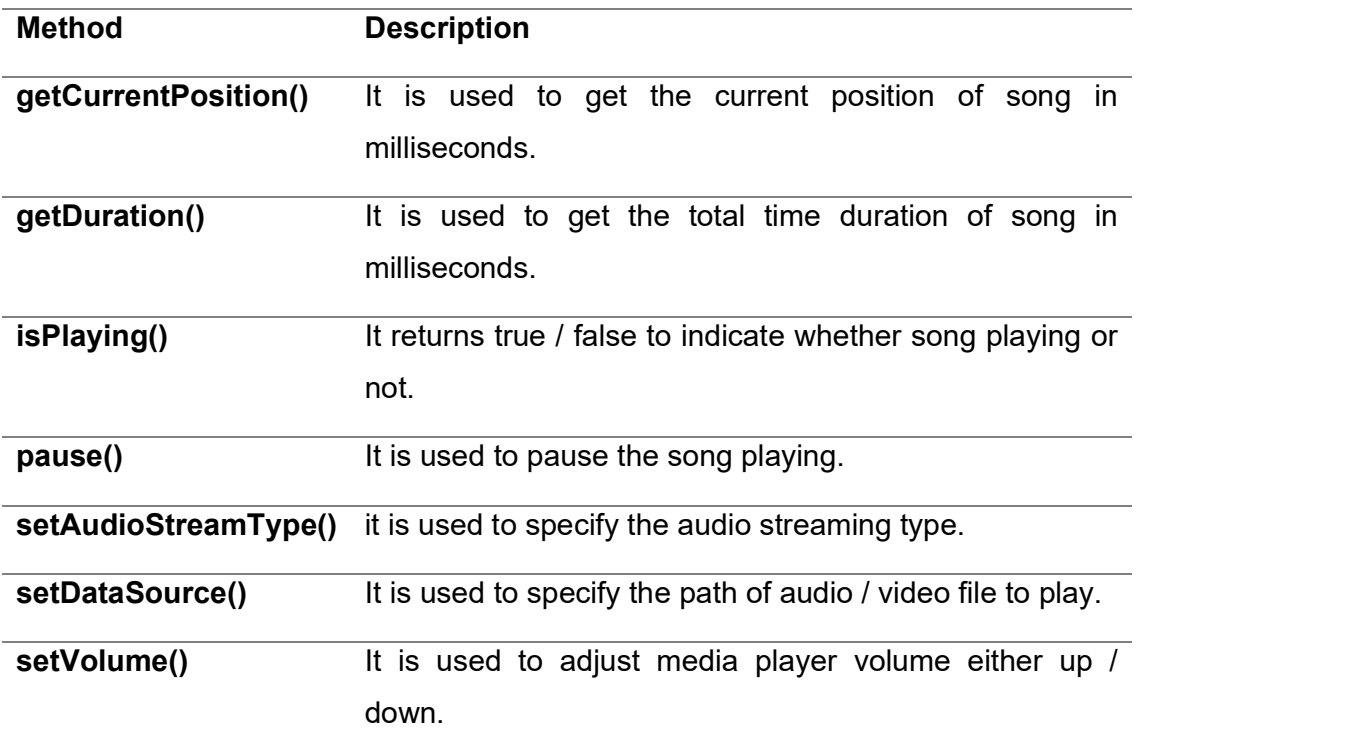

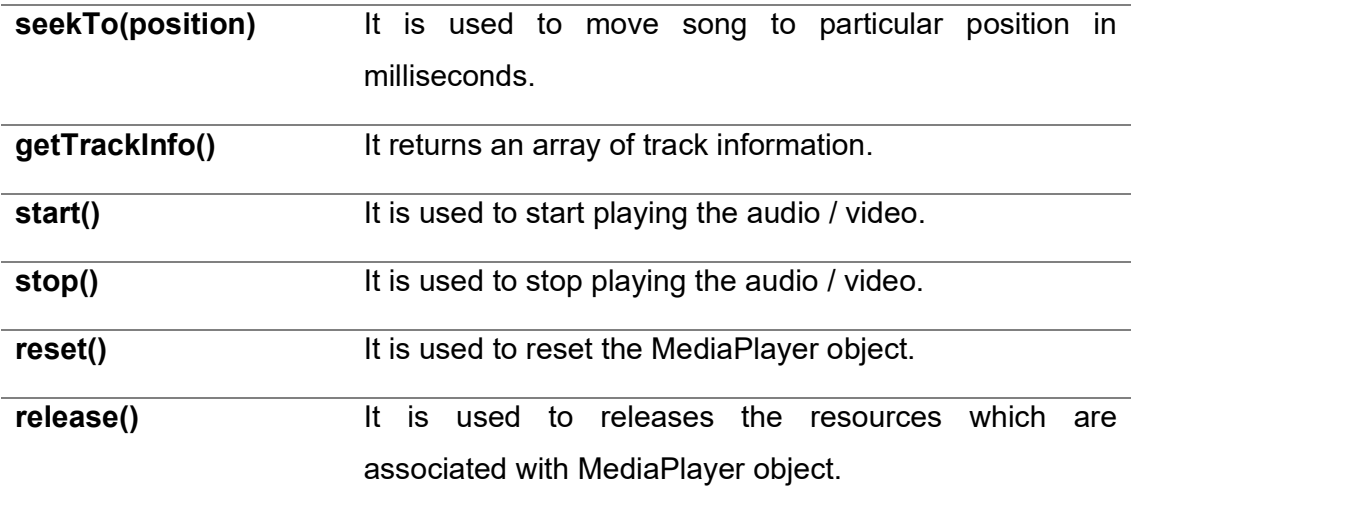

#### Table-6 Methods of MediaPlayer Class

Now we will see how to implement media playing application using MediaPlayer to play a song or audio with multiple playback options, such as play, pause, forward, backward in android application with examples.

#### 2.6 LET US SUM UP

In this block we understand about Drawing 2D/3D Graphics, canvas, Draw animation into a View object from your layout. and animation directly to a Canvas.

Methods: drawText(), drawRoundRect(), drawCircle(), drawRect(), drawBitmap(), drawARGB()

and Drawing an animation with a View is the best option to draw simple graphics that do not need to change dynamically and are not a part of a performance-intensive game.

#### 2.7 CHECK YOUR PROGRESS

- A. Android comes along with strong open-source API libraries which support customized 2D and 3D graphics in addition to animations. (TRUE/FALSE)
- B. A NinePatchDrawable graphic is a bitmap image that can be stretched. (TRUE/FALSE)
- C. An Android device that supports OpenGL ES \_\_\_\_ or higher (1.0, 1.5, 2.0)
- D. OpenGL ES is a very \_\_\_\_\_ level API (low, high)

## 2.8 CHECK YOUR PROGRESS: POSSIBLE ANSWERS

- A. TRUE
- B. TRUE
- C. 2.0
- D. low

#### 2.9 FURTHER READING

- Android Application Development for Dummies by Donn Felker
- Professional Android 4th Edition by Reto Meier (Author), Ian Lake (Author) ISBN-13: 978-1118949528 ISBN-10: 9781118949528
- Hello, Android: Introducing Google's Mobile Development Platform by Ed Burnette
- Android Programming by Nicolas Gramlich.
- Thinking in Java (4th Edition) 4th Edition by Bruce Eckel ISBN-13: 978-0131872486 ISBN-10: 0131872486 Android Programming for Beginners: Learn all the Java and Android skills you need to start making powerful mobile applications ISBN-10: 1785883267 ISBN-13: 978-1785883262
- Learning Java by Building Android Games: Explore Java Through Mobile Game Development ISBN-10: 1784398853 ISBN-13: 978-1784398859
- Beginning Android Application Development by Wei-Meng Lee
- Java: A Beginner's Guide, Sixth Edition 6th Edition by Herbert Schildt ISBN-13: 978- 0071809252 ISBN-10: 0071809252
- Android Programming: The Big Nerd Ranch Guide (3rd Edition) (Big Nerd Ranch Guides) 3rd Edition by Bill Phillips , Chris Stewart , Kristin Marsicano ISBN-13: 978- 0134706054 ISBN-10: 0134706056
- Android Programming: Pushing the Limits 1st Edition by Erik Hellman ISBN-13: 978- 1118717370 ISBN-10: 1118717376
- Head First Android Development: A Brain-Friendly Guide 1st Edition by Dawn Griffiths ISBN-13: 978-1449362188 ISBN-10: 1449362184
- Pro Android by Sayed Y. Hashimi and Satya Komatineni, Springer, New York, 2009.

# 2.10 ASSIGNMENTS

- A. Write sort note on 2D & 3D Graphics.
- B. Explain code of HOW TO DRAW 2D OBJECTS ON A CANVAS.
- C. Write sort note on NINE-PATCHDRAWABLE GRAPHIC.
- D. What Is OpenGL ES?
- E. List out graphics types and explain each in detail.
- F. Explain multimedia & it's methods in detail.

#### 2.11 ACTIVITIES

 Create an android application using 2d or 3d animation-based game as per your knowledge

# Unit 3: Drawing and Working with Animation

# 3

#### Unit Structure

- 3.1. Learning Objectives
- 3.2. Introduction
- 3.3. Animation type
- 3.4. Animation Examples
- 3.5. Let us Sumup
- 
- 3.6. Check your Progress 3.7. Check your Progress: Possible Answers
- 3.8. Further Reading
- 3.9. Assignment
- 3.10. Activities

# 3.1 LEARNING OBJECTIVE

After studying this unit student should be able to:

- Understand the concept of drawing
- Get basic knowledge about animation of android
- Understand the type of animation using xml
- Be able to create dynamic or hybrid animation using xml library

#### 3.2 INTRODUCTION

Android Drawing App are support to following things:

- Draw Users will be able to draw on a blank canvas (whiteboard).
- Erase Users will be able to erase what has been drawn.
- $\bullet$  Undo Users will be able to undo and redo drawing paths.
- $\bullet$  Color Users will be able to draw using a color of their choice from at least these colors: black, dark gray, light gray, blue, red, and green, orange, yellow.
- Share Users will be able to capture a screen shot and email it to a friend.

Paint applications are become famous thanks to Microsoft Paint, well known as simply Paint or Paintbrush. It was a simple computer graphics application included with all versions of Microsoft Windows. In this chapter, you are going to discover how to create a Paint Application for Android which will let users to draw on the screen with their fingers.

- Draw paths with fingers on the screen
- Normal mode
- Emboss mode
- Blur mode
- Clear option to remove all paths on the screen

Finger Path Object: The first step is to create a FingerPath Object to represent a path drawn with the finger on the screen. Our FingerPath class will have several fields letting us to define:

- Colour of the path
- Emboss mode or no
- Blur mode or no
- Stroke width of the path
- Path object from the standard SDK representing the path drawn

In this unit we learnt drawing, 2d animation

#### 3.3 ANIMATION AND TYPE

Android Animation is used to give the UI a rich look and feel. Animations in android apps can be performed through XML or android code. we'll go with XML codes for adding animations into our application.

#### Android Animation

Animation in android apps is the process of creating motion and shape change. The basic ways of animation that we'll look upon in this units are:

- Fade In Animation
- Fade Out Animation
- Cross Fading Animation
- Blink Animation
- Zoom In Animation
- Zoom Out Animation
- Rotate Animation
- Move Animation
- Slide Up Animation
- Slide Down Animation
- Bounce Animation
- Sequential Animation
- Together Animation

#### Android Animation Example XML

We create a resource directory under the res folder names anim to keep all the xml files containing the animation logic. Following is a sample xml file showing an android animation code logic.

sample\_animation.xml

<?xml version="1.0" encoding="utf-8"?> <scale xmlns:android="http://schemas.android.com/apk/res/android" android:interpolator="@android:anim/accelerate decelerate interpolator" android:duration="300" android:fillAfter="true" android:fromXScale="0.0" android:fromYScale="0.0" android:toXScale="1.0" android:toYScale="1.0" />

**android:interpolator :** It is the rate of change in animation. We can define our own interpolators using the time as the constraint. In the above xml code an inbuilt interpolator is assigned

android: duration : Duration of the animation in which the animation should complete. It is 300ms here. This is generally the ideal duration to show the transition on the screen.

The start and end of the animation are set using:

android:fromTRANSFORMATION android:toTRANSFORMATION

**transformation** : is the transformation that we want to specify. In our case we start with an x and y scale of 0 and end with an x and y scale of 1

android: fillAfter : property specifies whether the view should be visible or hidden at the end

of the animation. We've set it visible in the above code. If it sets to false, the element changes to its previous state after the animation

**android:startOffset** : It is the waiting time before an animation starts. This property is mainly used to perform multiple animations in a sequential manner

android:repeatMode : This is useful when you want the animation to be repeat

android: repeat Count : This defines number of repetitions on animation. If we set this value to infinite then animation will repeat infinite times

#### 3.4 ANIMATION EXAMPLES

Let's create android animation application, open android studio and Execute project creation wizard with own credentials,

Loading Animation when UI widget is clicked: Our aim is to show an animation when any widget(lets say TextView) is clicked. For that we need to use the Animation Class. The xml file that contains the animation logic is loaded using AnimationUtils class by calling the loadAnimation() function. The below snippet shows this implementation.

Animation animation;

animation = AnimationUtils.loadAnimation(getApplicationContext(),

R.anim.sample\_animation);

To start the animation we need to call the startAnimation() function on the UI element as shown in following : sampleTextView.startAnimation(animation);

Here we perform the animation on a textview component by passing the type of Animation as the parameter.

#### Setting the Animation Listeners

This is only needed if we wish to listen to events like start, end or repeat. For this the activity must implement AnimationListener and the following methods need to overridden.

onAnimationStart : This will be triggered once the animation started onAnimationEnd : This will be triggered once the animation is over

onAnimationRepeat : This will be triggered if the animation repeats

# 3.5 LET US SUM UP

In this block learned about animation class and methods Android Drawing and animation types : Draw, Erase, Undo, Colour, Share, Draw paths with fingers on the screen, Normal mode, Emboss mode, Blur mode, Emboss mode or no, Blur mode or no, Stroke width of the path.

# 3.6 CHECK YOUR PROGRESS

- A. \_\_\_\_\_: Users will be able to erase what has been drawn. (Erase/Draw)
- B. android:interpolator means It is the rate of change in animation. (TRUE/FALSE)
- C. android:duration means Duration of the animation in which the animation should complete. (TRUE/FALSE)
- D. This is useful when you want the animation to be repeat (repeatMode,repeatCount )

#### 3.7 CHECK YOUR PROGRESS: POSSIBLE ANSWERS

- A. Erase
- B. TRUE
- C. TRUE
- D. RepeatMode

# 3.8 FURTHER READING

- Learning Java by Building Android Games: Explore Java Through Mobile Game Development ISBN-10: 1784398853 ISBN-13: 978-1784398859
- Beginning Android Application Development by Wei-Meng Lee
- Android Programming: The Big Nerd Ranch Guide (3rd Edition) (Big Nerd Ranch Guides) 3rd Edition by Bill Phillips , Chris Stewart , Kristin Marsicano ISBN-13: 978-0134706054 ISBN-10: 0134706056
- Android Programming: Pushing the Limits 1st Edition by Erik Hellman ISBN-13: 978- 1118717370 ISBN-10: 1118717376
- Pro Android by Sayed Y. Hashimi and Satya Komatineni, Springer, New York, 2009.
- Head First Android Development: A Brain-Friendly Guide 1st Edition by Dawn Griffiths ISBN-13: 978-1449362188 ISBN-10: 1449362184
- Hello, Android: Introducing Google's Mobile Development Platform by Ed Burnette
- Professional Android 4th Edition by Reto Meier (Author), Ian Lake (Author) ISBN-13: 978-1118949528 ISBN-10: 9781118949528

#### 3.9 ASSIGNMENTS

- A. What is the thing support by Android Drawing? explain each in detail.
- B. Write as sort note on Create Custom View.
- C. List out animation type and explain each in detail.
- D. Explain fade animation xml code in detail.

#### 3.10 ACTIVITIES

Create android application for all animation can apply on single or double object of drawing or any image

# Block-3

# Networking, Telephony and Location

# Unit 1: Android Networking, Web 1 and Telephony API

# Unit Structure

- 1.1 Learning Objectives
- 1.2 Introduction
- 1.3 Checking Network Connection
- $1.4$  Android NFC
- 1.5 Android WebView
- 1.6 Android Wi-Fi
- 1.7 Overview of Android Telephony API
- 1.8 Let us sum up
- 1.9 Check your Progress
- 1.10 Check your Progress: Possible Answers
- 1.11 Further Reading
- 1.12 Assignment
- 1.13 Activities

# 1.1 LEARNING OBJECTIVE

After studying this unit student should be able to:

- Get fimiler about Android networking terminology
- Understand class method of android network states
- To gain experience about WAP and WebView components for accessing local or external webpages
- Students will understand Android Telephony API and each methodology for accessing it.

#### 1.2 INTRODUCTION

Networking has played a critical role in Android apps since the very beginning of Android development. Most apps don't work in isolation; rather, they connect to an online service to retrieve data or perform other networking functions.

In the process, you will learn about the following:

- How to check your network connection status.
- How to perform network operations.
- How to leverage open source libraries to perform network operations.
- How to profile the network performance of your app.

Android lets your application connect to the internet or any other local network and allows you to perform network operations.

A device can have various types of network connections. This chapter focuses on using either a Wi-Fi or a mobile network connection.

Note: Update Note: This chapter is now up to date with the latest version of Android Studio version 3.1.2, and uses Kotlin for app development.

Connected states are:

- State
- Connecting
- Disconnected
- Disconnecting
- Suspended
- Unknown

#### 1.3 CHECKING NETWORK CONNECTION

Lets understand and perform any network operations, you must first check that are you connected to that network or internet e.t.c. For this android provides ConnectivityManager class. You need to instantiate an object of this class by calling getSystemService() method. Its syntax is given below  $-$ 

ConnectivityManager check = (ConnectivityManager) this.context.getSystemService(Context.CONNECTIVITY\_SERVICE);

Once you instantiate the object of ConnectivityManager class, you can use getAllNetworkInfo method to get the information of all the networks. This method returns an array of Network Info. So, you have to receive it like this.

```
NetworkInfo[] info = check.getAllNetworkInfo();
```
The last thing you need to do is to check Connected State of the network. Its syntax is given  $below -$ 

```
for (int i = 0; i<info.length; i++)
  if (info[i].getState() == NetworkInfo.State.CONNECTED){ 
    Toast.makeText(context, "Internet is connected 
    Toast.LENGTH_SHORT).show(); 
 } 
}
```
Apart from these connected states, there are other states a network can achieve. They are listed as in introduction section.

#### Performing Network Operations:

After checking that you are connected to the internet, you can perform any network operation. Here we are fetching the html of a website from a url.

Android provides HttpURLConnection and URL class to handle these operations. You need to instantiate an object of URL class by providing the link of website. Its syntax is as follows:

String link = "http://www.google.com"; URL url = new URL(link);

After that you need to call openConnection method of url class and receive it in a HttpURLConnection object. After that you need to call the connect method of HttpURLConnection class.

HttpURLConnection conn = (HttpURLConnection) url.openConnection();

conn.connect();

And the last thing you need to do is to fetch the HTML from the website. For this you will use InputStream and BufferedReader class. Its syntax is given below -

```
InputStream is = conn.getInputStream(); 
BufferedReader reader = new BufferedReader(new InputStreamReader(is,"UTF-8")); 
String webPage = "",data=""; 
while ((data = reader.readLine()) != null}
 webPage += data + "\n";
}
```
Apart from this connect method, there are other methods available in HttpURLConnection class. They are listed below :

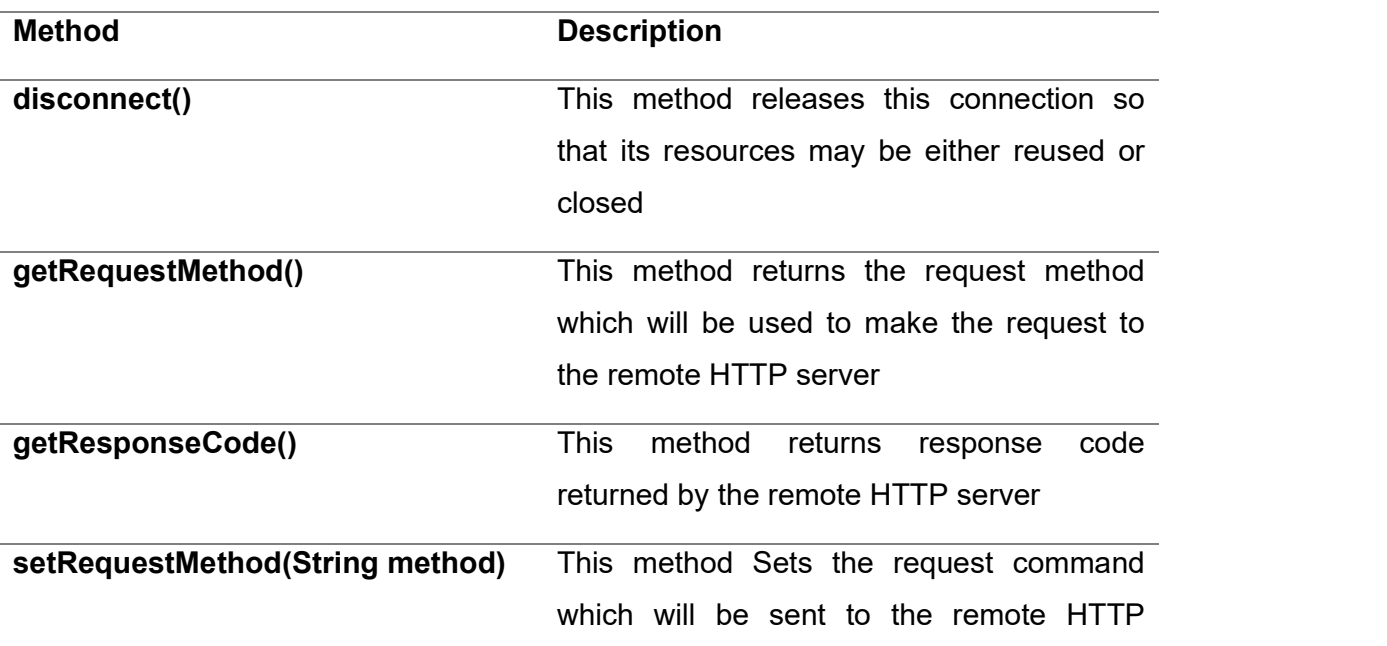

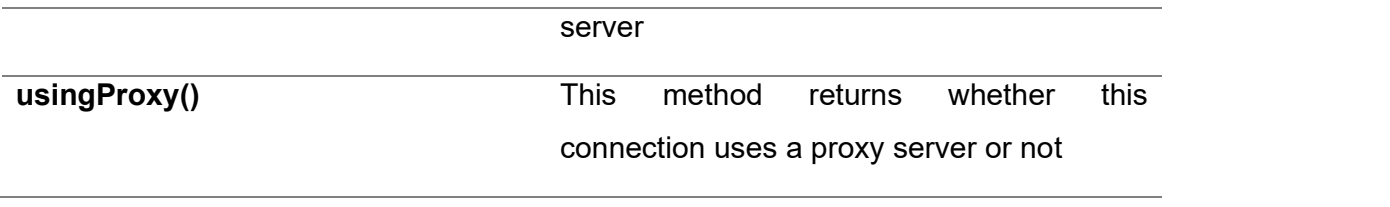

#### Table-7 Methods of HttpURLConnection Class

#### 1.4 ANDROID - NFC

NFC stands for Near Field Communication, and as the name implies it provides a wireless communication mechanism between two compatible devices. NFC is a short range wireless technology having a range of 4cm or less for two devices to share data.

How It Works: Like Bluetooth and WiFi, and all manner of other wireless signals, NFC works on the principle of sending information over radio waves. Through NFC data is send through electromagnetic induction between two devices.

NFC works on the bases of tags , it allows you to share some amount of data between an NFC tag and an android powered device or between two android powered devices. Tags have various set of complexities. The Data stored in the tag can be written in a variety of formats, but android APIs are based around a NFC standard called as NFC Data Exchange Format (NDEF).

The transmission frequency for data across NFC is 13.56 megahertz, and data can be sent at either 106, 212 or 424 kilobits per second, which is quick enough for a range of data transfers from contact details to swapping pictures, songs and videos.

Android powered devices with NFC supports following three main modes of operations  $-$ 

Three Modes of Operation

- Reader/Writer Mode: It allows the NFC device to read or write passive NFC tags.
- P2P mode: This mode allows NFC device to exchange data with other NFC peers.
- Card emulation mode: It allows the NFC device itself to act as an NFC card, so it can be accessed by an external NFC reader.

How it works with Android : To get the permission to access NFC Hardware, add the

following permission in your Android.Manifest file.

<uses-sdk android:minSdkVersion="10"/>

First thing to note is that not all android powered devices provide NFC technology. So to make sure that your application shows up in google play for only those devices that have NFC Hardware, add the following line in your Android.Manifest file.

<uses-feature android:name="android.hardware.nfc" android:required="true"/>

Android provides a android.nfc package for communicating with another device. This package contains following classes:

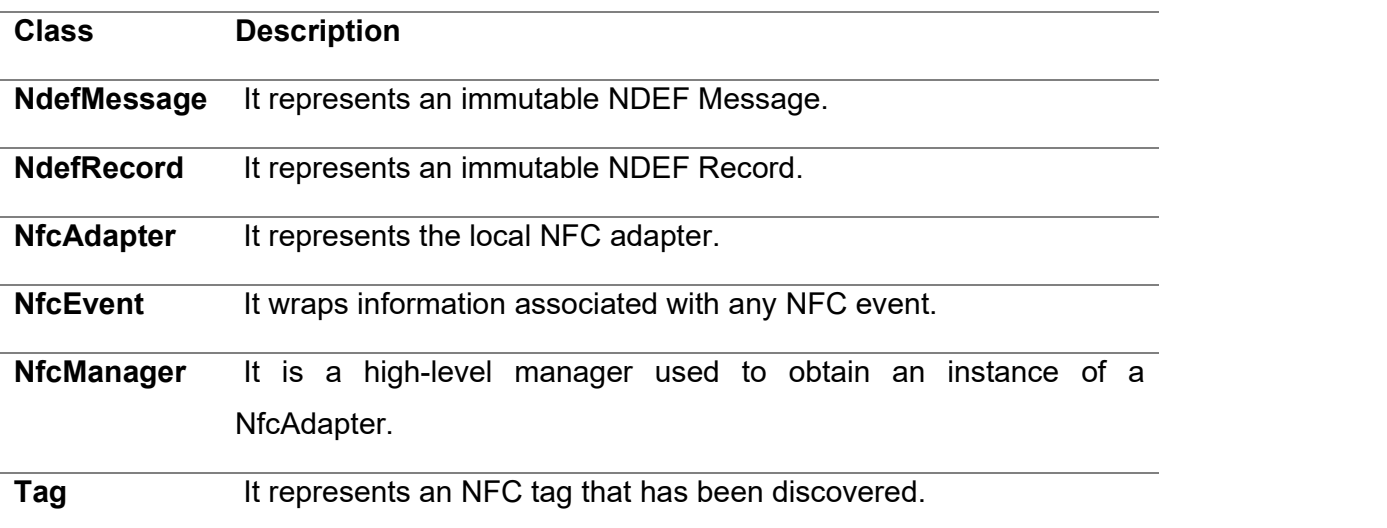

#### Table-8 Classes of android.nfc package

NFC tags system works in android with the help of some intent filters that are listed below:

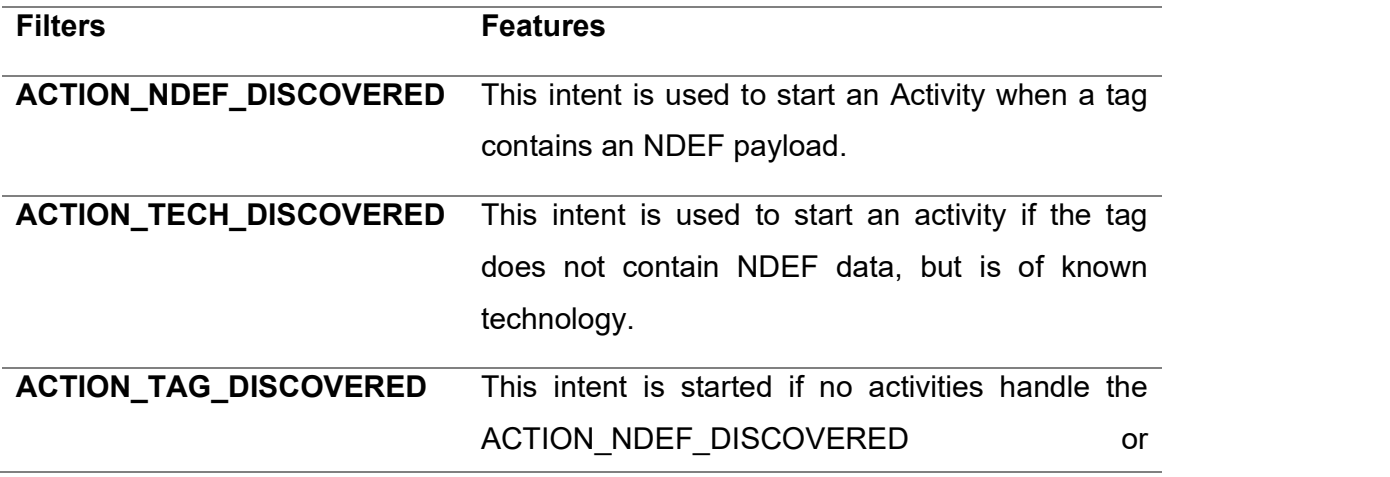

#### ACTION\_TECH\_DISCOVERED intents.

#### Table-9 NFC tags intent filters

To code an application that uses NFC technology is complex so don't use it in your app unless necessary. The use of NFC is not common in devices but it is getting popular. Let's see what is the future of this technology

Future Applications: With this technology growing day by day and due to introduction of contact less payment systems this technology is getting a boom. A service known as Google Wallet is already introduced in the US which purpose is to make our smartphones a viable alternative to credit and transport cards.

#### 1.5 ANDROID WEBVIEW

WebView is a view that display web pages inside your application. You can also specify HTML string and can show it inside your application using WebView. WebView makes turns your application to a web application.

In order to add WebView to your application, you have to add <WebView> element to your xml layout file. Its syntax is as follows  $-$ 

```
<WebView xmlns:android="http://schemas.android.com/apk/res/android" 
  android:id="@+id/webview" 
  android:layout_width="fill_parent" 
 android: layout height="fill_parent"
```
/>

In order to use it, you have to get a reference of this view in Java file. To get a reference, create an object of the class WebView. Its syntax is  $-$ 

WebView browser = (WebView) findViewById(R.id.webview);

In order to load a web url into the WebView, you need to call a method loadUrl(String url) of the WebView class, specifying the required url.

Its syntax is:

browser.loadUrl("http://www.baou.edu.in");

Apart from just loading url, you can have more control over your WebView by using the
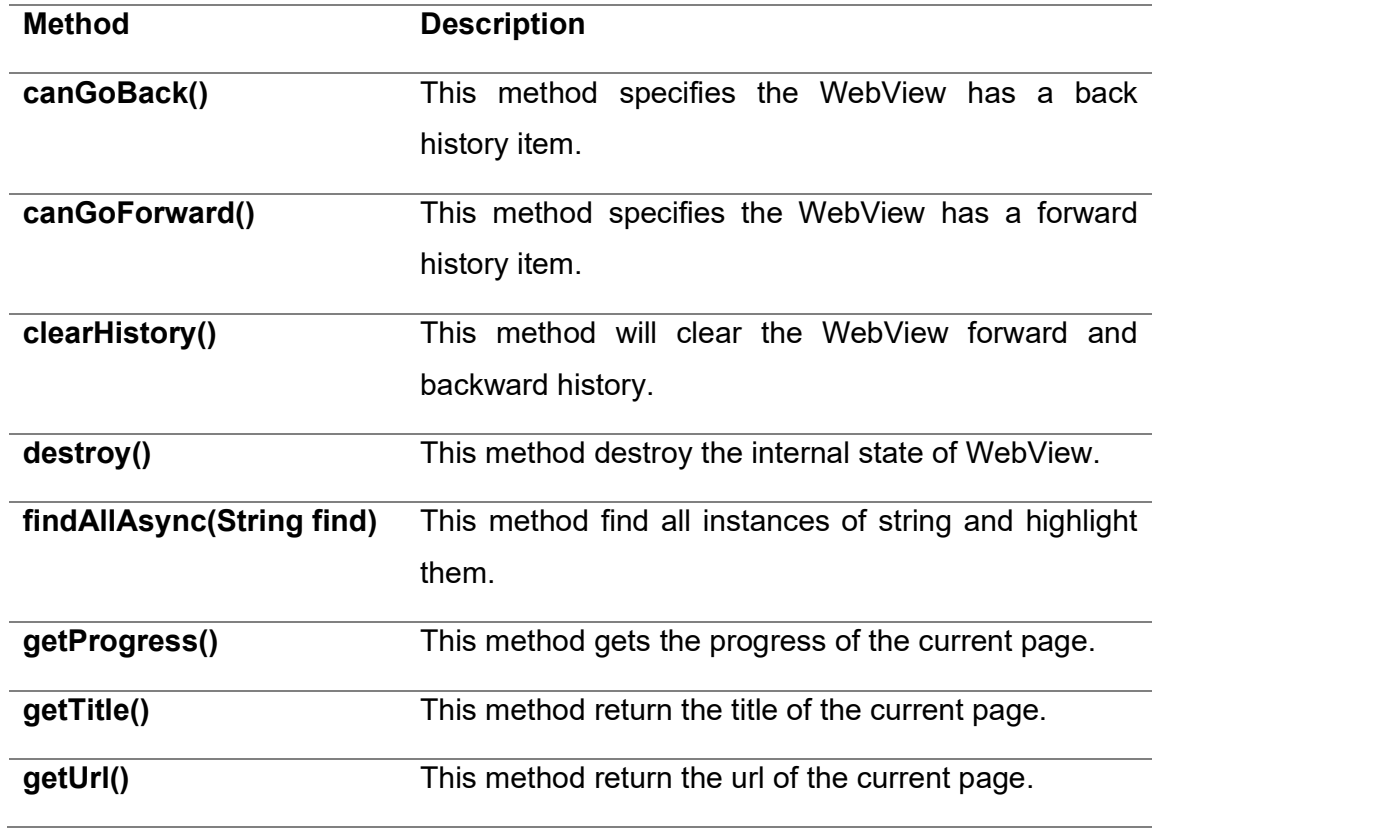

methods defined in WebView class. They are listed as follows

## Table-10 Methods of WebView class

If you click on any link inside the webpage of the WebView, that page will not be loaded inside your WebView. In order to do that you need to extend your class from WebViewClient and override its method. Its syntax is :

private class MyBrowser extends WebViewClient {

@Override

public boolean shouldOverrideUrlLoading(WebView view, String url) {

view.loadUrl(url);

return true;

} }

# 1.6 ANDROID - WI-FI

Android allows applications to access to view the access the state of the wireless connections at very low level. Application can access almost all the information of a wifi connection.

The information that an application can access includes connected network's link speed,IP address, negotiation state, other networks information. Applications can also scan, add, save, terminate and initiate Wi-Fi connections.

Android provides WifiManager API to manage all aspects of WIFI connectivity. We can instantiate this class by calling getSystemService method. Its syntax is given below -

WifiManager mainWifiObj;

```
mainWifiObj = (WifiManager) getSystemService(Context.WIFI_SERVICE);
```
In order to scan a list of wireless networks, you also need to register your BroadcastReceiver. It can be registered using registerReceiver method with argument of your receiver class object. Its syntax is given below

```
class WifiScanReceiver extends BroadcastReceiver { 
  public void onReceive(Context c, Intent intent) { 
 } 
} 
WifiScanReceiver wifiReciever = new WifiScanReceiver(); 
registerReceiver(wifiReciever,new 
IntentFilter(WifiManager.SCAN_RESULTS_AVAILABLE_ACTION));
```
The wifi scan can be start by calling the startScan method of the WifiManager class. This method returns a list of ScanResult objects. You can access any object by calling the get method of list. Its syntax is given below -

List<ScanResult> wifiScanList = mainWifiObj.getScanResults();

String data = wifiScanList.get(0).toString();

Apart from just Scanning, you can have more control over your WIFI by using the methods defined in WifiManager class. They are listed as follows

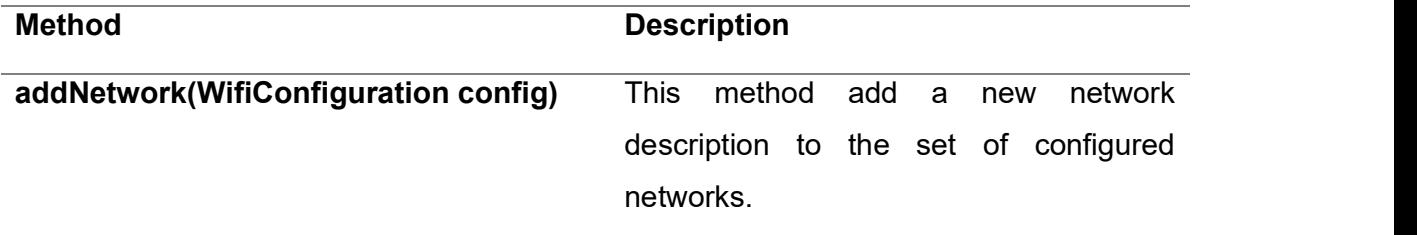

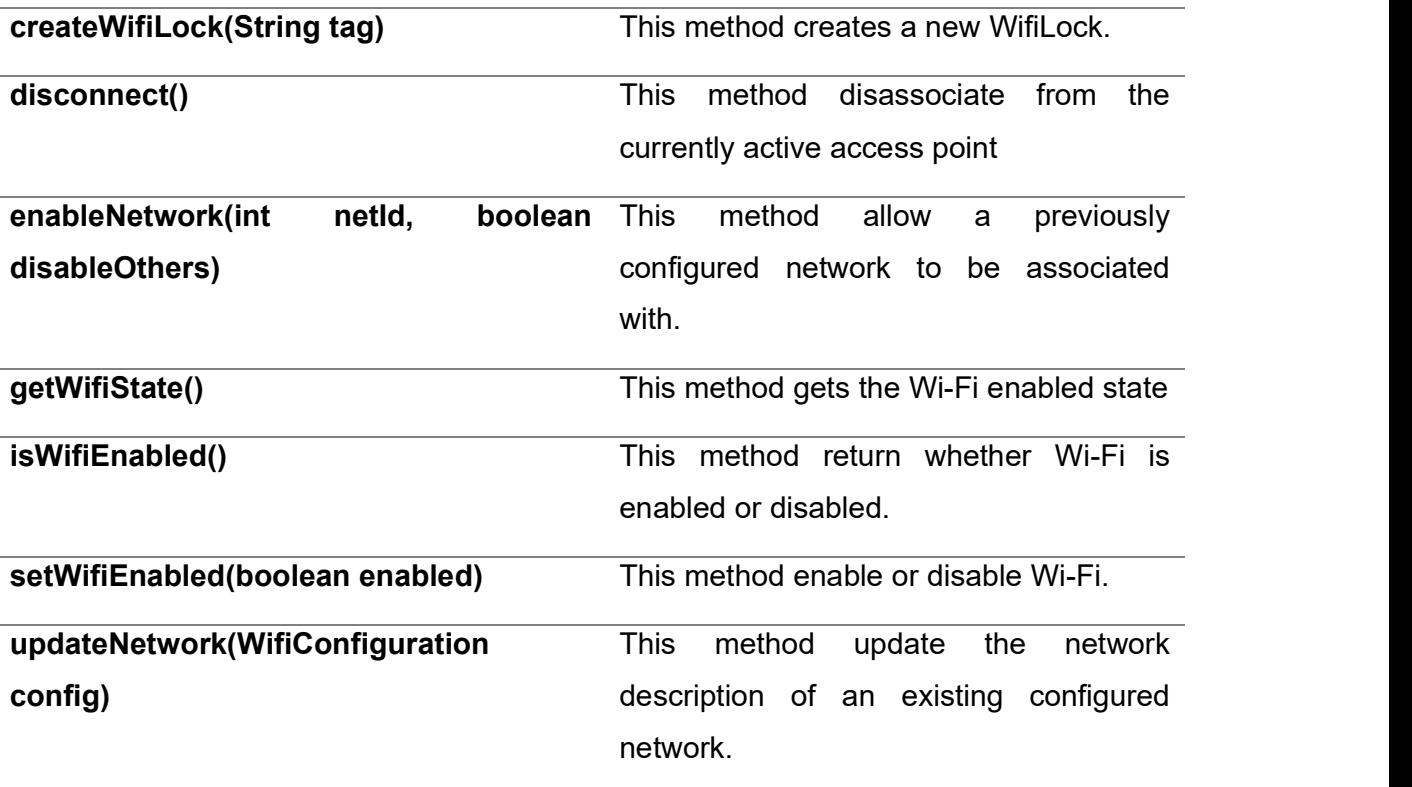

Table-11 Methods of WifiManager class

# 1.7 OVERVIEW OF ANDROID TELEPHONY API

Provides APIs for monitoring the basic phone information, such as the network type and connection state, plus utilities for manipulating phone number strings.

# Syntax:

**Telephony** 

public final class Telephony

extends Object

java.lang.Object

android.provider.Telephony

The Telephony API provider contains data related to phone operation, specifically SMS and MMS messages, Contact, access to the APN list, including the MMSC to use, and the service state of network.

Telephony Classes

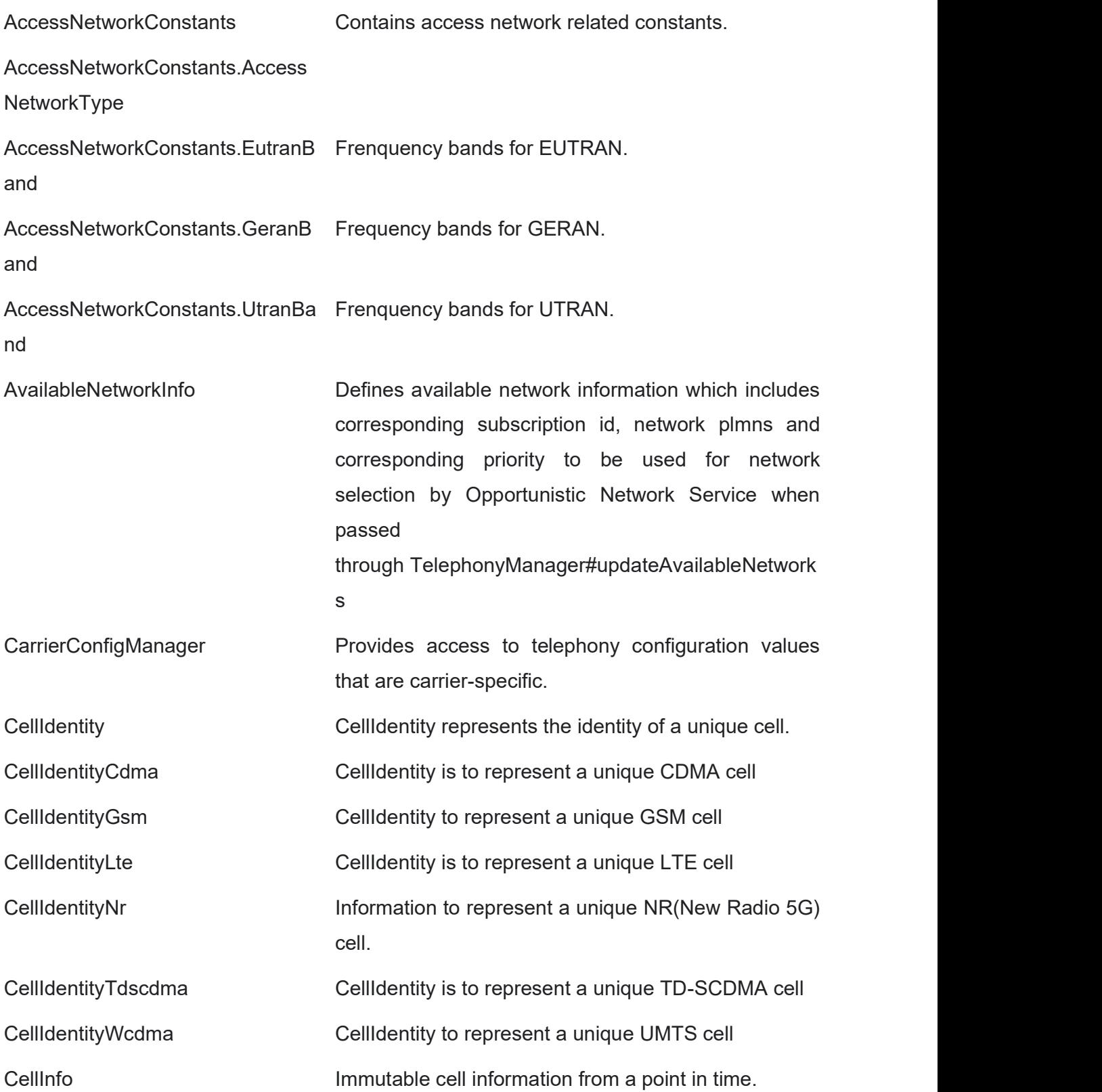

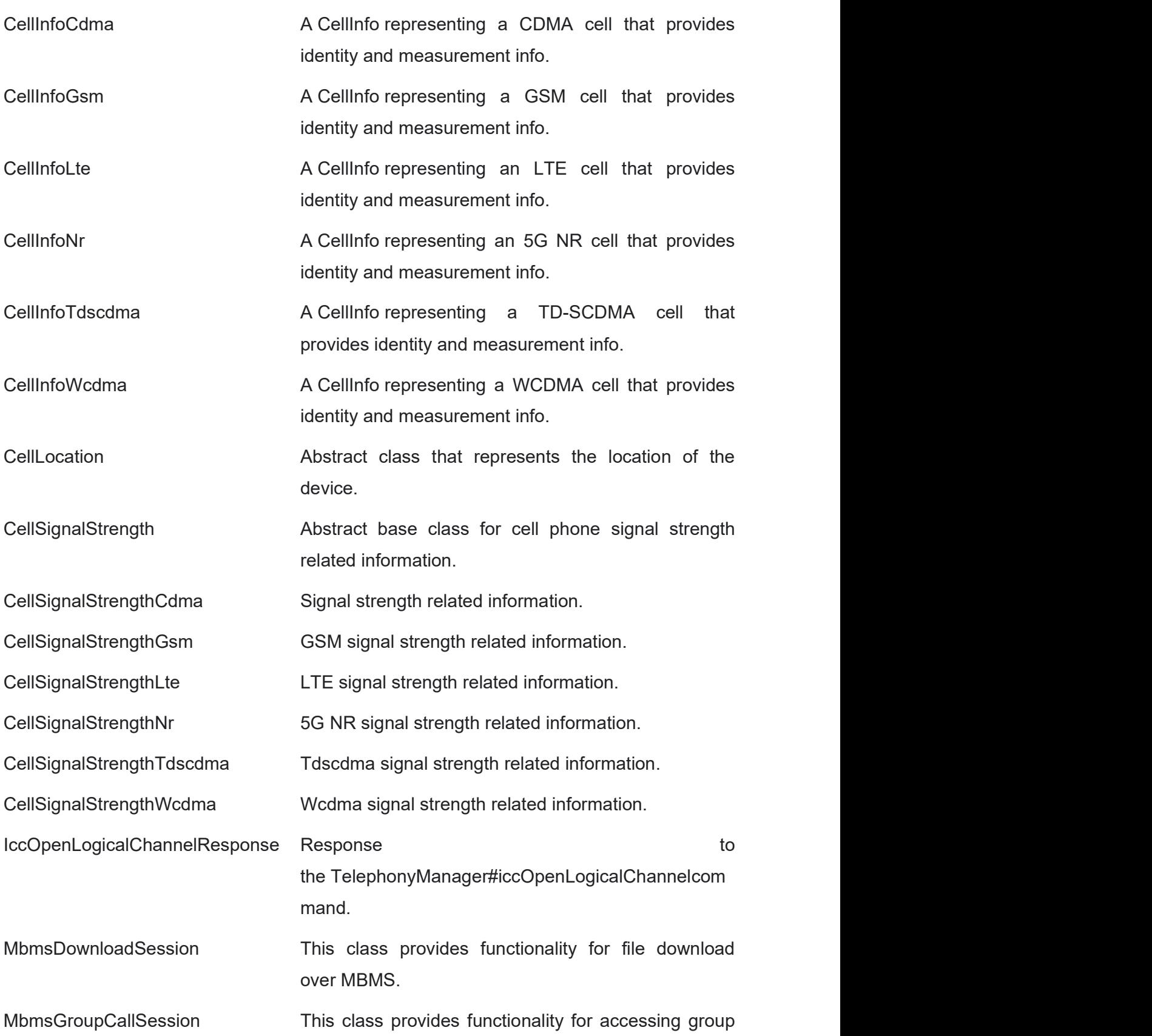

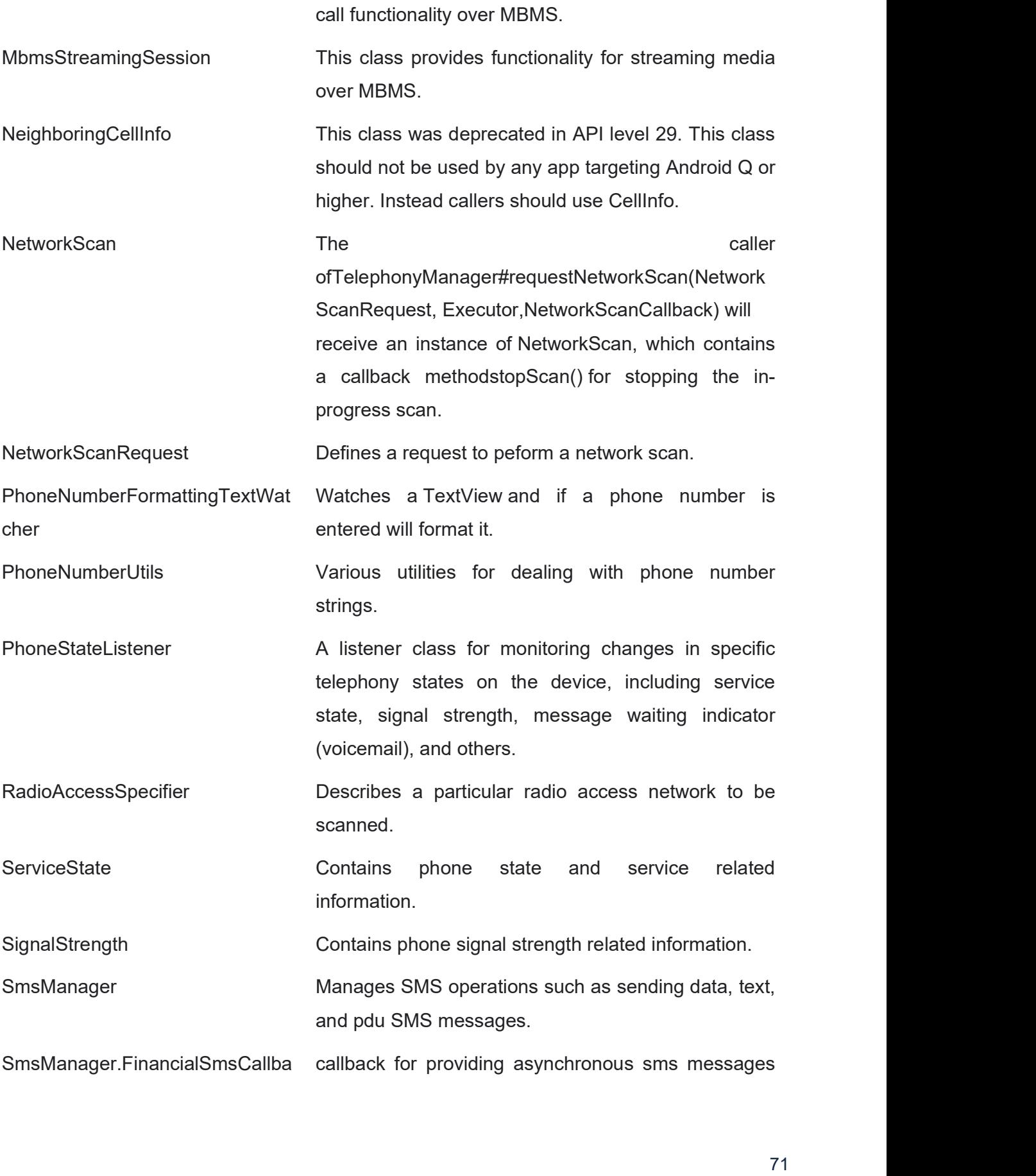

ck contract the contract of financial app. SmsMessage **A Short Message Service message.** SmsMessage.SubmitPdu SubscriptionInfo A Parcelable class for Subscription Information. SubscriptionManager SubscriptionManager is the application interface to SubscriptionController and provides information about the current Telephony Subscriptions. SubscriptionManager.OnOpportun A listener class for isticSubscriptionsChangedListener monitoring changes to SubscriptionInfo records of opportunistic subscriptions. SubscriptionManager.OnSubscript A listener ionsChangedListener class for monitoring changes to SubscriptionInfo records. SubscriptionPlan Description of a billing relationship plan between a carrier and a specific subscriber. SubscriptionPlan.Builder Builder for a SubscriptionPlan. TelephonyManager **Provides** access to information about the telephony services on the device. TelephonyManager.CellInfoCallba Callback for providing ck and the contract of the contract of the contract of the contract of the contract of the contract of the contract of the contract of the contract of the contract of the contract of the contract of the contract of the con asynchronous CellInfo on request TelephonyManager.UssdRespons Used to eCallback Used to notify callers ofTelephonyManager#sendUssdRequest(String,Ussd ResponseCallback, Handler) when the network either successfully executes a USSD request, or if there was a failure while executing the request. TelephonyScanManager Manages the radio access network scan requests and callbacks. TelephonyScanManager.Network **ScanCallback** The caller the caller the caller ofTelephonyManager#requestNetworkScan(Network

72

ScanRequest, Executor,NetworkScanCallback) shoul

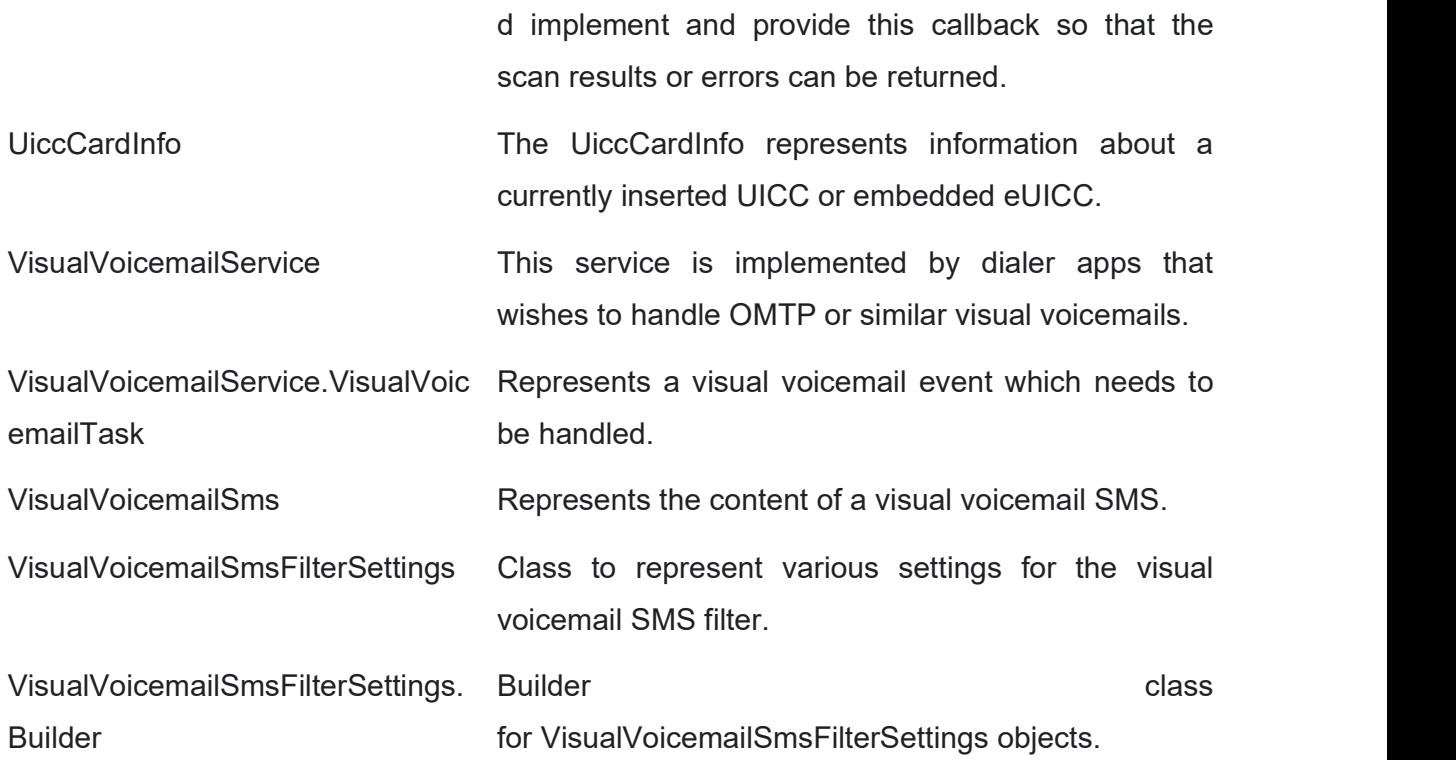

For more detail about all class of telephony API:

https://developer.android.com/reference/android/telephony/package-summary

# 1.8 LET US SUM UP

In this block we learned about Checking Network Connection, Android - NFC, Android WebView,

Android - Wi-Fi, Android Telephony API and its individual classes and methods for access each property

learned about connected states: State, Connecting, Disconnected, Disconnecting, Suspended, Unknown

Methods: disconnect(), getRequestMethod(), getResponseCode(), setRequestMethod(String method), usingProxy()

NFC : Near Field Communication

# 1.9 CHECK YOUR PROGRESS

- A. disconnect(): This method releases this connection so that its resources may be either reused or closed (TRUE/FALSE)
- B. usingProxy(): This method returns whether this connection uses a real server or not (TRUE/FALSE)
- C. NFC stands for \_\_\_\_\_\_\_\_\_\_\_\_\_\_\_\_\_\_\_
- D. NDEF means :
- E. P2P mode: This mode allows NFC device to exchange data with other NFC peers. (TRUE/FALSE)
- F. Tag It represents an NFC tag that has been discovered. (TRUE/FALSE)

# 1.10 CHECK YOUR PROGRESS: POSSIBLE ANSWERS

- A. TRUE
- B. FALSE
- C. Near Field Communication
- D. NFC Data Exchange Format
- E. TRUE
- F. TRUE

# 1.11 FURTHER READING

- Android Application Development for Dummies by Donn Felker
- Professional Android 4th Edition by Reto Meier (Author), Ian Lake (Author) ISBN-13: 978-1118949528 ISBN-10: 9781118949528
- Hello, Android: Introducing Google's Mobile Development Platform by Ed Burnette
- Android Programming by Nicolas Gramlich.
- Thinking in Java (4th Edition) 4th Edition by Bruce Eckel ISBN-13: 978-0131872486 ISBN-10: 0131872486 Android Programming for Beginners: Learn all the Java and Android skills you need to start making powerful mobile applications ISBN-10: 1785883267 ISBN-13: 978-1785883262
- Learning Java by Building Android Games: Explore Java Through Mobile Game

Development ISBN-10: 1784398853 ISBN-13: 978-1784398859

- Beginning Android Application Development by Wei-Meng Lee
- Java: A Beginner's Guide, Sixth Edition 6th Edition by Herbert Schildt ISBN-13: 978- 0071809252 ISBN-10: 0071809252
- Android Programming: The Big Nerd Ranch Guide (3rd Edition) (Big Nerd Ranch Guides) 3rd Edition by Bill Phillips , Chris Stewart , Kristin Marsicano ISBN-13: 978- 0134706054 ISBN-10: 0134706056
- Android Programming: Pushing the Limits 1st Edition by Erik Hellman ISBN-13: 978- 1118717370 ISBN-10: 1118717376
- Head First Android Development: A Brain-Friendly Guide 1st Edition by Dawn Griffiths ISBN-13: 978-1449362188 ISBN-10: 1449362184
- Pro Android by Sayed Y. Hashimi and Satya Komatineni, Springer, New York, 2009.

# 1.12 ASSIGNMENTS

- A. Explain Android WebView and each method.
- B. Explain Android Wi-Fi in detail and list out each method of its.
- C. Describe Telephony Classes in detail.
- D. Write sort note on Android NFC.
- E. Explain how to Checking Network Connection in android phone using coding.

# 1.13 ACTIVITIES

Create an android application for call/message functionality using telephony API

Unit 2: Search 2

# Unit Structure

- 2.1 Learning Objectives
- 2.2 Introduction
- 2.3 Search Overview
- 2.4 Search View
- 2.5 Creating a Search Interface
- 2.6 Adding Recent Query Suggestions
- 2.7 Adding Custom Suggestions
- 2.8 Clear History From Apps & Chrome
- 2.9 Let us sum up
- 2.10 Further Reading
- 2.11 Assignment
- 2.12 Activities

# 2.1 LEARNING OBJECTIVE

After studying this unit student should be able to:

- Understand the concept of searching method
- Student will be able to implement method of different type of search from list or container
- To gain experience of implement search interface
- Understand the configuration and wizard for privacy and removing/clear search history for apps or web-browser

# 2.2 INTRODUCTION

Android's built-in search features offer apps an easy way to provide a consistent search experience for all users. There are two ways to implement search in your app depending on the version of Android that is running on the device. This class covers how to add search with SearchView, which was introduced in Android 3.0, while maintaining backward compatibility with older versions of Android by using the default search dialog provided by the system.

# 2.3 SEARCH OVERVIEW

Search is a core user feature on Android. Users should be able to search any data that is available to them, whether the content is located on the device or the Internet. To help create a consistent search experience for users, Android provides a search framework that helps you implement search for your application.

The search framework offers two modes of search input: a search dialog at the top of the screen or a search widget (SearchView) that you can embed in your activity layout. In either case, the Android system will assist your search implementation by delivering search queries to a specific activity that performs searches. You can also enable either the search dialog or widget to provide search suggestions as the user types. Figure 1 shows an example of the search dialog with optional search suggestions.

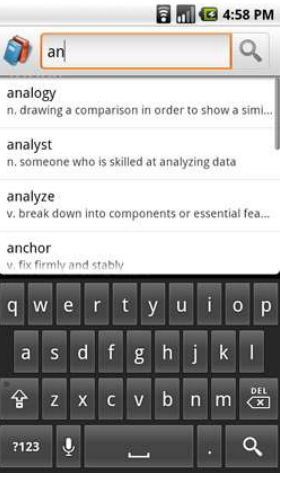

Figure-23 Search dialog with custom search suggestions.

Once you've set up either the search dialog or the search widget, you can:

- Enable voice search
- Provide search suggestions based on recent user queries
- Provide custom search suggestions that match actual results in your application data
- Offer your application's search suggestions in the system-wide Quick Search Box

Note: The search framework does not provide APIs to search your data. To perform a search, you need to use APIs appropriate for your data. For example, if your data is stored in an SQLite database, you should use the android.database.sqlite APIs to perform searches.

Also, there is no guarantee that a device provides a dedicated SEARCH button that invokes the search interface in your application. When using the search dialog or a custom interface, you must provide a search button in your UI that activates the search interface. For more information, see Invoking the search dialog.

The following documents show you how to use Android's framework to implement search:

Creating a Search Interface: How to set up your application to use the search dialog or search widget.

Adding Recent Query Suggestions: How to provide suggestions based on queries previously used.

Adding Custom Suggestions: How to provide suggestions based on custom data from

your application and also offer them in the system-wide Quick Search Box.

Searchable Configuration: A reference document for the searchable configuration file (though the other documents also discuss the configuration file in terms of specific behaviours).

# 2.4 SEARCH VIEW

Android SearchView provides user interface to search query submitted over search provider. SearchView widget can be implemented over ToolBar/ActionBar or inside a layout.

SearchView is by default collapsible and set to be iconified using setIconifiedByDefault(true) method of SearchView class. For making search field visible, SearchView uses setIconifiedByDefault(false) method.

# Methods of SearchView

- public boolean onQueryTextSubmit(String query): It searches the query on the submission of content over SearchView editor. It is case dependent.
- public boolean onQueryTextChange(String newText): It searches the query at the time of text change over SearchView editor.

# 2.5 CREATING A SEARCH INTERFACE

When you're ready to add search functionality to your application, Android helps you implement the user interface with either a search dialog that appears at the top of the activity window or a search widget that you can insert in your layout. Both the search dialog and the widget can deliver the user's search query to a specific activity in your application. This way, the user can initiate a search from any activity where the search dialog or widget is available, and the system starts the appropriate activity to perform the search and present results.

Other features available for the search dialog and widget include:

- Voice search
- Search suggestions based on recent queries

• Search suggestions that match actual results in your application data

This guide shows you how to set up your application to provide a search interface that's assisted by the Android system to deliver search queries, using either the search dialog or the search widget.

## Fundamentals of Search Interface

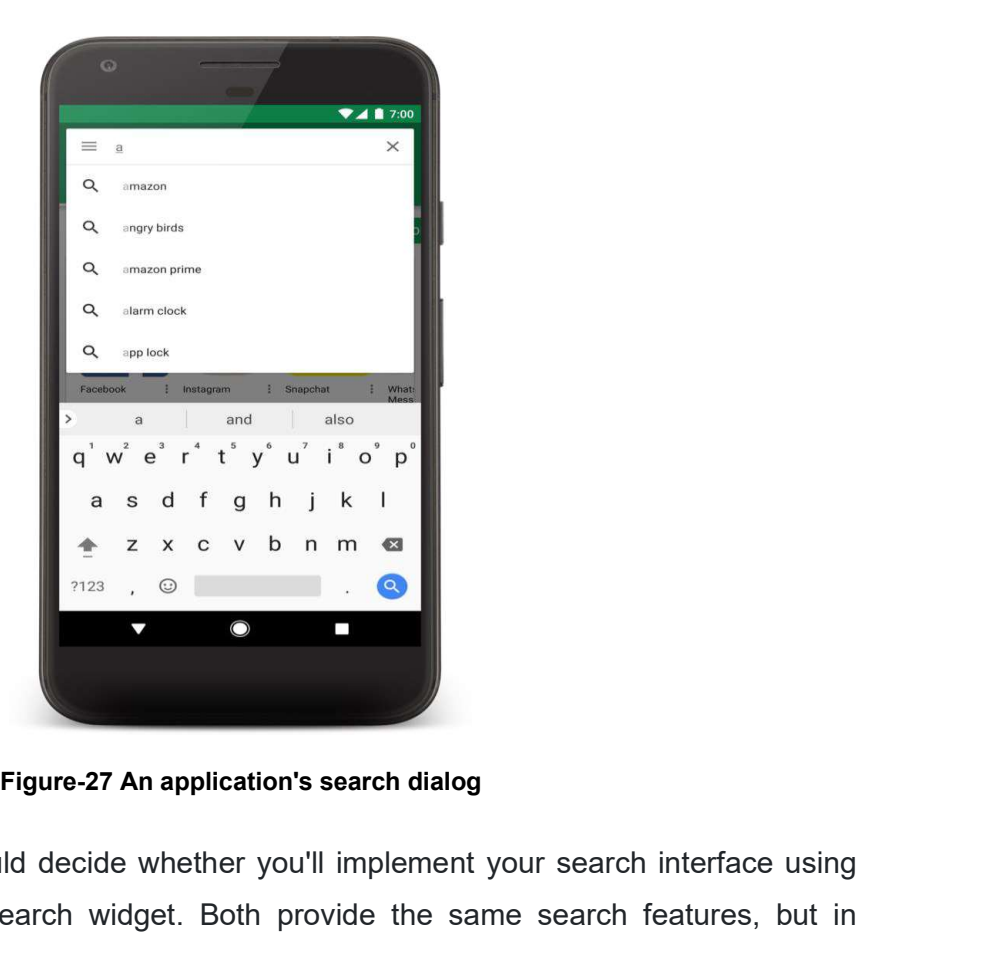

Before you begin, you should decide whether you'll implement your search interface using the search dialog or the search widget. Both provide the same search features, but in slightly different ways:

The search dialog is a UI component that's controlled by the Android system. When activated by the user, the search dialog appears at the top of the activity, as shown in figure 5.

The Android system controls all events in the search dialog. When the user submits a query, the system delivers the query to the activity that you specify to handle searches. The dialog can also provide search suggestions while the user types.

The search widget is an instance of SearchView that you can place anywhere in your layout. By default, the search widget behaves like a standard EditText widget and doesn't do anything, but you can configure it so that the Android system handles all input events, delivers queries to the appropriate activity, and provides search suggestions (just like the search dialog).

When the user executes a search from the search dialog or a search widget, the system creates an Intent and stores the user query in it. The system then starts the activity that you've declared to handle searches (the "searchable activity") and delivers it the intent. To set up your application for this kind of assisted search, you need the following:

A searchable configuration: An XML file that configures some settings for the search dialog or widget. It includes settings for features such as voice search, search suggestion, and hint text for the search box.

A searchable activity: The Activity that receives the search query, searches your data, and displays the search results.

A search interface, provided by either:

- The search dialog: By default, the search dialog is hidden, but appears at the top of the screen when you call onSearchRequested() (when the user presses your Search button).
- SearchView widget: Using the search widget allows you to put the search box anywhere in your activity. Instead of putting it in your activity layout, you should usually use SearchView as an action view in the app bar.

The rest of this document shows you how to create the searchable configuration, searchable activity, and implement a search interface with either the search dialog or search widget.

## Creating a Searchable Configuration

The first thing you need is an XML file called the searchable configuration. It configures certain UI aspects of the search dialog or widget and defines how features such as suggestions and voice search behave. This file is traditionally named searchable.xml and must be saved in the res/xml/ project directory.

The searchable configuration file must include the <searchable> element as the root node and specify one or more attributes.

For example:

<?xml version="1.0" encoding="utf-8"?>

<searchable xmlns:android="http://schemas.android.com/apk/res/android"

```
 android:label="@string/app_label"
```
android:hint="@string/search\_hint" >

</searchable>

The android:label attribute is the only required attribute. It points to a string resource, which should be the application name. This label isn't actually visible to the user until you enable search suggestions for Quick Search Box. At that point, this label is visible in the list of Searchable items in the system Settings.

Though it's not required, we recommend that you always include the android:hint attribute, which provides a hint string in the search box before users enter a query. The hint is important because it provides important clues to users about what they can search.

The <searchable> element accepts several other attributes. However, you don't need most attributes until you add features such as search suggestions and voice search. For detailed information about the searchable configuration file, see the Searchable Configuration reference document.

## Creating a Searchable Activity

A searchable activity is the Activity in your application that performs searches based on a query string and presents the search results.

When the user executes a search in the search dialog or widget, the system starts your searchable activity and delivers it the search query in an Intent with the ACTION SEARCH action. Your searchable activity retrieves the query from the intent's QUERY extra, then searches your data and presents the results.

Because you may include the search dialog or widget in any other activity in your application, the system must know which activity is your searchable activity, so it can properly deliver the search query. So, you must first declare your searchable activity in the Android manifest file.

#### Declaring a searchable activity

If you don't have one already, create an Activity that will perform searches and present results. You don't need to implement the search functionality yet—just create an activity that you can declare in the manifest. Inside the manifest's <activity> element:

- Declare the activity to accept the ACTION SEARCH intent, in an <intent-filter> element.
- Specify the searchable configuration to use, in a <meta-data> element.

#### For example:

<application ... >

<activity android:name=".SearchableActivity" >

<intent-filter>

```
 <action android:name="android.intent.action.SEARCH" />
```
</intent-filter>

<meta-data android:name="android.app.searchable"

android:resource="@xml/searchable"/>

</activity>

# ... </application>

The <meta-data> element must include the android:name attribute with a value of "android.app.searchable" and the android:resource attribute with a reference to the searchable configuration file (in this example, it refers to the res/xml/searchable.xml file).

#### Performing a search

Once you have declared your searchable activity in the manifest, performing a search in your searchable activity involves three steps:

- Receiving the query
- Searching your data
- Presenting the results

Traditionally, your search results should be presented in a ListView, so you might want your searchable activity to extend ListActivity. It includes a default layout with a single ListView and provides several convenience methods for working with the ListView.

## Receiving the query

When a user executes a search from the search dialog or widget, the system starts your searchable activity and sends it a ACTION SEARCH intent. This intent carries the search query in the QUERY string extra. You must check for this intent when the activity starts and extract the string. For example, here's how you can get the search query when your searchable activity starts:

#### @Override

```
public void onCreate(Bundle savedInstanceState) {
```

```
 super.onCreate(savedInstanceState);
```

```
 setContentView(R.layout.search);
```

```
 // Get the intent, verify the action and get the query
```

```
Intent intent = getInternet();
```

```
 if (Intent.ACTION_SEARCH.equals(intent.getAction())) {
```

```
 String query = intent.getStringExtra(SearchManager.QUERY);
```

```
 doMySearch(query);
```

```
 }
```

```
}
```
The QUERY string is always included with the ACTION SEARCH intent. In this example, the query is retrieved and passed to a local doMySearch() method where the actual search operation is done.

#### Searching your data

The process of storing and searching your data is unique to your application. You can store and search your data in many ways, but this guide does not show you how to store your data and search it. Storing and searching your data is something you should carefully consider in terms of your needs and your data format. However, here are some tips you might be able to apply:

If your data is stored in a SQLite database on the device, performing a full-text search (using FTS3, rather than a LIKE query) can provide a more robust search across text data and can produce results significantly faster. See sqlite.org for information about FTS3 and the SQLiteDatabase class for information about SQLite on Android.

If your data is stored online, then the perceived search performance might be inhibited by the user's data connection. You might want to display a spinning progress wheel until your search returns. See android.net for a reference of network APIs and Creating a Progress Dialog for information about how to display a progress wheel.

#### Presenting the results

Regardless of where your data lives and how you search it, we recommend that you return search results to your searchable activity with an Adapter. This way, you can easily present all the search results in a ListView. If your data comes from a SQLite database query, you can apply your results to a ListView using a CursorAdapter. If your data comes in some other type of format, then you can create an extension of BaseAdapter.

An Adapter binds each item from a set of data into a View object. When the Adapter is applied to a ListView, each piece of data is inserted as an individual view into the list. Adapter is just an interface, so implementations such as CursorAdapter (for binding data from a Cursor) are needed. If none of the existing implementations work for your data, then you can implement your own from BaseAdapter.

You might want your searchable activity to extend ListActivity. You can then call setListAdapter(), passing it an Adapter that is bound to your data. This injects all the search results into the activity ListView.

For more help presenting your results in a list, see the ListActivity documentation.

#### Using the Search Dialog

The search dialog provides a floating search box at the top of the screen, with the application icon on the left. The search dialog can provide search suggestions as the user types and, when the user executes a search, the system sends the search query to a searchable activity that performs the search. However, if you are developing your application for devices running Android 3.0, you should consider using the search widget instead (see Using the Search Widget section).

The search dialog is always hidden by default, until the user activates it. Your application can activate the search dialog by calling onSearchRequested(). However, this method doesn't work until you enable the search dialog for the activity.

To enable the search dialog, you must indicate to the system which searchable activity should receive search queries from the search dialog, in order to perform searches. For example, in the previous section about Creating a Searchable Activity, a searchable activity named SearchableActivity was created. If you want a separate activity, named OtherActivity, to show the search dialog and deliver searches to SearchableActivity, you must declare in the manifest that SearchableActivity is the searchable activity to use for the search dialog in OtherActivity.

To declare the searchable activity for an activity's search dialog, add a <meta-data> element inside the respective activity's <activity> element. The <meta-data> element must include the android:value attribute that specifies the searchable activity's class name and the android:name attribute with a value of "android.app.default searchable".

For example, here is the declaration for both a searchable activity, SearchableActivity, and another activity, OtherActivity, which uses SearchableActivity to perform searches executed from its search dialog:

<application ... >

<!-- this is the searchable activity; it performs searches -->

<activity android:name=".SearchableActivity" >

<intent-filter>

<action android:name="android.intent.action.SEARCH" />

</intent-filter>

<meta-data android:name="android.app.searchable"

android:resource="@xml/searchable"/>

</activity>

<!-- this activity enables the search dialog to initiate searches

in the SearchableActivity -->

<activity android:name=".OtherActivity" ... >

<!-- enable the search dialog to send searches to SearchableActivity -->

<meta-data android:name="android.app.default\_searchable"

android:value=".SearchableActivity" />

</activity></application>

Because the OtherActivity now includes a <meta-data> element to declare which searchable activity to use for searches, the activity has enabled the search dialog. While the user is in this activity, the onSearchRequested() method activates the search dialog. When the user executes the search, the system starts SearchableActivity and delivers it the ACTION\_SEARCH intent.

If you want every activity in your application to provide the search dialog, insert the above <meta-data> element as a child of the <application> element, instead of each <activity>. This way, every activity inherits the value, provides the search dialog, and delivers searches to the same searchable activity. (If you have multiple searchable activities, you can override the default searchable activity by placing a different <meta-data> declaration inside individual activities.)

With the search dialog now enabled for your activities, your application is ready to perform searches.

#### Invoking the search dialog

Although some devices provide a dedicated Search button, the behavior of the button may vary between devices and many devices do not provide a Search button at all. So when using the search dialog, you must provide a search button in your UI that activates the search dialog by calling onSearchRequested().

For instance, you should add a Search button in your Options Menu or UI layout that calls onSearchRequested(). For consistency with the Android system and other apps, you should label your button with the Android Search icon that's available from the Action Bar Icon Pack.

You can also enable "type-to-search" functionality, which activates the search dialog when the user starts typing on the keyboard—the keystrokes are inserted into the search dialog. You can enable type-to-search in your activity by calling setDefaultKeyMode(DEFAULT\_KEYS\_SEARCH\_LOCAL) during your activity's onCreate() method.

## The impact of the search dialog on your activity lifecycle

The search dialog is a Dialog that floats at the top of the screen. It does not cause any change in the activity stack, so when the search dialog appears, no lifecycle methods (such as onPause()) are called. Your activity just loses input focus, as input focus is given to the search dialog.

If you want to be notified when the search dialog is activated, override the onSearchRequested() method. When the system calls this method, it is an indication that your activity has lost input focus to the search dialog, so you can do any work appropriate for the event (such as pause a game). Unless you are passing search context data (discussed below), you should end the method by calling the super class implementation. For example:

# @Override

```
public boolean onSearchRequested() {
```
pauseSomeStuff();

return super.onSearchRequested();

}

If the user cancels search by pressing the Back button, the search dialog closes and the activity regains input focus. You can register to be notified when the search dialog is closed with setOnDismissListener() and/or setOnCancelListener(). You should need to register only the OnDismissListener, because it is called every time the search dialog closes. The OnCancelListener only pertains to events in which the user explicitly exited the search dialog, so it is not called when a search is executed (in which case, the search dialog naturally disappears).

If the current activity is not the searchable activity, then the normal activity lifecycle events are triggered once the user executes a search (the current activity receives onPause() and so forth, as described in the Activities document). If, however, the current activity is the searchable activity, then one of two things happens:

By default, the searchable activity receives the ACTION SEARCH intent with a call to onCreate() and a new instance of the activity is brought to the top of the activity stack. There are now two instances of your searchable activity in the activity stack (so pressing the Back button goes back to the previous instance of the searchable activity, rather than exiting the searchable activity).

If you set android:launchMode to "singleTop", then the searchable activity receives the ACTION SEARCH intent with a call to onNewIntent(Intent), passing the new ACTION SEARCH intent here. For example, here's how you might handle this case, in which the searchable activity's launch mode is "singleTop":

# @Override

public void onCreate(Bundle savedInstanceState) {

```
 super.onCreate(savedInstanceState);
```

```
 setContentView(R.layout.search);
```

```
 handleIntent(getIntent());
```

```
}
```

```
@Override
```

```
protected void onNewIntent(Intent intent) {
```
setIntent(intent);

```
 handleIntent(intent);
```
}

```
private void handleIntent(Intent intent) {
```

```
 if (Intent.ACTION_SEARCH.equals(intent.getAction())) {
```

```
 String query = intent.getStringExtra(SearchManager.QUERY);
```

```
 doMySearch(query);
```

```
 }
```

```
}
```
Compared to the example code in the section about Performing a Search, all the code to handle the search intent is now in the handleIntent() method, so that both onCreate() and onNewIntent() can execute it.

When the system calls onNewIntent(Intent), the activity has not been restarted, so the getIntent() method returns the same intent that was received with onCreate(). This is why you should call setIntent(Intent) inside onNewIntent(Intent) (so that the intent saved by the activity is updated in case you call getIntent() in the future).

The second scenario using "singleTop" launch mode is usually ideal, because chances are good that once a search is done, the user will perform additional searches and it's a bad experience if your application creates multiple instances of the searchable activity. So, we recommend that you set your searchable activity to "singleTop" launch mode in the application manifest. For example:

<activity android:name=".SearchableActivity"

```
 android:launchMode="singleTop" >
```
<intent-filter>

<action android:name="android.intent.action.SEARCH" />

</intent-filter>

<meta-data android:name="android.app.searchable"

android:resource="@xml/searchable"/>

</activity>

#### Passing search context data

In some cases, you can make necessary refinements to the search query inside the searchable activity, for every search made. However, if you want to refine your search criteria based on the activity from which the user is performing a search, you can provide additional data in the intent that the system sends to your searchable activity. You can pass the additional data in the APP\_DATA Bundle, which is included in the ACTION\_SEARCH intent.

To pass this kind of data to your searchable activity, override the onSearchRequested() method for the activity from which the user can perform a search, create a Bundle with the additional data, and call startSearch() to activate the search dialog. For example:

## @Override

```
public boolean onSearchRequested() {
```

```
 Bundle appData = new Bundle();
```
appData.putBoolean(SearchableActivity.JARGON, true);

startSearch(null, false, appData, false);

return true;

}

Returning "true" indicates that you have successfully handled this callback event and called startSearch() to activate the search dialog. Once the user submits a query, it's delivered to your searchable activity along with the data you've added. You can extract the extra data from the APP DATA Bundle to refine the search. For example:

Bundle appData = getIntent().getBundleExtra(SearchManager.APP\_DATA);

```
if (appData != null) {
```
boolean jargon = appData.getBoolean(SearchableActivity.JARGON);}

## Using the Search Widget

The SearchView widget is available in Android 3.0 and higher. If you're developing your application for Android 3.0 and have decided to use the search widget, we recommend that you insert the search widget as an action view in the app bar, instead of using the search dialog (and instead of placing the search widget in your activity layout).

The search widget provides the same functionality as the search dialog. It starts the appropriate activity when the user executes a search, and it can provide search suggestions and perform voice search. If it's not an option for you to put the search widget in the Action Bar, you can instead put the search widget somewhere in your activity layout.

#### Configuring the search widget

After you've created a searchable configuration and a searchable activity, as discussed above, you need to enable assisted search for each SearchView. You can do so by calling setSearchableInfo() and passing it the SearchableInfo object that represents your searchable configuration.

You can get a reference to the SearchableInfo by calling getSearchableInfo() on SearchManager.

For example, if you're using a SearchView as an action view in the app bar, you should enable the widget during the onCreateOptionsMenu() callback:

# @Override

public boolean onCreateOptionsMenu(Menu menu) {

// Inflate the options menu from XML

MenuInflater inflater = getMenuInflater();

inflater.inflate(R.menu.options\_menu, menu);

// Get the SearchView and set the searchable configuration

 SearchManager searchManager = (SearchManager) getSystemService(Context.SEARCH\_SERVICE);

```
 SearchView searchView = (SearchView) 
menu.findItem(R.id.menu_search).getActionView();
```
// Assumes current activity is the searchable activity

searchView.setSearchableInfo(searchManager.getSearchableInfo(getComponentName()));

searchView.setIconifiedByDefault(false); // Do not iconify the widget; expand it by default

return true;

## }

That's all you need. The search widget is now configured and the system will deliver search queries to your searchable activity. You can also enable search suggestions for the search widget.

## search widget features

The SearchView widget allows for a few additional features you might want:

A submit button : By default, there's no button to submit a search query, so the user must press the "Return" key on the keyboard to initiate a search. You can add a "submit" button by calling setSubmitButtonEnabled(true).

Query refinement for search suggestions: When you've enabled search suggestions, you usually expect users to simply select a suggestion, but they might also want to refine the suggested search query. You can add a button alongside each suggestion that inserts the

suggestion in the search box for refinement by the user, by calling setQueryRefinementEnabled(true).

The ability to toggle the search box visibility: By default, the search widget is "iconified," meaning that it is represented only by a search icon (a magnifying glass), and expands to show the search box when the user touches it. As shown above, you can show the search box by default, by calling setIconifiedByDefault(false). You can also toggle the search widget appearance by calling setIconified().

There are several other APIs in the SearchView class that allow you to customize the search widget. However, most of them are used only when you handle all user input yourself, instead of using the Android system to deliver search queries and display search suggestions.

Using both the widget and the dialog: If you insert the search widget in the Action Bar as an action view, and you enable it to appear in the Action Bar "if there is room" (by setting android:showAsAction="ifRoom"), then there is a chance that the search widget will not appear as an action view, but the menu item will appear in the overflow menu. For example, when your application runs on a smaller screen, there might not be enough room in the Action Bar to display the search widget along with other action items or navigation elements, so the menu item will instead appear in the overflow menu. When placed in the overflow menu, the item works like an ordinary menu item and does not display the action view (the search widget).

To handle this situation, the menu item to which you've attached the search widget should activate the search dialog when the user selects it from the overflow menu. In order for it to do so, you must implement onOptionsItemSelected() to handle the "Search" menu item and open the search dialog by calling onSearchRequested().

For more information about how items in the Action Bar work and how to handle this situation, see the developer guide.

# 2.6 ADDING RECENT QUERY SUGGESTIONS

When using the Android search dialog or search widget, you can provide search

suggestions based on recent search queries. For example, if a user previously searched for "puppies," then that query appears as a suggestion once he or she begins typing the same suggestions based on recent search queries. For example, if a user previously searched for<br>"puppies," then that query appears as a suggestion once he or she begins typing the same<br>query. Below Figure shows an example of a

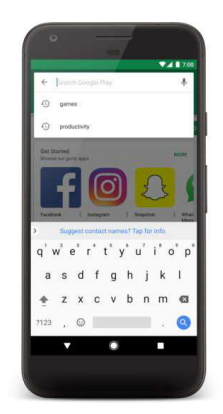

Figure-28 Search dialog with recent query suggestions.

Before you begin, you need to implement the search dialog or a search widget for basic searches in your application. If you haven't, see Creating a Search Interface.

Recent query suggestions are simply saved searches. When the user selects one of the suggestions, your searchable activity receives a ACTION SEARCH intent with the suggestion as the search query, which your searchable activity already handles (as described in Creating a Search Interface). Figure-28 Search dialog with recent query suggestions.<br>
Figure-28 Search dialog with recent query suggestions.<br>
Triches in your application. If you haven't, see Creating a Search Interface.<br>
Lent query suggestions are simp

To provide recent queries suggestions, you need to:

- Implement a searchable activity, as described in Creating a Search Interface.
- Create a content provider that extends SearchRecentSuggestionsProvider and declare it
- Modify the searchable configuration with information about the content provider that provides search suggestions.
- Save queries to your content provider each time a search is executed.

Just as the Android system displays the search dialog, it also displays the search suggestions below the dialog or search widget. All you need to do is provide a source from which the system can retrieve suggestions.

When the system identifies that your activity is searchable and provides search suggestions, the following procedure takes place as soon as the user begins typing a query:

• The system takes the search query text (whatever has been typed so far) and performs a

query to the content provider that contains your suggestions.

- Your content provider returns a Cursor that points to all suggestions that match the search query text.
- The system displays the list of suggestions provided by the Cursor.

Once the recent query suggestions are displayed, the following might happen:

- $\bullet$  If the user types another key, or changes the query in any way, the aforementioned steps are repeated and the suggestion list is updated.
- If the user executes the search, the suggestions are ignored and the search is delivered to your searchable activity using the normal ACTION\_SEARCH intent.
- If the user selects a suggestion, an ACTION SEARCH intent is delivered to your searchable activity using the suggested text as the query.

The SearchRecentSuggestionsProvider class that you extend for your content provider automatically does the work described above, so there's actually very little code to write.

## Creating a Content Provider

The content provider that you need for recent query suggestions must be an implementation of SearchRecentSuggestionsProvider. This class does practically everything for you. All you have to do is write a class constructor that executes one line of code.

For example, here's a complete implementation of a content provider for recent query suggestions:

```
public class MySuggestionProvider extends SearchRecentSuggestionsProvider { 
   public final static String AUTHORITY = "com.example.MySuggestionProvider"; 
   public final static int MODE = DATABASE_MODE_QUERIES;
```

```
 public MySuggestionProvider() { 
   setupSuggestions(AUTHORITY, MODE);
```
 } }

The call to setupSuggestions() passes the name of the search authority and a database mode. The search authority can be any unique string, but the best practice is to use a fully qualified name for your content provider (package name followed by the provider's class

name; for example, "com.example.MySuggestionProvider"). The database mode must include DATABASE MODE QUERIES and can optionally include DATABASE MODE 2LINES, which adds another column to the suggestions table that allows you to provide a second line of text with each suggestion. For example, if you want to provide two lines in each suggestion:

public final static int MODE = DATABASE\_MODE\_QUERIES | DATABASE\_MODE\_2LINES;

Now declare the content provider in your application manifest with the same authority string used in your SearchRecentSuggestionsProvider class (and in the searchable configuration). For example:

<application>

```
 <provider android:name=".MySuggestionProvider" 
      android:authorities="com.example.MySuggestionProvider" />
```
... </application>

## Modifying the Searchable Configuration

To configure the system to use your suggestions provider, you need to add the android:searchSuggestAuthority and android:searchSuggestSelection attributes to the <searchable> element in your searchable configuration file. For example:

```
<?xml version="1.0" encoding="utf-8"?> 
<searchable xmlns:android="http://schemas.android.com/apk/res/android" 
  android:label="@string/app_label"
  android:hint="@string/search_hint"
   android:searchSuggestAuthority="com.example.MySuggestionProvider" 
   android:searchSuggestSelection=" ?" > 
</searchable>
```
The value for android:searchSuggestAuthority should be a fully qualified name for your content provider that exactly matches the authority used in the content provider (the AUTHORITY string in the above example).

The value for android:searchSuggestSelection must be a single question mark, preceded by a space (" ?"), which is simply a placeholder for the SQLite selection argument (which is automatically replaced by the query text entered by the user).

# Saving Queries

To populate your collection of recent queries, add each query received by your searchable activity to your SearchRecentSuggestionsProvider. To do this, create an instance of SearchRecentSuggestions and call saveRecentQuery() each time your searchable activity receives a query. For example, here's how you can save the query during your activity's onCreate() method:

# @Override

```
public void onCreate(Bundle savedInstanceState) { 
   super.onCreate(savedInstanceState); 
   setContentView(R.layout.main);
```
 $Internet = getInternet()$ ;

```
 if (Intent.ACTION_SEARCH.equals(intent.getAction())) { 
     String query = intent.getStringExtra(SearchManager.QUERY); 
     SearchRecentSuggestions suggestions = new SearchRecentSuggestions(this, 
         MySuggestionProvider.AUTHORITY, MySuggestionProvider.MODE); 
     suggestions.saveRecentQuery(query, null); 
 }
```
}

The SearchRecentSuggestionsProvider constructor requires the same authority and database mode declared by your content provider.

The saveRecentQuery() method takes the search query string as the first parameter and, optionally, a second string to include as the second line of the suggestion (or null). The second parameter is only used if you've enabled two-line mode for the search suggestions with DATABASE\_MODE\_2LINES. If you have enabled two-line mode, then the query text is also matched against this second line when the system looks for matching suggestions.

## Clearing the Suggestion Data

To protect the user's privacy, you should always provide a way for the user to clear the recent query suggestions. To clear the query history, call clearHistory(). For example:

SearchRecentSuggestions suggestions = new SearchRecentSuggestions(this, HelloSuggestionProvider.AUTHORITY, HelloSuggestionProvider.MODE);

```
 suggestions.clearHistory();
```
Execute this from your choice of a "Clear Search History" menu item, preference item, or button. You should also provide a confirmation dialog to verify that the user wants to delete their search history.

# 2.7 ADDING CUSTOM SUGGESTIONS

When using the Android search dialog or search widget, you can provide custom search suggestions that are created from data in your application. For example, if your application is a word dictionary, you can suggest words from the dictionary that match the text entered so far. These are the most valuable suggestions, because you can effectively predict what the user wants and provide instant access to it. Figure shows an example of a search dialog with custom suggestions.

Once you provide custom suggestions, you can also make them available to the systemwide Quick Search Box, providing access to your content from outside your application.

Before you begin with this guide to add custom suggestions, you need to have implemented the Android search dialog or a search widget for searches in your application. If you haven't, see Creating a Search Interface. You should also see the Content Providers documentation.

When the user selects a custom suggestion, the Android system sends an Intent to your searchable activity. Whereas a normal search query sends an intent with the ACTION SEARCH action, you can instead define your custom suggestions to use ACTION\_VIEW (or any other intent action), and also include data that's relevant to the selected suggestion. Continuing the dictionary example, when the user selects a suggestion, your application can immediately open the definition for that word, instead of searching the

dictionary for matches.

To provide custom suggestions, do the following:

- Implement a basic searchable activity, as described in Creating a Search Interface.
- Modify the searchable configuration with information about the content provider that provides custom suggestions.
- Build a table (such as in an SQLiteDatabase) for your suggestions and format the table with required columns.
- Create a Content Provider that has access to your suggestions table and declare the provider in your manifest.
- Declare the type of Intent to be sent when the user selects a suggestion (including a custom action and custom data).
- Just as the Android system displays the search dialog, it also displays your search suggestions. All you need is a content provider from which the system can retrieve your suggestions. If you're not familiar with creating content providers, read the Content Providers developer guide before you continue.

When the system identifies that your activity is searchable and provides search suggestions, the following procedure takes place when the user types a query:

- The system takes the search query text (whatever has been typed so far) and performs a query to your content provider that manages your suggestions.
- Your content provider returns a Cursor that points to all suggestions that are relevant to the search query text.
- The system displays the list of suggestions provided by the Cursor.

Once the custom suggestions are displayed, the following might happen:

- If the user types another key, or changes the query in any way, the above steps are repeated and the suggestion list is updated as appropriate.
- If the user executes the search, the suggestions are ignored and the search is delivered to your searchable activity using the normal ACTION\_SEARCH intent.
- If the user selects a suggestion, an intent is sent to your searchable activity, carrying a custom action and custom data so that your application can open the suggested content.

## Modifying the searchable configuration

To add support for custom suggestions, add the android:searchSuggestAuthority attribute to the <searchable> element in your searchable configuration file. For example:

```
<?xml version="1.0" encoding="utf-8"?> 
<searchable xmlns:android="http://schemas.android.com/apk/res/android" 
   android:label="@string/app_label" 
  android:hint="@string/search_hint"
   android:searchSuggestAuthority="com.example.MyCustomSuggestionProvider"> 
</searchable>
```
You might need some additional attributes, depending on the type of intent you attach to each suggestion and how you want to format queries to your content provider. The other optional attributes are discussed in the following sections.

# Creating a Content Provider

Creating a content provider for custom suggestions requires previous knowledge about content providers that's covered in the Content Provider developer guide. For the most part, a content provider for custom suggestions is the same as any other content provider. However, for each suggestion you provide, the respective row in the Cursor must include specific columns that the system understands and uses to format the suggestions.

When the user starts typing into the search dialog or search widget, the system queries your content provider for suggestions by calling query() each time a letter is typed. In your implementation of query(), your content provider must search your suggestion data and return a Cursor that points to the rows you have determined to be good suggestions.

Details about creating a content provider for custom suggestions are discussed in the following two sections:

# Handling the suggestion query

• How the system sends requests to your content provider and how to handle them
- Building a suggestion table
- How to define the columns that the system expects in the Cursor returned with each query

Handling the suggestion query: When the system requests suggestions from your content provider, it calls your content provider's query() method. You must implement this method to search your suggestion data and return a Cursor pointing to the suggestions you deem relevant.

Here's a summary of the parameters that the system passes to your query() method (listed in order):

#### uri

Always a content Uri, formatted as:

content://your.authority/optional.suggest.path/SUGGEST\_URI\_PATH\_QUERY

The default behavior is for system to pass this URI and append it with the query text. For example:

content://your.authority/optional.suggest.path/SUGGEST\_URI\_PATH\_QUERY/puppies

The query text on the end is encoded using URI encoding rules, so you might need to decode it before performing a search.

The optional.suggest.path portion is only included in the URI if you have set such a path in your searchable configuration file with the android:searchSuggestPath attribute. This is only needed if you use the same content provider for multiple searchable activities, in which case, you need to disambiguate the source of the suggestion query.

- projection
- Always null
- selection

The value provided in the android:searchSuggestSelection attribute of your searchable configuration file, or null if you have not declared the android:searchSuggestSelection attribute. More about using this to get the query below.

selectionArgs: Contains the search query as the first (and only) element of the array if you

have declared the android:searchSuggestSelection attribute in your searchable configuration. If you have not declared android:searchSuggestSelection, then this parameter is null. More about using this to get the query below.

#### sortOrder: Always null

The system can send you the search query text in two ways. The default manner is for the query text to be included as the last path of the content URI passed in the uri parameter. However, if you include a selection value in your searchable configuration's android:searchSuggestSelection attribute, then the query text is instead passed as the first element of the selectionArgs string array. Both options are summarized next.

#### Get the query in the Uri

By default, the query is appended as the last segment of the uri parameter (a Uri object). To retrieve the query text in this case, simply use getLastPathSegment(). For example:

String query = uri.getLastPathSegment().toLowerCase();

This returns the last segment of the Uri, which is the query text entered by the user.

#### Get the query in the selection arguments

Instead of using the URI, you might decide it makes more sense for your query() method to receive everything it needs to perform the look-up and you want the selection and selectionArgs parameters to carry the appropriate values. In such a case, add the android:searchSuggestSelection attribute to your searchable configuration with your SQLite selection string. In the selection string, include a question mark ("?") as a placeholder for the actual search query. The system calls query() with the selection string as the selection parameter and the search query as the first element in the selectionArgs array.

For example, here's how you might form the android:searchSuggestSelection attribute to create a full-text search statement:

<?xml version="1.0" encoding="utf-8"?> <searchable xmlns:android="http://schemas.android.com/apk/res/android" android:label="@string/app\_label"

android:hint="@string/search\_hint" android:searchSuggestAuthority="com.example.MyCustomSuggestionProvider" android:searchSuggestIntentAction="android.intent.action.VIEW" android:searchSuggestSelection="word MATCH ?"> </searchable>

With this configuration, your query() method delivers the selection parameter as "word MATCH ?" and the selectionArgs parameter as the search query. When you pass these to an SQLite query() method, as their respective arguments, they are synthesized together (the question mark is replaced with the query text). If you chose to receive suggestion queries this way and need to add wildcards to the query text, append (and/or prefix) them to the selectionArgs parameter, because this value is wrapped in quotes and inserted in place of the question mark.

Another new attribute in the example above is android:searchSuggestIntentAction, which defines the intent action sent with each intent when the user selects a suggestion. It is discussed further in the section about Declaring an Intent for Suggestions.

#### Building a suggestion table

When you return suggestions to the system with a Cursor, the system expects specific columns in each row. So, regardless of whether you decide to store your suggestion data in an SQLite database on the device, a database on a web server, or another format on the device or web, you must format the suggestions as rows in a table and present them with a Cursor.

The system understands several columns, but only two of them are required:

\_ID

A unique integer row ID for each suggestion. The system requires this in order to present suggestions in a ListView.

SUGGEST\_COLUMN\_TEXT\_1: The string that is presented as a suggestion.

The following columns are all optional (and most are discussed further in the following sections):

**SUGGEST\_COLUMN\_TEXT\_2:** A string. If your Cursor includes this column, then all

suggestions are provided in a two-line format. The string in this column is displayed as a second, smaller line of text below the primary suggestion text. It can be null or empty to indicate no secondary text.

**SUGGEST COLUMN ICON 1:** A drawable resource, content, or file URI string. If your Cursor includes this column, then all suggestions are provided in an icon-plus-text format with the drawable icon on the left side. This can be null or zero to indicate no icon in this row.

SUGGEST\_COLUMN\_ICON\_2: A drawable resource, content, or file URI string. If your Cursor includes this column, then all suggestions are provided in an icon-plus-text format with the icon on the right side. This can be null or zero to indicate no icon in this row.

SUGGEST\_COLUMN\_INTENT\_ACTION: An intent action string. If this column exists and contains a value at the given row, the action defined here is used when forming the suggestion's intent. If the element is not provided, the action is taken from the android:searchSuggestIntentAction field in your searchable configuration. If your action is the same for all suggestions, it is more efficient to specify the action using android:searchSuggestIntentAction and omit this column.

**SUGGEST\_COLUMN\_INTENT\_DATA:** A data URI string. If this column exists and contains a value at the given row, this is the data that is used when forming the suggestion's intent. If the element is not provided, the data is taken from the android:searchSuggestIntentData field in your searchable configuration. If neither source is provided, the intent's data field is null. If your data is the same for all suggestions, or can be described using a constant part and a specific ID, it is more efficient to specify it using android:searchSuggestIntentData and omit this column.

SUGGEST COLUMN INTENT DATA ID: A URI path string. If this column exists and contains a value at the given row, then "/" and this value is appended to the data field in the intent. This should only be used if the data field specified by the android:searchSuggestIntentData attribute in the searchable configuration has already been set to an appropriate base string.

SUGGEST\_COLUMN\_INTENT\_EXTRA\_DATA: Arbitrary data. If this column exists and contains a value at a given row, this is the extra data used when forming the suggestion's intent. If not provided, the intent's extra data field is null. This column allows suggestions to provide additional data that is included as an extra in the intent's EXTRA\_DATA\_KEY key.

**SUGGEST\_COLUMN\_QUERY:** If this column exists and this element exists at the given row, this is the data that is used when forming the suggestion's query, included as an extra in the intent's QUERY key. Required if suggestion's action is ACTION SEARCH, optional otherwise.

**SUGGEST COLUMN\_SHORTCUT\_ID:** Only used when providing suggestions for Quick Search Box. This column indicates whether a search suggestion should be stored as a shortcut and whether it should be validated. Shortcuts are usually formed when the user clicks a suggestion from Quick Search Box. If missing, the result is stored as a shortcut and never refreshed. If set to SUGGEST\_NEVER\_MAKE\_SHORTCUT, the result is not stored as a shortcut. Otherwise, the shortcut ID is used to check back for an up to date suggestion using SUGGEST\_URI\_PATH\_SHORTCUT.

SUGGEST COLUMN SPINNER WHILE REFRESHING: only used when providing suggestions for Quick Search Box. This column specifies that a spinner should be shown instead of an icon from SUGGEST COLUMN ICON 2 while the shortcut of this suggestion is being refreshed in Quick Search Box.

Some of these columns are discussed more in the following sections.

#### Declaring an Intent for Suggestions

When the user selects a suggestion from the list that appears below the search dialog or widget, the system sends a custom Intent to your searchable activity. You must define the action and data for the intent.

#### Declaring the intent action

The most common intent action for a custom suggestion is ACTION\_VIEW, which is appropriate when you want to open something, like the definition for a word, a person's contact information, or a web page. However, the intent action can be any other action and

can even be different for each suggestion.

Depending on whether you want all suggestions to use the same intent action, you can define the action in two ways:

Use the android:searchSuggestIntentAction attribute of your searchable configuration file to define the action for all suggestions.

For example:

<?xml version="1.0" encoding="utf-8"?>

<searchable xmlns:android="http://schemas.android.com/apk/res/android"

android:label="@string/app\_label"

android:hint="@string/search\_hint"

android:searchSuggestAuthority="com.example.MyCustomSuggestionProvider"

android:searchSuggestIntentAction="android.intent.action.VIEW" >

</searchable>

Use the SUGGEST COLUMN\_INTENT\_ACTION column to define the action for individual suggestions.

Add the SUGGEST\_COLUMN\_INTENT\_ACTION column to your suggestions table and, for each suggestion, place in it the action to use (such as "android.intent.action.VIEW").

You can also combine these two techniques. For instance, you can include the android:searchSuggestIntentAction attribute with an action to be used with all suggestions by default, then override this action for some suggestions by declaring a different action in the SUGGEST\_COLUMN\_INTENT\_ACTION column. If you do not include a value in the SUGGEST COLUMN\_INTENT\_ACTION column, then the intent provided in the android:searchSuggestIntentAction attribute is used.

#### Declaring intent data

When the user selects a suggestion, your searchable activity receives the intent with the action you've defined (as discussed in the previous section), but the intent must also carry data in order for your activity to identify which suggestion was selected. Specifically, the data should be something unique for each suggestion, such as the row ID for the suggestion in your SQLite table. When the intent is received, you can retrieve the attached data with getData() or getDataString().

You can define the data included with the intent in two ways:

Define the data for each suggestion inside the SUGGEST COLUMN INTENT DATA column of your suggestions table.

Provide all necessary data information for each intent in the suggestions table by including the SUGGEST COLUMN\_INTENT\_DATA column and then populating it with unique data for each row. The data from this column is attached to the intent exactly as you define it in this column. You can then retrieve it with getData() or getDataString().

Fragment a data URI into two pieces: the portion common to all suggestions and the portion unique to each suggestion. Place these parts into the android:searchSuggestintentData attribute of the searchable configuration and the SUGGEST\_COLUMN\_INTENT\_DATA\_ID column of your suggestions table, respectively.

Declare the piece of the URI that is common to all suggestions in the android:searchSuggestIntentData attribute of your searchable configuration. For example:

<?xml version="1.0" encoding="utf-8"?> <searchable xmlns:android="http://schemas.android.com/apk/res/android" android:label="@string/app\_label" android:hint="@string/search\_hint" android:searchSuggestAuthority="com.example.MyCustomSuggestionProvider" android:searchSuggestIntentAction="android.intent.action.VIEW" android:searchSuggestIntentData="content://com.example/datatable" > </searchable>

Then include the final path for each suggestion (the unique part) in the SUGGEST\_COLUMN\_INTENT\_DATA\_ID column of your suggestions table. When the user selects a suggestion, the system takes the string from android:searchSuggestIntentData, appends a slash ("/") and then adds the respective value from the SUGGEST\_COLUMN\_INTENT\_DATA\_ID column to form a complete content URI. You can then retrieve the Uri with getData().

#### Add more data

If you need to express even more information with your intent, you can add another table column, SUGGEST\_COLUMN\_INTENT\_EXTRA\_DATA, which can store additional information about the suggestion. The data saved in this column is placed in EXTRA\_DATA\_KEY of the intent's extra Bundle.

#### Handling the Intent

Now that you provide custom search suggestions with custom intents, you need your searchable activity to handle these intents when the user selects a suggestion. This is in addition to handling the ACTION SEARCH intent, which your searchable activity already does.

Here's an example of how you can handle the intents during your activity onCreate() callback:

Intent intent =  $getl$ ntent();

```
if (Intent.ACTION_SEARCH.equals(intent.getAction())) {
```
// Handle the normal search query case

```
 String query = intent.getStringExtra(SearchManager.QUERY);
```
doSearch(query);

} else if (Intent.ACTION\_VIEW.equals(intent.getAction())) {

 // Handle a suggestions click (because the suggestions all use ACTION\_VIEW) Uri data = intent.getData(); showResult(data);

}

In this example, the intent action is ACTION VIEW and the data carries a complete URI pointing to the suggested item, as synthesized by the android:searchSuggestIntentData string and SUGGEST\_COLUMN\_INTENT\_DATA\_ID column. The URI is then passed to the local showResult() method that queries the content provider for the item specified by the URI.

#### Rewriting the query text

If the user navigates through the suggestions list using the directional controls (such as with a trackball or d-pad), the query text does not update, by default. However, you can temporarily rewrite the user's query text as it appears in the text box with a query that matches the suggestion currently in focus. This enables the user to see what query is being suggested (if appropriate) and then select the search box and edit the query before dispatching it as a search.

You can rewrite the query text in the following ways:

Add the android:searchMode attribute to your searchable configuration with the "queryRewriteFromText" value. In this case, the content from the suggestion's SUGGEST\_COLUMN\_TEXT\_1 column is used to rewrite the query text.

Add the android:searchMode attribute to your searchable configuration with the "queryRewriteFromData" value. In this case, the content from the suggestion's SUGGEST\_COLUMN\_INTENT\_DATA column is used to rewrite the query text. This should only be used with URI's or other data formats that are intended to be user-visible, such as HTTP URLs. Internal URI schemes should not be used to rewrite the query in this way.

Provide a unique query text string in the SUGGEST\_COLUMN\_QUERY column of your suggestions table. If this column is present and contains a value for the current suggestion, it is used to rewrite the query text (and override either of the previous implementations).

#### Exposing search suggestions to Quick Search Box

Once you configure your application to provide custom search suggestions, making them available to the globally accessible Quick Search Box is as easy as modifying your searchable configuration to include android:includeInGlobalSearch as "true".

The only scenario in which additional work is necessary is when your content provider demands a read permission. In which case, you need to add a special <path-permission> element for the provider to grant Quick Search Box read access to your content provider.

For example:

<provider android:name="MySuggestionProvider"

 android:authorities="com.example.MyCustomSuggestionProvider" android:readPermission="com.example.provider.READ\_MY\_DATA" android:writePermission="com.example.provider.WRITE\_MY\_DATA"> <path-permission android:pathPrefix="/search\_suggest\_query"

android:readPermission="android.permission.GLOBAL\_SEARCH" />

</provider>

In this example, the provider restricts read and write access to the content. The  $\epsilon$  pathpermission> element amends the restriction by granting read access to content inside the "/search\_suggest\_query" path\_prefix\_when\_the\_"android.permission.GLOBAL\_SEARCH" permission exists. This grants access to Quick Search Box so that it may query your content provider for suggestions.

If your content provider does not enforce read permissions, then Quick Search Box can read it by default.

Enabling suggestions on a device: When your application is configured to provide suggestions in Quick Search Box, it is not actually enabled to provide suggestions in Quick Search Box, by default. It is the user's choice whether to include suggestions from your application in the Quick Search Box. To enable search suggestions from your application, the user must open "Searchable items" (in Settings > Search) and enable your application as a searchable item.

Each application that is available to Quick Search Box has an entry in the Searchable items settings page. The entry includes the name of the application and a short description of what content can be searched from the application and made available for suggestions in Quick Search Box. To define the description text for your searchable application, add the android:searchSettingsDescription attribute to your searchable configuration. For example:

```
<?xml version="1.0" encoding="utf-8"?>
```
<searchable xmlns:android="http://schemas.android.com/apk/res/android" android:label="@string/app\_label"

android:hint="@string/search\_hint"

android:searchSuggestAuthority="com.example.MyCustomSuggestionProvider"

android:searchSuggestIntentAction="android.intent.action.VIEW"

android:includeInGlobalSearch="true"

android:searchSettingsDescription="@string/search\_description" >

</searchable>

The string for android:searchSettingsDescription should be as concise as possible and state

the content that is searchable. For example, "Artists, albums, and tracks" for a music application, or "Saved notes" for a notepad application. Providing this description is important so the user knows what kind of suggestions are provided. You should always include this attribute when android:includeInGlobalSearch is "true".

Remember that the user must visit the settings menu to enable search suggestions for your application before your search suggestions appear in Quick Search Box. As such, if search is an important aspect of your application, then you might want to consider a way to convey that to your users — you might provide a note the first time they launch the app that instructs them how to enable search suggestions for Quick Search Box.

#### Managing Quick Search Box suggestion shortcuts

Suggestions that the user selects from Quick Search Box can be automatically made into shortcuts. These are suggestions that the system has copied from your content provider so it can quickly access the suggestion without the need to re-query your content provider.

By default, this is enabled for all suggestions retrieved by Quick Search Box, but if your suggestion data changes over time, then you can request that the shortcuts be refreshed. For instance, if your suggestions refer to dynamic data, such as a contact's presence status, then you should request that the suggestion shortcuts be refreshed when shown to the user. To do so, include the SUGGEST COLUMN SHORTCUT ID in your suggestions table. Using this column, you can configure the shortcut behavior for each suggestion in one of the following ways:

### 1. Have Quick Search Box re-query your content provider for a fresh version of the suggestion shortcut.

Provide a value in the SUGGEST\_COLUMN\_SHORTCUT ID column and the suggestion is re-queried for a fresh version each time the shortcut is displayed. The shortcut is quickly displayed with whatever data was most recently available until the refresh query returns, at which point the suggestion is refreshed with the new information. The refresh query is sent to your content provider with a URI path of SUGGEST\_URI\_PATH\_SHORTCUT (instead of SUGGEST\_URI\_PATH\_QUERY).

The Cursor you return should contain one suggestion using the same columns as the original suggestion, or be empty, indicating that the shortcut is no longer valid (in which

case, the suggestion disappears and the shortcut is removed).

If a suggestion refers to data that could take longer to refresh, such as a network-based refresh, you can also add the SUGGEST\_COLUMN\_SPINNER\_WHILE\_REFRESHING column to your suggestions table with a value of "true" in order to show a progress spinner for the right hand icon until the refresh is complete. Any value other than "true" does not show the progress spinner.

#### 2. Prevent the suggestion from being copied into a shortcut at all.

Provide a value of SUGGEST\_NEVER\_MAKE\_SHORTCUT in the SUGGEST COLUMN SHORTCUT ID column. In this case, the suggestion is never copied into a shortcut. This should only be necessary if you absolutely do not want the previously copied suggestion to appear. (Recall that if you provide a normal value for the column, then the suggestion shortcut appears only until the refresh query returns.)

#### 3. Allow the default shortcut behavior to apply.

Leave the SUGGEST\_COLUMN\_SHORTCUT\_ID empty for each suggestion that will not change and can be saved as a shortcut.

If none of your suggestions ever change, then you do not need the SUGGEST\_COLUMN\_SHORTCUT\_ID column at all.

## 2.8 CLEAR HISTORY FROM APPS & CHROME

#### Delete Chrome browsing history

If you don't want a record of web pages that you've visited using Chrome, you can delete all, or some of your browsing history. Deleting your browsing history will take effect on all devices where you've turned sync on in Chrome.

Your history will be removed from Chrome. You can also delete your Google search history separately from your account.

#### See your history

On your Android phone or tablet, open the Chrome app Chrome.

- 1. At the top-right, tap More More and then History.
	- a. If your address bar is at the bottom, swipe up on the address bar. Tap History History.
- 2. To visit a site, tap the entry.
	- a. To open the site in a new tab, touch and hold the entry. At the top-right, tap More More and then Open in new tab.
	- b. To copy the site, touch and hold the entry. At the top-right, tap More More and then Copy link.

#### Clear your history

On your Android phone or tablet, open the Chrome app Chrome.

- 1. At the top-right, tap More More and then History.
	- a. If your address bar is at the bottom, swipe up on the address bar. Tap History History.
- 2. Tap Clear browsing data.
- 3. Next to 'Time range', select how much history you want to delete. To clear everything, tap All time.
- 4. Check 'Browsing history'. Untick any other data that you don't want to delete.
- 5. Tap Clear data.

To delete your search history, learn about clearing activity saved in My Activity.

#### Delete an item from your history

You can delete certain parts of your history. To search for something specific, at the topright, tap Search.

On your Android phone or tablet, open the Chrome app Chrome.

- 1. At the top-right, tap More More and then History.
	- a. If your address bar is at the bottom, swipe up on the address bar. Tap History.
- 2. Find the entry that you want to delete.
- 3. To the right, tap Remove.

To delete multiple items, touch and hold an entry. Select other entries that you want to

delete. Then, at the top-right, tap Remove.

#### Remove an image from New Tab page

To see the sites that you visit most, open a new tab. To remove an image, touch and hold it. Then, select Remove.

#### What your history page shows

Your History page shows the web pages that you've visited on Chrome in the last 90 days. It doesn't store Chrome pages that you've visited such as chrome://settings, pages that you've visited in Incognito mode or pages that you've already deleted from your browsing history.

If you're signed in to Chrome and syncing your history, then your History page shows web pages that you've visited across all your synced devices for much longer.

## 2.9 LET US SUM UP

In this block we learned about Search techniques, Search View, Creating a Search Interface, Adding Recent Query Suggestions, Adding Custom Suggestions, A searchable configuration, A searchable activity, Clear History from Apps & chrome.

## 2.10 FURTHER READING

- Android Application Development for Dummies by Donn Felker
- Professional Android 4th Edition by Reto Meier (Author), Ian Lake (Author) ISBN-13: 978-1118949528 ISBN-10: 9781118949528
- Hello, Android: Introducing Google's Mobile Development Platform by Ed Burnette
- Android Programming by Nicolas Gramlich.
- Thinking in Java (4th Edition) 4th Edition by Bruce Eckel ISBN-13: 978-0131872486 ISBN-10: 0131872486 Android Programming for Beginners: Learn all the Java and Android skills you need to start making powerful mobile applications ISBN-10: 1785883267 ISBN-13: 978-1785883262
- Learning Java by Building Android Games: Explore Java Through Mobile Game Development ISBN-10: 1784398853 ISBN-13: 978-1784398859
- Beginning Android Application Development by Wei-Meng Lee
- Java: A Beginner's Guide, Sixth Edition 6th Edition by Herbert Schildt ISBN-13: 978- 0071809252 ISBN-10: 0071809252
- Android Programming: The Big Nerd Ranch Guide (3rd Edition) (Big Nerd Ranch Guides) 3rd Edition by Bill Phillips , Chris Stewart , Kristin Marsicano ISBN-13: 978-0134706054 ISBN-10: 0134706056
- Android Programming: Pushing the Limits 1st Edition by Erik Hellman ISBN-13: 978- 1118717370 ISBN-10: 1118717376
- Head First Android Development: A Brain-Friendly Guide 1st Edition by Dawn Griffiths ISBN-13: 978-1449362188 ISBN-10: 1449362184
- Pro Android by Sayed Y. Hashimi and Satya Komatineni, Springer, New York, 2009.

## 2.11 ASSIGNMENTS

- A. Write a sort note on Search View.
- B. How to use the Search Widget.
- C. How to Configuring the search widget.
- D. Explain the search widget features.
- E. Discuss about Adding Recent Query Suggestions.
- F. How to Handling the suggestion query explain in detail.
- G. How to see history in phone.
- H. Explain the steps of Clear your history from phone.

## 2.12 ACTIVITIES

Create an android application for custom search from dynamic list

# 3

## Unit 3: Location and Mapping

## Unit Structure

- 3.1 Learning Objectives
- 3.2 Introduction
- 3.3 Location Data and Mapping overview
- 3.4 My Location layer
- 3.5 Adding Location-Based Services to Your Application
- 3.6 Configuring the GPS Location of the Emulator
- 3.7 Google Play services Location API
- 3.8 Get the last known location
- 3.9 Let us sum up
- 3.10 Check your Progress
- 3.11 Check your Progress: Possible Answers
- 3.12 Further Reading
- 3.13 Assignment
- 3.14 Activities

## 3.1 LEARNING OBJECTIVE

After studying this unit student should be able to:

- Understand the concept of GEO Location & mapping
- know the permission and accessing rights of location
- to gain experience of implement google location API
- Be able to config (enable/disable) location service for apps and device and change latitude and longitude from console

## 3.2 INTRODUCTION

android.location: Contains the framework API classes that define Android location-based and related services.

#### **Interfaces**

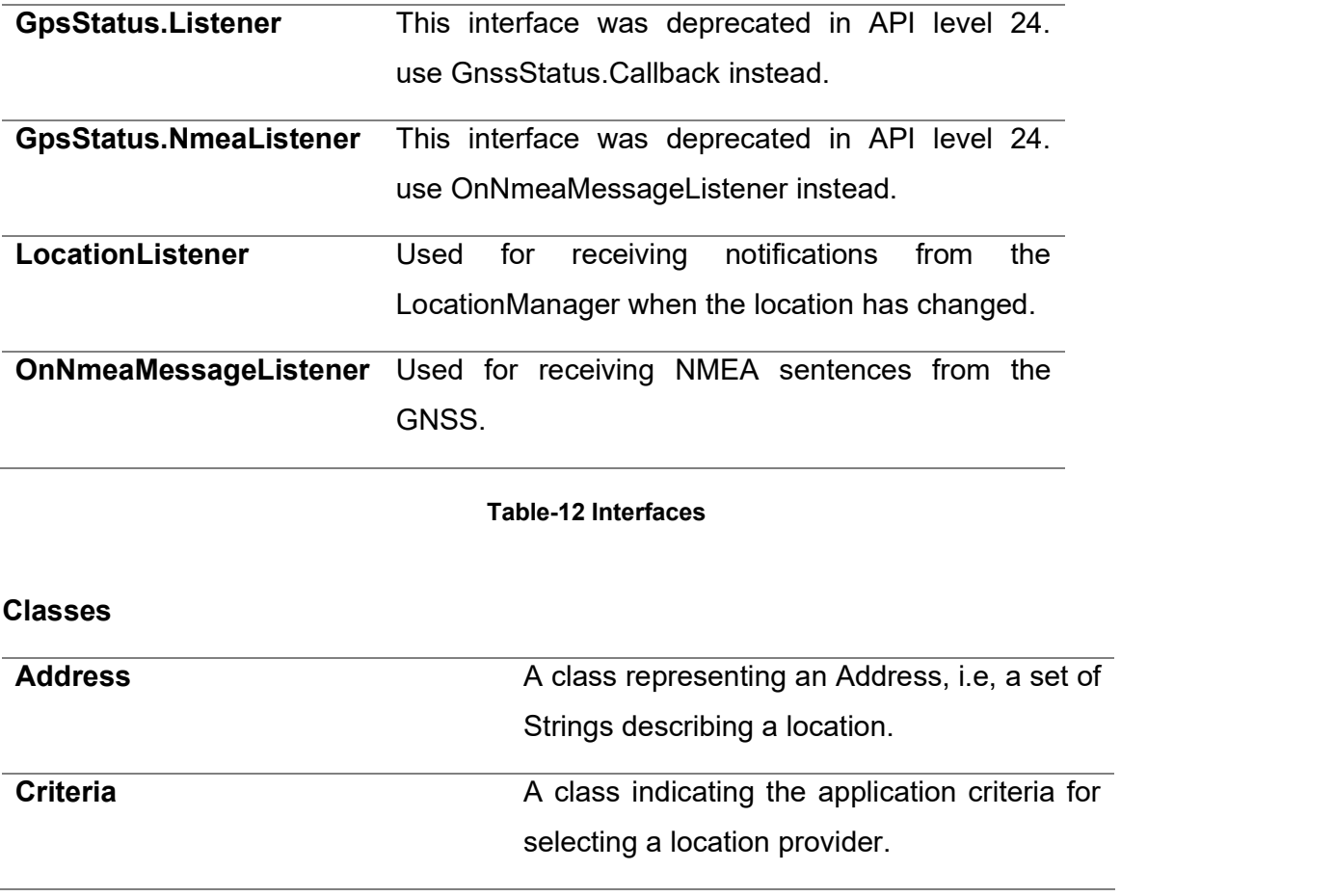

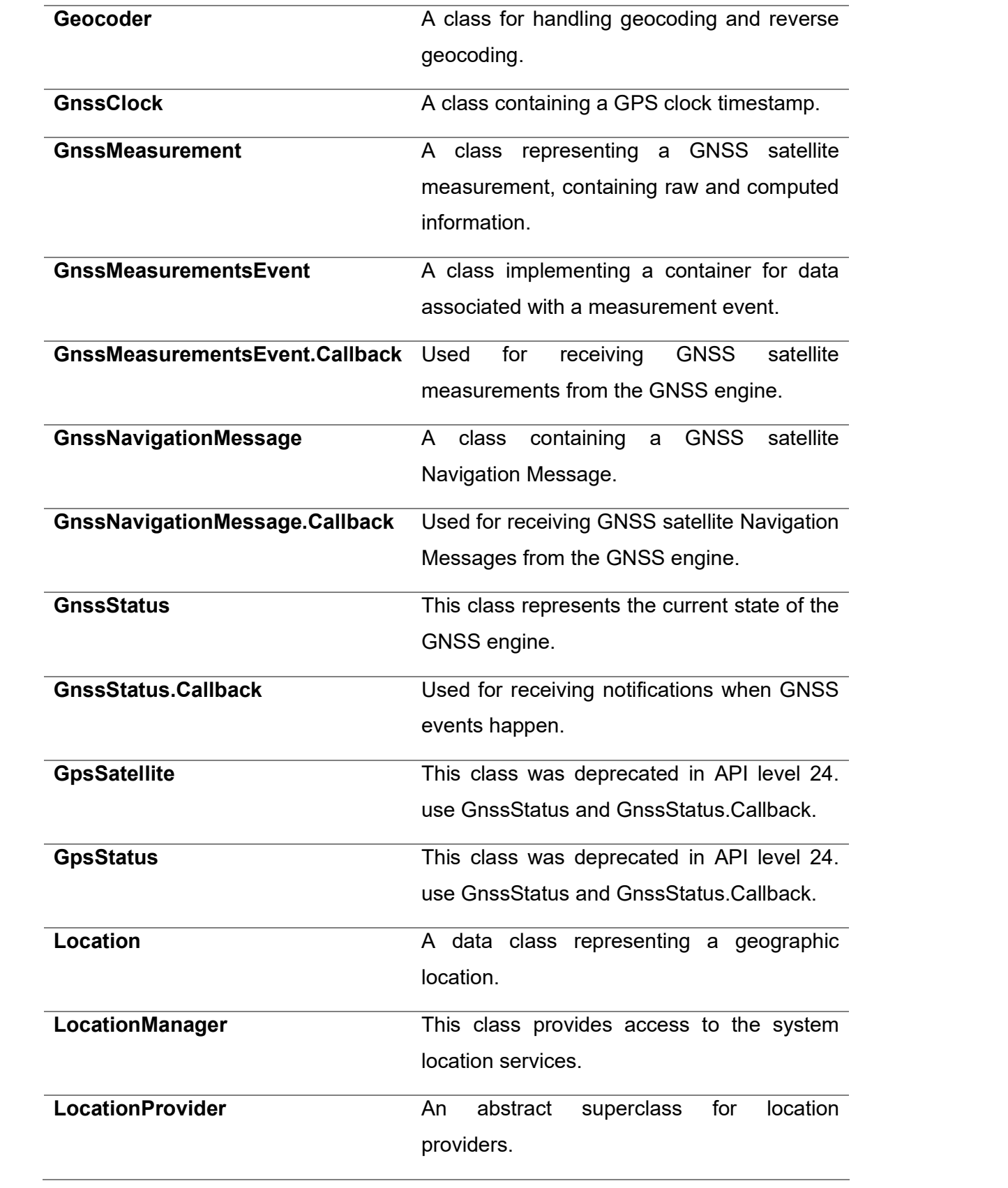

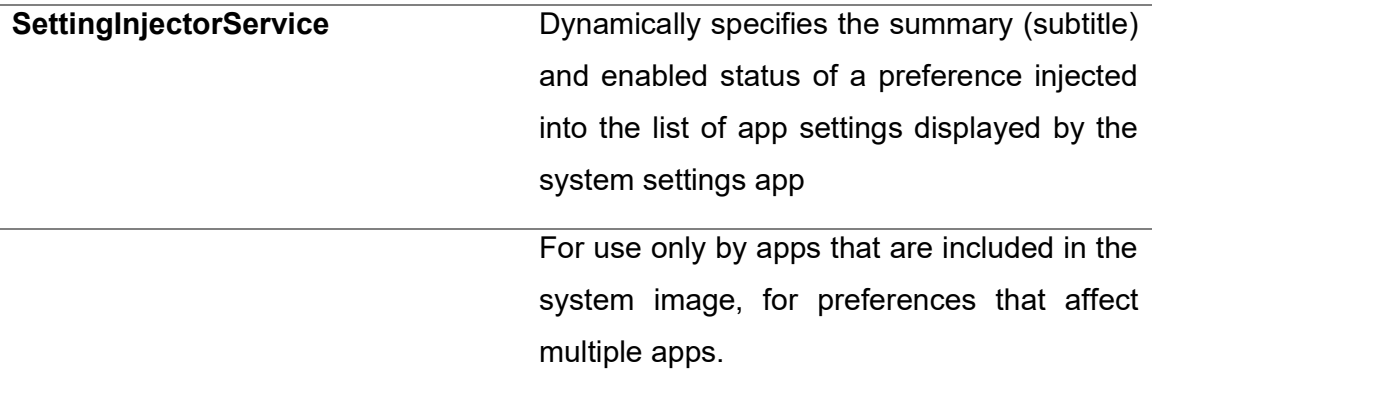

Table-13 Classes

## 3.3 LOCATION DATA AND MAPPING OVERVIEW

Location Data: One of the unique features of mobile applications is location awareness. Mobile users bring their devices with them everywhere, and adding location awareness to your app offers users a more contextual experience.

#### Code samples:

The ApiDemos repository on https://github.com/googlemaps/androidsamples/tree/master/ApiDemos/java includes samples that demonstrate the use of location on a map:

- MyLocationDemoActivity: Using the My Location layer, including runtime permissions
- LocationSourceDemoActivity: Using a custom LocationSource
- CurrentPlaceDetailsOnMap: Finding the current location of an Android device and displaying details of the place (business or other point of interest) at that location.

#### Working with location data

The location data available to an Android device includes the current location of the device - pinpointed using a combination of technologies - the direction and method of movement, and whether the device has moved across a predefined geographical boundary, or geofence.

Depending upon the needs of your application, you can choose between several ways of working with location data:

- The My Location layer provides a simple way to display a device's location on the map. It does not provide data.
- The Google Play services Location API is recommended for all programmatic requests for location data.
- The LocationSource interface allows you to provide a custom location provider.

#### Location permissions

If your app needs to access the user's location, you must request permission by adding the relevant Android location permission to your app.

Android offers two location permissions: ACCESS\_COARSE\_LOCATION and ACCESS\_FINE\_LOCATION. The permission you choose determines the accuracy of the location returned by the API. You only need to request one of the Android location permissions, depending on the level of accuracy you need:

- android.permission.ACCESS COARSE LOCATION Allows the API to use WiFi or mobile cell data (or both) to determine the device's location. The API returns the location with an accuracy approximately equivalent to a city block.
- android.permission.ACCESS FINE LOCATION Allows the API to determine as precise a location as possible from the available location providers, including the Global Positioning System (GPS) as well as WiFi and mobile cell data.

#### Add the permissions to the app manifest

Add one of the following permissions as a child of the <manifest> element in your Android manifest. Either the coarse location permission:

```
<manifest xmlns:android="http://schemas.android.com/apk/res/android" 
   package="com.example.myapp" > 
 ... 
  <uses-permission 
android:name="android.permission.ACCESS_COARSE_LOCATION"/> 
</manifest>
```
#### Or the fine location permission:

```
<manifest xmlns:android="http://schemas.android.com/apk/res/android" 
   package="com.example.myapp" > 
 ... 
  <uses-permission 
android:name="android.permission.ACCESS_FINE_LOCATION"/> 
</manifest>
```
#### Request runtime permissions

Android 6.0 (Marshmallow) introduces a new model for handling permissions, which streamlines the process for users when they install and upgrade apps. If your app targets API level 23 or later, you can use the new permissions model.

If your app supports the new permissions model and the device is running Android 6.0 (Marshmallow) or later, the user does not have to grant any permissions when they install or upgrade the app. The app must check to see if it has the necessary permission at runtime, and request the permission if it does not have it. The system displays a dialog to the user asking for the permission.

For best user experience, it's important to request the permission in context. If location is essential to the functioning of your app, then you should request the location permission at app startup. A good way to do this is with a warm welcome screen or wizard that educates users about why the permission is required.

If the app requires the permission for only part of its functionality, then you should request the location permission at the time when the app performs the action that requires the permission.

The app must gracefully handle the case where the user does not grant permission. For example, if the permission is needed for a specific feature, the app can disable that feature. If the permission is essential for the app to function, the app can disable all its functionality and inform the user that they need to grant the permission.

The following code sample checks for permission using the Support library before enabling the My Location layer:

```
if(ContextCompat.checkSelfPermission(this, 
Manifest.permission.ACCESS_FINE_LOCATION) 
          == PackageManager.PERMISSION_GRANTED) { 
   mMap.setMyLocationEnabled(true); 
} else { 
   // Show rationale and request permission.
```
}

The following sample handles the result of the permission request by implementing the ActivityCompat.OnRequestPermissionsResultCallback from the Support library:

```
@Override
```

```
public void onRequestPermissionsResult(int requestCode, String[] permissions, int[] 
grantResults) {
```

```
 if (requestCode == MY_LOCATION_REQUEST_CODE) {
```

```
 if (permissions.length == 1 &&
```

```
 permissions[0] == Manifest.permission.ACCESS_FINE_LOCATION &&
```

```
 grantResults[0] == PackageManager.PERMISSION_GRANTED) {
```

```
 mMap.setMyLocationEnabled(true);
```

```
 } else {
```

```
 // Permission was denied. Display an error message.
```

```
 } 
}
```
For more code samples and best practices for Android runtime permissions, https://developer.android.com/preview/features/runtime-permissions.html

## 3.4 MY LOCATION LAYER

You can use the My Location layer and the My Location button to show your user their current position on the map. Call mMap.setMyLocationEnabled() to enable the My Location layer on the map.

Note: Before enabling the My Location layer, you must ensure that you have the required runtime location permission.

The following sample shows a simple usage of the My Location layer:

public class MyLocationDemoActivity extends FragmentActivity

implements OnMyLocationButtonClickListener,

OnMyLocationClickListener,

OnMapReadyCallback {

private GoogleMap mMap;

```
 @Override
```
 protected void onCreate(Bundle savedInstanceState) { super.onCreate(savedInstanceState); setContentView(R.layout.my location demo);

```
 SupportMapFragment mapFragment =
```
 (SupportMapFragment) getSupportFragmentManager().findFragmentById(R.id.map); mapFragment.getMapAsync(this);

}

```
 @Override
```

```
 public void onMapReady(GoogleMap map) {
```
 $mMap = map;$ 

// TODO: Before enabling the My Location layer, you must request

```
 // location permission from the user. This sample does not include
```

```
 // a request for location permission.
```

```
 mMap.setMyLocationEnabled(true);
```
mMap.setOnMyLocationButtonClickListener(this);

mMap.setOnMyLocationClickListener(this);

}

@Override

public void onMyLocationClick(@NonNull Location location) {

```
 Toast.makeText(this, "Current location:\n" + location, Toast.LENGTH_LONG).show();
```
}

#### @Override

public boolean onMyLocationButtonClick() {

Toast.makeText(this, "MyLocation button clicked", Toast.LENGTH\_SHORT).show();

// Return false so that we don't consume the event and the default behavior still occurs

```
 // (the camera animates to the user's current position). 
  return false; 
 } 
}
```
When the My Location layer is enabled, the My Location button appears in the top right corner of the map. When a user clicks the button, the camera centers the map on the current location of the device, if it is known. The location is indicated on the map by a small blue dot if the device is stationary, or as a chevron if the device is moving.

The following screenshot shows the My Location button at top right and the My Location blue dot in the center of the map:

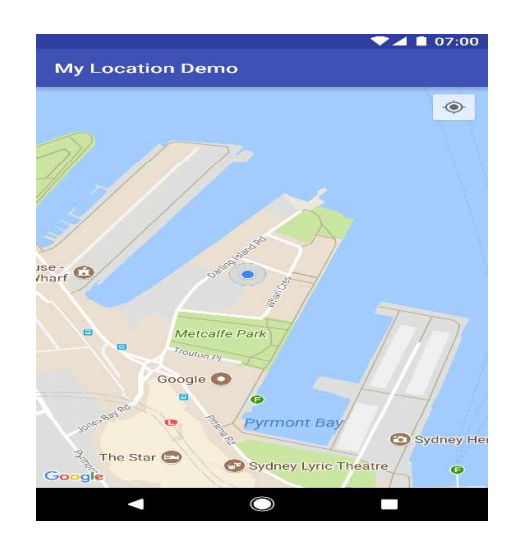

Figure-29 My Location Button on Map

You can prevent the My Location button from appearing by calling UiSettings.setMyLocationButtonEnabled(false).

Your app can respond to the following events:

- If the user clicks the My Location button, your app receives an  $\bullet$ onMyLocationButtonClick() callback from the the GoogleMap.OnMyLocationButtonClickListener.
- If the user clicks the My Location blue dot, your app receives an onMyLocationClick() callback from the GoogleMap.OnMyLocationClickListener.

## 3.5 ADDING LOCATION-BASED SERVICES TO YOUR APPLICATION

This becomes possible with the help of Google Play services, which facilitates adding location awareness to your app with automated location tracking, geofencing, and activity recognition.

how to use Location Services in your APP to get the current location, get periodic location updates, look up addresses etc.

#### The Location Object

The Location object represents a geographic location which can consist of a latitude, longitude, time stamp, and other information such as bearing, altitude and velocity. There are following important methods which you can use with Location object to get location specific information

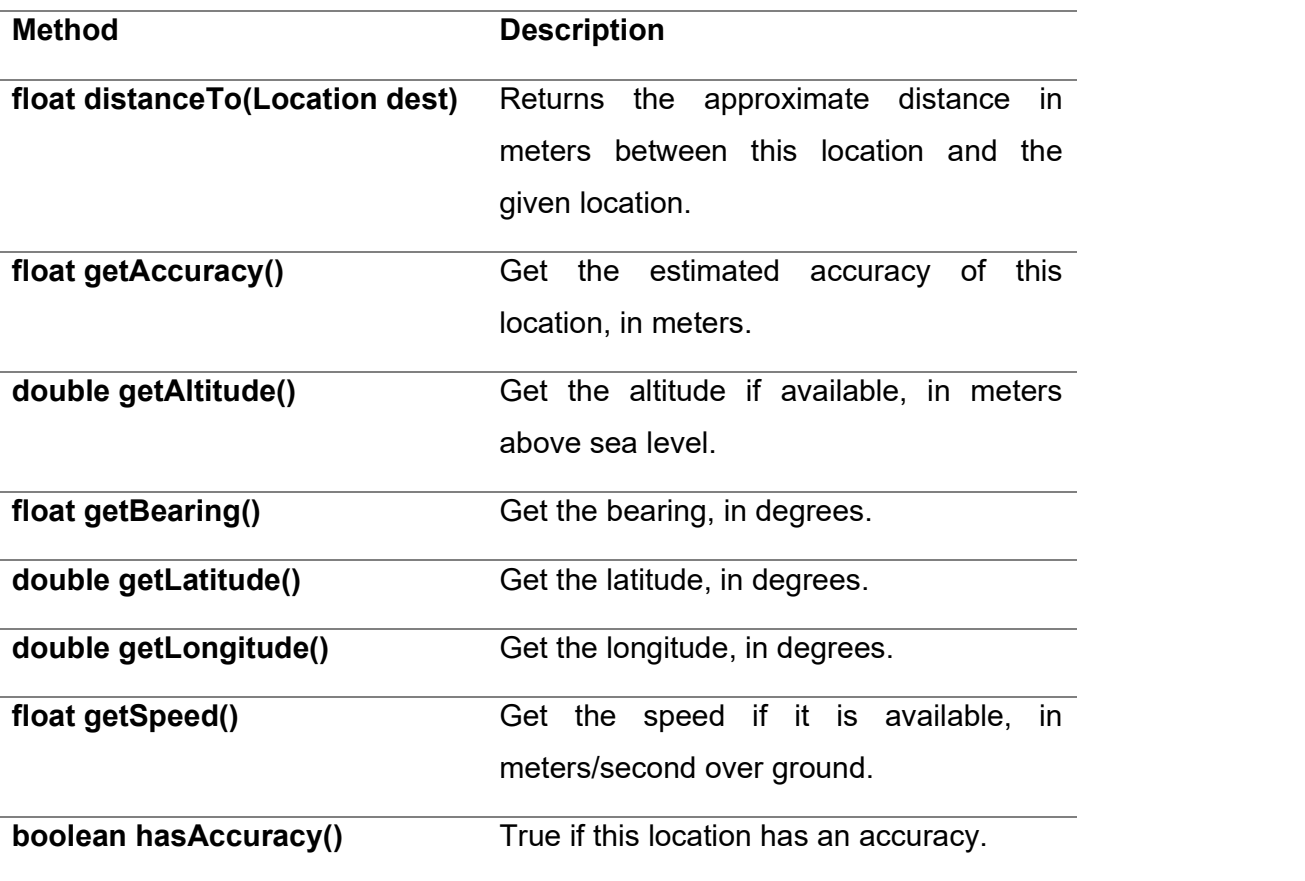

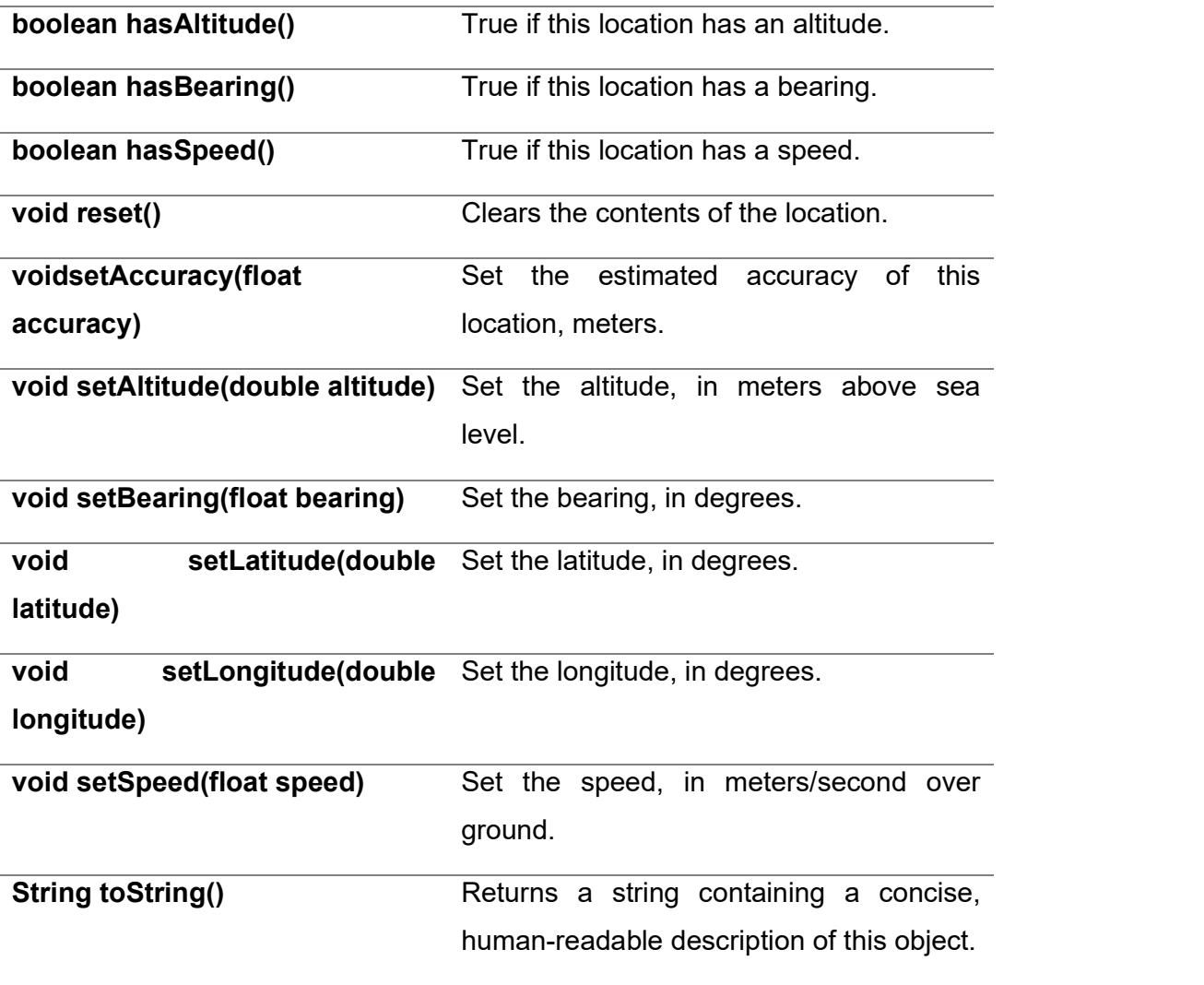

#### Table-14 Methods Used with Location object to get location specific information

#### Get the Current Location

To get the current location, create a location client which is LocationClient object, connect it to Location Services using connect() method, and then call its getLastLocation() method. This method returns the most recent location in the form of Location object that contains latitude and longitude coordinates and other information as explained above. To have location based functionality in your activity, you will have to implement two interfaces -

- GooglePlayServicesClient.ConnectionCallbacks
- GooglePlayServicesClient.OnConnectionFailedListener

These interfaces provide following important callback methods, which you need to implement in your activity class  $-$ 

- abstract void onConnected(Bundle connectionHint): This callback method is called when location service is connected to the location client successfully. You will use connect() method to connect to the location client.
- abstract void onDisconnected(): This callback method is called when the client is disconnected. You will use disconnect() method to disconnect from the location client.
- abstract void onConnectionFailed(ConnectionResult result): This callback method is called when there was an error connecting the client to the service.

#### Get the Updated Location

If you are willing to have location updates, then apart from above mentioned interfaces, you will need to implement LocationListener interface as well. This interface provide following callback method, which you need to implement in your activity class  $-$ 

• abstract void onLocationChanged(Location location): This callback method is used for receiving notifications from the LocationClient when the location has changed.

#### Location Quality of Service

The LocationRequest object is used to request a quality of service (QoS) for location updates from the LocationClient. There are following useful setter methods which you can use to handle QoS. There are equivalent getter methods available which you can check in Android official documentation.

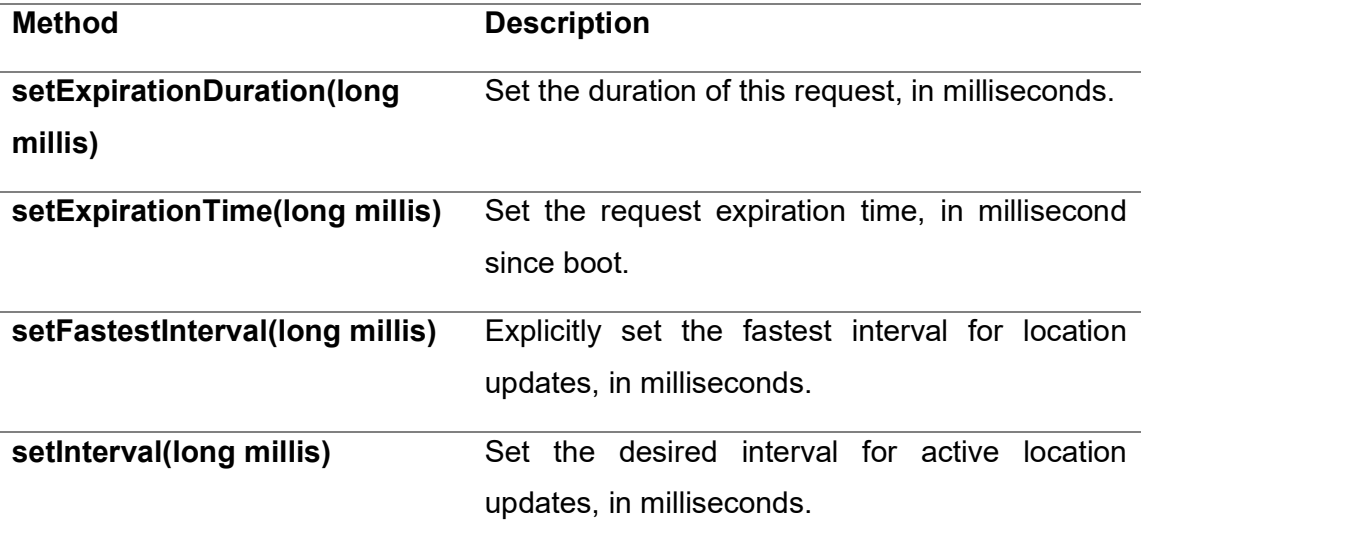

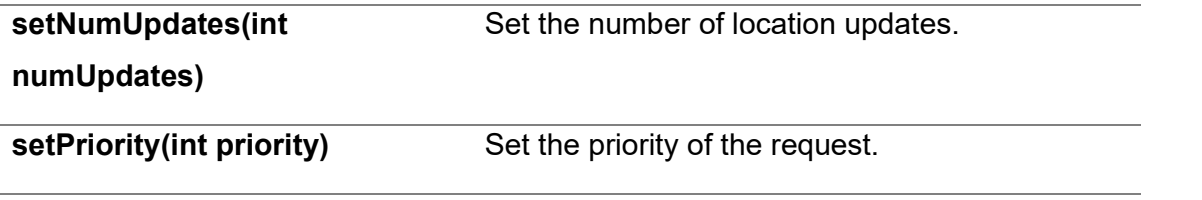

#### Table-15 Setter methods to handle QoS

Now for example, if your application wants high accuracy location it should create a location request with setPriority(int) set to PRIORITY HIGH ACCURACY and setInterval(long) to 5 seconds. You can also use bigger interval and/or other priorities like PRIORITY\_LOW\_POWER for to request "city" level accuracy or PRIORITY\_BALANCED\_POWER\_ACCURACY for "block" level accuracy.

#### Displaying a Location Address

Once you have Location object, you can use Geocoder.getFromLocation() method to get an address for a given latitude and longitude. This method is synchronous, and may take a long time to do its work, so you should call the method from the doInBackground() method of an AsyncTask class.

The AsyncTask must be subclassed to be used and the subclass will override doInBackground(Params...) method to perform a task in the background and onPostExecute(Result) method is invoked on the UI thread after the background computation finishes and at the time to display the result. There is one more important method available in AyncTask which is execute(Params... params), this method executes the task with the specified parameters.

## 3.6 CONFIG THE GPS LOCATION INTO EMULATOR USING PLUGINS

If you developed an Android app with Android Studio you can send one GPS position using the Android Device Emulator.

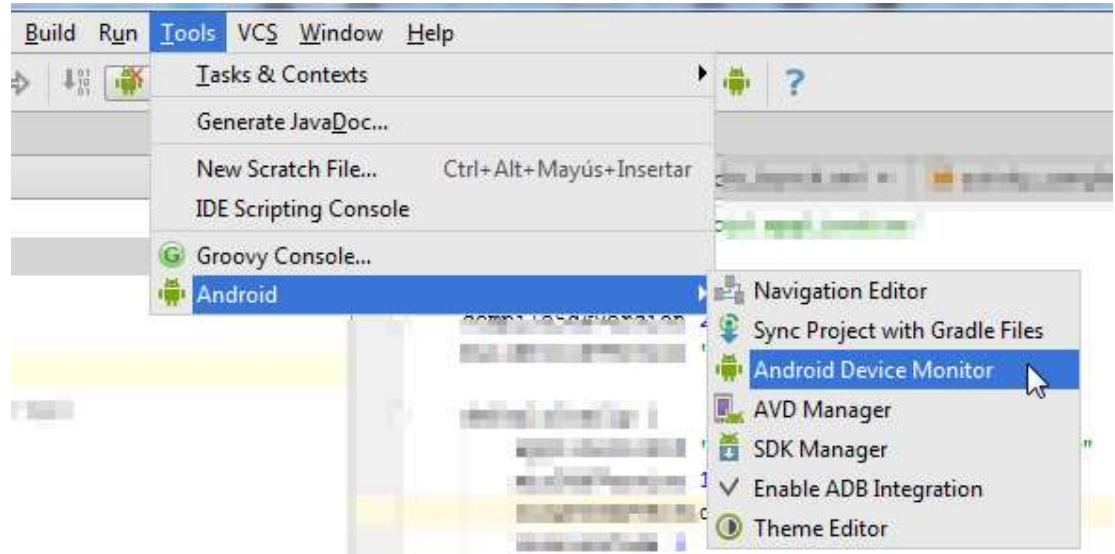

Figure-32 Android Device Monitor

Once you have launched the app you are developing in the Android emulator, you have to launch the Android Device Emulator, insert both location points (longitude and latitude) and press the "Send" button. Then your app will receive this coordinate, simulating the Android GPS

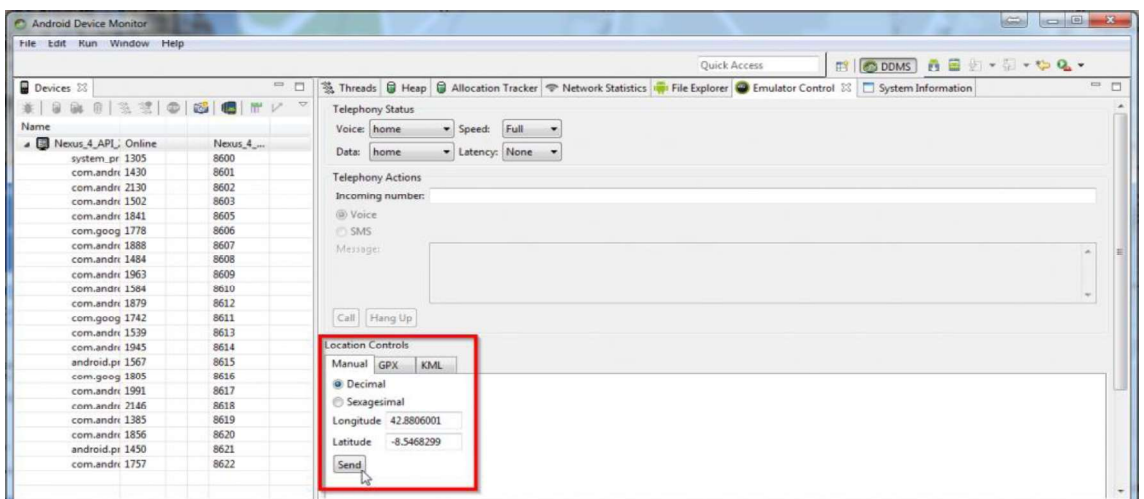

#### Figure-33 Android Device Emulator

But if you want to simulate a route made with your device, with a lot of coordinates, you have to install one plugin, in particular the "Mock Location Plugin" for Android Studio.

First, you have to install the plugin in Android Studio.

You have to go to "Settings..."

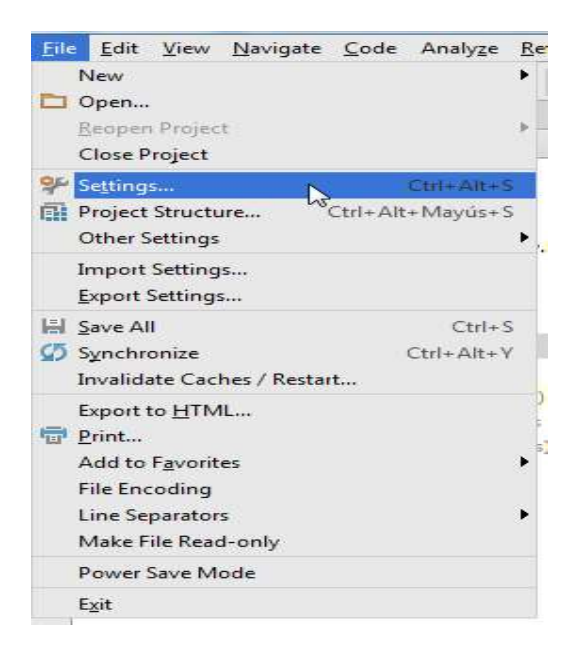

#### Figure-34 Setting

Then you have to click on "Plugins", insert the text "gps emulator" in the search box and click on the "Browse" link.

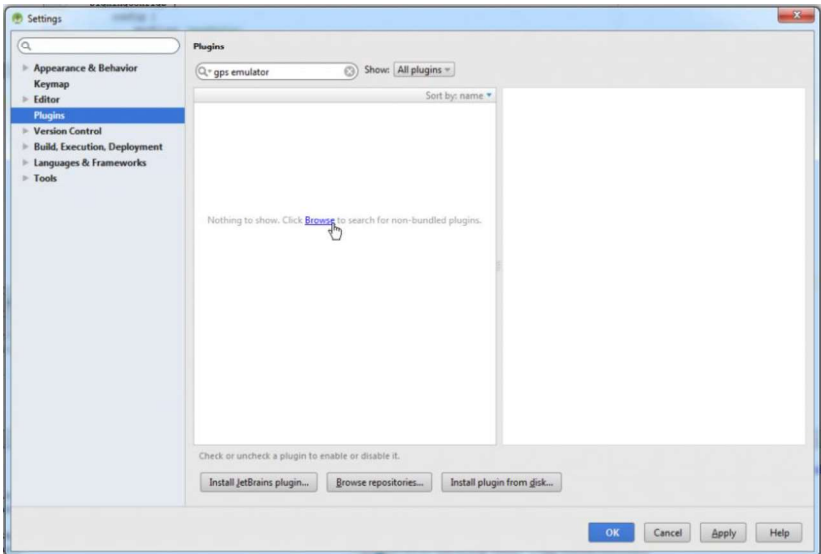

#### Figure-35 Plug-in

Then you have to click on the "Gps Emulator" plugin and click on the "Install plugin" button.

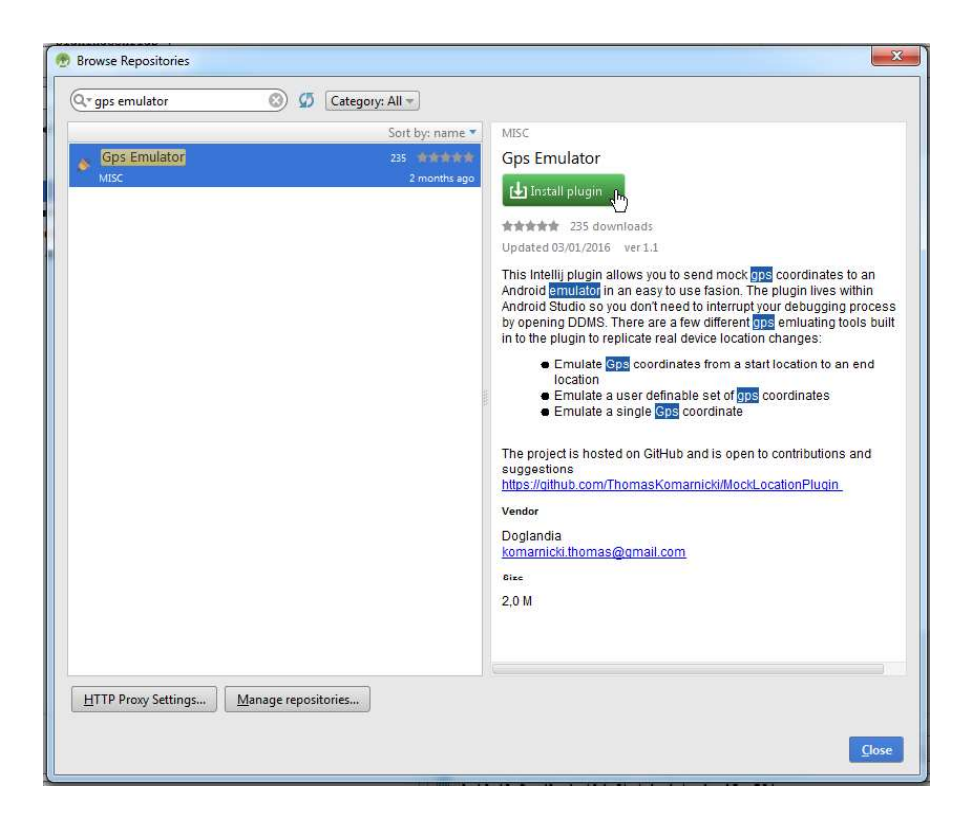

Figure-36 Install Plug-in

You have to confirm the download and installation process.

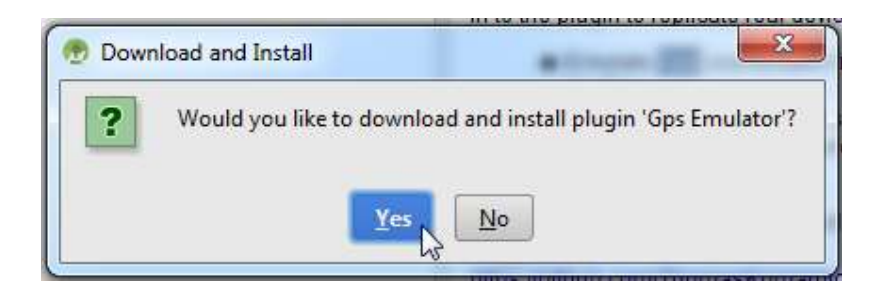

Figure-37 ConfirmationDialog

And then you have to restart the "Android Studio" clicking on the "Restart Android Studio" button.

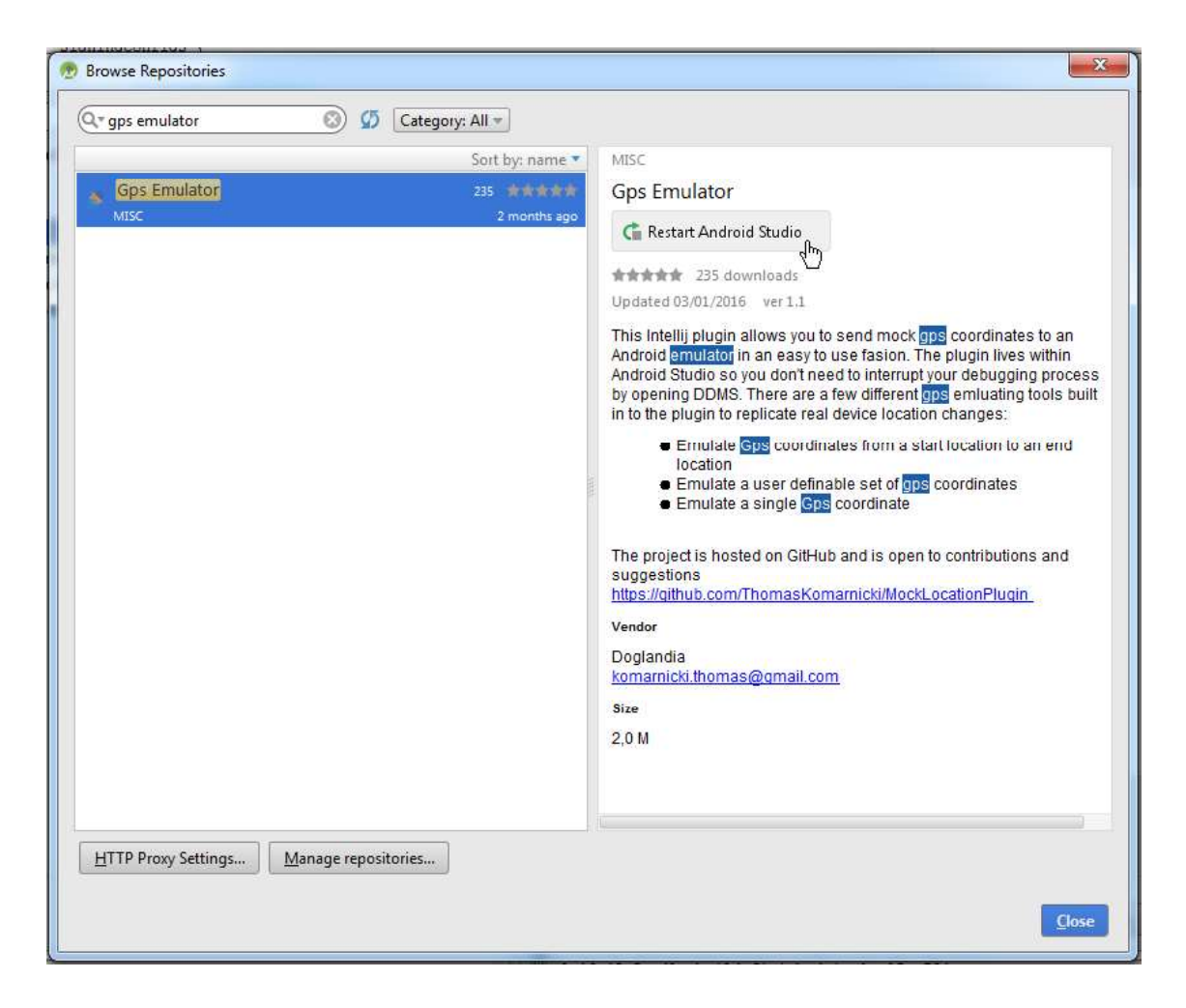

Figure-38 Restart Android Studio

You have to confirm the restart clicking on the "Restart" button.

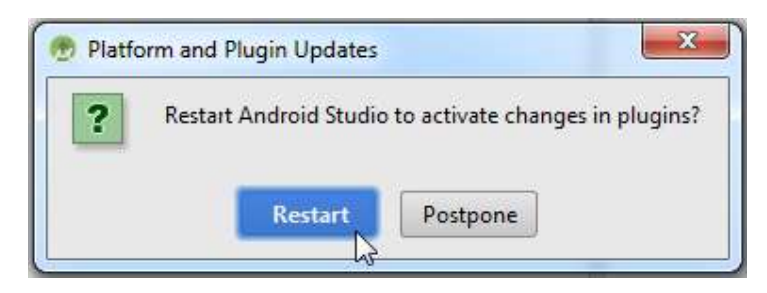

#### Figure-39 Restart Confirmation Dialog

Now you have the plugin installed in the Android Studio.

Once you have launched the app you are developing in the Android emulator, you have to launch the "Gps Emulator".

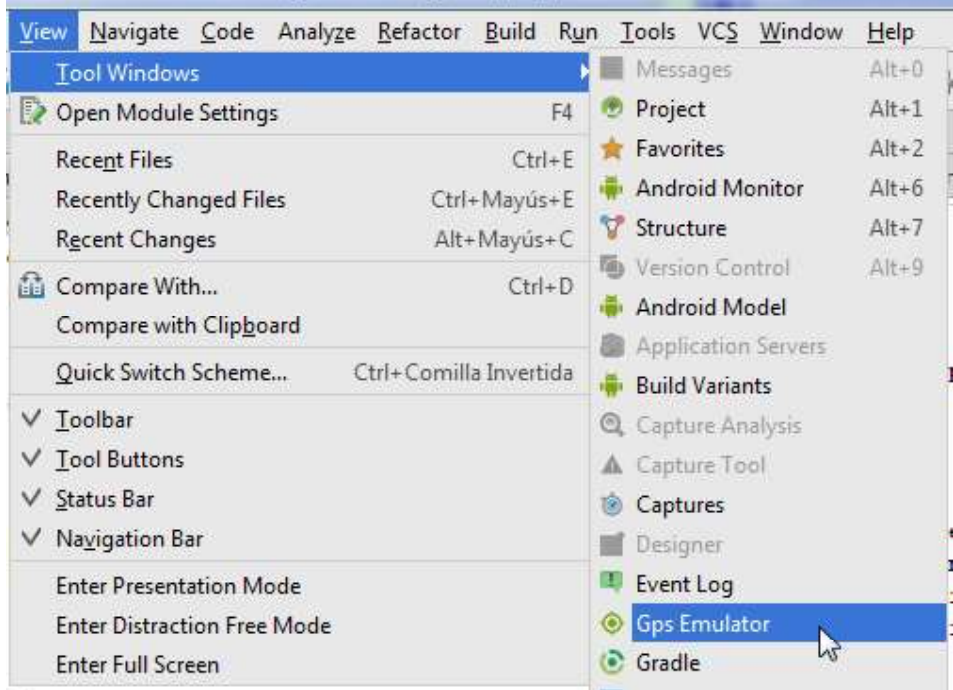

#### Figure-40 Launch GPS Emulator

Then you have to configure:

- The "Start Location" (latitude and longitude).
- The "End Location" (latitude and longitude).
- The "Steps": the number of emulated coordinates that the plugin will send to your app.
- The "Time Between Steps".
- And you have to click in the "Start GPS Emulation" button to start sendind the emulated coordinates.

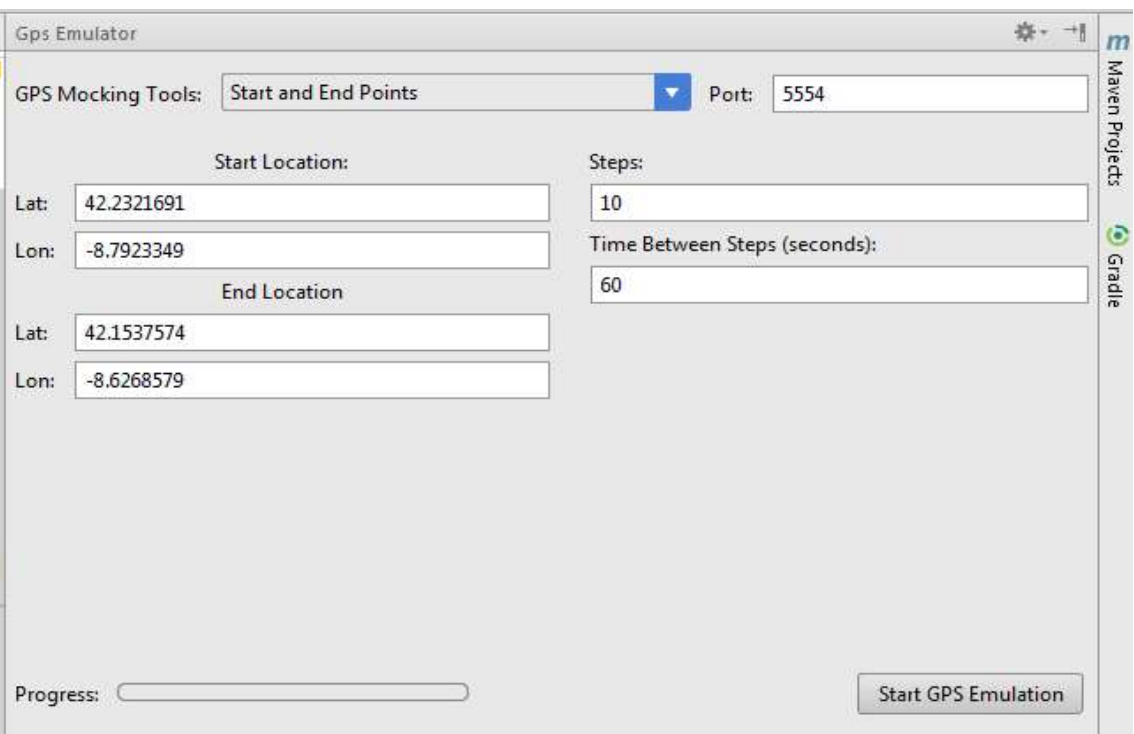

#### Figure-41 Click Start GPS Emulation

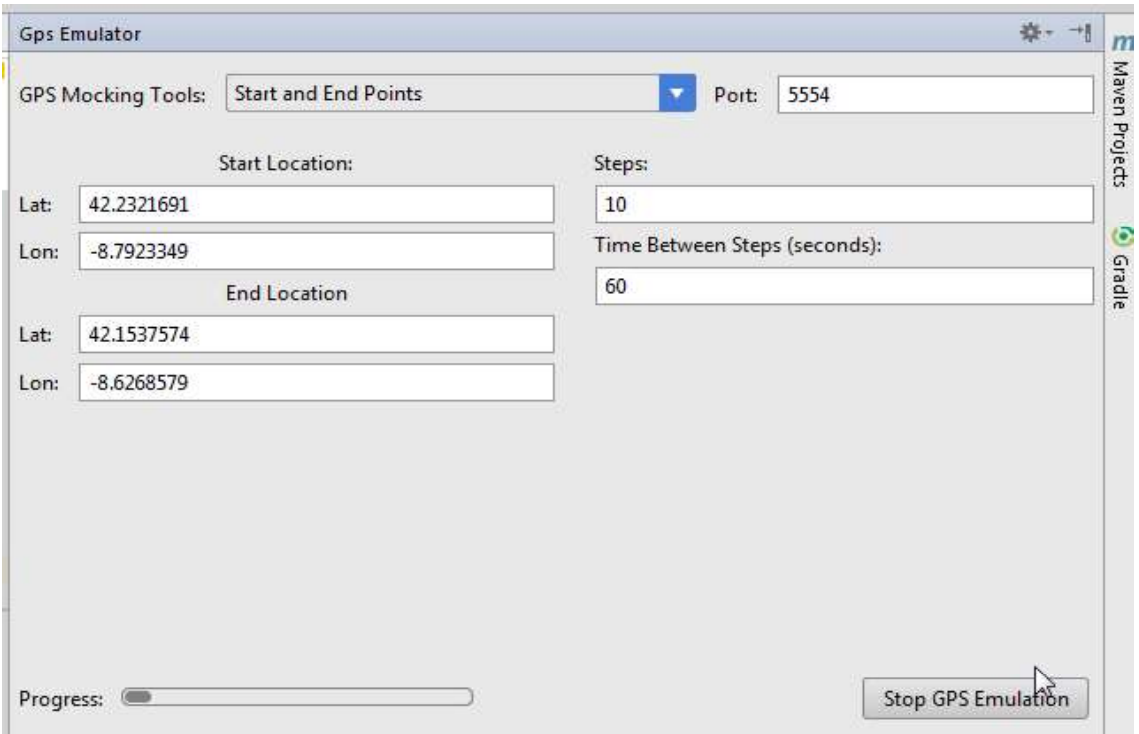

#### Figure-42 Sending Emulated co-ordinates

This way you can config GPS Location into emulator. For more detail you can refer http://developer.android.com.

## 3.7 GOOGLE PLAY SERVICES LOCATION API

Android Location Using Google Play Services : we will learn how to use Google Play services API to retrieve your mobile location with example app.

Why introducing Google Play Location Services?

Why hasn't Google enhanced Android's Location API?

What are the advantages of Google Play Location Services over the default Android Location API?

Let's we understand these questions to get a clear concepts about Location Using Google Play Services.

#### Need for introducing Google Play Location Services

The Google Location Services API, part of Google Play Services, provides a more powerful, high-level framework that automates tasks such as location provider choice and power management. Furthermore, it provides new features such as user's activity detection that wasn't available in the Android Framework's Location API. Currently, Google provides 5 user states which are In Vehicle, On Bicycle, On Foot, Still, and Tilting, which are good enough to detect user's activity, and to provide right content according to user's status.

Another feature it provides is Geofencing API that is used to notify a user entering or exiting a particular area.

The above advantages clearly indicate why Google Location Services API(also known as FusedLocationProviderApi) is Google's recommended way of getting a user's location. It provides the best accuracy based on our needs.

#### Why hasn't Google enhanced Android's Location API?

From a technical point of view, Google hasn't improved Android's Location API since

Android has an independent update roll-out feature that lies in the hands of the smartphone manufacturer. Google has less control over it and hence decided to shift to a new API instead.

There are few important classes that are used to get the location:

- LocationRequest : A data object that contains quality of service parameters for requests to the FusedLocationProviderApi. LocationRequest objects are used to request a quality of service for location updates from the FusedLocationProviderApi.
- FusedLocationProviderApi: The main entry point for interacting with the fused location provider. The methods must be used in conjunction with a GoogleApiClient client which we'll look into shortly.
- com.google.android.gms.location.LocationListener : The LocationListener interface is used for receiving notifications from the FusedLocationProviderApi when the location has changed. The method onLocationChanged is invoked if the LocationListener has been registered with the location client using the requestLocationUpdates(GoogleApiClient, LocationRequest, LocationListener) or requestLocationUpdates(GoogleApiClient, LocationRequest, LocationListener, Looper) methods.
- To use Google Play's Location Services API we need to call GoogleAPIClient first.

## 3.8 GET THE LAST KNOWN LOCATION

Using the Google Play services location APIs, your app can request the last known location of the user's device. In most cases, you are interested in the user's current location, which is usually equivalent to the last known location of the device.

Specifically, use the fused location provider to retrieve the device's last known location. The fused location provider is one of the location APIs in Google Play services. It manages the underlying location technology and provides a simple API so that you can specify requirements at a high level, like high accuracy or low power. It also optimizes the device's use of battery power.

This lesson shows you how to make a single request for the location of a device using the getLastLocation() method in the fused location provider.
#### Set up Google Play services

To access the fused location provider, your app's development project must include Google Play services. Download and install the Google Play services component via the SDK Manager and add the library to your project. For details, see the guide to Setting Up Google Play Services.

## Specify app permissions

Apps that use location services must request location permissions. Android offers two location permissions: ACCESS\_COARSE\_LOCATION and ACCESS\_FINE\_LOCATION. The permission you choose determines the accuracy of the location returned by the API. If you specify ACCESS\_COARSE\_LOCATION, the API returns a location with an accuracy approximately equivalent to a city block.

This lesson requires only coarse location. Request this permission with the uses-permission element in your app manifest, as the following code snippet shows:

<manifest xmlns:android="http://schemas.android.com/apk/res/android" package="com.google.android.gms.location.sample.basiclocationsample" >

 <uses-permission android:name="android.permission.ACCESS\_COARSE\_LOCATION"/> </manifest>

#### Create location services client

In your activity's onCreate() method, create an instance of the Fused Location Provider Client as the following code snippet shows.

private FusedLocationProviderClient fusedLocationClient;

 $/ \! /$  ..

@Override protected void onCreate(Bundle savedInstanceState) { // ...

 fusedLocationClient = LocationServices.getFusedLocationProviderClient(this); }

## Get the last known location

Once you have created the Location Services client you can get the last known location of a user's device. When your app is connected to these you can use the fused location provider's getLastLocation() method to retrieve the device location. The precision of the location returned by this call is determined by the permission setting you put in your app manifest, as described in the Specify App Permissions section of this document.

To request the last known location, call the getLastLocation() method. The following code snippet illustrates the request and a simple handling of the response:

fusedLocationClient.getLastLocation()

```
 .addOnSuccessListener(this, new OnSuccessListener<Location>() { 
       @Override 
       public void onSuccess(Location location) { 
         // Got last known location. In some rare situations this can be null. 
        if (location != null) {
           // Logic to handle location object 
 } 
 } 
 });
```
The getLastLocation() method returns a Task that you can use to get a Location object with the latitude and longitude coordinates of a geographic location. The location object may be null in the following situations:

- Location is turned off in the device settings. The result could be null even if the last location was previously retrieved because disabling location also clears the cache.
- The device never recorded its location, which could be the case of a new device or a device that has been restored to factory settings.
- Google Play services on the device has restarted, and there is no active Fused Location Provider client that has requested location after the services restarted. To avoid this situation, you can create a new client and request location updates yourself. For more information, see Receiving Location Updates.

Using above code, you can retrieve your last location form google server, which Is you visited recently also call as know about your last location .

# 3.9 LET US SUM UP

In this block we learned about Location Data and Mapping view in layout using components, My Location layer, Adding and accessing Location-Based Services to user defined Application, Configuring the GPS Location of the Emulator using command prompt or external plugins, Google Play services Location API, Get the last known location from application

# 3.10 CHECK YOUR PROGRESS

- A. Criteria: A class indicating the application criteria for selecting a location provider. (TRUE/FALSE)
- B. GnssStatus.Callback Used for receiving notifications when data class representing a geographic location. (TRUE/FALSE)
- C. double getAltitude(): Get the altitude if available, in meters above sea level. (TRUE/FALSE)
- D. GooglePlayServicesClient.ConnectionCallbacks is \_\_\_\_\_\_\_\_\_\_\_\_. (Interface, Class)

# 3.11 CHECK YOUR PROGRESS: POSSIBLE ANSWERS

- A. TRUE
- B. FALSE
- C. TRUE
- D. Interface

# 3.12 FURTHER READING

- Android Application Development for Dummies by Donn Felker
- Professional Android 4th Edition by Reto Meier (Author), Ian Lake (Author) ISBN-13: 978-1118949528 ISBN-10: 9781118949528
- Hello, Android: Introducing Google's Mobile Development Platform by Ed Burnette
- Android Programming by Nicolas Gramlich.
- Thinking in Java (4th Edition) 4th Edition by Bruce Eckel ISBN-13: 978-0131872486 ISBN-10: 0131872486 Android Programming for Beginners: Learn all the Java and Android skills you need to start making powerful mobile applications ISBN-10: 1785883267 ISBN-13: 978-1785883262
- Learning Java by Building Android Games: Explore Java Through Mobile Game Development ISBN-10: 1784398853 ISBN-13: 978-1784398859
- Beginning Android Application Development by Wei-Meng Lee
- Java: A Beginner's Guide, Sixth Edition 6th Edition by Herbert Schildt ISBN-13: 978- 0071809252 ISBN-10: 0071809252
- Android Programming: The Big Nerd Ranch Guide (3rd Edition) (Big Nerd Ranch Guides) 3rd Edition by Bill Phillips , Chris Stewart , Kristin Marsicano ISBN-13: 978- 0134706054 ISBN-10: 0134706056
- Android Programming: Pushing the Limits 1st Edition by Erik Hellman ISBN-13: 978- 1118717370 ISBN-10: 1118717376
- Head First Android Development: A Brain-Friendly Guide 1st Edition by Dawn Griffiths ISBN-13: 978-1449362188 ISBN-10: 1449362184
- Pro Android by Sayed Y. Hashimi and Satya Komatineni, Springer, New York, 2009.

# 3.13 ASSIGNMENTS

- A. Write a sort note on Location Quality of Service.
- B. Explain my Location layer in detail.
- C. Describe Location Data in detail.
- D. Write sort note on Location permissions.
- E. Write a step of Config the GPS Location into Emulator using plugins.

# 3.14 ACTIVITIES

 Create an android application for show your current location with 1 km radius are circle on google location map

# Unit 4: Communication, Identity, Sync and Social Media

# Unit Structure

- 4.1 Learning Objectives
- 4.2 Introduction
- 4.3 Account Contacts
- 4.4 Authentication and Synchronization
- 4.5 The Bluetooth Communication Protocol Stack
- 4.6 Using Bluetooth in Android Applications
- 4.7 Social media integration with android apps
- 4.8 Let us sum up
- 4.9 Check your Progress
- 4.10 Check your Progress: Possible Answers
- 4.11 Further Reading
- 4.12 Assignment
- 4.13 Activities

4

# 4.1 LEARNING OBJECTIVE

After studying this unit student should be able to:

- Understand the concept of context and account contact management
- Will be able to perform Authentication and Synchronization with account
- will know the concept of Bluetooth communication pattern
- Will be able to integrate social media services and API

# 4.2 INTRODUCTION

About Contact for communication one of the primary data types that is stored and used (and reused) in Android is contact data. This consists of the various pieces of information associated with a contact- name, phone number, email, and so on. In Android 3.2 (API level 8), contact data was significantly expanded (allowing access to multiple accounts and support for aggregation of similar contacts). In earlier chapters we covered the use of content providers and Android database classes, so we will not cover that preliminary material in this chapter. Instead, we will focus on the use of the Contacts content provider.

# 4.3 ACCOUNT CONTACTS

To access the account contacts the following permissions must be provided in the manifest:

<uses-permission android:name="android.permission.GET\_ACCOUNTS" /> <uses-permission android:name="android.permission.READ\_CONTACTS" /> <uses-permission android:name="android.permission.WRITE\_CONTACTS" /> Within an Activity, we can use the managedQuery method to query the Contacts Contract.Contacts data and return a Cursor for our use:

private Cursor getContacts() { Uri uri = ContactsContract.Contacts.CONTENT\_URI; String[] projection = new String[] { ContactsContract.Contacts.\_ID, ContactsContract.Contacts.LOOKUP\_KEY, ContactsContract.Contacts.DISPLAY\_NAME };

```
String selection = null; 
String<sup>[]</sup> selectionArgs = null;
String sortOrder = ContactsContract.Contacts.DISPLAY_NAME +
" COLLATE LOCALIZED ASC"; 
return managedQuery(uri, projection, selection, selectionArgs, sortOrder); 
}
```
For complete information on the columns and constants available in the Contacts Contract.Contacts class, refer to the developer documentation at http://developer.android.com/reference/android/provider/ContactsContract.Contacts.html.

Constants for the contacts table, which contains a record per aggregate of raw contacts representing the same person.

## $\triangleright$  Operations

Insert:

A Contact cannot be created explicitly. When a raw contact is inserted, the provider will first try to find a Contact representing the same person. If one is found, the raw contact's RawContacts#CONTACT\_ID column gets the \_ID of the aggregate Contact. If no match is found, the provider automatically inserts a new Contact and puts its ID into the RawContacts#CONTACT\_ID column of the newly inserted raw contact.

#### Update:

Only certain columns of Contact are modifiable: ContactsContract.ContactOptionsColumns.STARRED, ContactsContract.ContactOptionsColumns.CUSTOM\_RINGTONE, ContactsContract.ContactOptionsColumns.SEND\_TO\_VOICEMAIL. Changing any of these columns on the Contact also changes them on all constituent raw contacts.

#### Delete:

Be careful with deleting Contacts! Deleting an aggregate contact deletes all constituent raw contacts. The corresponding sync adapters will notice the deletions of their respective raw contacts and remove them from their back end storage.

#### Query:

- If you need to read an individual contact, consider using CONTENT LOOKUP URI instead of CONTENT\_URI.
- If you need to look up a contact by the phone number, use PhoneLookup#CONTENT\_FILTER\_URI, which is optimized for this purpose.
- If you need to look up a contact by partial name, e.g. to produce filter-as-you-type suggestions, use the CONTENT\_FILTER\_URI URI.
- If you need to look up a contact by some data element like email address, nickname, etc, use a query against the ContactsContract.Data table. The result will contain contact ID, name etc.

Once we have the Cursor, we can load it within a SimpleCursorAdapter and have it display the specific data fields we want, in this case the "display name" of the contact:

String[] fields = new String[] { ContactsContract.Data.DISPLAY\_NAME }; SimpleCursorAdapter adapter = new SimpleCursorAdapter(this, R.layout.contact, cursor, fields, new int[] {R.id.name}); // get the listview ListView contactlist = (ListView) findViewById(R.id.contactlist); // set the adapter and let it render contactlist.setAdapter(adapter);

Here is the layout that contains the ListView (referenced as R.id.contactlist):

```
<?xml version="1.0" encoding="utf-8"?> 
<LinearLayout xmlns:android="http://schemas.android.com/apk/res/android" 
android:orientation="vertical" 
android: layout width="fill_parent"
android: layout height="fill_parent"
android:background="#fff" 
> and \sim \sim \sim \sim
```

```
<ListView android:id="@+id/contactlist"
```

```
android: layout width="fill_parent"
android: layout height="wrap content"
/>
```
</LinearLayout>

Here is the contact layout (referenced as R.layout.contact) used for the SimpleCursor

Adapter:

```
<?xml version="1.0" encoding="utf-8"?> 
<LinearLayout xmlns:android="http://schemas.android.com/apk/res/android" 
android: layout width="wrap_content"
android:layout_height="wrap_content" 
android:background="#fff"
```
 $>$  and  $\sim$   $\sim$   $\sim$   $\sim$ 

```
<TextView android:id="@+id/name" 
      android: layout width="fill_parent"
      android:layout_height="wrap_content" 
      android:textColor="#000" 
      android:textSize="25sp" 
      android:padding="5dp" 
      /> 
</LinearLayout>
```
Here we delete a contact by providing the Cursor and the position within the Cursor to

delete:

```
private void deleteContact(Cursor cursor, int position) { 
cursor.moveToPosition(position); 
       long id = cursor.getLong(0);String lookupkey = cursor.getString(1); 
       Uri uri = ContactsContract.Contacts.getLookupUri(id, lookupkey); 
       String<sup>[]</sup> selectionArgs = null;
       String where = null; 
       ContentResolver cr = getContentResolver(); 
       cr.delete(uri, where, selectionArgs);
```
To add a contact in this example we construct a collection of ContentProvider Operations and batch-apply them. Note that we first insert the new contact and then add the phone information should it be available (as it is in this case). To do the inserts, we generate an insert-specific ContentProviderOperation by creating a ContentProviderOperation.Builder with the SimpleCursorContentProviderOperation .newInsert() method and then building with the build() method:

```
String accountNameWeWant = "SpecialAccount";
```

```
String phone = "8885551234";
```
}

String name = "Bob";

String accountname = null;

```
String accounttype = null;
```

```
Account<sup>[]</sup> accounts = AccountManager.get(this).getAccounts();
```

```
// find the account we want. if we don't find it we use 'null' - the default
```

```
for(Account account : accounts) {
```

```
if(account.equals(accountNameWeWant)) {
```

```
accountname = account.name;
```

```
accounttype = account.type;
```

```
break;
```

```
} 
}
```

```
ArrayList<ContentProviderOperation> ops =
```

```
new ArrayList<ContentProviderOperation>();
```
ops.add(ContentProviderOperation.newInsert

```
(ContactsContract.RawContacts.CONTENT_URI)
```
.withValue(ContactsContract.RawContacts.ACCOUNT\_TYPE, accountname)

.withValue(ContactsContract.RawContacts.ACCOUNT\_NAME, accounttype) .build());

// create the new contact

```
ops.add(
```
ContentProviderOperation.newInsert(ContactsContract.Data.CONTENT\_URI) .withValueBackReference(ContactsContract.Data.RAW\_CONTACT\_ID, 0) .withValue(ContactsContract.Data.MIMETYPE,

ContactsContract.CommonDataKinds.StructuredName.CONTENT\_ITEM\_TYPE)

```
.withValue(ContactsContract.CommonDataKinds.StructuredName.DISPLAY_NAME, name) 
.build());
```

```
// if there is a phone num we add it
```
if(phone.getText() != null

```
&& phone.getText().toString().trim().length() > 0) {
```
ops.add(ContentProviderOperation.newInsert

```
(ContactsContract.Data.CONTENT_URI)
```
.withValueBackReference(ContactsContract.Data.RAW\_CONTACT\_ID, 0)

```
.withValue(ContactsContract.Data.MIMETYPE,
```
ContactsContract.CommonDataKinds.Phone.CONTENT\_ITEM\_TYPE)

```
.withValue(ContactsContract.CommonDataKinds.Phone.NUMBER,
```
phone)

```
.withValue(ContactsContract.CommonDataKinds.Phone.TYPE,
```
ContactsContract.CommonDataKinds.Phone.TYPE\_HOME)

.build());

```
}
```

```
try {
```

```
getContentResolver().applyBatch(ContactsContract.AUTHORITY, ops);
```
} catch (Exception e) {

```
e.printStackTrace();
```
}

# 4.4 AUTHENTICATION AND SYNCHRONIZATION

Starting with Android 2.0 (API level 5), it is possible to write custom sync providers to integrate with system contacts, calendars, and so forth. Synchronizing with a remote service at this time is unfortunately a precarious endeavour, as any misstep at particular points can literally cause the Android system to crash and reboot (with very little indication as to what was done incorrectly). Hopefully, as Android evolves, synchronizing will become easier and less tricky. For now, the process consists of two parts- authentication (Account Authenticator) and synchronization (Sync Provider). Before diving into the details of the two parts, we would like to note that the examples we provide here have two components—a server side and the Android client side. The server side that we use is a basic web service that accepts specific GET requests and responds back with a JSON-formatted response. The relevant GET URI as well as the example response are provided within each section.

The source that comes with this book includes the full server-side source for completeness. The other thing to note is that in the example we provide, we choose to sync up with the account contacts. This is not the only thing with which you can sync up. You can sync up with any content provider you have access to, or even to application-specific stored data.

## 4.4.1 AUTHENTICATION

To get the client to authenticate with a remote server using the Android Account Authenticator system, three pieces must be put into place:

- A service that is triggered by the android.accounts.AccountAuthenticator intent and that, in its onBind method, returns a subclass of AbstractAccountAuthenticator
- An activity that prompts the user to enter her credentials
- An XML file describing how your account should look when displayed to the user

## 4.4.2 SYNCHRONIZATION

To synchronize an account's data we once again are dealing with three pieces—a service that is registered to listen for an android.content.SyncAdapter intent and that returns an AbstractThreadedSyncAdapter extended class on the onBind() method, an XML descriptor describing the structure of the data that is to be viewed and synced, and a class extending the AbstractThreadedSyncAdapter that handles the actual sync. For our example, we wish to sync up with contact information for the account that we described in the preceding section. Do note that contact information is not the only information with which you can sync up. You can sync up with any content provider you have access to, or even to applicationspecific stored data.

The following permissions are indicated in the manifest:

<uses-permission android:name="android.permission.GET\_ACCOUNTS" /> <uses-permission android:name="android.permission.READ\_CONTACTS" /> <uses-permission android:name="android.permission.WRITE\_CONTACTS" /> <uses-permission android:name="android.permission.AUTHENTICATE\_ACCOUNTS" /> <uses-permission android:name="android.permission.USE\_CREDENTIALS" /> <uses-permission android:name="android.permission.MANAGE\_ACCOUNTS" /> <uses-permission android:name="android.permission.INTERNET" /> <uses-permission android:name="android.permission.WRITE\_SETTINGS" /> <uses-permission android:name="android.permission.WRITE\_SECURE\_SETTINGS" />

<uses-permission android:name="android.permission.READ\_SYNC\_STATS" /> <uses-permission android:name="android.permission.READ\_SYNC\_SETTINGS" /> <uses-permission android:name="android.permission.WRITE\_SYNC\_SETTINGS" />.

# 4.5 THE BLUETOOTH COMMUNICATION PROTOCOL STACK

**Bluetooth:** Bluetooth was the nickname for King Harald of Denmark. The following article on Sun's developer site (http://developers.sun.com/mobility/midp/articles/bluetooth1/) contains a variety of information about Bluetooth, including the possibly apocryphal assertion that a runic stone erected in honor of Harald states:

Harald Christianized the Danes

Harald controlled Denmark and Norway

Harald thinks notebooks and cellular phones should communicate seamlessly

To show you how to use Android's Bluetooth classes in your applications, we will create a utility for connecting to and transferring data to and from Bluetooth devices. This code is based on the Bluetooth Chat example in the Android SDK. It has been generalized to cover more applications of Bluetooth, and it has been modified to make it easier to adapt to your purposes.

As we explore Android's Bluetooth APIs, we will see how this code makes use of these APIs, and how you can use the code for application-specific purposes, including as a diagnostic tool for Bluetooth development.

First we will learn more about how Bluetooth works, and how it is implemented in Android.

#### The Bluetooth Protocol Stack

This section takes a look at the standards and protocols that make up the Bluetooth protocol stack. These protocols and standards are what characterize Bluetooth: the kinds of data Bluetooth is designed to move, how many devices can be connected at the same time, latency, and so on.

Bluetooth has emerged as a separate form of networking because it is a "personal area network," or PAN, also referred to as a piconet. Bluetooth is designed to connect up to eight devices and to carry data at a maximum of approximately three megabits per second. The connected devices must be close to one another: within about 10 meters. Bluetooth operates at very low power levels, in milliwatts. That means very small batteries can last a long time: a Bluetooth headset with a tiny, lightweight battery can last for hours of talking about as long as the much larger battery in your mobile handset can last, because the mobile radio signal must be able to reach a relatively distant antenna.

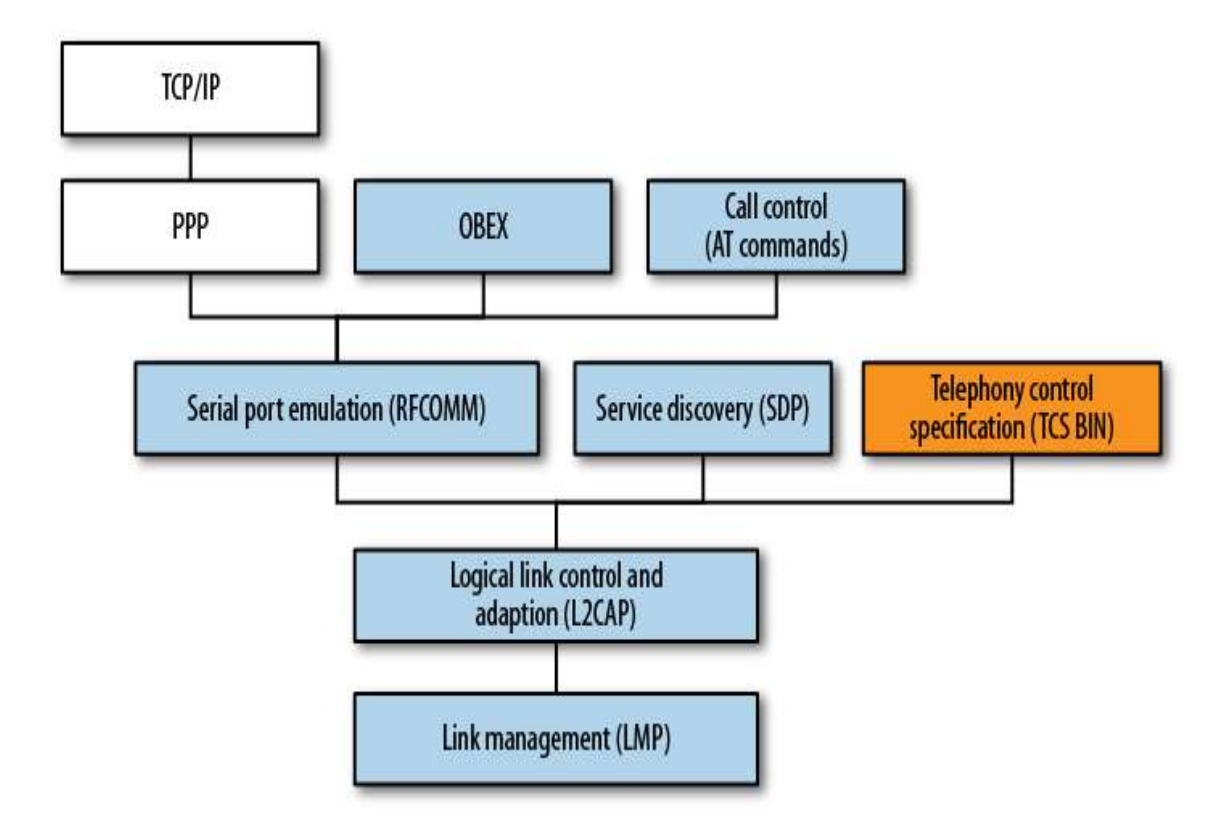

Figure-46 Android Bluetooth protocol stack

The kinds of devices for which Bluetooth is useful include low and medium data-rate devices such as keyboards, mice, tablets, printers, speakers, headphones, and headsets, and the mobile and personal computing devices those peripheral devices may want to talk to. Bluetooth also supports connections among PCs and mobile handsets.

#### Bluetooth-specific protocols and adopted protocols

One useful way of thinking about the Bluetooth protocol stack is to separate it into Bluetooth-

specific protocols and "adopted" protocols that run on top of Bluetooth. Taken together, Bluetooth and the adopted protocols can be dauntingly complex, but if you temporarily set aside the fact that large, complex protocols such as OBEX and TCP/IP run on top of Bluetooth, it's more understandable. Therefore, we will start with the lower layers of Bluetooth and emphasize how these layers shape how you can make use of Bluetooth.

Another useful mental model of Bluetooth is that it replaces serial ports. This means the lower layers of Bluetooth emulate, and enable you to manage, a virtual set of serial cables between peripherals. This is the type of Bluetooth protocol we will be using. This, in turn, enables us to use the simple java.io classes InputStream and Output Stream to read and write data.

# 4.6 USING BLUETOOTH IN ANDROID APPLICATIONS

Using Bluetooth in Android means using classes that were designed to encapsulate the way Bluetooth works in the Android operating system: the BlueZ stack provides ways to enumerate devices, listen for connections, and use connections; the java.io package provides classes for reading and writing data; and the Handler and Message classes provide a way to bridge between the threads that manage Bluetooth input and output and the user interface. Let's take a look at the code and how these classes are used.

Compiling and running this code will give you an idea of what Android's Bluetooth classes can do for applications that need to build simple connections to nearby devices.

The first step in trying out this Bluetooth application is to pair your handset with a PC. Then you need a program that monitors what the PC has received via Bluetooth to see that what you send from this application got to your PC. In this case we'll use the Linux utility hcidump.

Start the program under the debugger if you want to set some breakpoints and step through it, especially the parts of the application that open and accept connections. You can create the connection from your PC, using the Blueman applet in Linux, or from the app. Once the connection is created, start hcidump in a terminal to see that what you typed into the app is received by the PC. Use the following flags to show only the content of the Bluetooth connection:

<<blutooth Connection Windows or linux>>

# 4.7 SOCIAL MEDIA INTEGRATION WITH ANDROID APPS

Social Network Integration with Android and in this section, we will Learn, how to users authenticate into your app using

- Facebook
- Twitter,

and see how to make posts to both social networks.

Many mobile apps require a user to create an account or to sign up for a service in order to use them. From a user's point of view, this can be somewhat troublesome or annoying, and it's not always the best user experience.

So how can you overcome this when building your app? To give users a seamless experience, you can give them the ability to sign in to your app with just a single tap of a button, using one of their social networking accounts, e.g., Facebook or Twitter.

In this chapter, you'll learn how to integrate a user's Facebook and Twitter accounts into your Android app to allow them to log in and also share posts from your app into their social networking account.

Next, open Android Studio 3.1.3 or later, and choose Open an existing Android Studio project from the welcome screen or File > Open form the menu. Open the folder root folder of the BAOUSocialMedia starter project.

You'll be working on an app called BAOUSocialMedia, which allows a user to share a status update to Facebook or a tweet to Twitter.

Build and run the project and you'll see the login screen for the app:

## Connecting With Facebook

To connect your app to Facebook, you'll need an active Facebook account with which you'll create an app to get a Facebook App ID.

#### Creating a Facebook App ID on Developers Portal & Setting Up

Go to the Facebook Developers Portal : https://developers.facebook.com/apps/ (log in with your Facebook account if needed).

On this page, you'll see an option to Add a New App. Click the button and you'll then need to create a Facebook App ID if you haven't already:

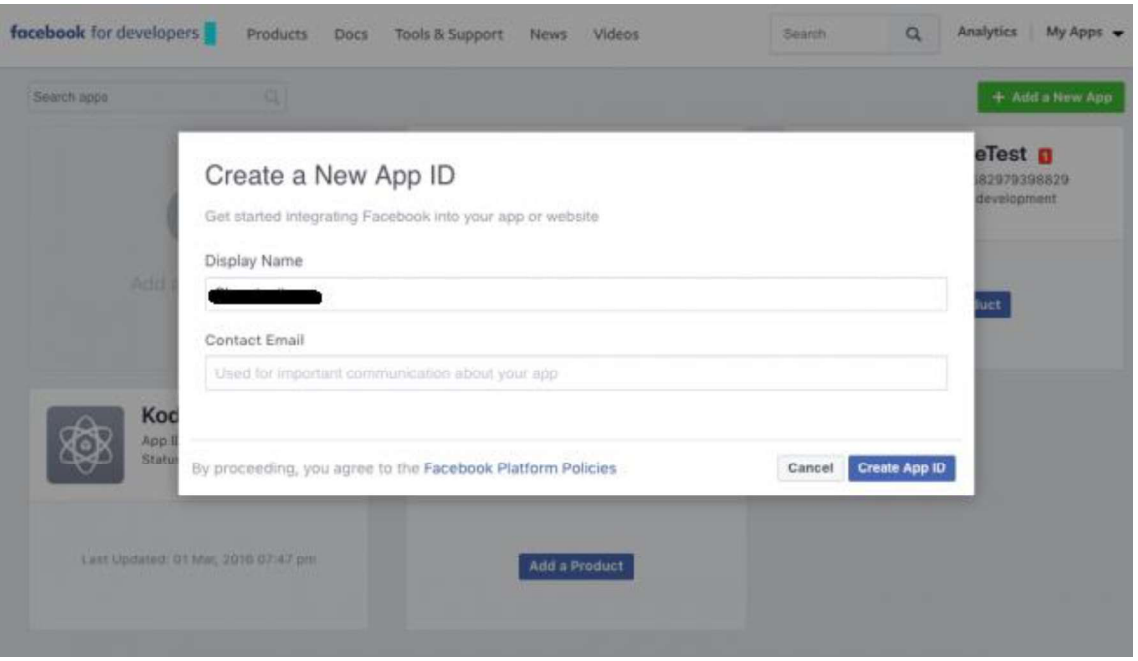

Figure-47 Create new app id

Enter <<Your Name>> in the Display Name field and enter your email address in the Contact Email field, then click Create App ID. Facebook will prompt you with a captcha dialog; complete the request and click Submit.

Facebook will then direct you to another page:

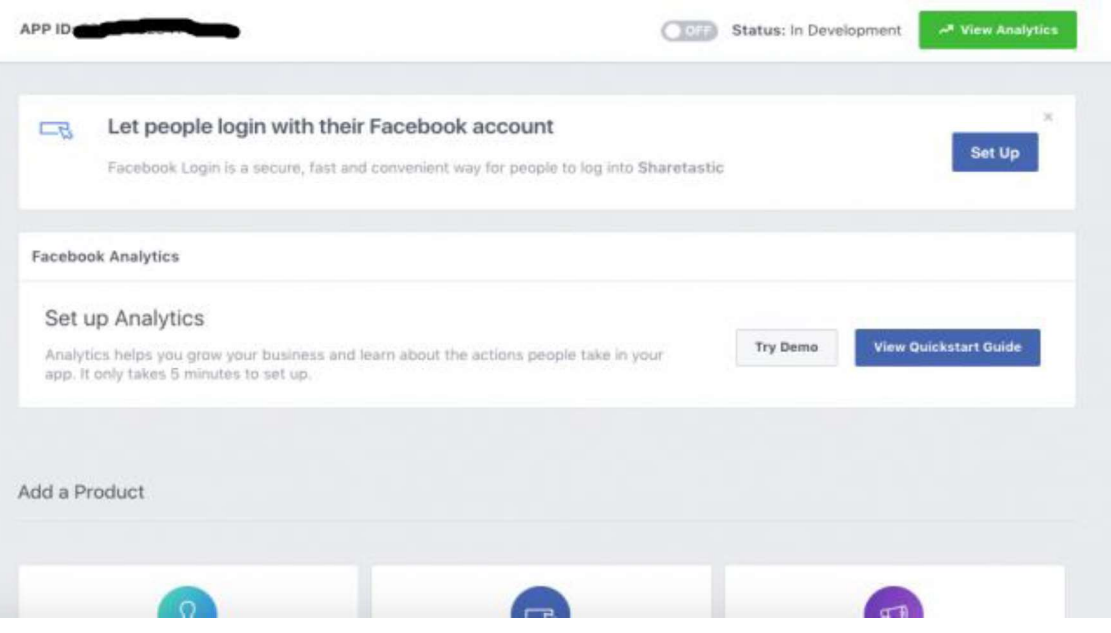

Figure-48 Set Up using Facebook account

Click on Set Up on the Facebook Login component. Then, from the new page containing the platform options, select Android.

You'll then see the following page with the steps to build your Android project:

| APP ID: 237945923414754                        |         | X(1,1) | Status: In Development              | A <sup>*</sup> View Analytics |
|------------------------------------------------|---------|--------|-------------------------------------|-------------------------------|
| iOS                                            | Android | Web    |                                     | Other                         |
| 1. Download the Facebook SDK for Android       |         |        |                                     |                               |
| Download the latest Facebook SDK for Android.  |         |        |                                     |                               |
|                                                |         |        |                                     |                               |
| <b>Download Android SDK</b>                    |         |        |                                     |                               |
|                                                |         |        | I already installed the Android SDE | <b>Next</b>                   |
| 2. Import the Facebook SDK                     |         |        |                                     | $\sim$                        |
| 3. Tell Us about Your Android Project          |         |        |                                     | $\mathcal{L}$                 |
| 4. Add Your Development and Release Key Hashes |         |        |                                     | $\sim$                        |

Figure-49 Steps to build android project screen

At this point, you will skip steps 1 and 2 because they have already been completed for you in the starter project. Even so, it's good to know what they are:

Step 1: includes downloading the Facebook SDK, and

Step 2: tells you how to import it into the project. Here, Gradle will be used to sync the Facebook SDK rather than manually downloading the SDK, which you can see in the app module build.gradle file:

implementation 'com.facebook.android:facebook-login:[4,5)'

Step 3: you'll add your Package name com baousocial socialapps and default Activity name com.baousocial.socialapps.MainActivity.

Click on Save and then Continue (you may need to also confirm that your app is not yet in the Play Store).

Step 4: you need to create a Development Key Hash and also a Release Key Hash if your app is live. A key hash is a 28-character-long string, which Facebook uses to verify the communication between your app and Facebook.

A key hash can be generated by typing the following command in the terminal:

#### For Mac and Linux:

keytool -exportcert -alias androiddebugkey -keystore ~/.android/debug.keystore | openssl sha1 -binary | openssl base64

#### For Windows:

Things are not that simple here. First, you need to have keytool from the JDK, Secondly, get the openssl library here.

keytool -exportcert -alias androiddebugkey -keystore "C:\Users\USERNAME\.android\debug.keystore" | "PATH\_TO\_OPENSSL\_LIBRARY\bin\openssl" sha1 -binary | "PATH\_TO\_OPENSSL\_LIBRARY\bin\openssl" base64

Finally, after generating your Key Hash, paste it in the section provided in the fourth step. Click Save then Continue.

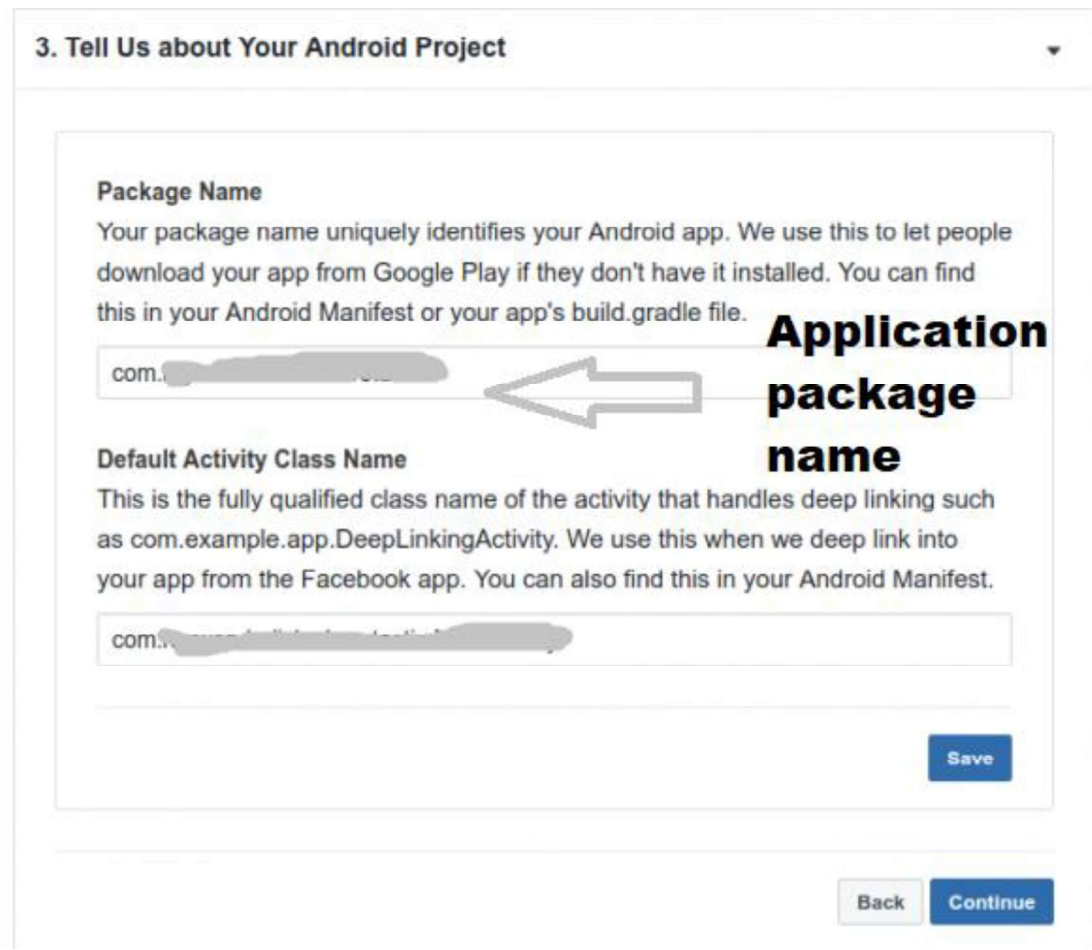

Figure-50 Enter Application package name

Step 5: on Single Sign On, if you're working on a different app that is using notifications, you want want to set it to Yes, but, for now, leave it set to No and click on Save, then Next.

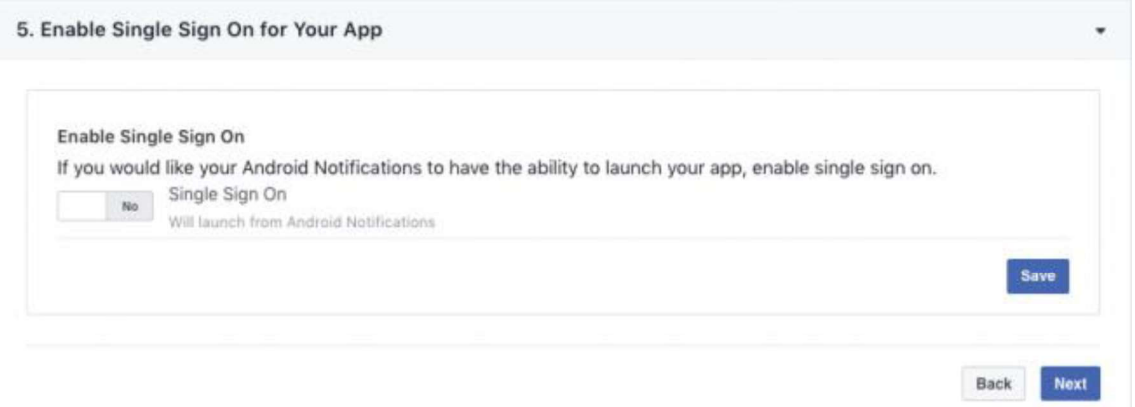

Figure-51 Screen to enable single sign on

Step 6: open up strings.xml in the app/res/values folder, and paste the following after updating the placeholders with the values provided by Facebook:

<string name="facebook\_app\_id">Your-App-ID</string> <string name="fb\_login\_protocol\_scheme">fbYour-App-ID</string>

Then, open AndroidManifest.xml and add the permission for accessing the Internet:

<uses-permission android:name="android.permission.INTERNET"/>

Additionally, under the application tag, paste the needed Facebook meta-data and activities:

```
 <meta-data android:name="com.facebook.sdk.ApplicationId" 
  android: value="@string/facebook app_id"/>
```

```
 <activity android:name="com.facebook.FacebookActivity" 
   android:configChanges=
```
"keyboard|keyboardHidden|screenLayout|screenSize|orientation"

```
android:label="@string/app_name" />
```
<activity

android:name="com.facebook.CustomTabActivity"

android:exported="true">

<intent-filter>

```
 <action android:name="android.intent.action.VIEW" />
```
<category android:name="android.intent.category.DEFAULT" />

```
 <category android:name="android.intent.category.BROWSABLE" /> 
      <data android:scheme="@string/fb_login_protocol_scheme" /> 
   </intent-filter> 
 </activity>
```
Finally, you're done setting things up from the Facebook developer console! The remaining steps you'll need to login are handled it.

# 4.8 LET US SUM UP

In this block we learned about Account Contacts accessing, Authentication and Synchronization, The Bluetooth Communication Protocol Stack, Using Bluetooth in Android Applications, Android Bluetooth protocol stack, protocols, Social media Facebook and twitter integration with android apps

# 4.9 CHECK YOUR PROGRESS

- A. About Contact for communication one of the primary data types that is stored and used (and reused) in Android is contact data. (TRUE/FALSE)
- B. Authentication and Synchronization Starting with Android and API level . (2.0&5, 1.5&4)
- C. Bluetooth: Bluetooth was the nickname for King Harald of Denmark. (TRUE/FALSE)
- D. FULL form PAN:
- E. Bluetooth connected devices must be close to one another: within about \_\_\_\_\_ meters (5,10,15)

# 4.10 CHECK YOUR PROGRESS: POSSIBLE ANSWERS

- A. TRUE
- B. 2.0&5
- C. TRUE
- D. Personal Area Network
- E. 10

# 4.11 FURTHER READING

- Android Application Development for Dummies by Donn Felker
- Professional Android 4th Edition by Reto Meier (Author), Ian Lake (Author) ISBN-13: 978-1118949528 ISBN-10: 9781118949528
- Hello, Android: Introducing Google's Mobile Development Platform by Ed Burnette
- Android Programming by Nicolas Gramlich.
- 1785883267 ISBN-13: 978-1785883262
- Learning Java by Building Android Games: Explore Java Through Mobile Game Development ISBN-10: 1784398853 ISBN-13: 978-1784398859
- Beginning Android Application Development by Wei-Meng Lee
- Android Programming: The Big Nerd Ranch Guide (3rd Edition) (Big Nerd Ranch Guides) 3rd Edition by Bill Phillips , Chris Stewart , Kristin Marsicano ISBN-13: 978-0134706054 ISBN-10: 0134706056
- Android Programming: Pushing the Limits 1st Edition by Erik Hellman ISBN-13: 978- 1118717370 ISBN-10: 1118717376
- Head First Android Development: A Brain-Friendly Guide 1st Edition by Dawn Griffiths ISBN-13: 978-1449362188 ISBN-10: 1449362184
- Pro Android by Sayed Y. Hashimi and Satya Komatineni, Springer, New York, 2009.

# 4.12 ASSIGNMENTS

- A. Write a sort note on Account Contacts.
- B. Write a step for Social media integration with android apps.
- C. Explain the BtConsoleActivity class & The DeviceListActivity class in detail.
- D. Discuss about Bluetooth and related I/O classes.
- E. Describe Bluetooth-specific protocols and adopted protocols.
- F. Explain the Bluetooth Protocol Stack in detail with diagram.

# 4.13 ACTIVITIES

- Create an android application for established connection with Bluetooth device
- Create an android application for share a post on Facebook or twitter using social connectivity class

# Block-4

# Sensor And

# Hardware Programming

1

# Unit 1: Sensors

# Unit Structure

- 1.1 Learning Objectives
- 1.2 Introduction
- 1.3 Identifying Sensors And Sensor Capabilities
- 1.4 Motion Sensor
- 1.5 Environmental Sensors
- 1.6 Position Sensors
- 1.7 Let us sum up
- 1.8 Check your Progress
- 1.9 Check your Progress: Possible Answers
- 1.10 Further Reading
- 1.11 Assignment
- 1.12 Activities

**1.1 LEARNING OBJECTIVE**<br>After studying this unit student should be able to develop application by using se<br>and hardware programming: **1.1 LEARNING OBJECTIVE**<br>After studying this unit student should be able to develop application by using sensor<br>and hardware programming:<br>• Identify the hardware based and software based sensors and hardware programming:

- Identify the hardware based and software based sensors
- Sensor based programming using Android
- Sensor support of android device based application
- Different types of Sensors utilization

**1.1 LEARNING OBJECTIVE**<br>
After studying this unit student should be able to develop application by u<br>
and hardware programming:<br>
• Identify the hardware based and software based sensors<br>
• Sensor based programming using A **EARNING OBJECTIVE**<br>
Mudying this unit student should be able to develop application by using sensor<br>
rdware programming:<br>
Mentify the hardware based and software based sensors<br>
Sensor sused programming using Android<br>
Sens **1.1 LEARNING OBJECTIVE**<br>
After studying this unit student should be able to develop application by using sensor<br>
and hardware programming:<br>
↓ Identify the hardware based and software based sensors<br>
↓ Sensor support of an Computer of the studient sensors and hardware programming:<br>
Constant and the occupied sensors and hardware programming:<br>
Constant and the and the state of the state of the state of the state of the state of the state of th After studying this unit student should be able to develop application by using sensor<br>
and hardware programming:<br>
Clentify the hardware based and software based sensors<br>
Clentify the hardware based and software based sens and hardware programming:<br>
• Identify the hardware based and software based sensors<br>
• Sensor based programming using Android<br>
• Sensor support of android device based application<br>
• Different types of Sensors utilization<br> e. Identify the hardware based and software based sensors<br>
Sensor based programming using Android<br>
Constant Complex consumers and application<br>
Different types of Sensors utilization<br>
Most Android-fuelled gadgets have equip recently the national exacts and solition exacts sensors<br>
• Sensor support of android device based application<br>
• Different types of Sensors utilization<br>
• Different types of Sensors utilization<br>
• Other Android-fuelled ga Sensor based programming using Android<br>
Sensor support of android device based application<br>
1.2 INTRODUCTION<br>
Most Android-fuelled gadgets have equipped with diversified sensors that<br>
determine movement, introduction, and utilize a gadget's temperature sensor and stickiness sensor to ascertain and report The major categories of android sensors utilization<br>
The determine movement, introduction, and different natural conditions or gestures.<br>
Generally the occupied sensors are supply crude information with high correctness<br>
a and accelerometer to report a compass bearing.

The major categories of android sensors are as follow.

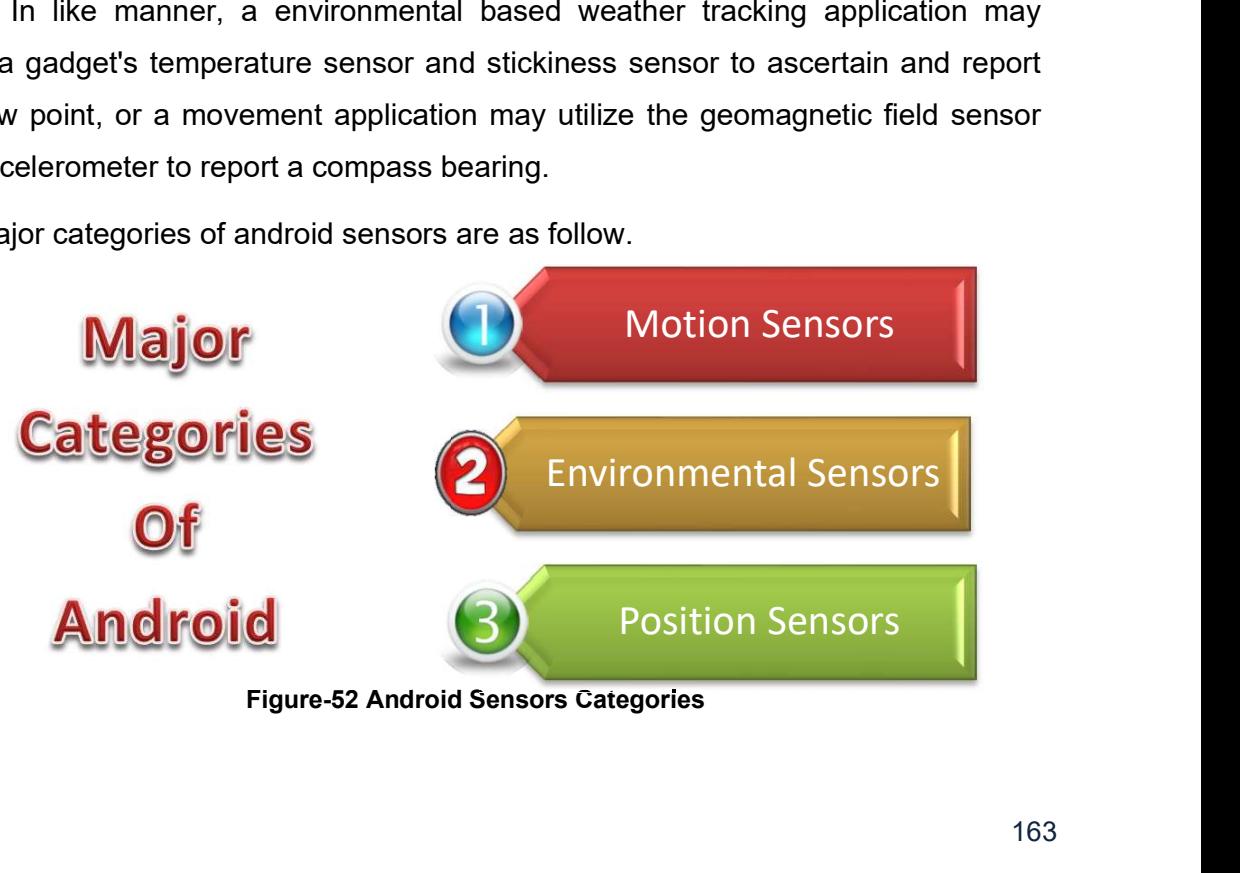

The gadget sensor accessibility with gaining basic sensor related information is utilized via the Android Sensor Framework (ASF) in android. The few of classes and interfaces from ASF supports for play out a wide variety of sensor-related undertakings. Some of the basic task which is utilizes the sensor system.

- Identify the sensors availability on a device.
- Confine the capability characteristics of each supported sensor like its most extreme range, maker, control necessities, and goals.
- Secure simple sensor information and characterize the base rate at which you gain sensor information.
- Register and unregister sensor event listener that screen sensor changes.

#### Motion sensors

 $\circ$  These sensors measure speeding up powers and rotational powers along three axes. This classification incorporates accelerometers, gravity sensors, gyroscope (from android 4.0), and rotational vector sensors.

#### Environmental sensors

 $\circ$  These sensors measure different natural parameters, for example, encompassing air temperature and power, light, and moistness. This classification incorporates indicators, photometers, and thermometers.

#### Position sensors

 $\circ$  These sensors measure the physical position of a gadget. This class preamble sensors and magnetometers.

The ASF (Android Sensor Framework) enables the developer to use many types of sensors which are of two types. Some of are hardware centric and some of are software centric. The Hardware centric sensors are substantial components generally resides in device. These sensors are gain the data by quantifying the environmental properties such as acceleration, geomagnetic field strength, or angular adjustment. The software centric sensors are mimic hardware based sensors. It gains data some time from hardware based sensors and sometimes from the virtual sensors or artificial sensors. Mostly the android devices have every type of sensors. Almost have accelerometer and a magnetometer but some of have

barometers or thermometers. The following Table-16 shows the sensor types supported by android.

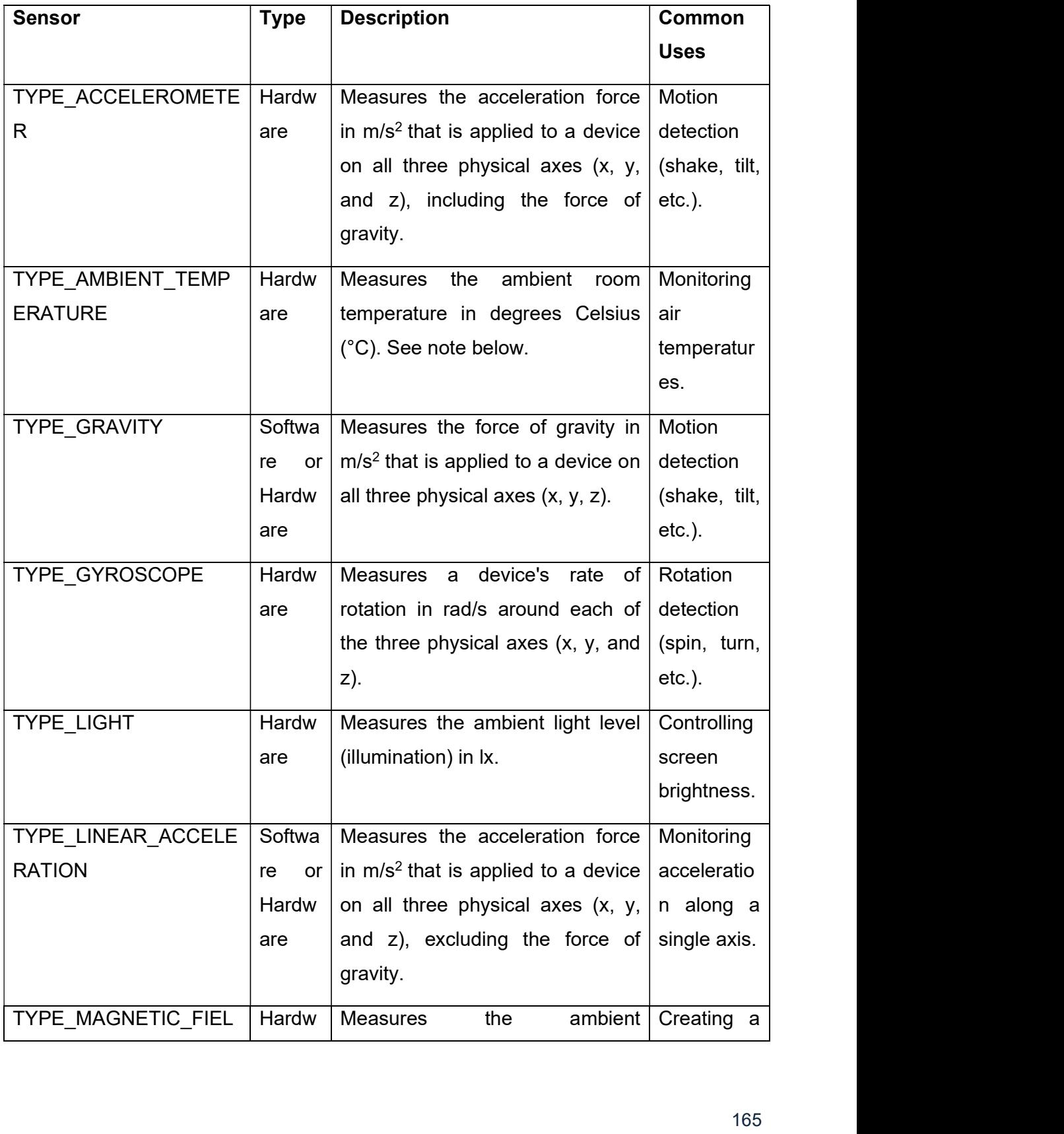

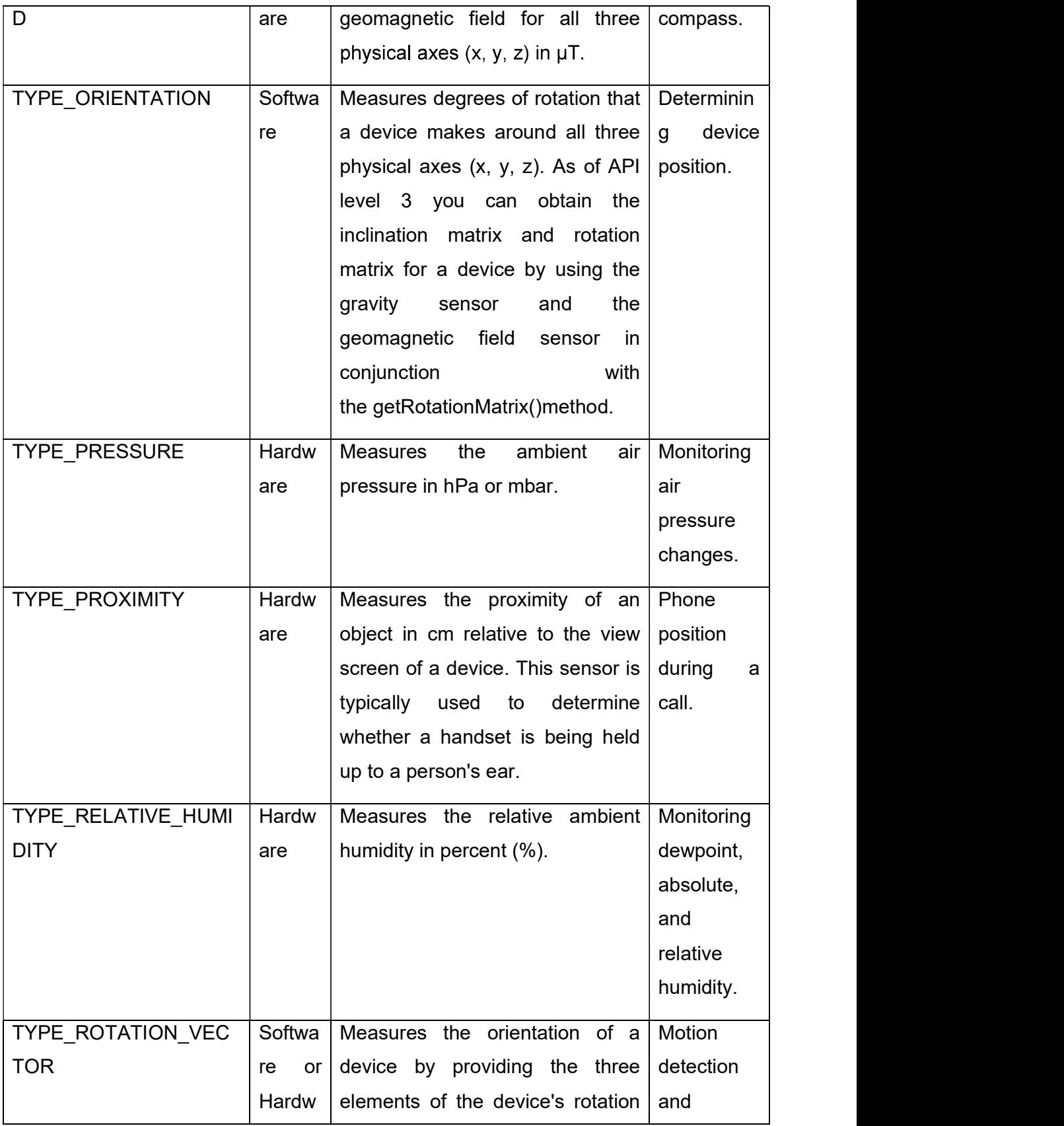

|                  | are   | vector.                                 | rotation   |
|------------------|-------|-----------------------------------------|------------|
|                  |       |                                         | detection. |
| TYPE TEMPERATURE | Hardw | Measures the temperature of the         | Monitoring |
|                  | are   | device in degrees Celsius (°C).         | temperatur |
|                  |       | <b>This</b><br>implementation<br>sensor | es.        |
|                  |       | varies across devices and this          |            |
|                  |       | with<br>replaced<br>sensor<br>was       |            |
|                  |       | the TYPE AMBIENT TEMPERA                |            |
|                  |       | <b>TURE sensor in API Level 14</b>      |            |
|                  |       |                                         |            |

Table-16 Sensor types [1]

The android.hardware package has following classes and interfaces.

- SensorManager: You can utilize this class to make an occurrence of the sensor administration. This class gives different strategies to getting to and posting sensors, enlisting and unregistering sensor event listener, and securing introduction data. This class additionally gives a few sensor constants that are utilized to report sensor precision, set information securing rates, and adjust sensors.
- Sensor : You can utilize this class to make an occurrence of a particular sensor. This class gives different strategies that let you decide a sensor's abilities.
- SensorEvent : The framework utilizes this class to make a sensor event object, which gives data about a sensor event. A sensor occasion object incorporates the accompanying data: the crude sensor information, the kind of sensor that created the occasion, the exactness of the information, and the timestamp for the occasion.
- SensorEventListener : You can utilize this interface to make two callback strategies that get warnings (sensor occasions1) when sensor esteems change or when sensor exactness changes.

# 1.3 IDENTIFYING SENSORS AND SENSOR CAPABILITIES

Create an object of the SensorManager class by calling the factory method getSystemService() method by passing the SENSOR\_SERVICE as an argument.

#### Example:

SensorManager sManager;

sManager = (SensorManager) getSystemService(Context.SENSOR\_SERVICE);

#### Listing sensors supported by device:

Example:

```
List<Sensor> dSensors = sManager.getSensorList(Sensor.TYPE_ALL);
```
#### Determine existence of specific type of sensor on a device:

getDefaultSensor() requires the type of sensor for checking existence as a parameter.

#### Example:

if (sManager.getDefaultSensor(Sensor.TYPE\_MAGNETIC\_FIELD) != null){

// Success! There's a magnetometer.

Toast.makeText(getApplicationContext(),"Its Magnetometer...",Toast.LENGTH\_SHORT).show();

} else {

// Failure! No magnetometer.

Toast.makeText(getApplicationContext(),"Not available Magnetometer...",Toast.LENGTH\_SHORT).show();

}

#### Monitoring Sensor Events

The sensor raw data monitoring will be implemented by two call back methods which need SensorEventListener with onAccuracyChanged() and onSensorChanged() interface. The android call these methods when following action will be occur.

• Sensor's accuracy changed: This change will be occur by interface onAccuracyChanged() with respective sensor value gives accuracy information which has constants like SENSOR\_STATUS\_ACCURACY\_LOW,

SENSOR\_STATUS\_ACCURACY\_MEDIUM,

SENSOR\_STATUS\_ACCURACY\_HIGH, SENSOR\_STATUS\_UNRELIABLE.

• Sensor give the new value: This change invoked by onSensorChanged() interface with respective SensorEvent. This event has actually new data with timestamp information.

#### EXAMPLE:

Use the onSensorChanged() method for monitoring light sensor data which display in TextView.

```
public class SensorActivity extends Activity implements SensorEventListener { 
   private SensorManager sensorManager; 
   private Sensor mLight; 
   @Override 
   public final void onCreate(Bundle savedInstanceState) { 
     super.onCreate(savedInstanceState); 
     setContentView(R.layout.main); 
     sensorManager = (SensorManager) 
getSystemService(Context.SENSOR_SERVICE); 
     mLight = sensorManager.getDefaultSensor(Sensor.TYPE_LIGHT); 
 } 
   @Override 
   public final void onAccuracyChanged(Sensor sensor, int accuracy) { 
     // Code to perform when sensor accuracy changed. 
 } 
   @Override 
   public final void onSensorChanged(SensorEvent event) { 
     // The light sensor returns a single value. 
     // Many sensors return 3 values, one for each axis. 
    float lux = event.values[0];
     // Do something with this sensor value. 
 } 
   @Override 
   protected void onResume() { 
     super.onResume(); 
     sensorManager.registerListener(this, mLight, 
SensorManager.SENSOR_DELAY_NORMAL);
//The default delay is specified when the registerListener() method is invoked. 
 } 
   @Override 
   protected void onPause() { 
     super.onPause();
```

```
 sensorManager.unregisterListener(this); 
 } 
}
```
#### Runtime Sensor Detection

The sensor specification required to check at runtime like which sensors are activated and those values are also important for runtime than Sensor framework provides the runtime sensor detection and disable or enabling features as appropriately required.

#### EXAMPLE:

private SensorManager sensorManager;

```
sensorManager = (SensorManager) 
getSystemService(Context.SENSOR_SERVICE);
```
if (sensorManager.getDefaultSensor(Sensor.TYPE\_PRESSURE) != null){

// Success! There's a pressure sensor.

} else {

// Failure! No pressure sensor.

}

#### Specific sensor configurations using Google Play filters

The Google Play Store targeted applications consume this feature. The <usesfeature> elements in your manifest file to filter your application from devices that do not have the appropriate sensor configuration for your application.

EXAMPLE:

```
<uses-feature android:name="android.hardware.sensor.accelerometer" 
         android:required="true" />
```
# 1.4 MOTION SENSORS

The Motion sensors are useful for monitoring device movement, such as tilt, shake, rotation, or swing. The sensors' possible architectures vary by sensor type:

- The gravity, linear acceleration, rotation vector, significant motion, step counter, and step detector sensors are either hardware-based or software-based.
- The accelerometer and gyroscope sensors are always hardware-based.

The below Table-17 shows the Motion Sensors supported in sensor.

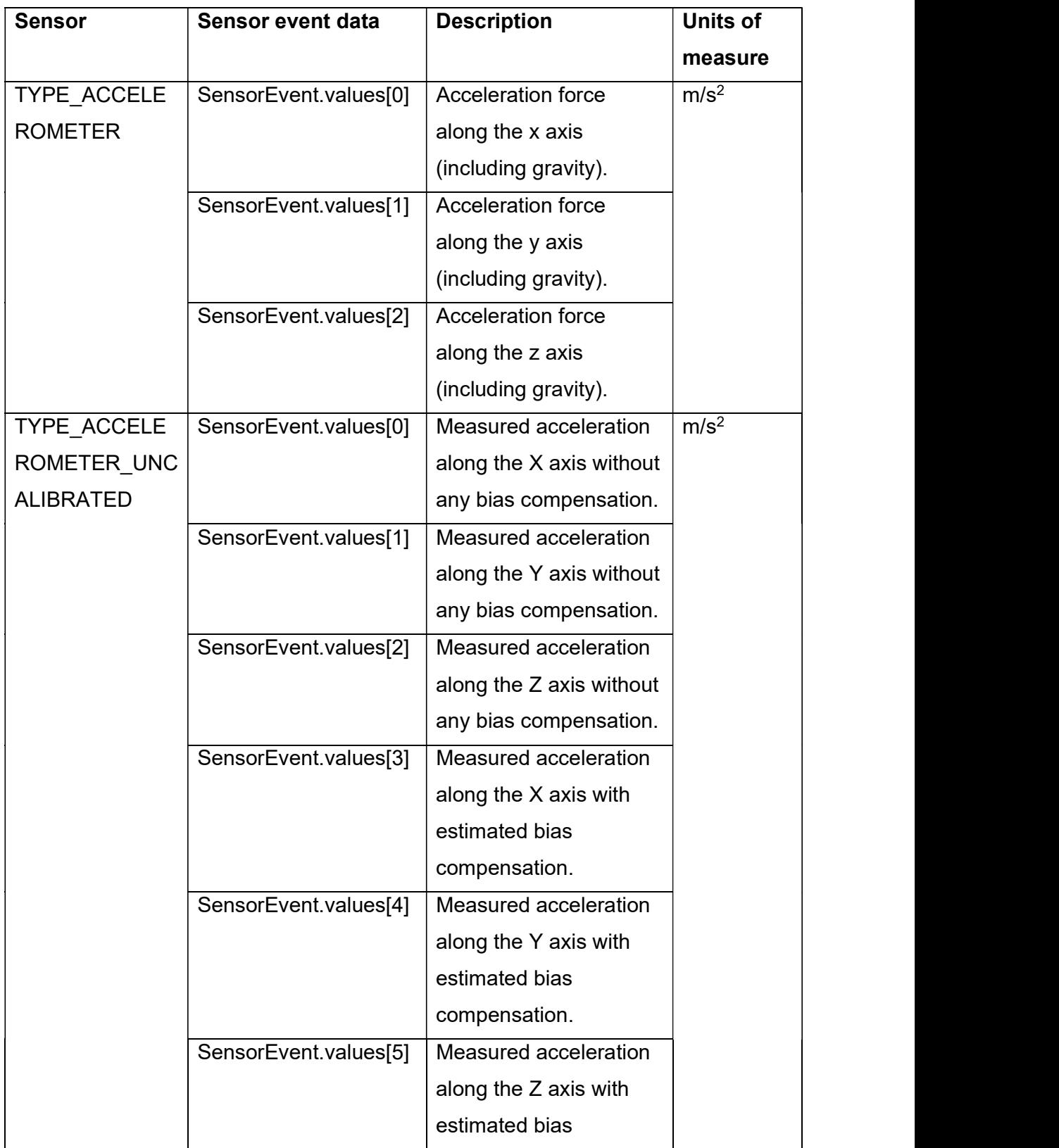

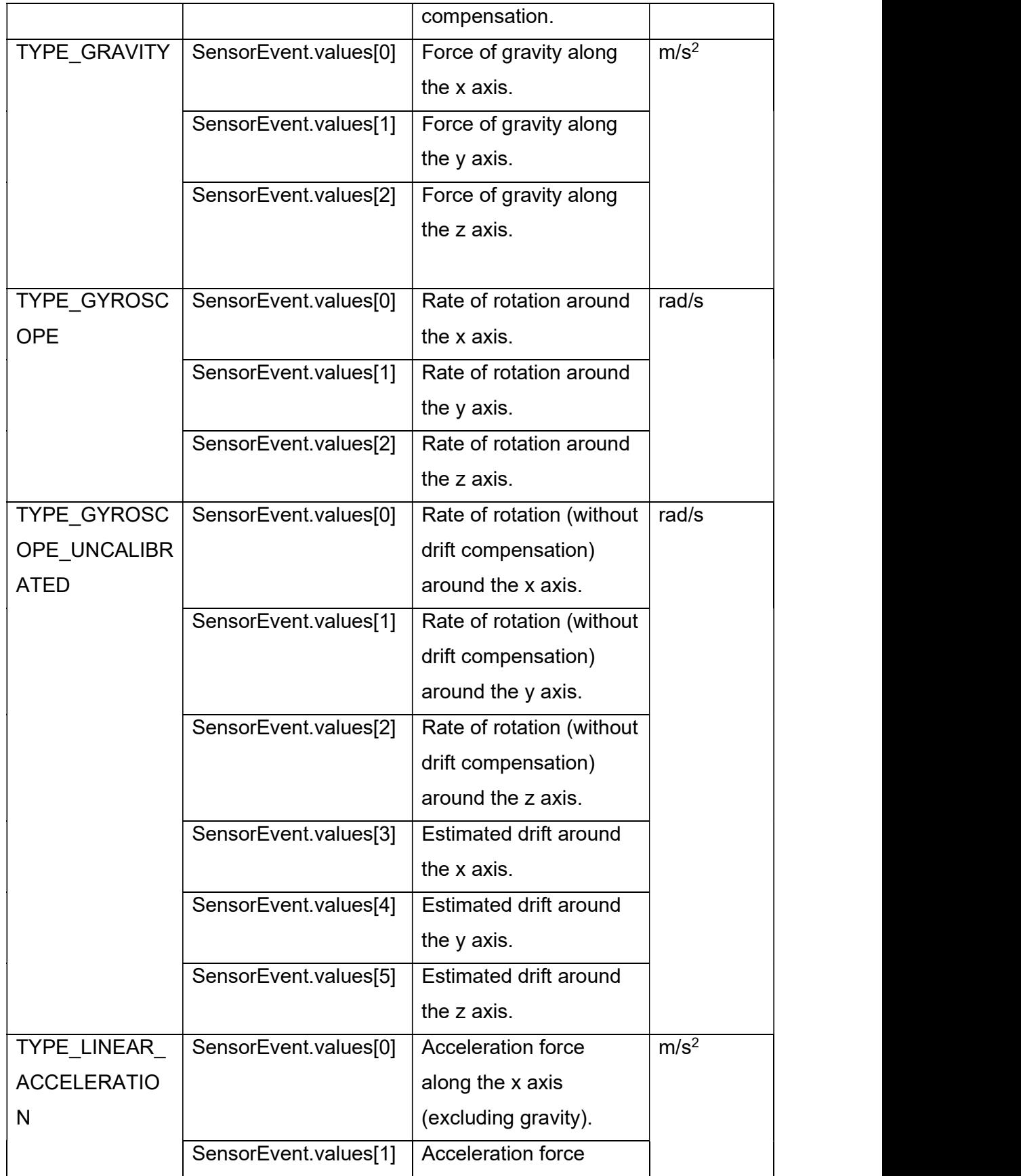

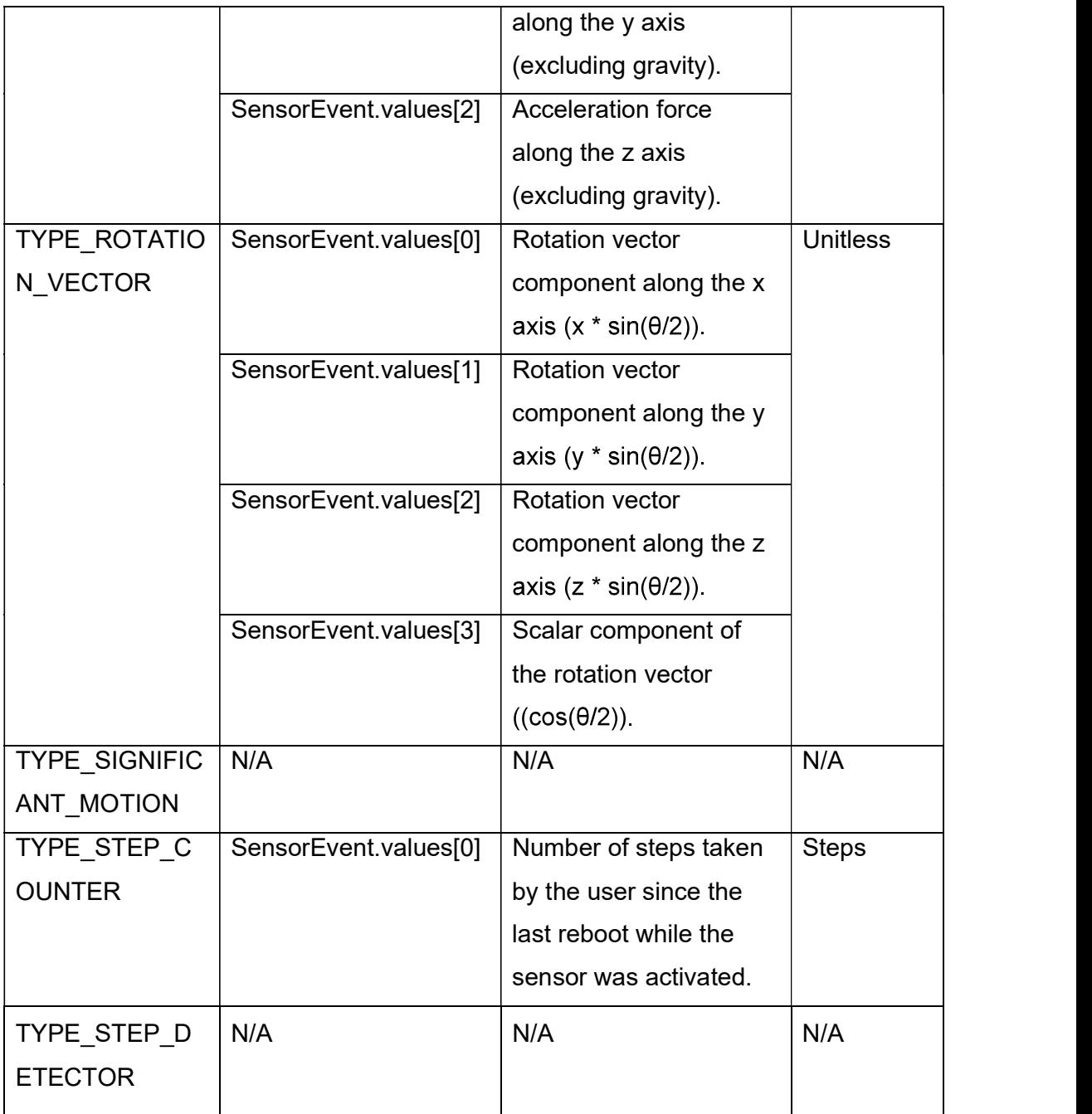

## Table-17 Motion Sensor Support [1]

The Gravity Sensor: This sensor supports a three dimensional vector for indication of the direction and magnitude of gravity. It also useful for deriving space orientation related to specific device.

#### EXAMPLE:

private SensorManager sensorManager;
private Sensor sensor;

```
sensorManager = (SensorManager) 
getSystemService(Context.SENSOR_SERVICE);
```
sensor = sensorManager.getDefaultSensor(Sensor.TYPE\_GRAVITY);

The Linear Accelerometer: Generally this sensor used for gesture detection. It provides three-dimensional vector with acceleration along each device axis, excluding gravity.

 $FXAMPIF$ 

```
private SensorManager sensorManager; 
private Sensor sensor; 
sensorManager = (SensorManager) 
getSystemService(Context.SENSOR_SERVICE); 
sensor = 
sensorManager.getDefaultSensor(Sensor.TYPE_LINEAR_ACCELERATION);
```
The sensor provides acceleration data by calculating following.

#### linear acceleration = acceleration - acceleration due to gravity

• The Rotation Vector Sensor: It characterizes the orientation of the device as a combination of an angle and an axis, in which the device has rotated through an

angle  $\theta$  around an axis (x, y, or z).

EXAMPLE:

```
private SensorManager sensorManager; 
private Sensor sensor; 
sensorManager = (SensorManager) 
getSystemService(Context.SENSOR_SERVICE); 
sensor = 
sensorManager.getDefaultSensor(Sensor.TYPE_ROTATION_VECTOR);
```
The Significant Motion Sensor: This sensor invoked and disable it by them self. It invoked when significant motion is detected and then it disables itself. This sensors are might be lead to change user location so its generally used for walking, biking, or sitting in a moving car.

#### EXAMPLE:

private SensorManager sensorManager; private Sensor sensor; private TriggerEventListener triggerEventListener; sensorManager = (SensorManager) getSystemService(Context.SENSOR\_SERVICE);

```
sensor = 
sensorManager.getDefaultSensor(Sensor.TYPE_SIGNIFICANT_MOTION);
triggerEventListener = new TriggerEventListener() { 
   @Override 
   public void onTrigger(TriggerEvent event) { 
     // Do work 
 } 
};
```
 The Step Counter Sensor: It provides the number of steps taken by the user since the last reboot while the sensor was activated. The step counter has more latency (up to 10 seconds) but more accuracy than the step detector sensor.

```
EXAMPLE:
```
private SensorManager sensorManager;

private Sensor sensor;

sensorManager = (SensorManager) getSystemService(Context.SENSOR\_SERVICE);

sensor = sensorManager.getDefaultSensor(Sensor.TYPE\_STEP\_COUNTER);

The Step Detector Sensor: This sensor fire an event each time the user takes a step. The latency is expected to be below 2 seconds.

#### EXAMPLE:

private SensorManager sensorManager; private Sensor sensor; ssensorManager = (SensorManager) getSystemService(Context.SENSOR\_SERVICE); sensor = sensorManager.getDefaultSensor(Sensor.TYPE\_STEP\_DETECTOR);

### 1.5 POSITION SENSORS

There are two type of sensors are available in android to get the position of the device: the geomagnetic field sensor and the accelerometer. It also supports proximity sensor which determine how close the face of a device is to an object and give binary value like near or far. The geomagnetic field sensor and proximity sensor are hardware based.

The following Table-18 shows the support of position sensors in android.

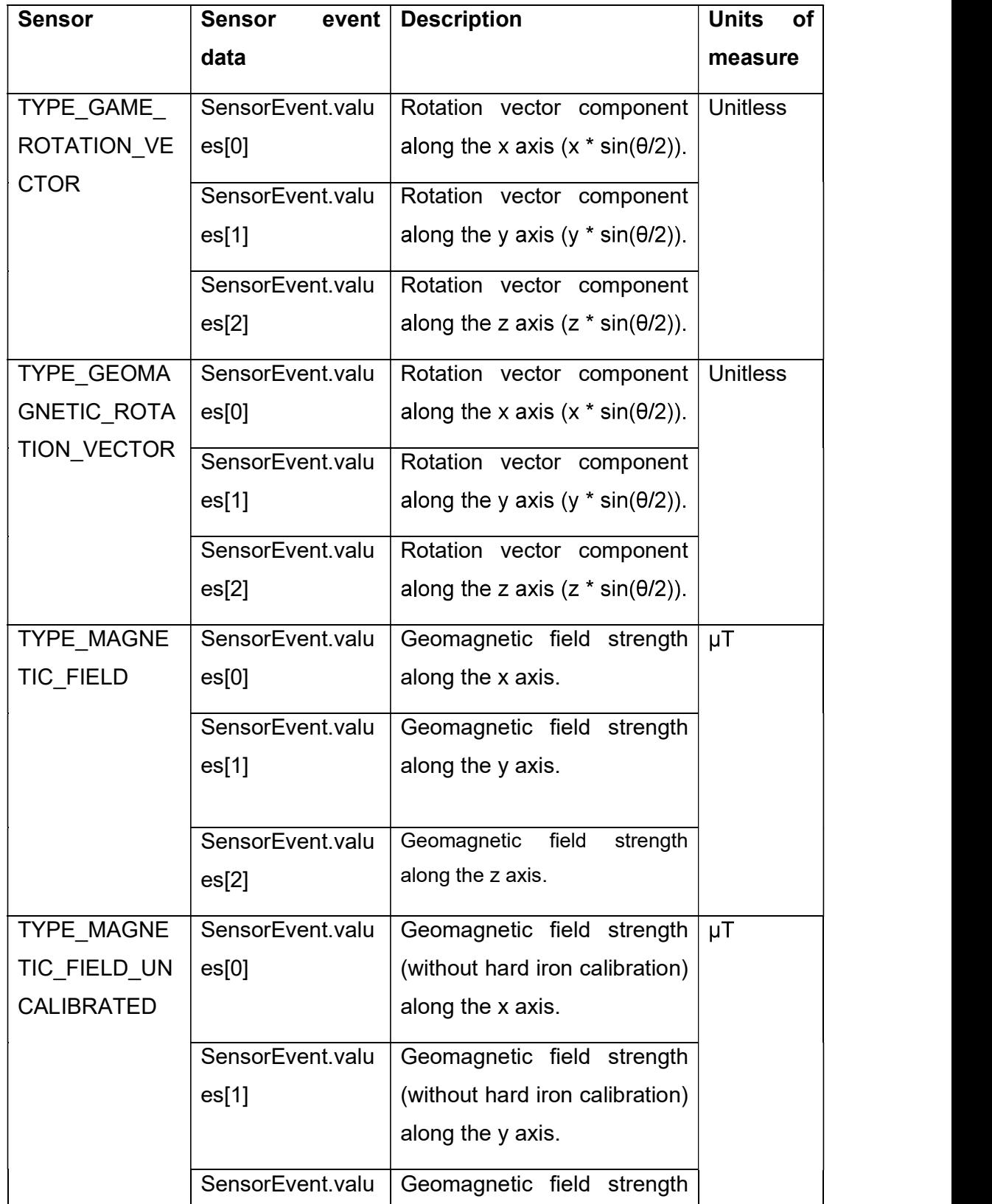

|                                   | es[2]                     | (without hard iron calibration)<br>along the z axis. |         |
|-----------------------------------|---------------------------|------------------------------------------------------|---------|
|                                   | SensorEvent.valu<br>es[3] | Iron bias estimation along<br>the x axis.            |         |
|                                   | SensorEvent.valu<br>es[4] | Iron bias estimation along<br>the y axis.            |         |
|                                   | SensorEvent.valu<br>es[5] | Iron bias estimation along<br>the z axis.            |         |
| TYPE_ORIENT<br>ATION <sup>1</sup> | SensorEvent.valu<br>es[0] | Azimuth (angle around the z-<br>axis).               | Degrees |
|                                   | SensorEvent.valu<br>es[1] | Pitch (angle around the x-<br>axis).                 |         |
|                                   | SensorEvent.valu<br>es[2] | Roll (angle around the y-<br>axis).                  |         |
| TYPE PROXIM<br><b>ITY</b>         | SensorEvent.valu<br>es[0] | Distance from object. <sup>2</sup>                   | Cm      |

Table-18 Position Sensor Support [1]

The Game Rotation Vector Sensor: It is identical to the Rotation vector sensor just except it does not use the geomagnetic field. Therefore the Y axis does not point north but instead to some other reference. That reference is allowed to drift by the same order of magnitude as the gyroscope drifts around the Z axis.

### EXAMPLE:

private SensorManager sensorManager; private Sensor sensor; sensorManager = (SensorManager) getSystemService(Context.SENSOR\_SERVICE); sensor = sensorManager.getDefaultSensor( Sensor.TYPE\_GAME\_ROTATION\_VECTOR);

The Geomagnetic Rotation Vector Sensor: It is same as Rotation vector  $\bullet$ sensor, but it uses a magnetometer instead of a gyroscope. The accuracy of this

sensor is lower than the normal rotation vector sensor, but the power consumption is reduced. Only use this sensor if you want to collect some rotation information in the background without draining too much battery. This sensor is most useful when used in conjunction with batching.

#### EXAMPLE:

private SensorManager sensorManager;

private Sensor sensor;

```
sensorManager = (SensorManager) 
getSystemService(Context.SENSOR_SERVICE);
```

```
sensor =
```

```
sensorManager.getDefaultSensor(Sensor.TYPE_GEOMAGNETIC_ROTATION
VECTOR);
```
The Geomagnetic Field Sensor: This sensor monitor changes in the earth's magnetic field.

#### EXAMPLE:

```
private SensorManager sensorManager; 
private Sensor sensor; 
sensorManager = (SensorManager) 
getSystemService(Context.SENSOR_SERVICE); 
sensor = sensorManager.getDefaultSensor(Sensor.TYPE_MAGNETIC_FIELD);
```
The Uncalibrated Magnetometer: It is same as the geomagnetic field sensor, but it never apply the hard iron calibration to the magnetic field. Factory calibration and temperature compensation are still applied to the magnetic field.

The uncalibrated magnetometer is useful to handle bad hard iron estimations.

#### EXAMPLE:

private SensorManager sensorManager;

private Sensor sensor;

```
sensorManager = (SensorManager) 
getSystemService(Context.SENSOR_SERVICE);
```
sensor =

```
sensorManager.getDefaultSensor(Sensor.TYPE_MAGNETIC_FIELD_UNCALIB
RATED);
```
The Proximity Sensor: The proximity sensor returns two value near or far the object from device.

#### EXAMPLE:

private SensorManager sensorManager; private Sensor sensor; sensorManager = (SensorManager) getSystemService(Context.SENSOR\_SERVICE); sensor = sensorManager.getDefaultSensor(Sensor.TYPE\_PROXIMITY);

#### Device Orientation Calculation

There are three types of orientation is available: Azimuth (degrees of rotation about the -z axis), Pitch (degrees of rotation about the x axis) and Roll (degrees of rotation about the y axis).

#### EXAMPLE:

private SensorManager sensorManager;

// Rotation matrix based on current readings from accelerometer and magnetometer.

final float[] rotationMatrix = new float[9];

SensorManager.getRotationMatrix(rotationMatrix, null,

accelerometerReading, magnetometerReading);

// Express the updated rotation matrix as three orientation angles.

final float[] orientationAngles = new float[3];

SensorManager.getOrientation(rotationMatrix, orientationAngles);

### 1.6 ENVIRONMENTAL SENSORS

The sensor framework of android supports four types of sensor that monitor environmental properties like relative ambient humidity, illuminance, ambient pressure, and ambient temperature. These all sensors are hardware-based. With the exception of the light sensor, it use to control screen brightness, environment sensors are not always available on devices. So it is important to verify before use it in programming.

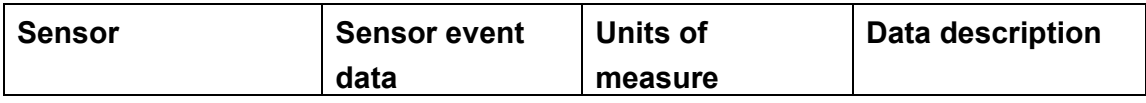

| TYPE AMBIENT TE       | event.values[0] | $^{\circ}C$   | Ambient air               |  |
|-----------------------|-----------------|---------------|---------------------------|--|
| <b>MPERATURE</b>      |                 |               | temperature.              |  |
| <b>TYPE LIGHT</b>     | event.values[0] | <u>lx</u>     | Illuminance.              |  |
| <b>TYPE PRESSURE</b>  | event.values[0] | hPa or mbar   | Ambient air               |  |
|                       |                 |               | pressure.                 |  |
| TYPE RELATIVE H       | event.values[0] | $\frac{0}{0}$ | Ambient relative          |  |
| <b>UMIDITY</b>        |                 |               | humidity.                 |  |
| <b>TYPE TEMPERATU</b> | event.values[0] | $^{\circ}C$   | Device                    |  |
| <b>RE</b>             |                 |               | temperature. <sup>1</sup> |  |

Table-19 Environmental Sensor Support [1]

The Light, Pressure, And Temperature Sensors: The raw data you acquire from the light, pressure, and temperature sensors usually requires no calibration, filtering, or modification, which makes them some of the easiest sensors to use.

### EXAMPLE:

public class SensorActivity extends Activity implements SensorEventListener {

private SensorManager sensorManager;

private Sensor pressure;

@Override

public final void onCreate(Bundle savedInstanceState) {

```
 super.onCreate(savedInstanceState);
```
setContentView(R.layout.main);

// Get an instance of the sensor service, and use that to get an instance of

// a particular sensor.

```
 sensorManager = (SensorManager) 
getSystemService(Context.SENSOR_SERVICE);
```
pressure = sensorManager.getDefaultSensor(Sensor.TYPE\_PRESSURE);

### }

@Override

public final void onAccuracyChanged(Sensor sensor, int accuracy) {

// Do something here if sensor accuracy changes.

}

@Override

public final void onSensorChanged(SensorEvent event) {

float millibarsOfPressure = event.values[0];

// Do something with this sensor data.

}

@Override

protected void onResume() {

// Register a listener for the sensor.

super.onResume();

 sensorManager.registerListener(this, pressure, SensorManager.SENSOR\_DELAY\_NORMAL);

### }

@Override

protected void onPause() {

// Be sure to unregister the sensor when the activity pauses.

super.onPause();

sensorManager.unregisterListener(this);

 } }

## 1.7 LET US SUM UP

This chapter focus on the different types of sensor support in android device. It also helps to utilize the sensor capability through programming in android.

### 1.8 CHECK YOUR PROGRESS

### Discuss in brief:

- 1. What is Sensor? Explain android.hardware package in detail.
- 2. How to identify the sensors and its services supported in android device?
- 3. Explain Motion Sensors in details.
- 4. What is Position Sensor? Explain in detail.
- 5. What is the use of Environmental Sensor? Discuss in detail.

### Fill in the blanks.

- 1. \_\_\_\_\_\_\_\_\_\_\_\_ is responsible for sensor administrations.
- 2. \_\_\_\_\_\_\_\_\_\_\_\_\_ method is used to instantiate the SensorManager class.
- 3. \_\_\_\_\_\_\_\_\_\_\_\_ method is used to get the information regarding sensor information changed.
- 4. The \_\_\_\_\_\_\_\_\_\_\_\_\_ and \_\_\_\_\_\_\_\_\_\_\_\_ sensors are always hardwarebased.
- 5. \_\_\_\_\_\_\_\_\_\_\_\_\_\_\_\_\_\_\_ sensor supports a three dimensional vector for indication of the direction and magnitude of gravity.
- 6. \_\_\_\_\_\_\_\_\_\_\_\_\_\_\_\_\_\_\_ sensor characterizes the orientation of the device as a combination of an angle and an axis.
- 7. \_\_\_\_\_\_\_\_\_\_\_\_\_\_\_\_\_\_\_\_\_\_\_\_\_\_ sensor determine how close the face of a device is to an object and give binary value like near or far.
- 8. \_\_\_\_\_\_\_\_\_\_\_\_\_\_\_\_\_\_\_\_\_\_\_\_\_\_ environment based sensor is not hardware based.

#### MCQ:

- 1. Gravity Sensor is Hardware based or software based?
	- A. Hardware
	- B. Software
	- C. Hardware or Software
	- D. None
- 2. The default data delay is suitable for monitoring typical screen orientation changes and uses a delay of ------------- microseconds.
	- A. 200,000
	- B. 20000
	- C. 2000
	- D. none

### 1.9 CHECK YOUR PROGRESS: POSSIBLE ANSWERS

### Discuss in brief:

- 1. Refer 1.2 in block 4.
- 2. Refer 1.3 in block 4.
- 3. Refer 1.4 in block 4.
- 4. Refer 1.6 in block 4.
- 5. Refer 1.5 in block 4.

### Fill in the blanks.

- 1. SensorManager.
- 2. getSystemService().
- 3. onSensorChanged() OR onAcuracyChanged().
- 4. accelerometer , gyroscope.
- 5. gravity.
- 6. Rotation Vector.
- 7. Proximity.
- 8. Light.

### MCQ:

- $1 \quad C$
- 2. A

### 1.10 FURTHER READING

The chapter provides the brief knowledge regarding sensor based application development in android. For gaining detail view refer the **Sensors Details** 

https://developer.android.com/guide/topics/sensors).

### 1.11 ASSIGNMENT

- Perform the following practice as programming point of view.
	- 1. Create simple application for sensor identification of current device.
	- 2. Create android application for giving the message if any raw information or accuracy based changes on sensor.

### 1.12 ACTIVITIES

Study the sensors support in android in detail.

## Unit 2: NFC 2

### Unit Structure

- 2.1 Learning Objectives
- 2.2 Introduction
- 2.3 How NFC Work?
- 2.4 NFC VS Bluetooth
- 2.5 The Tag Dispatch System
- 2.6 Let us sum up
- 2.7 Check your Progress
- 2.8 Check your Progress: Possible Answers
- 2.9 Further Reading
- 2.10 Assignments
- 2.11 Activities

### 2.1 LEARNING OBJECTIVE

After studying this unit student should be able to learn the importance of NFC. It also helpful to get knowledge about how it works?:

- Identify the NFC Enabled Device
- NFC differ with Bluetooth
- The tag system for NFC based Application
- Sample Code for NFC Message

### 2.2 INTRODUCTION

Near Field Communication (NFC) is set of short-run remote advancements, ordinarily requiring a separation of 4cm or less to start an association. NFC enables you to share little payloads of information between a NFC tag and an Android controlled gadget, or between two Android powered gadgets.

Android powered gadgets with NFC bust up with three principle methods of activity: RW mode, Peer to Peer Mode and Card emulation mode. The RW mode enables NFC to perform Read/Write on NFC Tag. Peer to Peer mode enable NFC to communicate with different NFC. The Card emulation mode allows NFD to work as NDC Card. and additionally compose aloof NFC labels and stickers.

#### Do you have NFC?

Not all telephones and tablets have NFC. Does yours? How would you check if it's there? One route is to check underneath the backplate and search for any little print or different pieces of information. On certain Samsung telephones, for example, you'll see "Close Field Communication" imprinted on the battery pack. Nonetheless, this just applies to more established telephones, as most of more up to date models don't have a removable back.

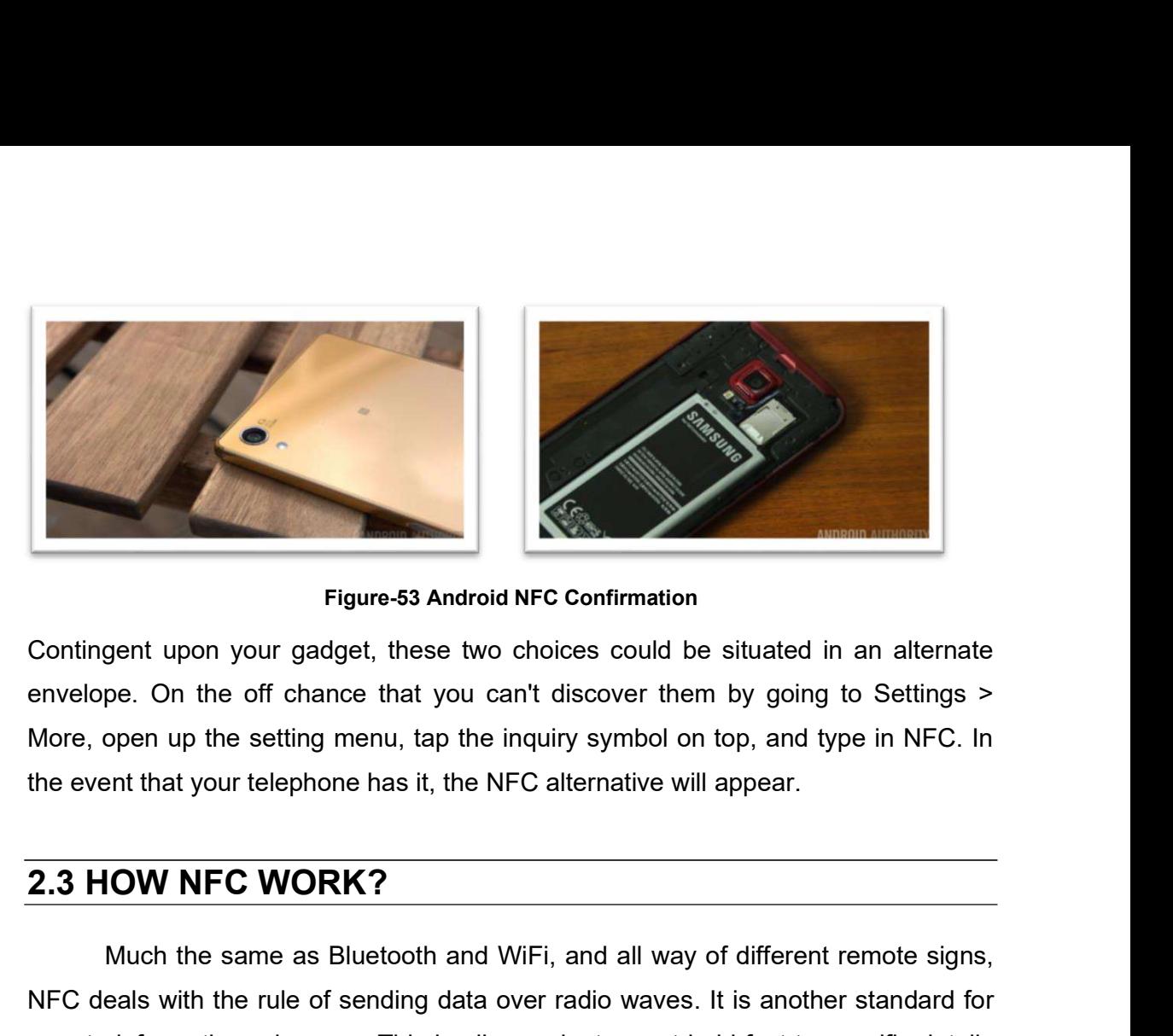

Contingent upon your gadget, these two choices could be situated in an alternate envelope. On the off chance that you can't discover them by going to Settings > More, open up the setting menu, tap the inquiry symbol on top, and type in NFC. In the event that your telephone has it, the NFC alternative will appear.

Much the same as Bluetooth and WiFi, and all way of different remote signs, NFC deals with the rule of sending data over radio waves. It is another standard for remote information advances. This implies gadgets must hold fast to specific details so as to speak with one another appropriately. The innovation utilized in NFC depends on RFID (Radio-recurrence recognizable proof), which utilized electromagnetic acceptance so as to transmit data.

This denotes the one noteworthy distinction among NFC and Bluetooth/WiFi. The previous can be utilized to incite electric flows inside aloof parts just as simply send information. This implies inactive gadgets don't require their own capacity the event that your telephone has it, the NFC alternative will appear.<br>
2.3 HOW NFC WORK?<br>
Much the same as Bluetooth and WiFi, and all way of different remote signs,<br>
NFC deals with the rule of sending data over radio wav functioning NFC part when it comes into range. Shockingly, NFC innovation does not order enough inductance to charge our cell phones, however QI charging depends on a similar guideline.

The transmission recurrence for information crosswise over NFC is 13.56 megahertz. You can send information at either 106, 212, or 424 kilobits for each second. That is fast enough for a scope of information exchanges — from contact subtleties to swapping pictures and music.

To figure out what kind of data will be traded between gadgets, the NFC standard right now has three particular methods of activity. Maybe the most widely recognized use in cell phones is the distributed mode. This permits two NFCempowered gadgets to trade different snippets of data between one another. In this mode the two gadgets switch between dynamic when sending information and detached while accepting.

RW mode, then again, is a single direction information transmission. The dynamic gadget, conceivably your cell phone, interfaces up with another gadget so as to peruse data from it. NFC advert labels utilize this mode. The last method of activity is card imitating. The NFC gadget can work as an intensive or contactless entry permit which permit open data transmission with NFC tag using self protocol stack.

### 2.4 NFC VS BLUETOOTH

- Bluetooth and NFC share a few highlights, both being types of remote communication between gadgets over short distance. NFC is constrained to a distance of around 4CM while Bluetooth can reach more than 30FT. While it might appear that Bluetooth is prevalent in such manner.
- NFC innovation consumes little power when contrasted with Bluetooth.
- The device which has Close proximity connected through NFC must be useful in crowded locations to prevent interference caused when other devices are present and trying to communicate. Bluetooth may have trouble dealing with interference when trying to send signals between two devices, especially when several other devices are in close proximity.
- Another advantage of NFC innovation comes in its convenience. Bluetooth expects clients to physically set up associations among cell phones and takes a few seconds. NFC interfaces consequently in a small amount of a second, so quick it appears to be prompt. In spite of the fact that the clients must be near each other to utilize NFC innovation, it is quicker and simpler to set up than a Bluetooth association.
- Bluetooth does at present offer a more extended signals associating for communication and exchanges. NFC innovation has exploited this and can

associate two gadgets immediately, at that point turn the signals over to Bluetooth so the administrator can move further away without separating the association.

 The most recent advancement in Bluetooth innovation, Bluetooth Low Energy (BLE), is focused at low power utilization and uses even less power than NFC. As the innovation expands, Bluetooth and NFC innovation may keep on cooperating, depending on one another to enable clients to meet their information transmission needs.

The Android framework API supports these features so for more advances, including a discussion of working with non-NDEF data have two major use cases when working with NDEF data in Android:

- Reading NDEF data from an NFC tag [Handled with handled with the tag dispatch system]
- Beaming NDEF messages from one device to another with Android Beam

### 2.5 THE TAG DISPATCH SYSTEM

Android provides a special tag dispatch system that analyzes scanned NFC tags, parses them, and tries to locate applications that are interested in the scanned data. It does this by:

- Parsng the NFC tag and figuring out the MIME type or a URI that identifies the data payload in the tag.
- Encapsulating the MIME type or URI and the payload into intent.
- Starts an activity based on the intent

#### NDEF message

 3-bit TNF (Type Name Format): Indicates how to interpret the variable length type field.

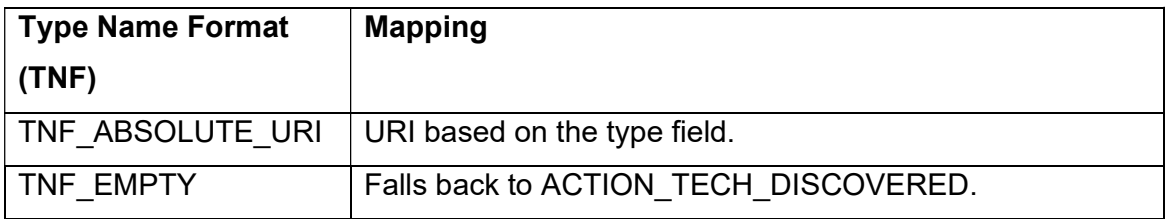

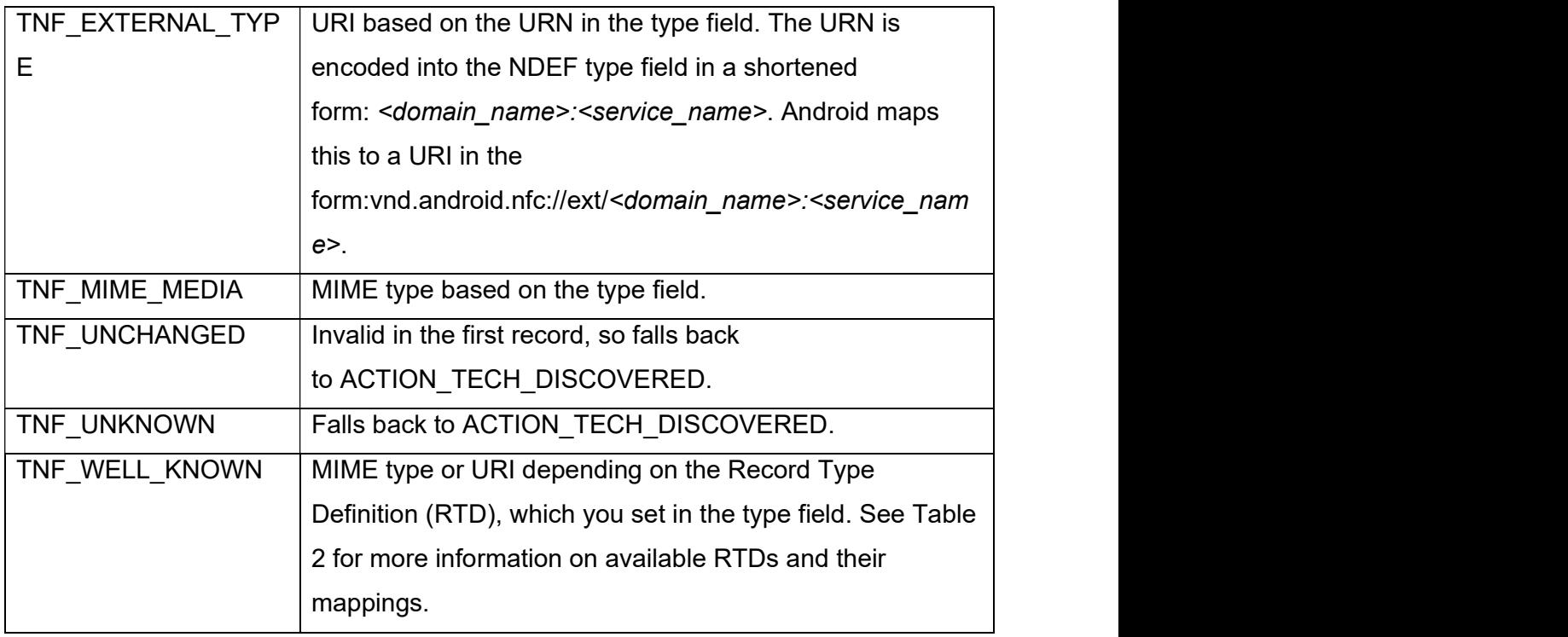

#### Table-20 TNFs Mapping [1]

 Variable Length Type: Describes the type of the record. If using TNF\_WELL\_KNOWN, use this field to specify the Record Type Definition (RTD).

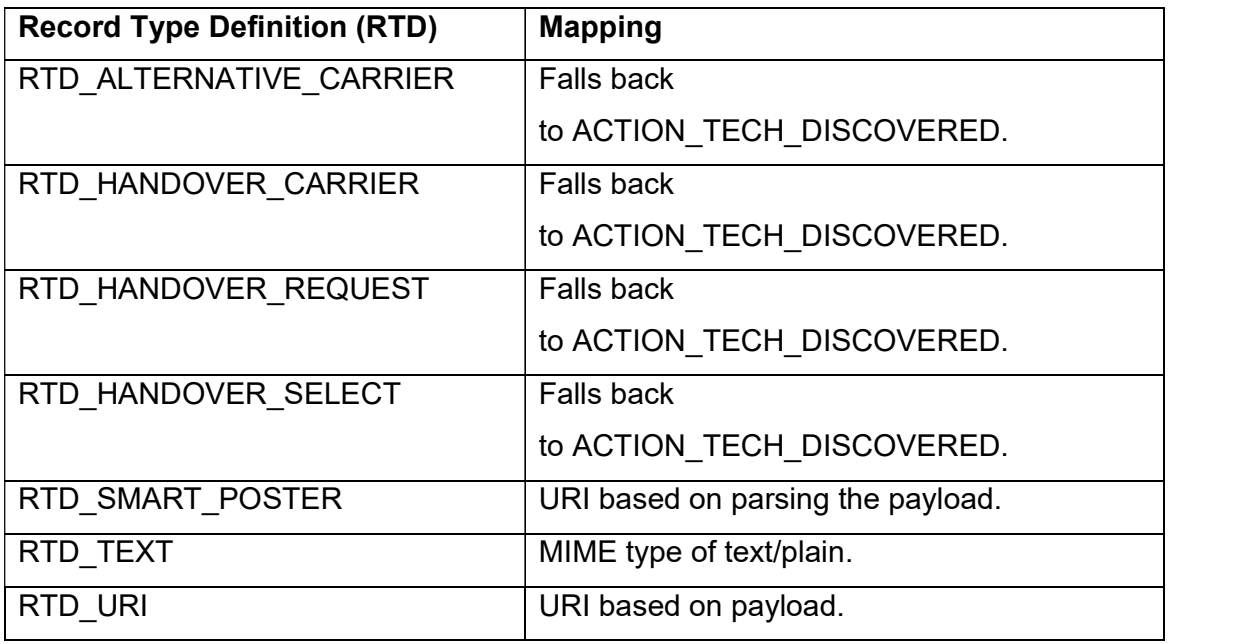

### Table-21 RTDs Mapping [1]

 Variable length ID: A unique identifier for the record. This field is not used often, but if you need to uniquely identify a tag, you can create an ID for it.

 Variable length payload The actual data payload that you want to read or write. An NDEF message can contain multiple NDEF records, so don't assume the full payload is in the first NDEF record of the NDEF message.

#### NFC access in the Android manifest

<uses-permission android:name="android.permission.NFC" /> <uses-sdk android:minSdkVersion="10"/> <uses-feature android:name="android.hardware.nfc" android:required="true" />

#### Filter for NFC intents

To begin your application when a NFC label that you need to deal with is examined, your application can channel for one, two, or every one of the three of the NFC intents. Be that as it may, you more often desire to channel for the ACTION NDEF `DISCOVERED for the most control of when your application begins. The ACTION\_TECH\_DISCOVERED intent is a fallback for ACTION NDEF DISCOVERED when no applications channel for ACTION\_NDEF\_DISCOVERED or for when the payload isn't NDEF. Filtering for ACTION\_TAG\_DISCOVERED is typically excessively broad of a classification to channel on. Numerous applications will channel for ACTION\_NDEF\_DISCOVERED or ACTION\_TECH\_DISCOVERED before ACTION\_TAG\_DISCOVERED, so your application has a low likelihood of beginning. ACTION\_TAG\_DISCOVERED is just accessible if all else fails for applications to channel for in the situations where no different applications are introduced to deal with the ACTION\_NDEF\_DISCOVERED or ACTION\_TECH\_DISCOVERED goal.

### ACTION\_NDEF\_DISCOVERED

<intent-filter>

 <action android:name="android.nfc.action.NDEF\_DISCOVERED"/> <category android:name="android.intent.category.DEFAULT"/>

```
 <data android:mimeType="text/plain" />
```
</intent-filter>

#### EXAMPLE:

The following example filters for a URI in the form of http://baou.edu.in/index.html.

<intent-filter>

```
 <action android:name="android.nfc.action.NDEF_DISCOVERED"/>
```
<category android:name="android.intent.category.DEFAULT"/>

<data android:scheme="http"

android:host=" baou.edu.in "

android:pathPrefix="/index.html" />

</intent-filter>

### ACTION\_TECH\_DISCOVERED

The following sample defines all of the technologies. You can remove the ones that you do not need. Save this file (you can name it anything you wish) in the <projectroot>/res/xml folder.

<resources xmlns:xliff="urn:oasis:names:tc:xliff:document:1.2">

<tech-list>

<tech>android.nfc.tech.IsoDep</tech>

<tech>android.nfc.tech.NfcA</tech>

<tech>android.nfc.tech.NfcB</tech>

<tech>android.nfc.tech.NfcF</tech>

<tech>android.nfc.tech.NfcV</tech>

<tech>android.nfc.tech.Ndef</tech>

<tech>android.nfc.tech.NdefFormatable</tech>

<tech>android.nfc.tech.MifareClassic</tech>

<tech>android.nfc.tech.MifareUltralight</tech>

</tech-list>

</resources>

In AndroidManifest.xml file, specify the resource file that you just created in the  $\epsilon$  <meta-data> element inside the  $\epsilon$  activity> element like in the following example:

<activity>

...<br><intent-filter>

 <action android:name="android.nfc.action.TECH\_DISCOVERED"/> </intent-filter>

<meta-data android:name="android.nfc.action.TECH\_DISCOVERED" android:resource="@xml/nfc\_tech\_filter" />

</activity>

### ACTION\_TAG\_DISCOVERED

To filter for ACTION\_TAG\_DISCOVERED use the following intent filter:

<intent-filter>

 <action android:name="android.nfc.action.TAG\_DISCOVERED"/> </intent-filter>

Intents can contain the following extras depending on the tag that was scanned:

- EXTRA TAG (required): A Tag object representing the scanned tag.
- EXTRA\_NDEF\_MESSAGES (optional): An array of NDEF messages parsed from the tag. This extra is mandatory on ACTION NDEF DISCOVERED intents.
- EXTRA ID (optional): The low-level ID of the tag.

### 2.6 LET US SUM UP

This chapter focus on NFC feature in detail. NFC is one of the advance technology supported in devices. So this chapter gives information about the working mechanism of NFC, identification of NFC enabled device and NDEF messaging system. It also gives information regarding the features and advances in NFC than Bluetooth.

### 2.7 CHECK YOUR PROGRESS

### Discuss in brief:

- 1. Differentiate NFC VS Bluetooth.
- 2. Discuss NDEF message in detail.
- 3. Explain Tag Dispatch System.

### Fill in the blanks.

- 1. NFC stands for  $\blacksquare$
- 2. The transmission recurrence for information crosswise over NFC is \_\_\_\_\_\_\_ megahertz.
- 3. NFC is constrained to a distance of around \_\_\_ CM.
- 4. BLE stands for **All and All 2000**
- 5. \_\_\_\_\_\_\_\_\_\_\_\_\_\_\_\_\_\_\_\_ permission require for accessing NFC.

### MCQ:

- 1. NDEF stands for:
	- A. NFC Data Exchange Format
	- B. NFC Data Exchange Field
	- C. Near Data Exchange Format
	- D. NFC Data Enable Format
- 2. Which mode of NFC allows Read or/and write to NFC tag?
	- A. RW mode
	- B. Peer to Peer Mode
	- C. Card Emulation Mode
	- D. All above

### 2.8 CHECK YOUR PROGRESS: POSSIBLE ANSWERS

#### Discuss in brief:

- 1. Refer 2.3 in block 4.
- 2. Refer 2.4 in block 4.
- 3. Refer 2.5 in block 4.

### Fill in the blanks.

- 1. Near Field Communication.
- 2. 13.56 megahertz.
- 3. 4 CM.
- 4. Bluetooth Low Energy.
- 5. android.permission.NFC.

MCQ:

- 1. A
- 2. A

### 2.9 FURTHER READING

This chapter gives information and practically implementation of NDEF message. For further more details refer NFC Detail

(https://developer.android.com/guide/topics/connectivity/nfc/).

### 2.10 ASSIGNMENT

1. Create android application to generate NDEF sample message.

### 2.11 ACTIVITIES

• Study NDF in brief.

## Unit 3: Speech, Gestures And | Accessibility 3

### Unit Structure

- 3.1 Learning Objectives
- 3.2 Introduction
- 3.3 Speech Recognizer
- 3.4 Gesture Recognizer
- 3.5 Accessibility
- 3.6 Let us sum up
- 3.7 Check your Progress
- 3.8 Check your Progress: Possible Answers
- 3.9 Further Reading
- 3.10 Assignments
- 3.11 Activities

### 3.1 LEARNING OBJECTIVES

This chapter is focus on the mobility options. It also focuses on other device specification oriented feature utilisation based application development. By this chapter following should be understand easily.

- Use of Speech Recognition and develop simple speech to text application
- Learn common gestures, identification of gestures
- Perform the task related to gestures.
- Achieve the more usage of android application using accessibility feature

### 3.2 INTRODUCTION

The Speech to Text type applications and settings supports options for the scalable app development, which TalkBack uses in recently Google app. The Gesture Recognition is supported by android in different types of common gesture recognition. Magnification gestures support the user to magnify portions of the screen by tapping three times. Font and display-size settings can be used to enlarge the default system text or all app elements. The Accessibility is also support the versatile app development. It enables the usage of the application.

### 3.3 SPEECH RECOGNIZER

The android provides the facility to convert speech to text using SpeechRecognizer class. The object of this class cannot be created directly instead of it just call the method to create the object by following way.

SpeechRecognizer mSpeechRecognizer = SpeechRecognizer.createSpeechRecognizer(Context).

This API is not much useful for continuous speech stream recognition because it consume a lot amount of battery and bandwidth. To use this feature android require to get the permission in manifest file as stated below.

<uses-permission android:name="android.permission.RECORD\_AUDIO" />

### 3.4 GESTURE RECOGNIZER

A "touch motion" happens when a client places at least one fingers on the touch screen, and your application recognize that as touch as a specific gesture. There are correspondingly two stages to motion identification:

Assemble information about touch events. Check the information for it meets the criteria for any of the motions your application supports.

We know the listener for gesture recognition. the GestureDetectorCompat and MotionEventCompat classes are in the Support Library. Support Library classes where conceivable to give similarity gadgets running Android 1.6 and higher.

The onTouchEvent() on the View that got the touch listener. For each arrangement of touch listener (position, size, estimate, expansion of another finger, and so forth.) that is at last recognized as a signal, onTouchEvent() is terminated a few times.The signal begins when the client first contacts the screen, proceeds as the framework tracks the situation of the client's finger(s), and finishes by catching the last call of the client's fingers leaving the screen.

All through this cooperation, the MotionEvent conveyed to onTouchEvent() gives the subtleties of each communication. Your application can utilize the information given by the MotionEvent to decide whether a motion it thinks about occurred.

#### EXAMPLE:

...

#### Create touch event for Activity

For this override the onTouchEvent() Method with MotionEvent. Use the getActionMasked() to extract the action which is user performed from the event parameter.

public class MainActivity extends Activity {

// This example shows an Activity, but you would use the same approach if // you were subclassing a View. @Override

public boolean onTouchEvent(MotionEvent event){

```
 int action = MotionEventCompat.getActionMasked(event); 
  switch(action) { 
     case (MotionEvent.ACTION_DOWN) : 
       Log.d(DEBUG_TAG,"Action was DOWN"); 
       return true; 
     case (MotionEvent.ACTION_MOVE) : 
       Log.d(DEBUG_TAG,"Action was MOVE"); 
       return true; 
     case (MotionEvent.ACTION_UP) : 
       Log.d(DEBUG_TAG,"Action was UP"); 
       return true; 
     case (MotionEvent.ACTION_CANCEL) : 
       Log.d(DEBUG_TAG,"Action was CANCEL"); 
       return true; 
     case (MotionEvent.ACTION_OUTSIDE) : 
      Log.d(DEBUG_TAG,"Movement occurred outside bounds " +
            "of current screen element"); 
       return true; 
     default : 
       return super.onTouchEvent(event); 
 } 
}
```
### Create touch events for any single view

For this create any view which object we want to refer with setOnTouchListener() method.

```
View myView = findViewById(R.id.my_view); 
myView.setOnTouchListener(new OnTouchListener() { 
   public boolean onTouch(View v, MotionEvent event) { 
     // ... Respond to touch events 
     return true; 
 } 
});
```
#### Detect Common Gestures

Android provides the GestureDetector class for detecting common gestures. Some of the gestures it supports include onDown(), onLongPress(), onFling(), and so on. You can use GestureDetector in conjunction with the onTouchEvent() method described above.

public class MainActivity extends Activity implements

GestureDetector.OnGestureListener,

GestureDetector.OnDoubleTapListener {

private static final String DEBUG\_TAG = "Gestures";

private GestureDetectorCompat mDetector;

// Called when the activity is first created.

@Override

public void onCreate(Bundle savedInstanceState) {

super.onCreate(savedInstanceState);

setContentView(R.layout.activity\_main);

// Instantiate the gesture detector with the

// application context and an implementation of

// GestureDetector.OnGestureListener

mDetector = new GestureDetectorCompat(this,this);

// Set the gesture detector as the double tap

// listener.

mDetector.setOnDoubleTapListener(this);

### }

@Override

public boolean onTouchEvent(MotionEvent event){

```
 if (this.mDetector.onTouchEvent(event)) { 
   return true;
```
### }

return super.onTouchEvent(event);

### }

@Override

public boolean onDown(MotionEvent event) {

```
Log.d(DEBUG_TAG,"onDown: " + event.toString());
 return true;
```

```
 }
```

```
 @Override
```
public boolean onFling(MotionEvent event1, MotionEvent event2,

```
 float velocityX, float velocityY) {
```

```
Log.d(DEBUG_TAG, "onFling: " + event1.toString() + event2.toString());
 return true;
```
### }

```
 @Override
```

```
 public void onLongPress(MotionEvent event) {
```

```
Log.d(DEBUG_TAG, "onLongPress: " + event.toString());
```
### }

```
 @Override
```

```
 public boolean onScroll(MotionEvent event1, MotionEvent event2, float distanceX, 
      float distanceY) {
```

```
Log.d(DEBUG_TAG, "onScroll: " + event1.toString() + event2.toString());
 return true;
```
### }

```
 @Override
```

```
 public void onShowPress(MotionEvent event) {
```

```
 Log.d(DEBUG_TAG, "onShowPress: " + event.toString());
```
### }

```
 @Override
```

```
 public boolean onSingleTapUp(MotionEvent event) {
```

```
 Log.d(DEBUG_TAG, "onSingleTapUp: " + event.toString()); 
 return true;
```
### }

```
 @Override
```
public boolean onDoubleTap(MotionEvent event) {

```
 Log.d(DEBUG_TAG, "onDoubleTap: " + event.toString()); 
 return true;
```
### }

```
 @Override
```
 public boolean onDoubleTapEvent(MotionEvent event) { Log.d(DEBUG\_TAG, "onDoubleTapEvent: " + event.toString());

```
 return true; 
 } 
  @Override 
  public boolean onSingleTapConfirmed(MotionEvent event) { 
   Log.d(DEBUG_TAG, "onSingleTapConfirmed: " + event.toString());
    return true; 
 } 
}
```
### 3.5 ACCESSIBILITY

The accessibility features are supported in Android Studio 2.2 and higher. This features generally used for device customization which improves applications usage and versatility.

### The Android Accessibility Feature Set

- Spoken analysis: The TalkBack work enables the client to collaborate with their gadget utilizing contact and spoken input. The TalkBack monitor every client activity and gives spoken alarms and warnings.
- Select to speak Select as far as possible the verbally expressed input capacity to just client chose things on the screen, perusing or portraying them so anyone might hear.
- Switch access For clients with constrained versatility, Switch Access gives an option in contrast to the touchscreen. This empowers the client to rather utilize a switch, console, or mouse.
- Voice directions If utilizing a touchscreen is troublesome, the Voice Access application enables clients to control their gadget utilizing spoken directions. This component can be utilized to open applications, explore, and alter writings hands free. Voice Access is at present just accessible as a beta discharge in English as it were.
- BrailleBack: The BrailleBack highlight enables individuals to interface a refreshable braille show to an Android gadget through Bluetooth. BrailleBack can likewise be coordinated with TalkBack for a consolidated discourse and braille understanding.

The useful accessibility options available in android device are Screen display size and font size, Gestures Magnification, Color and Contrast Option and Captions.

### 3.6 LET US SUM UP

This chapter is focus on the Speech recognition, Gesture recognition and accessibility features of android. It also describe the ways to create application based on these features.

### 3.7 CHECK YOUR PROGRESS

#### Discuss in brief:

- 1. Explain in brief about Speech Recognition.
- 2. Explain in brief about Gesture Recognition.
- 3. Discuss about detecting common gestures in detail.
- 4. Explain The Android Accessibility Feature Set in brief.

#### Fill in the blanks.

- 1. The android provides the facility to convert speech to text using \_\_\_\_\_\_\_\_\_\_\_\_\_\_\_ class.
- 2. \_\_\_\_\_\_\_\_\_\_\_\_\_\_\_\_\_\_\_\_\_\_\_ permission is required for speech stream recognition.
- 3. The \_\_\_\_\_\_\_\_\_\_\_\_\_\_\_\_\_ method on the View that got the touch occasions.
- 4. **Example 20 and 1** method is used to extract the action perform by the user the event parameter.
- 5. \_\_\_\_\_\_\_\_\_\_\_\_\_\_\_\_\_\_\_\_\_ class used for detecting common gestures.

#### MCQ:

- 1. In android, audio based error constant is:
	- A. ERROR\_AUDIO
	- B. ERROR\_VIDEO
	- C. ERROR\_CLIENT
	- D. ERROR\_NETWORK
- 2. Which is the proper way to create instance of SpeechRecognizer class?
	- A. SpeechRecognizer sr=new SpeechRecognizer();
- B. SpeechRecognizer sr= createSpeechRecognizer(this);
- C. SpeechRecognizer mSpeechRecognizer = SpeechRecognizer.createSpeechRecognizer(this);
- D. SpeechRecognizer mSpeechRecognizer = SpeechRecognizer.createSpeechRecognizer();
- 3. When user touch finger on mobile screen which event invoked?
	- A. onTouchEvent()
	- B. MotionEvent
	- C. setOnTouchListener()
	- D. ClickEvent

### 3.8 CHECK YOUR PROGRESS: POSSIBLE ANSWERS

#### Discuss in brief:

- 1. Refer 3.3 of Block 4.
- 2. Refer 3.4 of Block 4.
- 3. Refer 3.4 of Block 4.
- 4. Refer 3.5 of Block 4.

#### Fill in the blanks.

- 1. SpeechRecognizer.
- 2. android.permission.RECORD\_AUDIO.
- 3. onTouchEvent().
- 4. getActionMasked().
- 5. GestureDetector.

#### MCQ:

- 1. A
- 2. C
- 3. B

### 3.9 FURTHER READING

This chapter focus on different device based features utilization in application using Speech, Gesture and accessibility. For detail study refer link (https://developer.android.com/).

### 3.10 ASSIGNMENTS

- 1. Create android application for Speech to Text conversion. Take text using speech input method and make it reverse.
- 2. Create android application to recognise common gesture perform by user.

### 3.11 ACTIVITIES

Study advance device based features in detail.

## Unit 4: The Android Native Development Kit (NDK)

### Unit Structure

- 4.1 Learning Objectives
- 4.2 Introduction
- 4.3 NDK Integration
- 4.4 Create android NDK Project
- 4.5 Summarization of NDK Project
- 4.6 Let us sum up
- 4.7 Check your Progress
- 4.8 Check your Progress: Possible Answers
- 4.9 Further Reading
- 4.10 Assignments
- 4.11 Activities

4

### 4.1 LEARNING OBJECTIVES

This chapter is focus on NDK related application development using android. It provides the learning of following feature:

- NDK Integration
- Common library support
- Sample code for NDK project

### 4.2 INTRODUCTION

This chapter is focus on NDK related application development using android by configuring NDK in android studio. It is really helpful to reuse native application code in android application development.

### 4.3 THE ANDROID NATIVE DEVELOPMENT KIT (NDK)

Native Development Kit (NDK) is the set of tools which provides a way to use C and C++ with android and access of physical components like sensors, touch inputs... etc. NDK is most appropriately useful for extra performance achievement with low latency and computationally more intensive application development. Its major importance to reuse own developed libraries of C or C++ languages. Android supports NDK builds for referring existing projects. For developing new NDK project use CMake.

### Steps for NDK Downloading and Configuration

- Use following tools support: NDK, CMake & LLDB.
- Click on SDK Tools -> Enable support of LLDB, CMake, and NDK. If not installed than install it. Apply OK - > After Installation Click Finish

### 4.4 CREATE NEW NDK PROJECT

Create new project creating any other Android Studio project

 $\bullet$  In the wizard, select the Native C++ project type

- Than Clicking on Next focus on **Customize C++ Support** section of the wizard, you can customize your project with the C++ Standard field. Use the drop-down list to select which standardization of C++ you want to use. Selecting Toolchain Default uses the default CMake setting.
- Finish

Now in IDE select Android view. You can see the src/main/cpp/ directory which include native-lib.cpp and CMakeLists.txt.

The is **native-lib.cpp** sample C++ source file.

Android Studio creates a CMake build script, CMakeLists.txt, and places it in your module's root directory.

### 4.5 SUMMARISATION OF WHEN RUN THE APPLICATION

- Gradle calls upon your external build script, CMakeLists.txt.
- CMake follows commands in the build script to compile a C++ source file, native-lib.cpp, into a shared object library and names it libnative-lib.so, which Gradle then packages into the APK.
- During runtime, the app's MainActivity loads the native library using System.loadLibrary(). The library's native function, stringFromJNI(), is now available to the app.
- MainActivity.onCreate() calls stringFromJNI(), which returns "Hello from C++", and uses it to update the TextView.

### 4.6 LET US SUM UP

This chapter focus on NDK Build feature which enable user to develop native API based application.

### 4.7 CHECK YOUR PROGRESS

### Discuss in brief:

1. Explain NDK integration in brief.

2. Write the steps to create simple NDK project in android.

### 4.8 CHECK YOUR PROGRESS: POSSIBLE ANSWERS

Discuss in brief:

- 1. Refer 4.3 of Block 4.
- 2. Refer 4.4 of Block 4.

### 4.9 FURTHER READING

This Material can be refer the following links:

- 1. Official Google Android Developer Help: developer.android.com
- 2. https://www.simplifiedcoding.net
- 3. Docand' Reference Series Android 4 Available Services: Andrew K-Fox ACM BOOK Nov 2013 - API19 - Volume 4 ISBN:1494228262 9781494228262
- 4. http://www.andrious.com/
- 5. android.magicer.xyz
- 6. stackoverflow.com
- 7. www.android-doc.com
- 8. androidbox.me
- 9. https://codelabs.developers.google.com/codelabs/android-studio-cmake/#0

### 4.10 ASSIGNMENTS

1. Create android application to perform NDK based application to display Hello Word!

### 4.11 ACTIVITIES

• Study NDK in more detail.

# Block-5

# Publishing Android Application
# Unit 1: Deploying Android **Application to the World<br>Unit Structure**

- 1.1 Learning Objectives
- 1.2 Introduction
- 1.3 Deploying Android Application (Developer Console)
- 1.4 Published Manually
- 1.5 Self-Publishing Your Application
- 1.6 Let us sum up
- 1.7 Check your Progress
- 1.8 Check your Progress: Possible Answers
- 1.9 Further Reading
- 1.10 Assignments
- 1.11 Activities

1

## 1.1 LEARNING OBJECTIVE

After studying this unit student should be able to:

- Understand the play store account creation and steps
- Generate authorises apps using wizard (ready for publish)
- Version control management of play store console
- Published apps with permission control and privacy policy

### 1.2 INTRODUCTION

Android application publishing is a process that makes your Android applications available to users. Infect, publishing is the last phase of the Android application development process.

In Android generate two type of APK:

- Signed Apk
- Unsigned/Build Apk

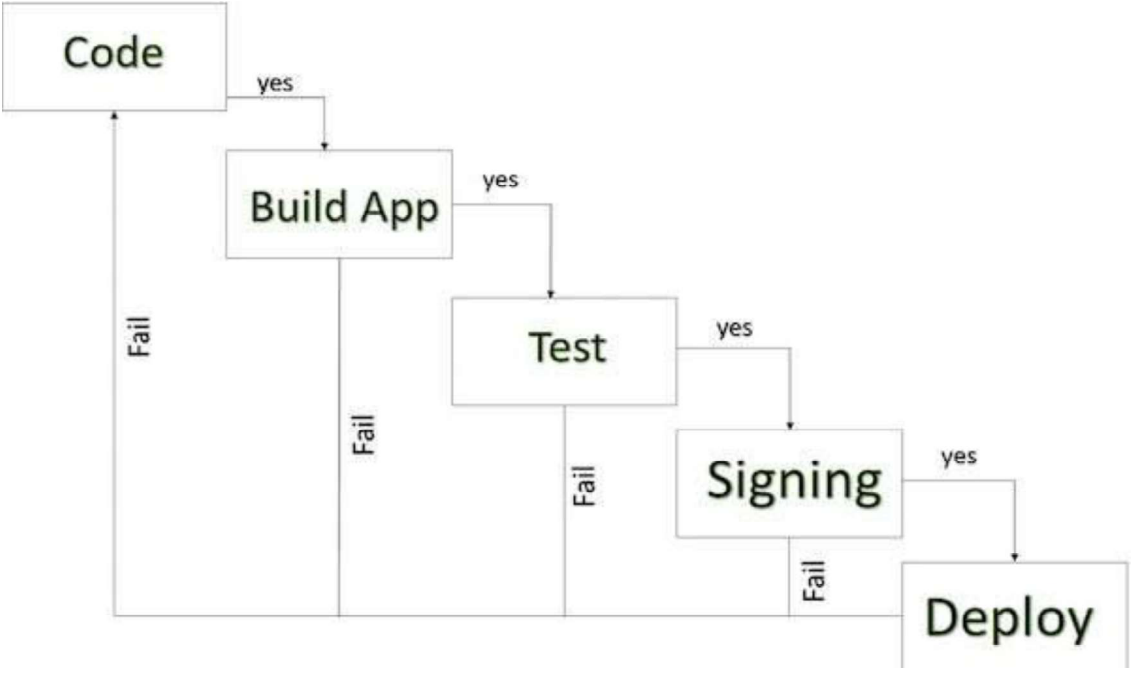

Figure-55 Android Development Life Cycle (Published Signed Apk)

Once you developed and fully tested your Android Application, you can start selling or distributing free using Google Play (A famous Android marketplace). You can also release your applications by sending them directly to users or by letting users download them from your own website.

You can check a detailed publishing process at Android official website, but this book chapter will take you through simple steps to launch your application on Google Play.

### 1.3 DEPLOYING ANDROID APPLICATION (DEVELOPER CONSOLE)

#### Publish Android apps to google play store:

Have you seen new updates in Google Play Store for uploading your app? Nothing to worry! This blog gives insight on changes in the uploading process and publishing your Android app to the Play Store https://play.google.com/apps/publish/. I will be driving through the detailed steps that you would need for uploading the latest version of your app.

#### Generate a signed .apk file from Android Studio

Let's using latest Android Studio 3.X & build gradle 3.X.X. I would recommend using the latest version of Android Studio.

#### Step & Activity:

- 1. Regression Testing Before you publish your application, you need to make sure that its meeting the basic quality expectations for all Android apps, on all of the devices that you are targeting. So, perform all the required testing on different devices including phone and tablets.
- 2. Application Rating When you will publish your application at Google Play, you will have to specify a content rating for your app, which informs Google Play users of its maturity level. Currently available ratings are (a) Everyone (b) Low maturity (c) Medium maturity (d) High maturity.
- 3. Targeted Regions Google Play lets you control what countries and territories where your application will be sold. Accordingly, you must take care of setting up

time zone, localization or any other specific requirement as per the targeted region.

- 4. Application Size Currently, the maximum size for an APK published on Google Play is 50 MB. If your app exceeds that size, or if you want to offer a secondary download, you can use APK Expansion Files, which Google Play will host for free on its server infrastructure and automatically handle the download to devices.
- 5. SDK and Screen Compatibility It is important to make sure that your app is designed to run properly on the Android platform versions and device screen sizes that you want to target.
- 6. Application Pricing Deciding whether you app will be free or paid is important because, on Google Play, free app's must remain free. If you want to sell your application then you will have to specify its price in different currencies.
- 7. Promotional Content It is a good marketing practice to supply a variety of highquality graphic assets to showcase your app or brand. After you publish, these appear on your product details page, in store listings and search results, and elsewhere.
- 8. Build and Upload release-ready APK. The release-ready APK is what you you will upload to the Developer Console and distribute to users. You can check complete detail on how to create a release-ready version of your app: Preparing for Release.
- 9. Finalize Application Detail Google Play gives you a variety of ways to promote your app and engage with users on your product details page, from colourful graphics, screen shots, and videos to localized descriptions, release details, and links to your other apps. So you can decorate your application page and provide as much as clear crisp detail you can provide.

#### Export Android Application Process

Before exporting the apps, you must some of tools

Dx tools (Dalvik executable tools ): It going to convert .class file to .dex file. it has useful for memory optimization and reduce the boot-up speed time

- AAPT (Android assistance packaging tool):it has useful to convert .Dex file  $\bullet$ to.Apk
- APK (Android packaging kit): The final stage of deployment process is called as .apk.

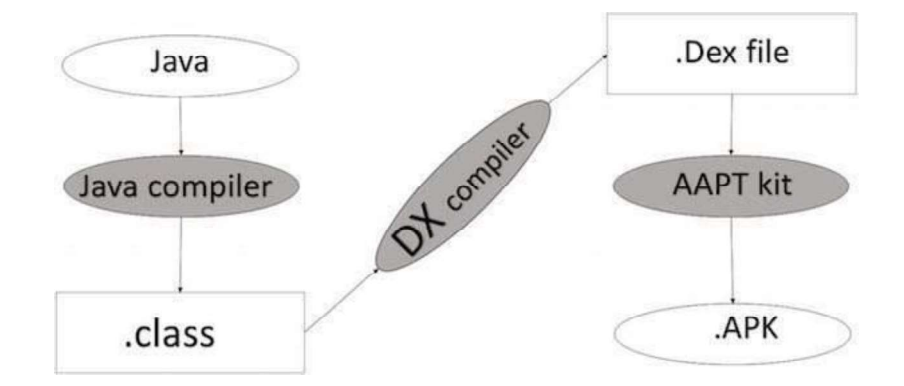

Figure -56 Android Application Development Process

You will need to export your application as an APK (Android Package) file before you upload it Google Play marketplace.

To export an application, just open that application project in Android studio and select Build  $\rightarrow$  Generate Signed APK from your Android studio and follow the simple steps to export your application

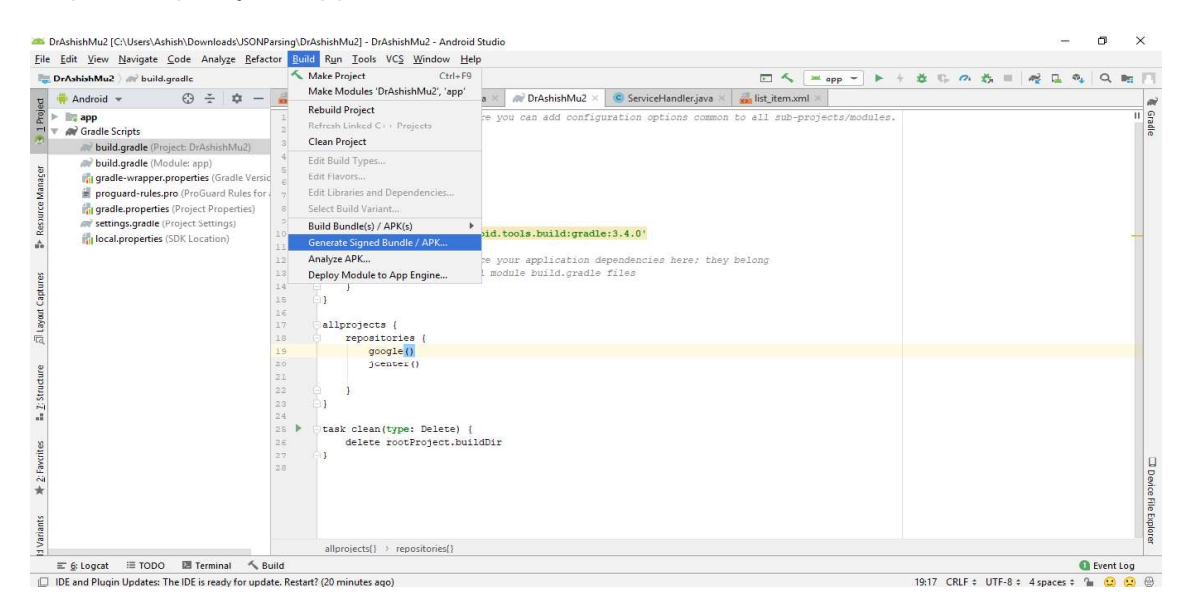

Figure 57 Android Studio signed APK Manu

Next select, Generate Signed APK option as shown in the above screen shot and then click it so that you get following screen where you will choose Create new keystore to store your application.

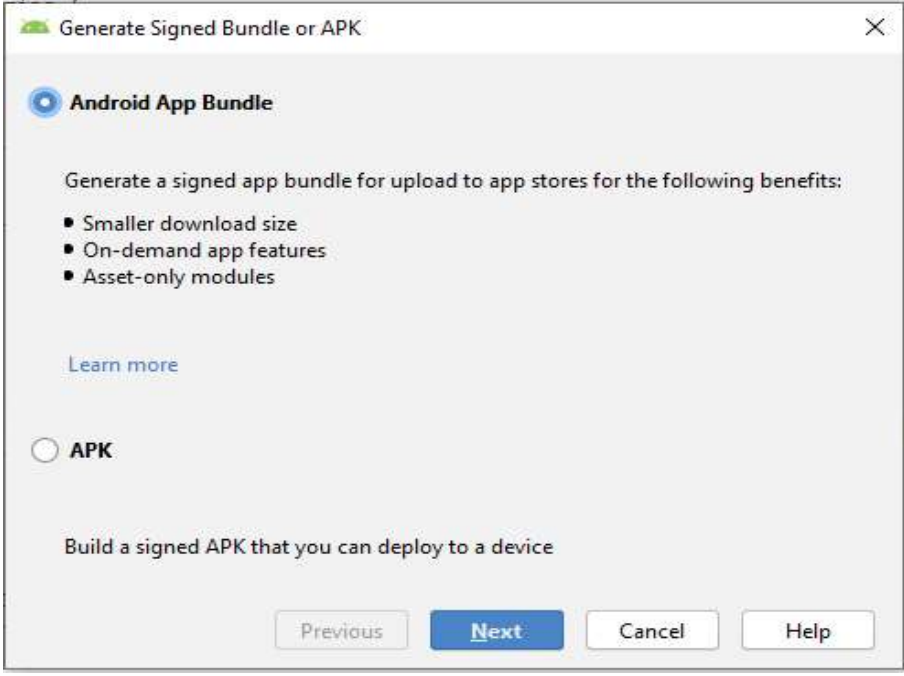

#### Figure-58 Select option for Android Apps Build or Direct APK

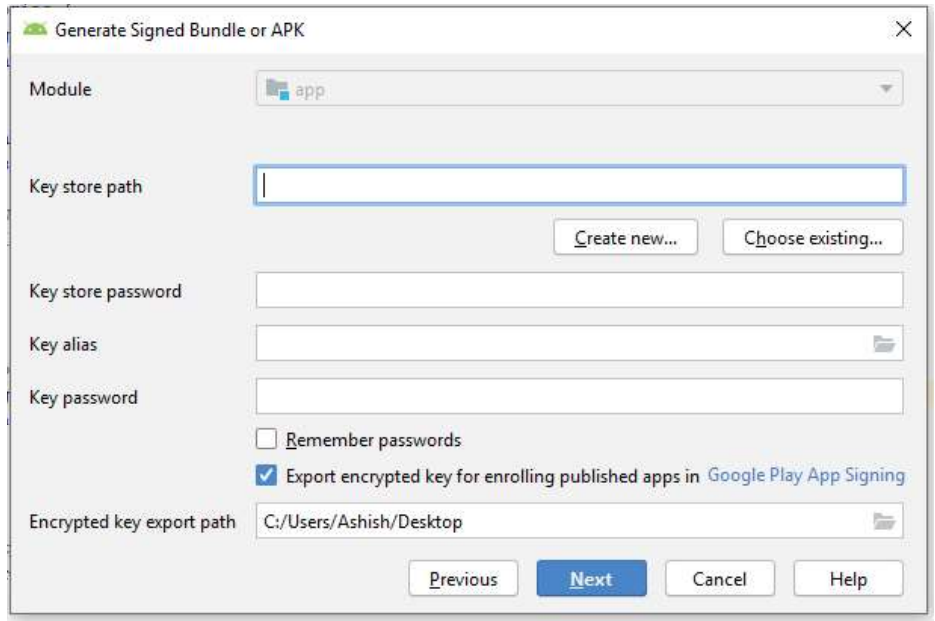

Figure-19 Insert Credential for then KeyStore and application Path

Enter your key store path,key store password,key alias and key password to protect your application and click on Next button once again. It will display following screen to let you create an application  $-$ 

Once you filled up all the information,like app destination,build type and flavours click finish button While creating an application it will show as below

Finally, it will generate your Android Application as APK formate File which will be uploaded at Google Play marketplace.

#### Google Play Registration

The most important step is to register with Google Play using Google Play Marketplace. You can use your existing google ID if you have any otherwise you can create a new Google ID and then register with the marketplace. You will have following screen to accept terms and condition.

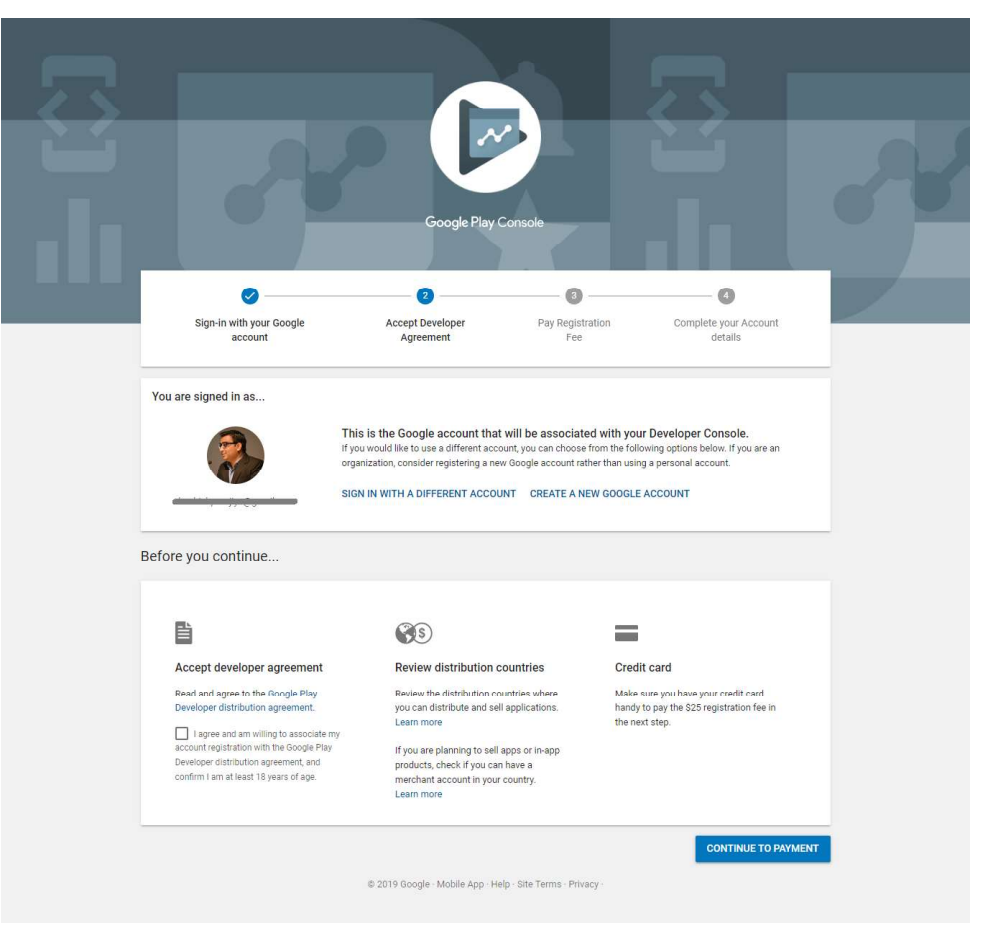

Figure-60 Google Play Console

You can use Continue to payment button to proceed to make a payment of \$25 as a registration fee and finally to complete your account detail.

Once you are a registered user at Google Play, you can upload release-ready APK for your application and finally you will complete application detail using application detail page as mentioned in step 9 of the above-mentioned checklist.

#### Important step

Choose build type as 'release' & select both signature versions V1 & V2. If your app is not signed with these signatures then while uploading a .apk file, it will give you an error. If you are unable to select the V1 & V2 checkboxes then you need to update your Android Studio and build gradle. After this step, it will generate a signed .apk file which is good to go to Play Store.

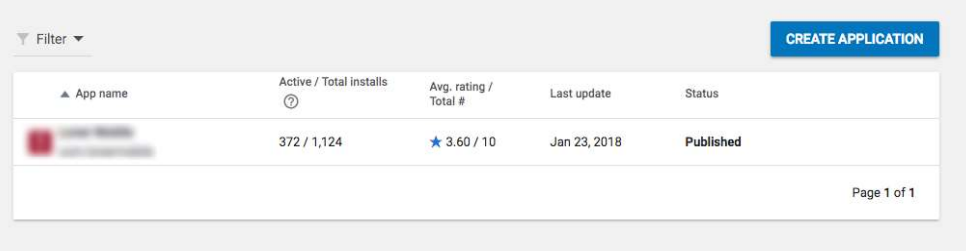

Figure-61 Sign into Google play console using your Google developer account, Select your existing application

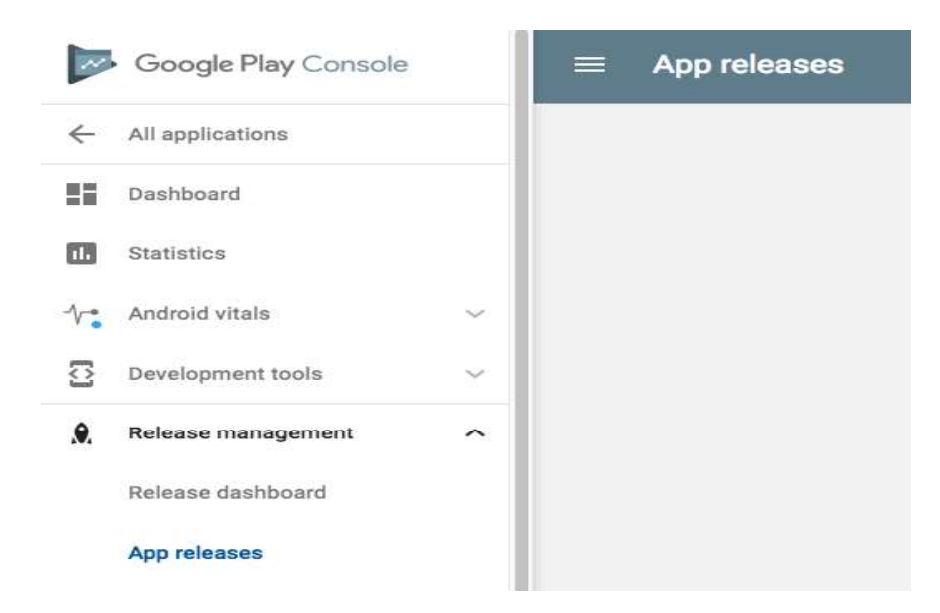

Figure-62 Click on 'Release Management' > 'App Releases'

1. Here you can see all of your app releases based on the environment like Production, Beta & Alpha. As per your need, you can go to the respective environment to upload your Android build.

Click on 'Manage Production'.<br>2. This will display your existing app and its details. Click 'Create Release'

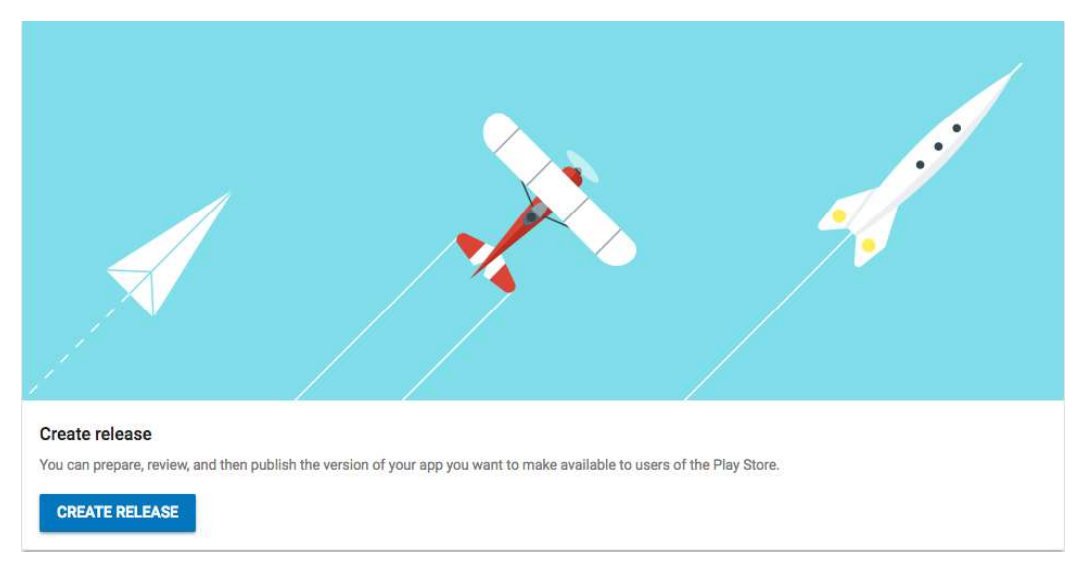

Figure-63 Click on create Release

3. If you are doing app release for the first time then you need to add the app's description, app icons etc details about your app. You can navigate to 'Store presence' from the left side menu and then to Store listing to update your app information. This looks like below:

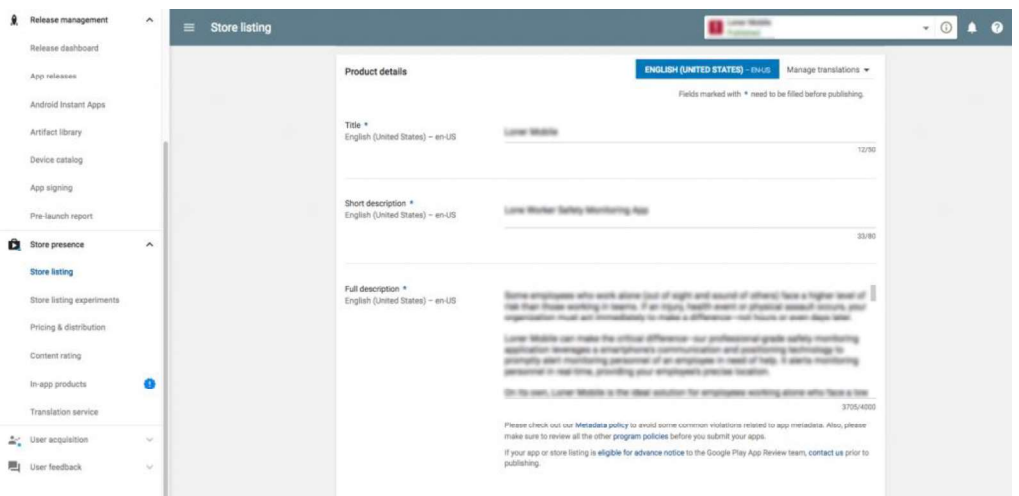

Figure-64 Store listing to update your app information

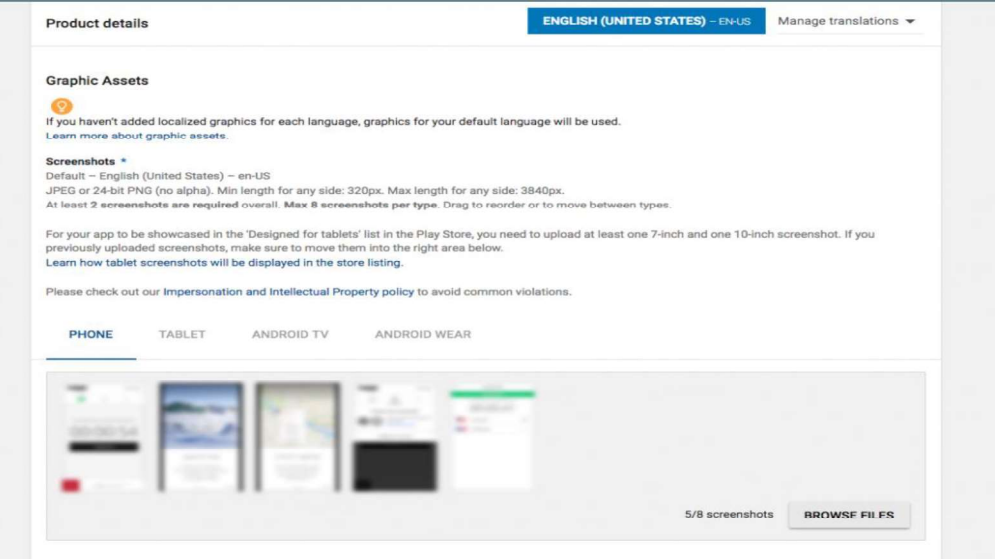

Figure-65 App information

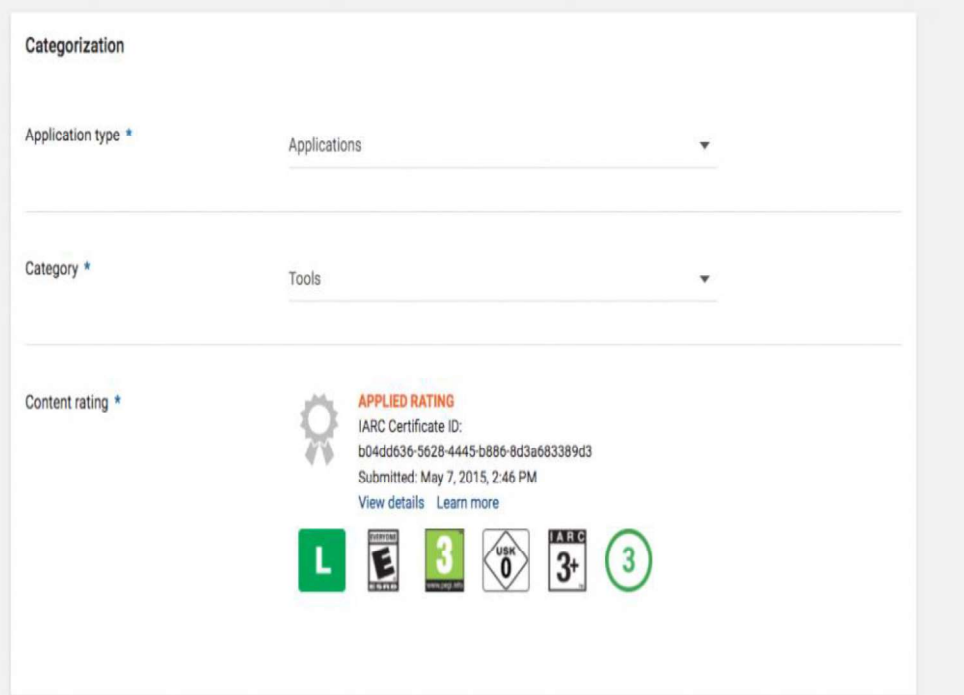

Figure-66 App information

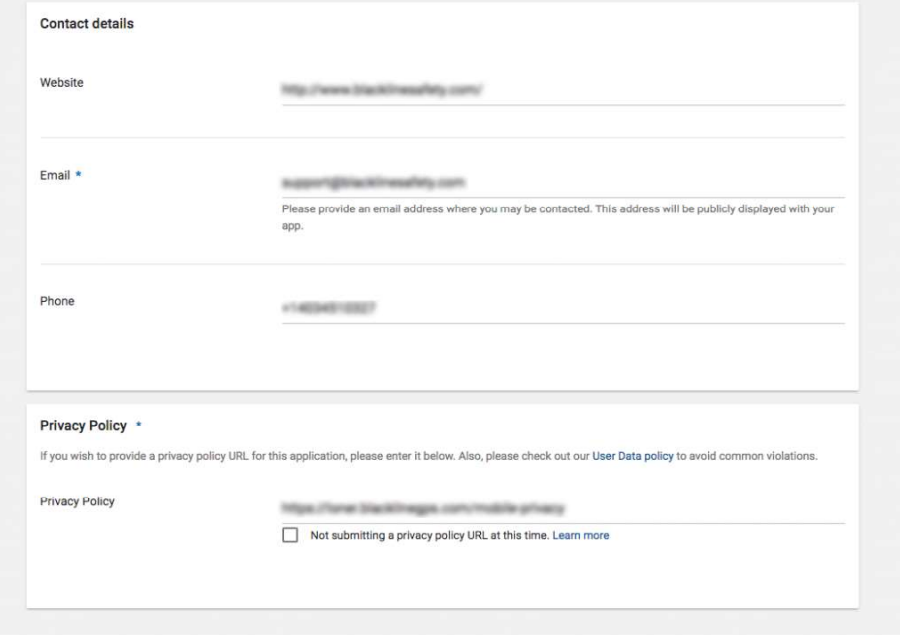

Figure-67 Contact Details

4. Now you will need to upload your signed .apk file

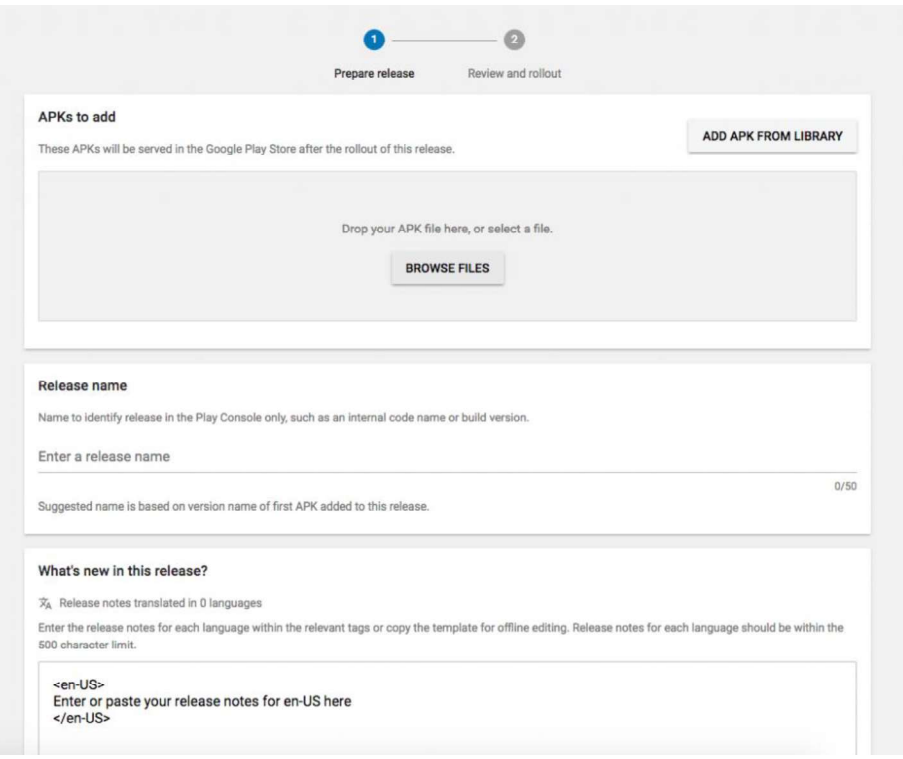

#### Figure-68 Upload .apk file

5. Browse your .apk file, it will get uploaded & it will display below information.

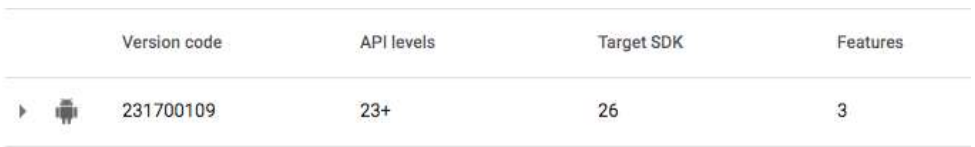

#### Figure-69 Information of .apk file

6. This gives you details about your app version code, Google API levels etc mentioned in AndroidManifest.xml file. This defines support for minimum Android OS version for your app. The version compatibility depends upon the Google API version that you are using in your project. For example, if you are using Google API 18 then that means your app will be available to download on Android devices which has Android OS version 4.3 & above.

7. Retain your existing builds to have rollback compatibility

| 231700109 | $23+$ | 26 | 3 | <b>RETAIN</b> | ⋒            |
|-----------|-------|----|---|---------------|--------------|
| 181700109 | $18+$ | 18 | 8 | <b>RETAIN</b> | $\mathbf{G}$ |
|           |       |    |   |               |              |

Figure-70 .apk retain

- 8. Once you upload your latest build, it will display existing APKs to deactivate. If you want to retain your existing build then you need to choose 'RETAIN' option. This will give you option to rollback if something goes wrong with your latest build.
- 9. Enter Release Name and What's new in this release

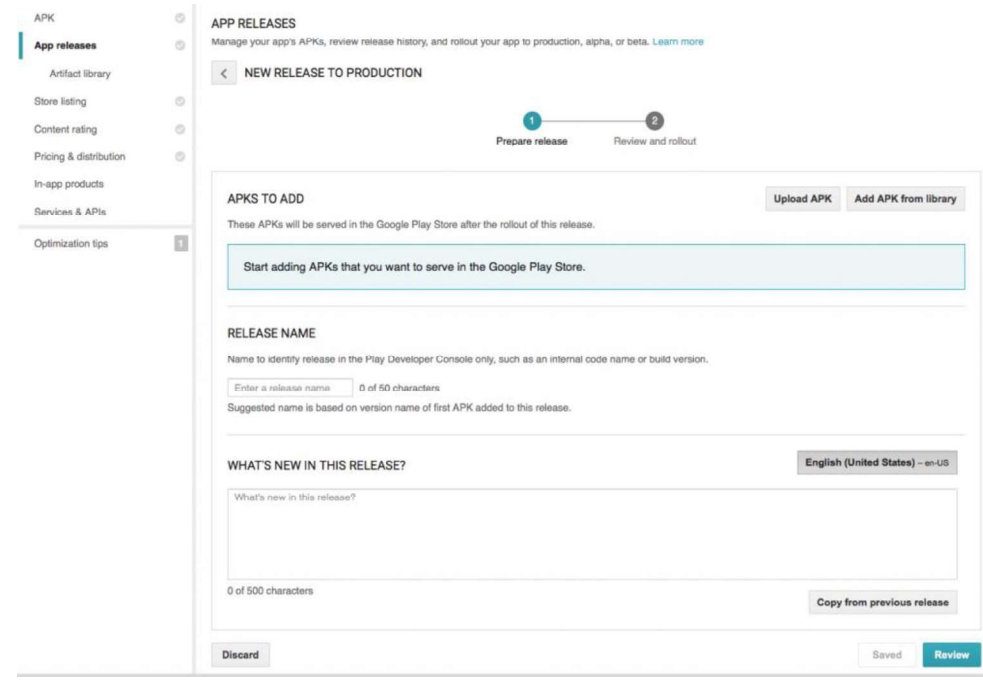

#### Figure-71 Release Information

- 10. Once all details are filled, click 'Review'
- 11. This will open a screen where it will ask you to check all details (if you need any edits). If everything is good then click 'Review & Rollout'
	- 12. You can also view the device compatibility of your app and choose different options

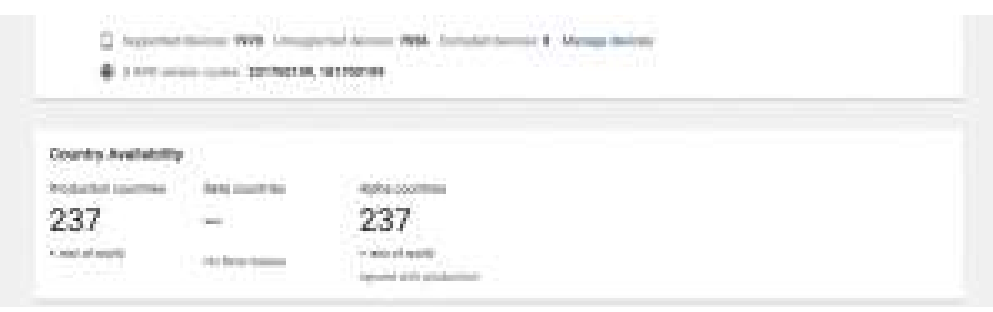

Figure-72 Device Compatibility

#### How much time does it take to have your app live on play store?

Generally, it won't take much of time while you are giving an update of your existing app. The Google app review is an automatic process where it runs your app build on different OS version with different devices. You will also get an automatic test report from Google if you are subscribed to email notifications. This review process takes around 1-hour time. If you are publishing your app for the first time then it takes around 3-4 hours before users can view your app on play store.

#### Pre-launch report email for Google

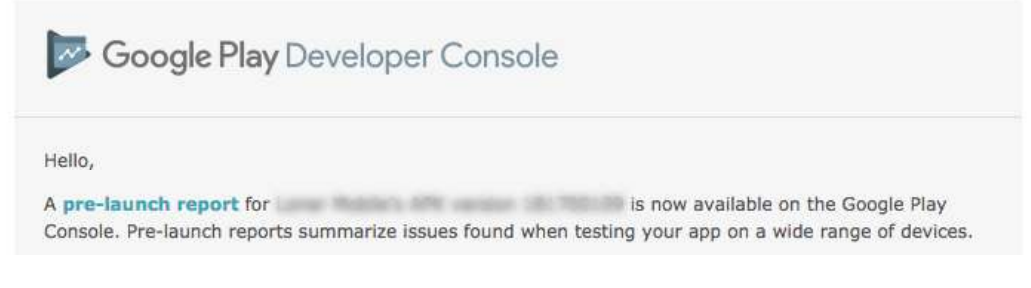

Figure-73 Pre-launch report email for Google

Notification email when your app is live on Play Store

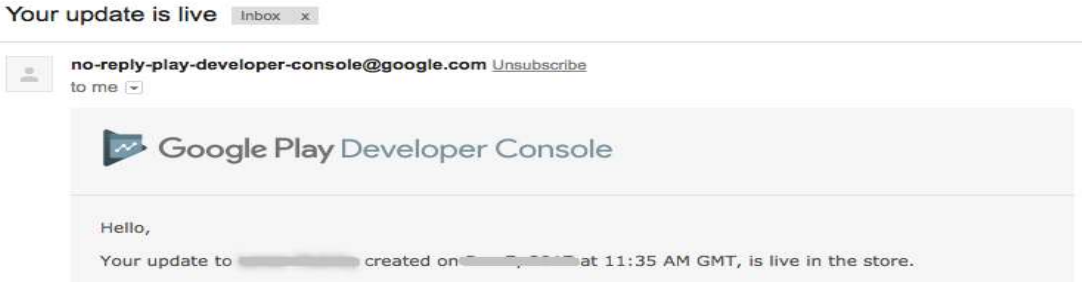

Figure-74 Notification email when your app is live on Play Store

This is it! Your Android app will be live on play store. Hope you got some pointers on the publishing app process.

### 1.4 PUBLISHED MANUALLY

#### Signing Your App Manually

You do not need Android Studio to sign your app. You can sign your app from the command line using standard tools from the Android SDK and the JDK.

To sign an app in release mode from the command line  $-$ 

Generate a private key using keytool

 \$ keytool -genkey -v -keystore my-release-key.keystore -alias alias name -keyalg RSA -keysize 2048 -validity 10000

- Compile your app in release mode to obtain an unsigned APK
- Sign your app with your private key using jarsigner

 \$ jarsigner -verbose -sigalg SHA1withRSA -digestalg SHA1 -keystore my-release-key.keystore my\_application.apk alias\_name

• Verify that your APK is signed. For example -

\$ jarsigner -verify -verbose -certs my\_application.apk

Align the final APK package using zipalign.

\$ zipalign -v 4 your\_project\_name-unaligned.apk your\_project\_name.apk

### 1.5 SELF-PUBLISHING YOUR APPLICATION

You can distribute Android applications directly from a website, server, or email. The self-publishing method is most appropriate for vertical market applications, content companies developing mobile marketplaces, and big-brand websites wanting to drive users to their branded Android applications. It can also be a good way to get beta feedback from end users.

Although self-distribution is perhaps the easiest method of application distribution, it might also be the hardest to market, protect, and make money in. The only requirement for self-distribution is to have a place to host the application package file. There are downsides to self-distribution. The Google Play licensing service will not be available to help you protect your application from piracy. In addition, Google Play's In app Billing service is not available to apps outside Google Play; therefore, you will have

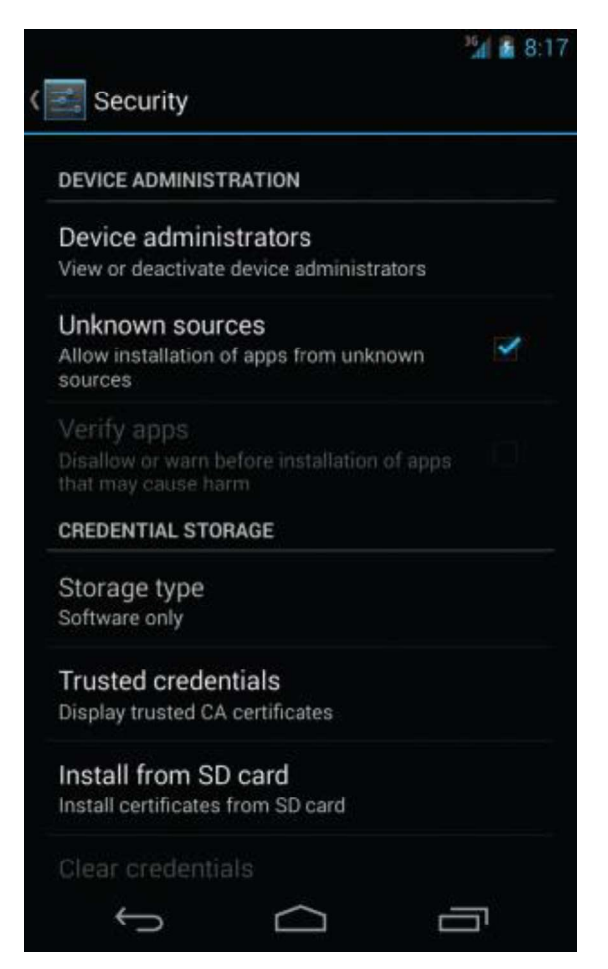

Figure-75 Device's Settings application

to manage the billing aspects yourself. Furthermore, end users must configure their devices to allow packages from unknown sources. This setting is found under the Security section of the device's Settings application, as shown in above Figure. This option is not available on all consumer devices in the market.

After that, the final step the user must take is to enter the URL of the application package into the Web browser on the handset and download the file (or click a link to it). When the file is downloaded, the standard Android install process occurs, asking the user to confirm the permissions and, optionally, confirm an update or replacement of an existing application if a version is already installed.

#### 1.6 LET US SUM UP

In this block we learned about create play store account and Deploying Android Application (Developer Console), Published Manually or using wizard, Self-Publishing Your Application.

### 1.7 CHECK YOUR PROGRESS

- A. Only **EXALG ADEX** published on google play store (Signed/Unsigned/Build)
- B. Application Rating When you will publish your application at Google account. (TRUE/FALSE)
- C. The maximum size for an APK published on Google Play is MB(40,50,60)
- D. APK STANDS FOR:
- E. Full form AAPT:

### 1.8 CHECK YOUR PROGRESS: POSSIBLE ANSWERS

- A. Signed
- B. False
- C. 50
- D. Android packaging kit
- E. Android assistance packaging tool

### 1.9 FURTHER READING

- Android Application Development for Dummies by Donn Felker.
- Professional Android 4th Edition by Reto Meier (Author), Ian Lake (Author) ISBN-13: 978-1118949528 ISBN-10: 9781118949528.
- Hello, Android: Introducing Google's Mobile Development Platform by Ed Burnette.
- Android Programming by Nicolas Gramlich.
- Thinking in Java (4th Edition) 4th Edition by Bruce Eckel ISBN-13: 978- 0131872486 ISBN-10: 0131872486 Android Programming for Beginners: Learn all the Java and Android skills you need to start making powerful mobile applications ISBN-10: 1785883267 ISBN-13: 978-1785883262.
- Beginning Android Application Development by Wei-Meng Lee.
- Java: A Beginner's Guide, Sixth Edition 6th Edition by Herbert Schildt ISBN-13: 978-0071809252 ISBN-10: 0071809252.
- Android Programming: The Big Nerd Ranch Guide (3rd Edition) (Big Nerd Ranch Guides) 3rd Edition by Bill Phillips , Chris Stewart , Kristin Marsicano ISBN-13: 978-0134706054 ISBN-10: 0134706056.
- Android Programming: Pushing the Limits 1st Edition by Erik Hellman ISBN-13: 978-1118717370 ISBN-10: 1118717376.
- Head First Android Development: A Brain-Friendly Guide 1st Edition by Dawn Griffiths ISBN-13: 978-1449362188 ISBN-10: 1449362184.
- Pro Android by Sayed Y. Hashimi and Satya Komatineni, Springer, New York, 2009.

### 1.10 ASSIGNMENTS

- A. Write a step for how to register on google play console.
- B. List out steps of export singed APK using android 3.X.X.
- C. Explain how to published android apps manually.

### 1.11 ACTIVITIES

 Try to published your innovative conceptual android application on google play store

## Unit 2: Selling your Android application **Fig. 1** 2

### Unit Structure

- 2.1 Learning Objectives
- 2.2 Introduction
- 2.3 Selling your Android application
- 2.4 Publishing Platform
- 2.5 Let us sum up
- 2.6 Check your Progress
- 2.7 Check your Progress: Possible Answers
- 2.8 Further Reading
- 2.9 Assignments
- 2.10 Activities

### 2.1 LEARNING OBJECTIVE

After studying this unit student should be able to:

- Understand the concept of apps selling structure and e-commerce platform
- able sell signed APK to multiple digital content selling website
- understand revenue model of apps selling
- explore the apps selling country wise

### 2.2 INTRODUCTION

#### Where to Sell Your Android App

A lot of Android developers and users alike assume that Google's Android Market is the only place to download free and paid apps for the platform. This is not the case; there are dozens of app stores out there. Some markets have wider or narrower coverage than others, but each has its place, along with benefits and drawbacks that developers need to be aware of. So you've developed an Android app -- now let's discuss what your options are for publishing it in today's market.

Sellers: Sell your mobile apps. Receive cash for transferring your app to the new owner or selling your source code.

Buyers: Buy the rights to quality mobile applications. Contact sellers directly and buy mobile apps and source code.

You can sell your app in 2 ways

- Sell your app after making it live on play store
- Sell the source code of your app

**Option 1** - If you choose this option, you will have to follow these steps:

- Buy a developer licence from Google (\$25 onetime)
- Upload your app to play store (this involves some sub steps as generating a signed apk, creating a play store listing etc. Just Google for these)

 Market your app and get at lease 26k active users(if you want a decent amount for your app, please make sure you market it online like crazy for a couple of months to reach at least 26k active devices mark)

There's a good site called as we purchase apps .Com Google it out. They buy your apps directly and escrow you the amount) you will have to transfer them all the assets of your app (like graphics, logos, source code, signing key etc)

**Option 2-** If your app does something really unique, you can sell the source code itself. I personally am not aware of any online service which sells the source. So, you'll have to research a bit online

#### 2.3 SELLING YOUR ANDROID APPLICATION

#### Google's Android Market

Google's Android Market is still the most popular and well-supported app store for Android apps. With a robust application catalogue of Android titles and millions of downloads a day, this is where most developers sell their apps -- for good cause. The Android Market has fairly light curation compared to other app stores and platforms, and includes various compelling features for developers, including market filters, easy bug tracking and smooth upgrade support. Currently, developers get 70 percent of the application revenue but they also have to have a paid developer account with a reasonable one-time authentication fee of \$25. Recently, a Web store version of the Android Market went live, with many new and compelling features for users and developers alike.

Note: In fact, the Android device operating system restricts the applications that can be installed on an Android device, by default, to only those from this market. In order to enable downloads from other sources, the user must adjust the settings at the operating system level. Certain carriers, such as AT&T, have removed this feature, thus providing the Android Market with exclusive access to their users.

#### Handango, GetJar and the Other App Superstores

There are a number of big app stores we like to call "app superstores." These onestop shops carry apps for multiple mobile platforms and normally sport an application catalog containing tens or hundreds of thousands of app titles with downloads in the hundreds of millions and billions. Amongst the most popular of these are GetJar and Handango. Both have been around a long time, have several hundred thousand apps, support many platforms, and have international reach.

The Amazon Appstore opened its virtual doors only a few months ago, but it did so with great fanfare and a pretty amazing track record for digital media distribution with a lot of loyal users. Right off the bat, they've featured exciting exclusive applications, incentivized users to try their store through a popular Free Paid App of the Day program, and made waves with their initial success. Unlike the Android Market, the Amazon Appstore features curation, deals, and a higher level of organization. Additionally, Amazon has a great feature that allows users to test apps before downloading them using a browser-based emulator. Currently, developers get 70 percent of the application revenue, but they also have to have a paid developer account with a fee of \$99 a year.

#### 2.4 PUBLISHING PLATFORM

#### Top Apps to Sell (and Buy) Stuff

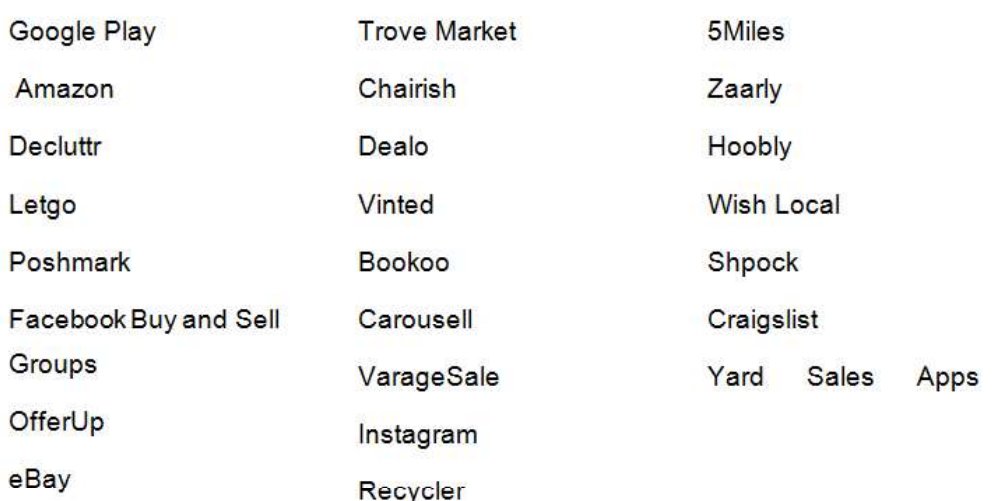

For more detail you can refer each portal website.

### 2.5 LET US SUM UP

In this block we learned about Selling Android application methods and platforms, Publishing Platforms and revenue model of each

### 2.6 CHECK YOUR PROGRESS

A. Google developer cosole fees is  $\qquad \qquad$  \$ one time. (20,25,30)

### 2.7 CHECK YOUR PROGRESS: POSSIBLE ANSWERS

A. 25

### 2.8 FURTHER READING

- Professional Android 4th Edition by Reto Meier (Author), Ian Lake (Author) ISBN-13: 978-1118949528 ISBN-10: 9781118949528.
- Android Programming: The Big Nerd Ranch Guide (3rd Edition) (Big Nerd Ranch Guides) 3rd Edition by Bill Phillips, Chris Stewart, Kristin Marsicano ISBN-13: 978-0134706054 ISBN-10: 0134706056.
- Android Programming: Pushing the Limits 1st Edition by Erik Hellman ISBN-13: 978-1118717370 ISBN-10: 1118717376.
- Pro Android by Sayed Y. Hashimi and Satya Komatineni, Springer, New York, 2009.

#### 2.9 ASSIGNMENTS

- A. Where you can sell your android apps.
- B. List out android apps selling platform.
- C. Write a sort note on The Amazon Appstore.
- D. How Google's Android Market functioning.

### 2.10 ACTIVITIES

Make comparative analysis table of each platform for sell android application.

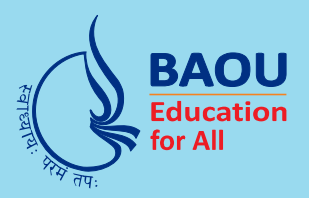

### યુનિવર્સિટી ગીત

સ્વાધ્યાયઃ પરમં તપઃ સ્વાધ્યાય: ૫૨મં તપઃ સ્વાધ્યાય: પરમં તપઃ

શિક્ષણ, સંસ્કૃતિ, સદુભાવ, દિવ્યબોધનું ધામ ડૉ. બાબાસાહેબ આંબેડકર ઓપન યુનિવર્સિટી નામ; સૌને સૌની પાંખ મળે, ને સૌને સૌનું આભ, દશે દિશામાં સ્મિત વહે હો દશે દિશે શુભ-લાભ.

અભણ રહી અજ્ઞાનના શાને, અંધકારને પીવો? કહે બુદ્ધ આંબેડકર કહે, તું થા તારો દીવો; શારદીય અજવાળા પહોંચ્યાં ગુર્જર ગામે ગામ ધ્રુવ તારકની જેમ ઝળહળે એકલવ્યની શાન.

સરસ્વતીના મયૂર તમારે ફળિયે આવી ગહેકે અંધકારને હડસેલીને ઉજાસના ફૂલ મહેંકે; બંધન નહીં કો સ્થાન સમયના જવું ન ઘરથી દૂર ઘર આવી મા હરે શારદા દૈન્ય તિમિરના પૂર.

સંસ્કારોની સુગંધ મહેંકે, મન મંદિરને ધામે સુખની ટપાલ પહોંચે સૌને પોતાને સરનામે; સમાજ કેરે દરિયે હાંકી શિક્ષણ કેરૂં વહાણ, આવો કરીયે આપણ સૌ ભવ્ય રાષ્ટ્ર નિર્માણ... દિવ્ય રાષ્ટ્ર નિર્માણ... ભવ્ય રાષ્ટ્ર નિર્માણ

DR. BABASAHEB AMBEDKAR OPEN UNIVERSITY (Established by Government of Gujarat) 'Jyotirmay' Parisar, Sarkhej-Gandhinagar Highway, Chharodi, Ahmedabad-382 481 Website: www.baou.edu.in

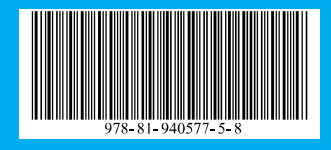

 $\circ$